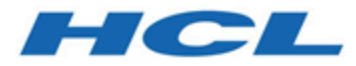

# **Unica CampaignV12.1.2 Installationshandbuch**

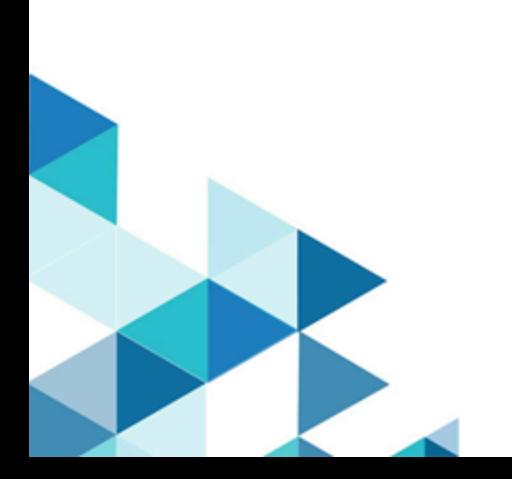

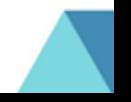

# **Contents**

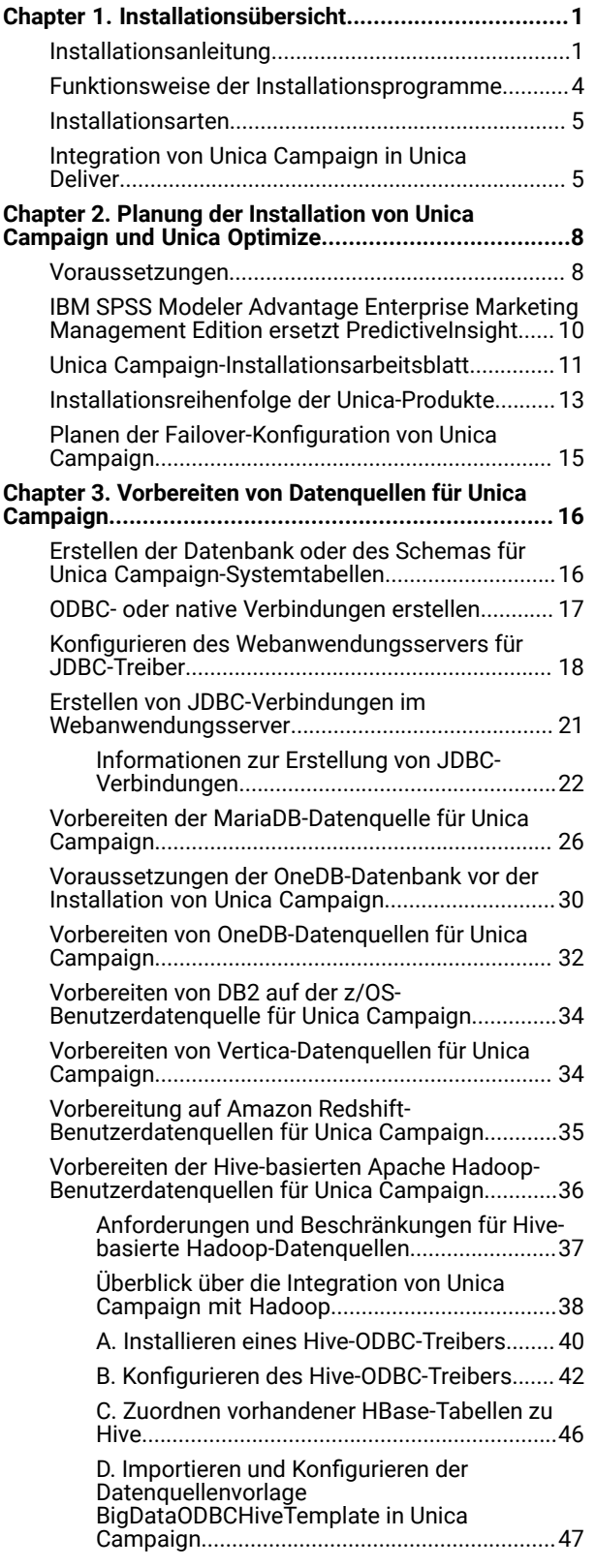

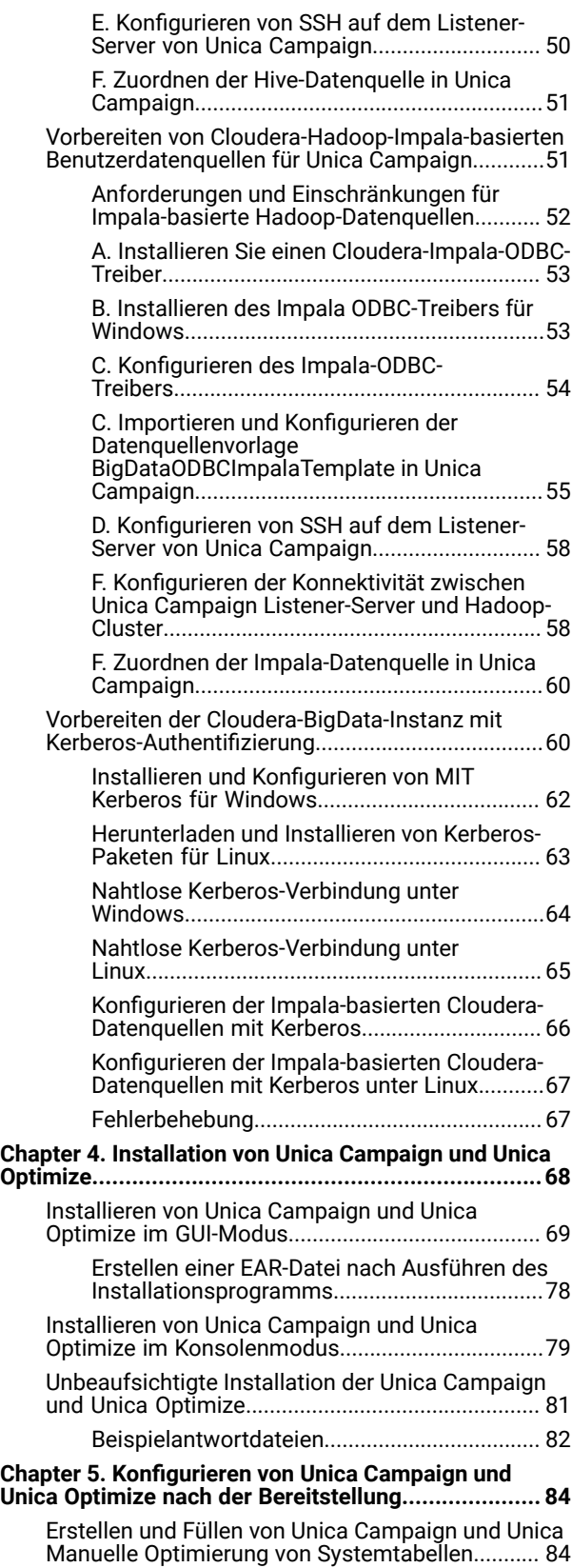

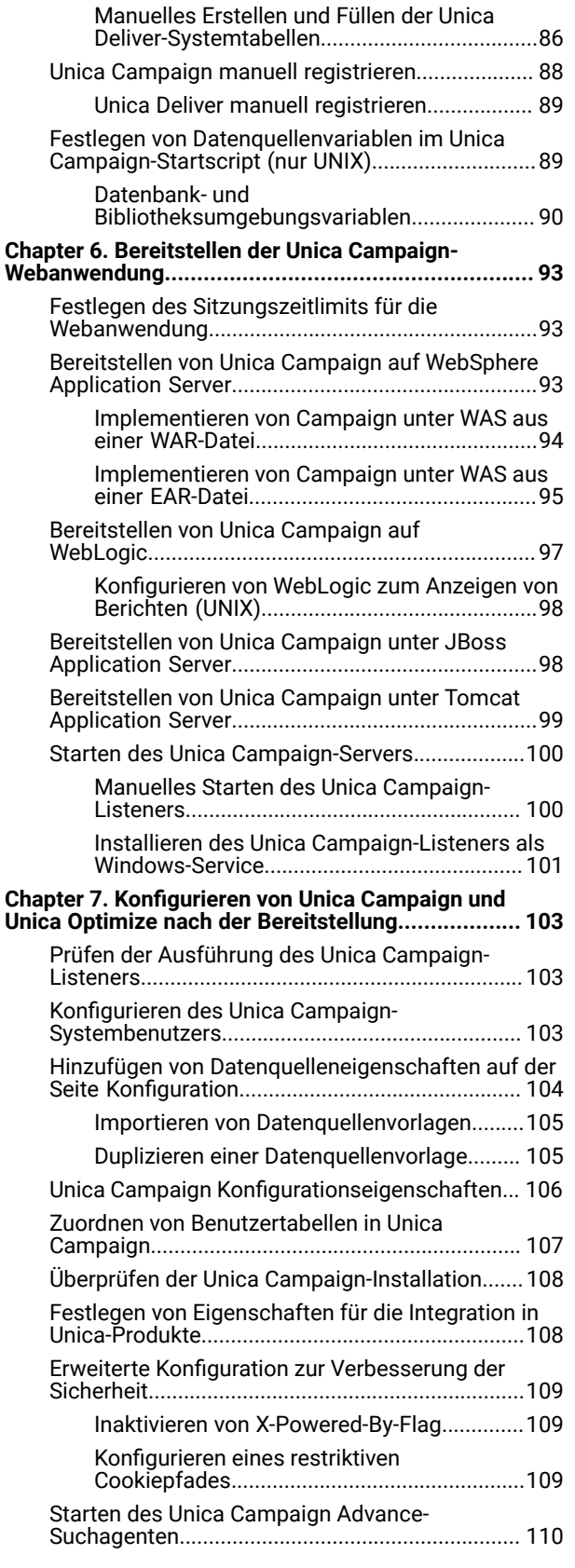

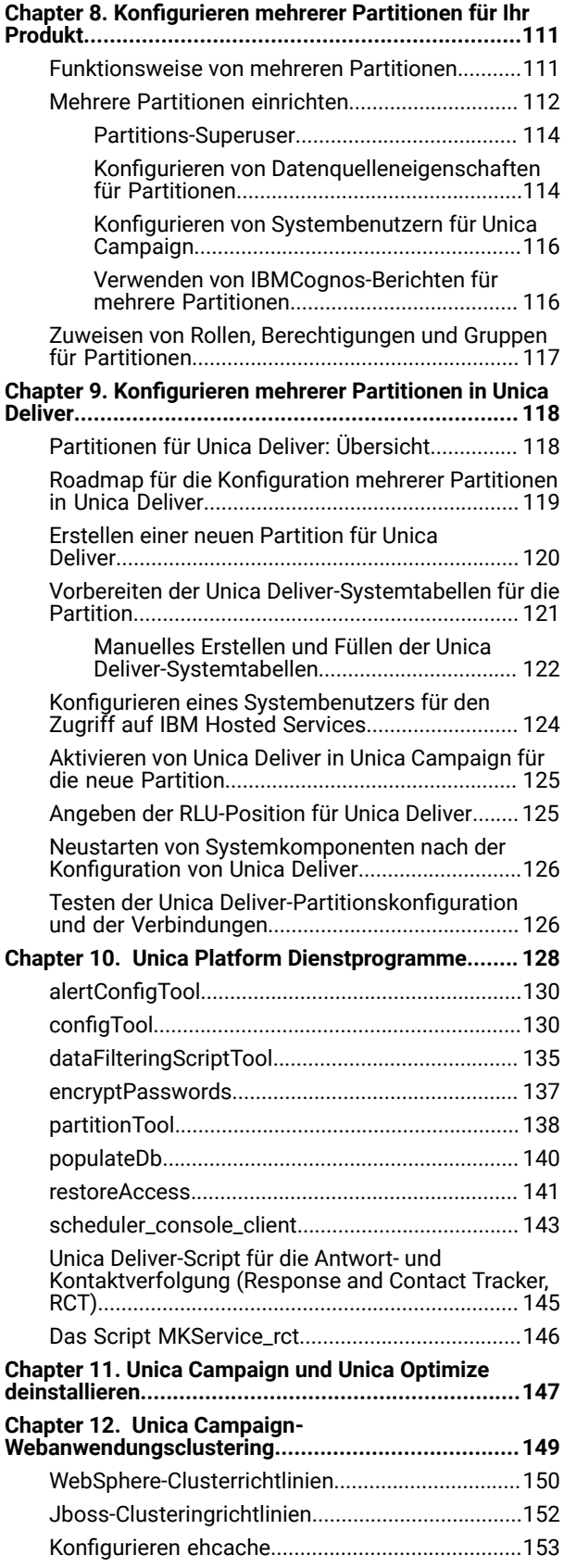

#### **[Chapter 13. Installieren](#page-159-0) einer Listener-**

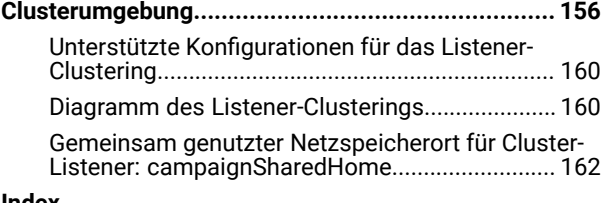

**[Index....................................................................](d1288e30422)**

# <span id="page-4-0"></span>Chapter 1. Installationsübersicht

Eine Installation der HCL-Unica-Softwareprodukte ist abgeschlossen, wenn Sie die HCL-Unica-Softwareprodukte installieren, konfigurieren und bereitstellen. Das Installationshandbuch enthält detaillierte Informationen zur Installation, Konfiguration und Bereitstellung der Produkte.

Im Abschnitt zur Installationsroadmap finden Sie ausführliche Informationen zur Verwendung des -Installationshandbuchs.

## <span id="page-4-1"></span>Installationsanleitung

Verwenden Sie die Installationsroadmap, um schnell die Informationen zu finden, die Sie für die Installation von Unica Campaign und Unica Optimize benötigen.

Sie können [Tabelle](#page-4-2) [1:](#page-4-2) Unica Campaign - [Installationsroadmap auf Seite 1](#page-4-2) verwenden, um die Aufgaben zu scannen, die für die Installation von Unica Campaign und Unica Optimize erledigt werden müssen. Die Spalte **Informationen** in der folgenden Tabelle beinhaltet Links zu den Themen, die die Aufgaben für die Installation von Unica Campaign und Unica Optimize beschreiben:

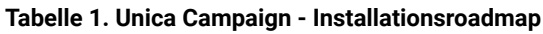

<span id="page-4-2"></span>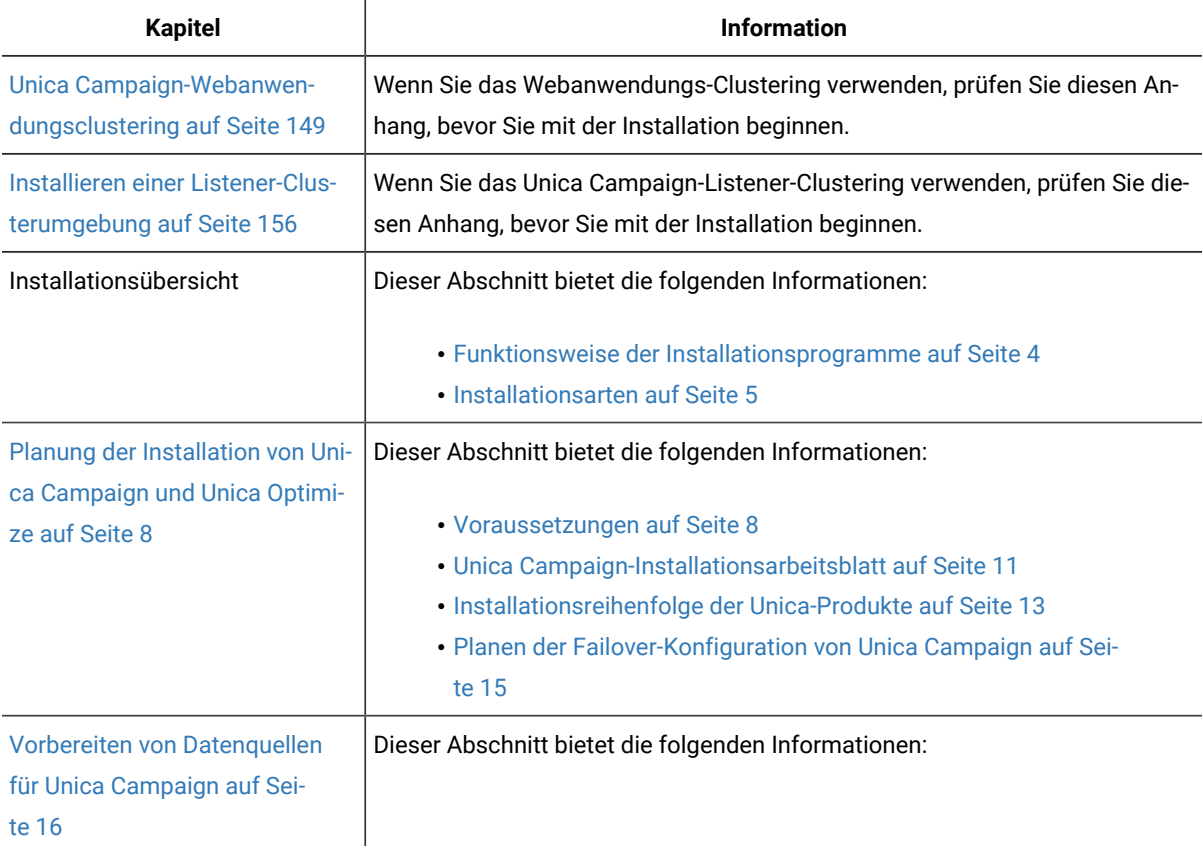

## **Tabelle 1. Unica Campaign - Installationsroadmap**

### **(Fortsetzung)**

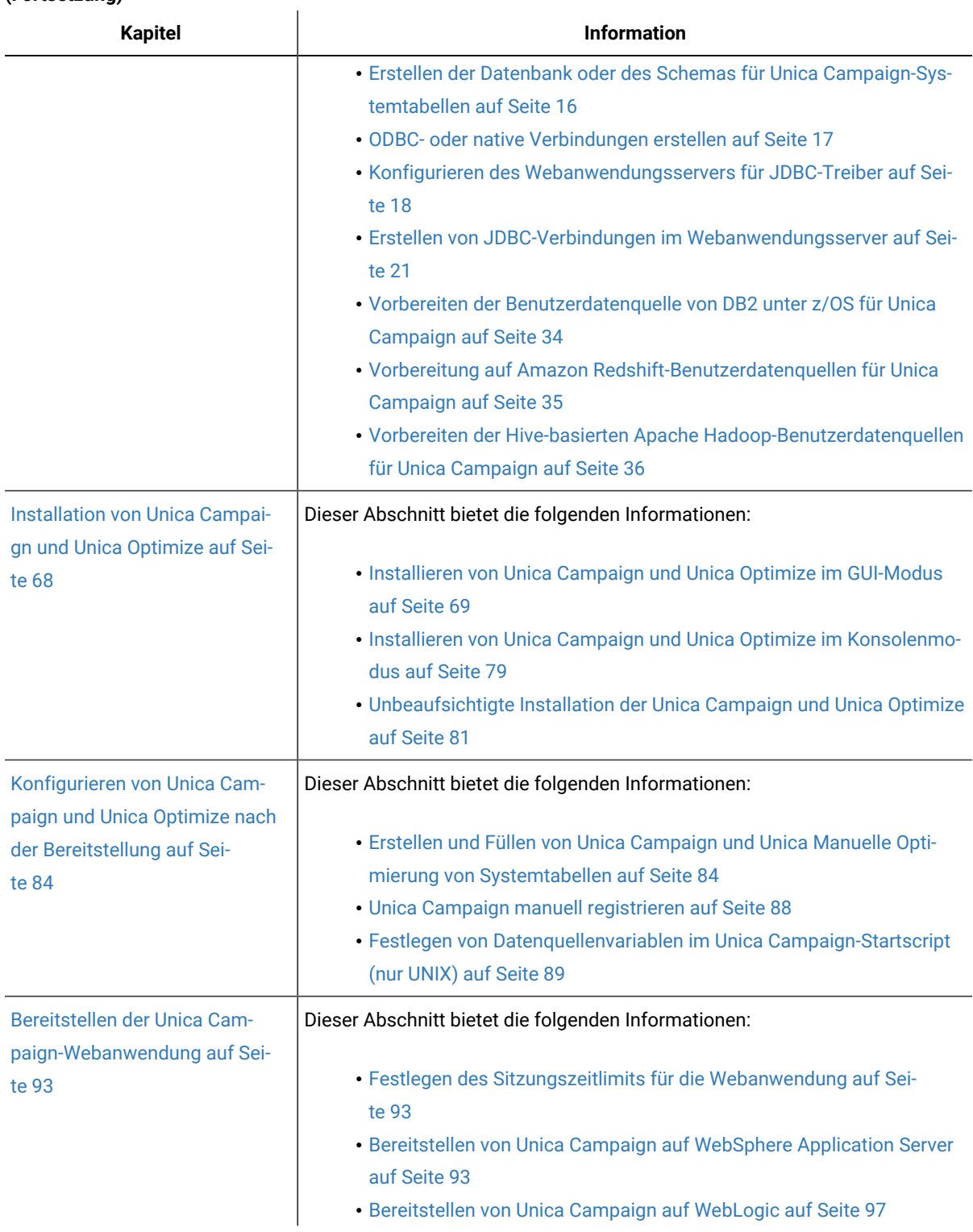

## **Tabelle 1. Unica Campaign - Installationsroadmap**

## **(Fortsetzung)**

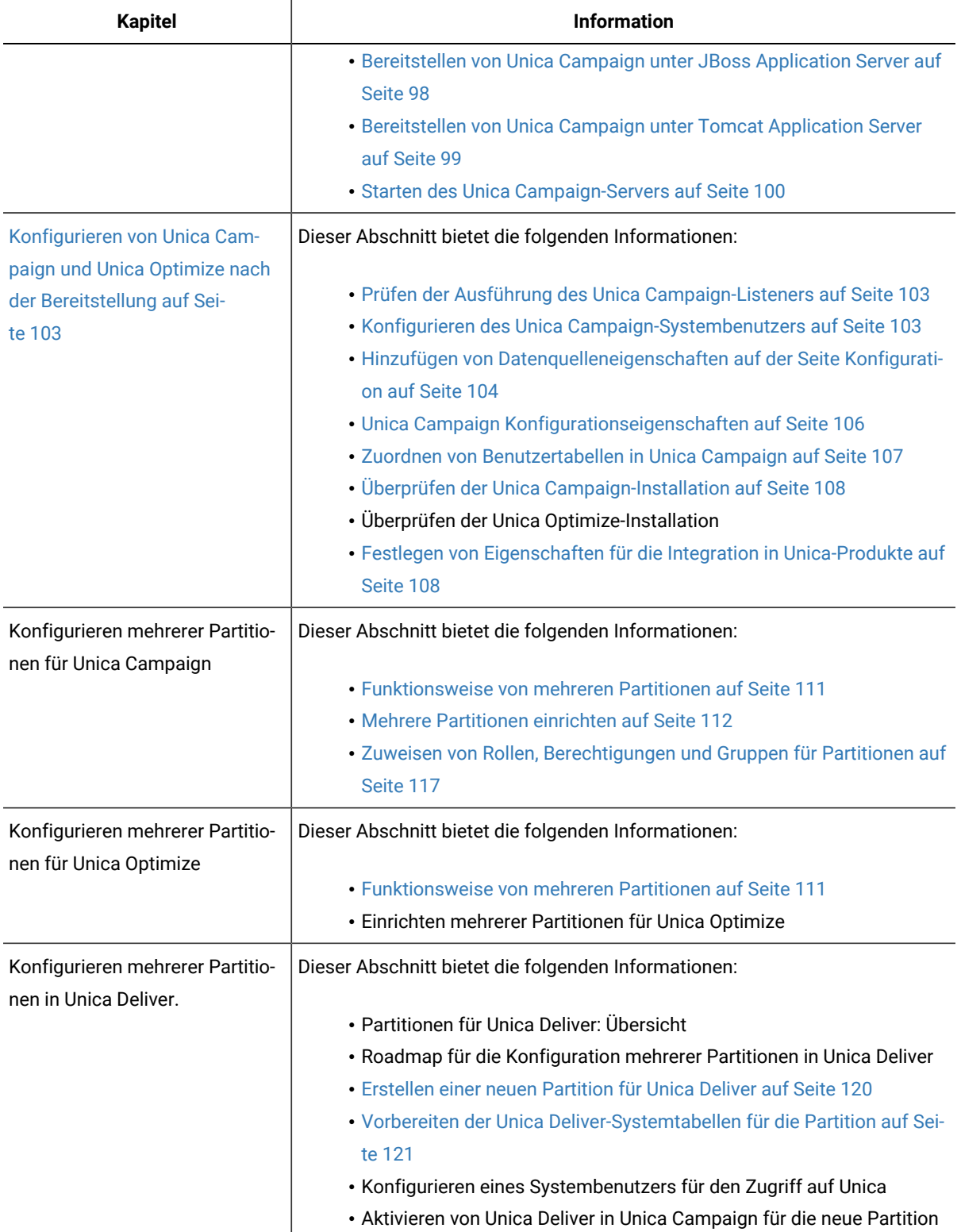

#### **Tabelle 1. Unica Campaign - Installationsroadmap**

#### **(Fortsetzung)**

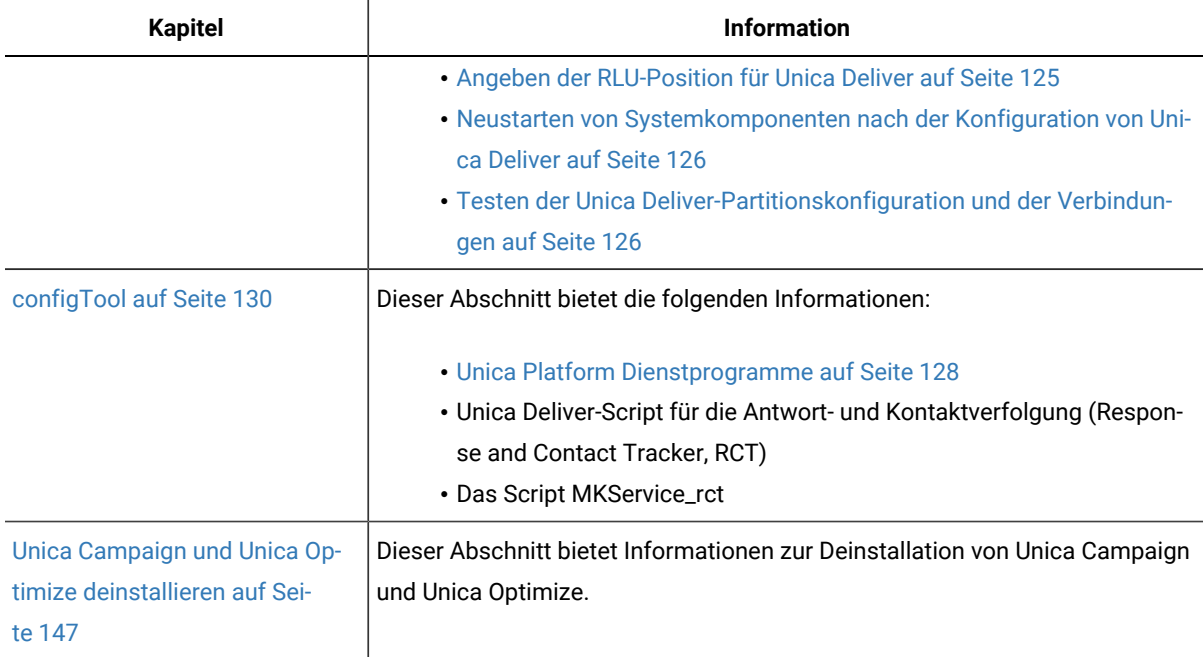

## <span id="page-7-0"></span>Funktionsweise der Installationsprogramme

Für die Installation oder das Upgrade eines Unica-Produkts müssen Sie das Suite-Installationsprogramm und das Produktinstallationsprogramm verwenden. Zum Beispiel müssen Sie das Unica Suite Installationsprogramm und das Unica Plan Installationsprogramm zur Installation von Unica Plan verwenden.

Beachten Sie unbedingt die folgenden Richtlinien, wenn Sie das Unica-Suite-Installationsprogramm und Produktinstallationsprogramm verwenden.

- Das Unica- und Produktinstallationsprogramm müssen sich auf dem Computer, auf dem Sie das Produkt installieren möchten, im selben Verzeichnis befinden. Wenn im Verzeichnis mit dem Unica-Installationsprogramm mehrere Versionen eines Produktinstallationsprogramms vorhanden sind, zeigt das Unica-Installationsprogramm im Installationsassistenten immer die aktuellste Version des Produkts auf dem Unica-Produktbildschirm an.
- Verwenden Sie das Unica Campaign-Installationsarbeitsblatt, um Informationen über die Unica Campaign-Datenbank und über andere Unica Produkte zu sammeln, die für die Installation der Unica Campaign benötigt werden.
- Das Standard-Hauptverzeichnis für die Unica Installationen ist /HCL/Unica für UNIX ™oder C:\HCL\Unica für Windows™. Sie können das Verzeichnis jedoch während der Installation ändern.

## <span id="page-8-0"></span>Installationsarten

Das Unica Suiteinstallationsprogramm kann in den folgenden Modi ausgeführt werden. im GUI-Modus, im X Window System-Modus, im Konsolenmodus oder im unbeaufsichtigten Modus (auch als automatischer Modus bezeichnet). Wählen Sie für die Installation von Unica Campaign einen Modus aus, der Ihren Anforderungen entspricht.

Bei Upgrades verwenden Sie das Installationsprogramm zum Ausführen vieler der Aufgaben, die Sie bei der Erstinstallation ausführen.

### **GUI X Window System-Modus**

Verwenden Sie den GUI-Modus für Windows™Windows oder den X-Window System-Modus für UNIX™, um Unica Campaign über die grafische Benutzeroberfläche zu installieren.

### **UNIX™X Window System-Modus**

Verwenden Sie den X Window System-Modus für UNIX™, um Unica Campaign über die grafische Benutzeroberfläche zu installieren.

### **Konsolenmodus**

Verwenden Sie den Konsolenmodus, um Unica Campaign mithilfe des Befehlszeilenfensters zu installieren.

**Anmerkung:** Für die ordnungsgemäße Anzeige der Installationsprogrammbildschirme im Konsolenmodus müssen Sie die Terminalsoftware so konfigurieren, dass die Zeichenkodierung UTF-8 unterstützt wird. Eine andere Zeichenkodierung, beispielsweise ANSI, kann den Text nicht korrekt ausgeben, sodass einige Informationen nicht lesbar wären.

### **Unbeaufsichtigter Modus**

Verwenden Sie den unbeaufsichtigten oder automatischen Modus, um Unica Campaign mehrfach zu installieren. Der unbeaufsichtigte Modus verwendet Antwortdateien für die Installation und erfordert keine Benutzereingabe während des Installationsprozesses.

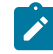

**Anmerkung:** Der unbeaufsichtigte Modus wird bei Upgradeinstallationen von in Gruppen zusammengefassten Anwendungen oder Umgebungen nicht unterstützt.

## <span id="page-8-1"></span>Integration von Unica Campaign in Unica Deliver

Wenn Unica Campaign in Unica Deliver integriert ist, können Sie Unica Deliver zur Durchführung hochgradig personalisierter E-Mail-Marketingkampagnen verwenden. Unica Deliver bietet Zugang zu den Ressourcen, die von der HCL gehostet werden. Mit Unica Deliver können Sie angepasste Nachrichten entwerfen, senden und einzeln überwachen, die auf den im Kundendatamart gespeicherten Informationen basieren.

In Unica Campaign können Sie Ablaufdiagramme verwenden, um Listen mit E-Mail-Empfängern zu erstellen und Personalisierungsdaten für jeden Empfänger auszuwählen.

In Unica Deliver können Sie durch IBM gehostete Ressourcen für E-Mail-Design, -Übertragung und -Zustellung verwenden, um E-Mail-Marketingkampagnen durchzuführen.

Bei der Installation von Unica Campaign bindet das Installationsprogramm automatisch Dateien ein, die für die Unterstützung von Unica Deliver erforderlich sind. Für Unica Deliver werden die folgenden Aktionen durchgeführt:

- Unica Deliver wird als Unterverzeichnis in der Unica Campaign-Verzeichnisstruktur erstellt.
- Unica Deliver-Konfigurationseigenschaften werden in Unica Platform aufgeführt, die Eigenschaften sind jedoch nicht aktiv.
- Unica Deliver-spezifische Datenbanktabellen werden im Unica Campaign-Schema erstellt. Die Datenbanktabellen enthalten jedoch nur Anfangsdaten.
- Spezielle Menüs und sonstige Funktionen von Unica Deliver werden erst angezeigt, nachdem Sie Unica Deliver aktiviert und konfiguriert haben.

Bevor Sie personalisierte Marketing-E-Mails senden können, müssen Sie ein gehostetes E-Mail-Konto bei der HCL anfordern.

Wenn Sie ein E-Mail-Konto beantragen, beginnt die HCL einen Beratungsprozess, um Sie mit Unica Deliver vertraut zu machen, Sie mit gehosteten E-Mail-Ressourcen zu verbinden und Ihren Ruf als legitimer E-Mail-Vermarkter bei führenden Internet Service Providern (ISPs) zu etablieren. Der Aufbau eines guten Rufs ist entscheidend für die erfolgreiche Übermittlung Ihrer Marketingbotschaft an Ihre Kunden und Interessenten.

Weitere Informationen zum Aktivieren und Konfigurieren von Unica Deliver und zum Vorbereiten Ihres gehosteten E-Mail-Kontos finden Sie im Unica Deliver Initialisierungs- und Administratorhandbuch.

### **Unica Deliver Komponenten**

Für Unica Deliver sind spezielle Komponenten erforderlich, die Empfängerlistenuploadfunktion (Recipient List Uploader, RLU) und Antwort- und Kontaktverfolgung (Response and Contact Tracker, RCT).

Die RLU ist eine Unica Deliver-Plug-in-Komponente, die zusammen mit Unica Campaign Adressen, Personalisierungsdaten und Metadaten, die mit einer Liste von E-Mail-Empfängern verknüpft sind, auf Unica Journey hochlädt.

Die RCT von Unica Deliver ruft Benachrichtigungsdaten für die Linkverfolgung und die E-Mail-Zustellung von Unica Journey ab und speichert die Daten in den Unica Deliver-Systemtabellen im Unica Campaign-Schema.

Die Unica Deliver-Komponenten sind betriebsbereit, wenn Sie Unica Deliver aktivieren und konfigurieren. Weitere Informationen zum Aktivieren von Unica Deliver und zum Arbeiten mit RLU und RCT finden Sie im Unica Deliver Initialisierungs- und Administratorhandbuch.

#### **Standardinstallationsposition von Komponenten**

Das Installationsprogramm platziert die RLU auf dem Computer, auf dem Sie die J2EE-Anwendung von Unica Campaign installiert haben. Der RLU-Ort wird in der Konfigurationseigenschaft **Campaign > Partitionen > Partition1 > eMessage > eMessagePluginJarFile** aufgezeichnet.

Das Installationsprogramm platziert die RCT auf dem Computer, auf dem Sie den Unica Campaign-Server installiert haben.

Wenn die J2EE- und Serverkomponenten sich auf separaten Computern befinden, führen Sie das Installationsprogramm auf jeder Maschine aus, um die RLU mit der J2EE-Anwendung und die RCT mit dem Unica Campaign-Server zu installieren.

#### **Unica Deliver Komponenten in mehreren Partitionen**

Für die gesamte Unica Deliver-Installation gibt es nur eine RLU. Das Installationsprogramm füllt die eMessagePluginJarFile-Konfigurationseigenschaft nur für die Standardpartition auf. Verfügt die Unica Deliver-Installation über mehrere Partitionen, müssen Sie den Speicherort der RLU für alle anderen Partitionen manuell konfigurieren. Der in der Eigenschaft eMessagePluginJarFile angegebene Speicherort ist für alle Partitionen identisch. Weitere Informationen hierzu finden Sie unter Angeben der [RLU-Position](#page-128-1) für Unica Delive[r auf Seite 125](#page-128-1).

Es existiert nur ein RCT für die gesamte Unica Deliver-Installation. Unica Deliver muss den Ort des RCT nicht in einer Konfigurationseigenschaft angeben. Von der RCT empfangene Antworten legen zur korrekten Antwortattribution automatisch die entsprechende lokale Partition fest.

# <span id="page-11-0"></span>Kapitel 2. Planung der Installation von Unica Campaign und Unica Optimize

Wenn Sie die Installation von Unica Campaign und Unica Optimize planen, müssen Sie sicherstellen, dass Sie Ihr System korrekt eingerichtet haben und dass Sie Ihre Umgebung so konfiguriert haben, dass Sie mit eventuellen Ausfällen umgehen können.

### **IBM SPSS Modeler Advantage Enterprise Marketing Management Edition Komponenten**

IBM SPSS Modeler Advantage Enterprise Marketing Management Edition setzt sich aus den folgenden Komponenten zusammen:

- IBM® Analytisches Decision Management einschließlich Modeler Advantage
- IBM® SPSS® Modeler Server Professional (ohne Modeler-Client)
- IBM® SPSS® Collaboration and Deployment Services (C&DS)

## <span id="page-11-1"></span>Voraussetzungen

Bevor Sie ein Unica-Produkt installieren ein Upgrade durchführen, müssen Sie sicherstellen, dass Ihr Computer alle Soft- und Hardwarevoraussetzungen erfüllt.

### **Systemvoraussetzungen**

Informationen zu den Systemanforderungen finden Sie im Handbuch Empfohlene Software-Umgebungen und Mindestsystemanforderungen.

### **Netzdomänenvoraussetzungen**

Unica-Produkte, die als Suite installiert werden, müssen in derselben Netzdomäne installiert werden, um die geltenden Browserbeschränkungen einzuhalten, mit denen Sicherheitsrisiken beim Cross-Site Scripting begrenzt werden sollen.

### **Voraussetzungen für Java Virtual Machine**

Unica Anwendungen innerhalb einer Suite müssen auf einer dedizierten Java™ Virtual Machine (JVM) bereitgestellt werden. Unica Produkte passen die JVM an, die vom Webanwendungsserver verwendet wird.

#### **Wissensanforderungen**

Um Unica-Produkte zu installieren, benötigen Sie ein umfassendes Wissen über die Umgebung, in der die Produkte installiert werden sollen. Dieses Wissen umfasst Betriebssysteme, Datenbanken und Webanwendungsserver.

#### **Einstellungen des Internet-Browsers**

Bei Ihrem Internet-Browser müssen die folgenden Einstellungen festgelegt sein:

- Der Browser darf keine Seiten zwischenspeichern.
- Der Browser darf Popup-Fenster nicht blockieren.

### **Zugriffsberechtigungen**

Überprüfen Sie, ob Sie über die folgenden Netzberechtigungen für die Ausführung der Installationsaufgaben verfügen:

• Administratorzugriff auf alle erforderlichen Datenbanken.

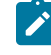

**Note:** Der Administrator muss für die Tabellen und Ansichten über die Berechtigungen CREATE, SELECT, INSERT, UPDATE, DELETE, und DROP verfügen.

- Lese- und Schreibzugriff auf die relevanten Verzeichnisse und Unterverzeichnisse für das Betriebssystemkonto, mit dem Sie den Webanwendungsserver und Unica-Komponenten ausführen
- Schreibberechtigung für alle Dateien, die Sie bearbeiten müssen.
- Schreibberechtigung für alle Verzeichnisse, in denen Sie eine Datei speichern müssen, wie z. B. das Installationsverzeichnis und Sicherungsverzeichnis bei einem Upgrade.
- Die erforderlichen Lese-, Schreib- und Ausführungsberechtigungen zur Ausführung des Installationsprogramms.

Überprüfen Sie, ob Sie über das Administratorkennwort für Ihren Webanwendungsserver verfügen.

Für UNIX ™müssen alle Installationsdateien für Produkte uneingeschränkte Berechtigungen aufweisen, z.B. rwxr-xr-x. Bei UNIX ™sind die folgenden zusätzlichen Berechtigungen erforderlich:

- Das Benutzerkonto, mit dem Unica Plan und Unica Platform installiert wird, muss zu der gleichen Gruppe gehören wie die Unica Campaign Benutzer. Dieses Benutzerkonto muss über ein gültiges Ausgangsverzeichnis und eine Schreibberechtigung für dieses Verzeichnis verfügen.
- Alle Installationsdateien für HCL Unica-Produkte müssen über alle Berechtigungen verfügen, beispielsweise rwxr-xr-x.

#### **Zu beachtende Punkte vor der Installation von Unica Plan**

Beachten Sie die folgenden Punkte bei der Installation von Unica Plan.

#### **Umgebungsvariable JAVA\_HOME**

Wenn eine Umgebungsvariable JAVA\_HOME auf dem Computer definiert ist, auf dem Sie ein Unica Produkt installieren, überprüfen Sie ob die Variable sich auf eine unterstützte Version von JRE bezieht. Für Informationen zu den Systemanforderungen, siehe Handbuch Unica Empfohlene Softwareumgebungen und Mindestsystemanforderungen.

Wenn die JAVA\_HOME-Umgebungsvariable auf eine falsche JRE zeigt, müssen Sie die JAVA\_HOME-Variable löschen, bevor Sie die Unica-Installationsprogramme ausführen.

Sie können die Umgebungsvariable JAVA\_HOME mit Hilfe einer der folgenden Methoden löschen:

- Windows™: Geben Sie in einem Befehlsfenster set JAVA\_HOME= (leer lassen) ein und drücken Sie die **Eingabetaste**.
- UNIX™: Geben Sie im Terminal export JAVA\_HOME= (leer lassen) ein und drücken Sie die **Eingabetaste**.

Sie können die Umgebungsvariable JAVA\_HOME löschen, indem Sie den folgenden Befehl im Terminal ausführen: export JAVA\_HOME= (leer lassen)

Mit dem Unica-Installationsprogramm wird eine JRE im Basisverzeichnis der Unica-Installation installiert. Einzelne Unica-Anwendungsinstallationsprogramme dienen nicht zur Installation einer JRE. Stattdessen verweisen sie auf eine Position der JRE, die vom Unica-Installationsprogramm installiert wird. Sie können die Umgebungsvariable zurücksetzen, nachdem die gesamte Installation abgeschlossen ist.

Weitere Informationen über die unterstützte JRE finden Sie im Unica-Handbuch "Empfohlene Software-Umgebungen und Mindestsystemanforderungen".

#### **Unica Platform Anforderungen**

Vor der Installation oder dem Upgrade von Unica Platform-Produkten müssen Sie Unica installieren oder upgraden. Für jede Gruppe von Produkten, die zusammenarbeiten, müssen Sie Unica Platform nur einmal installieren bzw. upgraden. Jedes Produktinstallationsprogramm überprüft, ob die vorausgesetzten Produkte installiert sind. Wenn Ihr Produkt oder Ihre Version nicht bei Unica Platform registriert ist, werden Sie in einer Meldung aufgefordert, Unica Platform zu installieren oder zu aktualisieren, bevor Sie mit Ihrer Installation fortfahren. Unica Platformmuss bereitgestellt und ausgeführt werden, bevor Sie Eigenschaften auf der Seite **Einstellungen > Konfiguration** einstellen können.

- Note: Bei Installationen unter UNIX müssen Sie möglicherweise die Eigenschaft Djava.awt.headless in Ihrem Webanwendungsserver auf 'true' setzen. Diese Einstellung ist nur dann erforderlich, wenn Sie die Unica Optimize-Berichte nicht anzeigen können. Weitere Informationen finden Sie im Unica Campaign-Installationshandbuch. Sie müssen keine zusätzlichen Datenquellen für Unica Optimize vorbereiten, da Unica Optimize die Datenquelle der Unica Campaign-Systemtabellen verwendet.
- **Note:** Achten Sie in den Versionen 12.0.0 und später darauf, dass Sie nicht den Datenbanktyp Informix auswählen, da dieser nicht funktional ist. Ab Version 12.1.0.3 und höher können Benutzer OneDB -Datenbank als Systemtabellen und Benutzertabellen verwenden. Für weitere Informationen, siehe Unica V12.1.0.3 Installationshandbuch für OneDB.

## <span id="page-13-0"></span>IBM SPSS Modeler Advantage Enterprise Marketing Management Edition ersetzt PredictiveInsight

Wenn Sie zuvor PredictiveInsight verwendet haben, können Sie die veralteten Prozessfelder "Modell" und "Bewertung" in Unica Campaign nicht mehr verwenden.

Nachdem Sie Unica Campaign Version 9.1.0 oder höher installiert haben, ist die Konfiguration der früheren Prozessfelder des Typs 'Modell' und 'Bewertung' in bestehenden Ablaufdiagrammen aufgehoben. Sie müssen die Vorhersagemodelle manuell neu erstellen, und zwar entweder mit IBM SPSS Modeler Advantage Enterprise Marketing Management Edition oder mithilfe des Prozessfelds "SPSS-Modell".

**Anmerkung:** Die älteren Prozessfelder 'Modell' und 'Bewertung' sind inaktiv und können nicht ausgeführt werden. Sie können jedoch angezeigt werden, um Konfigurationsdetails aufzurufen.

Weitere Informationen finden Sie im Unica CampaignIBM SPSS Modeler Advantage Enterprise Marketing Management Edition-Integrationshandbuch.

## <span id="page-14-0"></span>Unica Campaign-Installationsarbeitsblatt

Verwenden Sie das Unica Campaign-Installationsarbeitsblatt, um Informationen über die Unica Campaign-Datenbank und über andere Unica Produkte zu sammeln, die für die Installation von Unica Campaign benötigt werden.

Verwenden Sie die folgende Tabelle, um Informationen zu der leeren Datenbank zu sammeln, die für die Unica Campaign-Systemtabellen erstellt wurde. Die leere Datenbank, die Sie für Unica Campaigneinrichten, kann einen beliebigen Namen haben. Wenn Sie UA\_SYSTEM\_TABLES als ODBC-Name für diese Datenbank verwenden, werden die Unica Campaign-Systemtabellen automatisch zugeordnet.

#### **Tabelle 2. Informationen zur Datenbank**

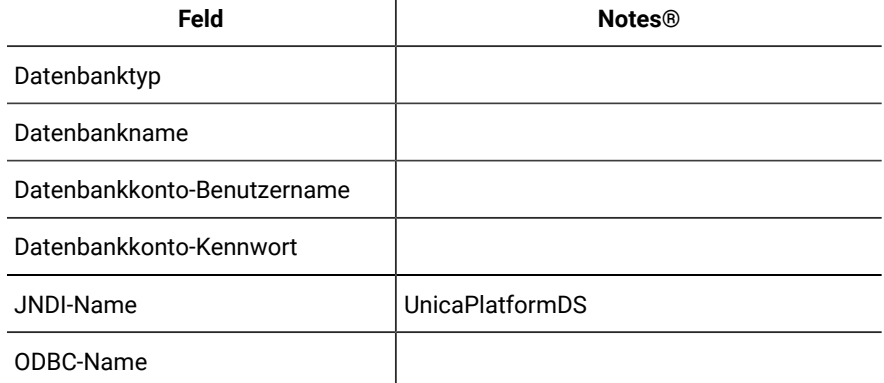

Wenn Sie die Installation unter UNIX™ durchführen, sammeln Sie die Informationen, die in der folgenden Tabelle enthalten sind:

#### **Tabelle 3. Informationen zur Datenbank für UNIX™**

<span id="page-14-1"></span>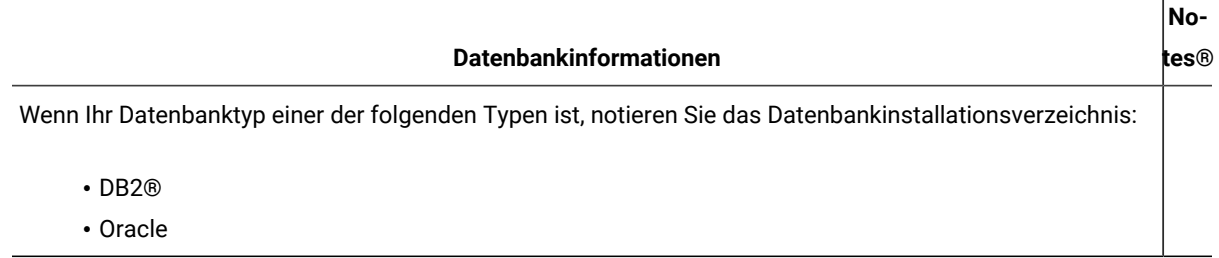

#### **Tabelle 3. Informationen zur Datenbank für UNIX™**

#### **(Fortsetzung)**

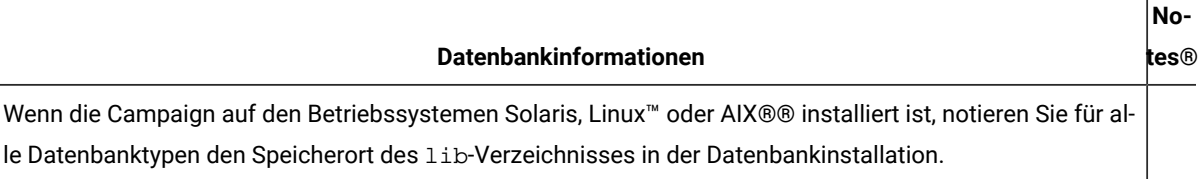

 $\mathbf{I}$ 

Sie können die Informationen in [Tabelle](#page-14-1) 3: Informationen zur Datenbank für UNIX auf Seite 11verwenden, wenn Sie die setenv.sh-Datei während des Installations- und Konfigurationsprozesses bearbeiten.

#### **Checkliste für die Unica Platform-Datenbank.**

Die Installationsassistenten für die einzelnen Unica-Produkte müssen mit der Systemtabellendatenbank von Unica Platform kommunizieren können, um das Produkt zu registrieren. Bei jeder Ausführung des Installationsprogramms müssen Sie die folgenden Datenbankverbindungsinformationen für die Systemtabellendatenbank von Unica Platfrom eingeben:

- URL der JDBC-Verbindung
- Datenbankhostname
- Datenbankport
- Datenbankname oder Schema-ID
- Benutzername und Kennwort für das Datenbankkonto

#### **Checkliste für Bereitstellung von Unica Platform auf Webanwendungsserver**

Informieren Sie sich vor der Bereitstellung von Unica Platform über die folgenden Punkte:

- Protokoll: HTTP oder HTTPS, wenn SSL im Webanwendungsserver implementiert ist.
- Host: Der Name des Systems, auf dem Unica Platformbereitgestellt wird.
- Port: Der Port, über den der Webanwendungsserver empfängt.
- Domänenname: Die Unternehmensdomäne der jeweiligen Maschinen, auf denen HCL Produkte installiert sind. zum Beispiel, example.com. Alle HCL Produkte müssen in derselben Unternehmensdomäne installiert sein und Sie müssen den Domänennamen in Kleinbuchstaben eingeben.

Wenn die Domänennameneinträge nicht übereinstimmen, treten möglicherweise Probleme auf, wenn Sie versuchen, Unica Platform-Funktionen zu verwenden oder zwischen Produkten zu navigieren. Sie können den Domänennamen nach der Bereitstellung der Produkte ändern, indem Sie sich anmelden und die Werte der relevanten Konfigurationseigenschaften in den Produktnavigationskategorien auf der Seite **Einstellungen > Konfiguration** ändern.

#### **Checkliste für die Aktivierung von Unica Platform-Dienstprogrammen**

Wenn Sie die Unica Platform-Dienstprogramme verwenden möchten, sammeln Sie die folgenden JDBC-Verbindungsinformationen, bevor Sie mit der Installation der Unica Platformbeginnen.

• Pfad zur JRE. Der Standardwert ist der Pfad zur Version 1.8 der JRE, den das Installationsprogramm im Installationsverzeichnis platziert.

Sie können diesen Standardwert übernehmen oder einen anderen Pfad angeben. Wenn Sie einen anderen Pfad angeben, müssen Sie auf die Version 1.8 der Sun JRE verweisen.

- JDBC-Treiberklasse. Das Installationsprogramm stellt diese automatisch basierend auf dem Datenbanktyp bereit, den Sie im Installationsprogramm angeben.
- JDBC-Verbindungs-URL. Das Installationsprogramm stellt die grundlegende Syntax bereit, einschließlich Hostname, Datenbankname und Port. Sie können die URL anpassen, indem Sie zusätzliche Parameter hinzufügen.
- JDBC-Treiberklassenpfad auf Ihrem System.

#### **Informationen zur Webkomponente**

Holen Sie die folgenden Informationen zu allen Unica-Produkten ein, die eine Webkomponente enthalten, die Sie auf einem Webanwendungsserver bereitstellen.

- Die Namen der Systeme, auf denen die Webanwendungsserver installiert sind. Abhängig davon, welche Unica-Umgebung Sie einrichten wollen, können Sie mit einem Webanwendungsserver oder auch mehreren Webanwendungsservern arbeiten.
- Der Port, auf dem der Anwendungsserver lauscht. Wenn Sie planen, SSL zu implementieren, müssen Sie den SSL-Port festlegen.
- Netzdomäne für das Bereitstellungssystem. Zum Beispiel mycompany.com.

## <span id="page-16-0"></span>Installationsreihenfolge der Unica-Produkte

Wenn Sie mehrere Unica-Produkte installieren oder aktualisieren, müssen Sie eine bestimmte Reihenfolge einhalten.

Die folgende Tabelle enthält Informationen zur Reihenfolge, die Sie einhalten müssen, wenn Sie mehrere Unica-Produkte installieren oder aktualisieren.

#### **Table 4. Reihenfolge bei der Installation oder Aktualisierung von Unica-Produkten**

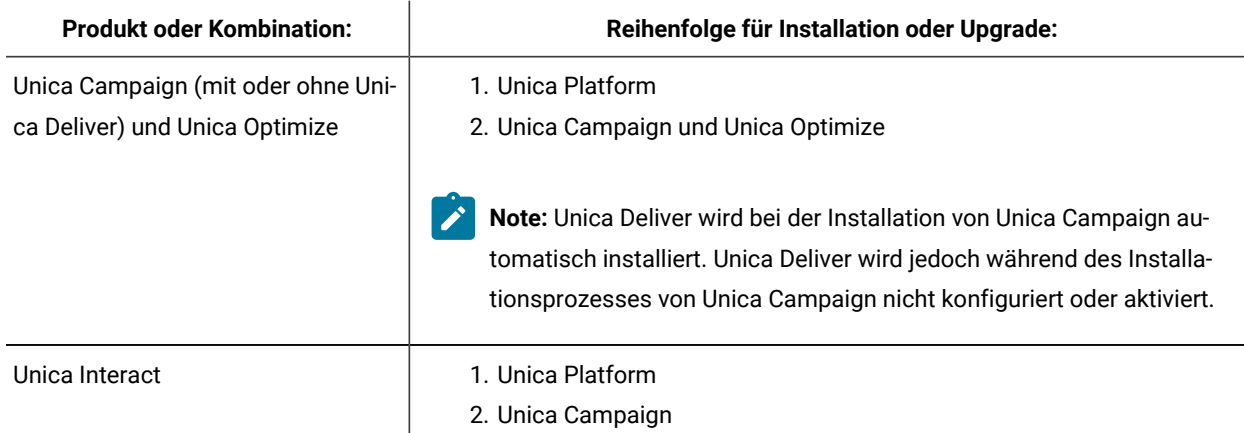

## **Table 4. Reihenfolge bei der Installation oder Aktualisierung von Unica-Produkten**

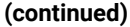

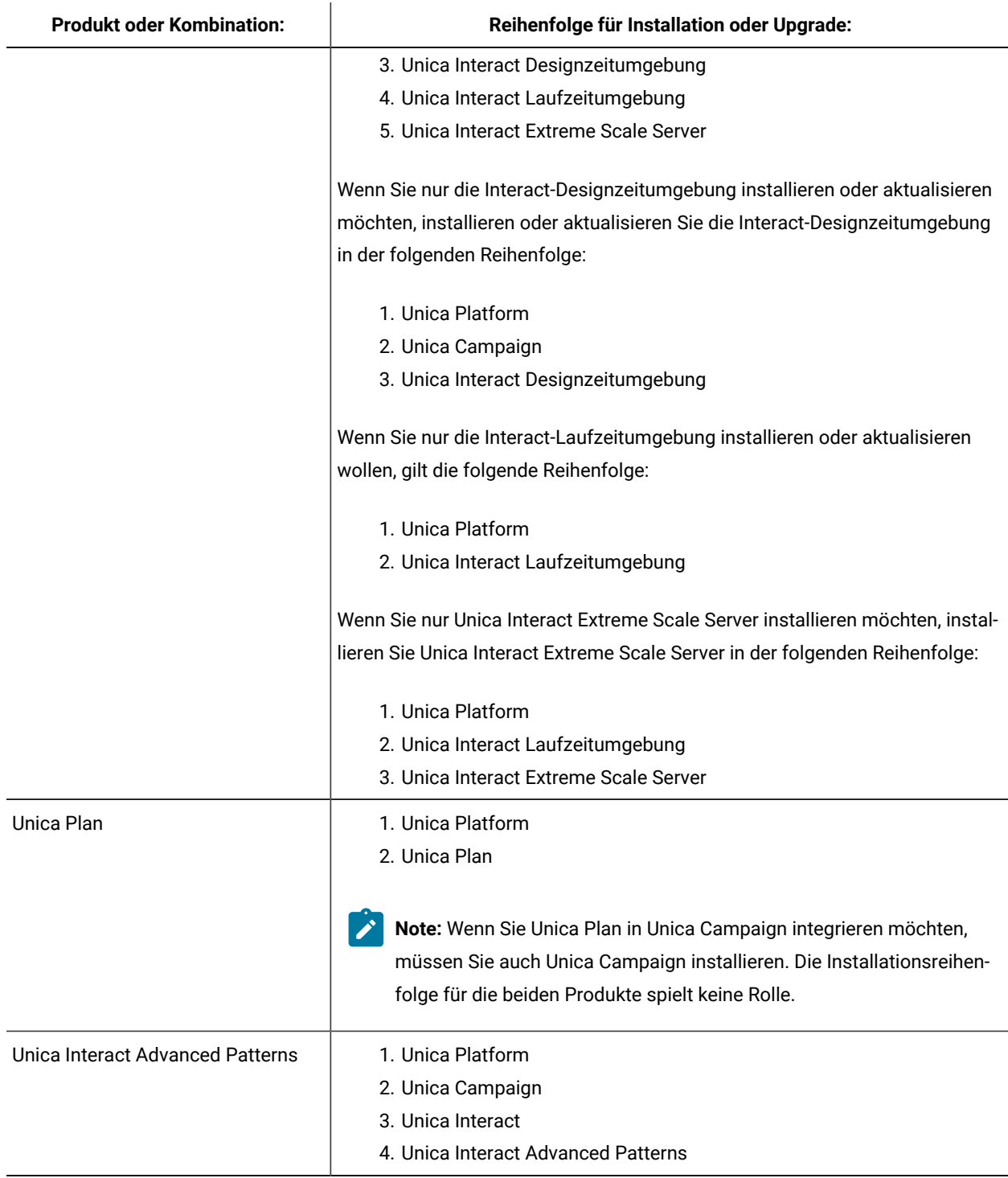

#### **Table 4. Reihenfolge bei der Installation oder Aktualisierung von Unica-Produkten**

**(continued)**

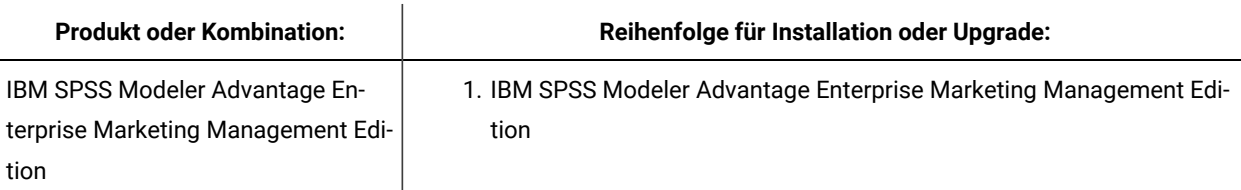

## <span id="page-18-0"></span>Planen der Failover-Konfiguration von Unica Campaign

Wenn Sie Unica Campaign installieren, können Sie Ihre Umgebung so konfigurieren, dass Ausfälle des Webanwendungsservers (Front-End) oder des Listener-Servers (Back-End) verarbeitet werden.

### **Begriffsbestimmung**

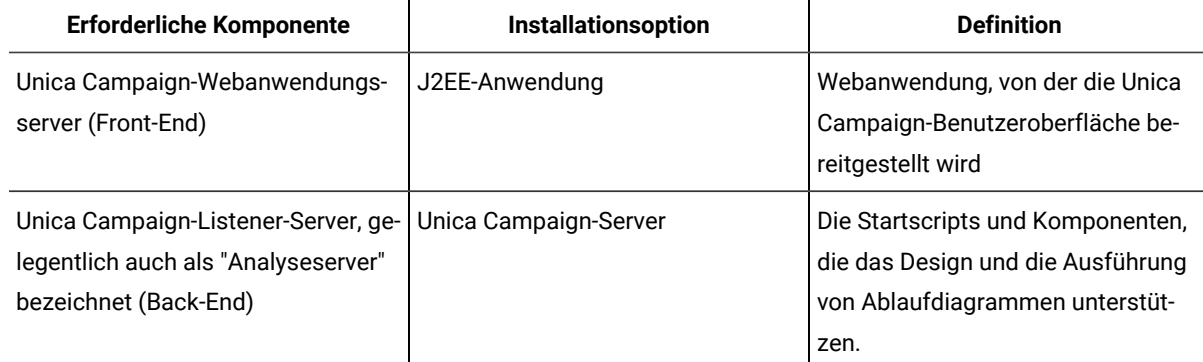

### **Clustering beim Unica Campaign-Webanwendungsserver**

Sie können den Unica Campaign-Webanwendungsserver zur Unterstützung des Lastausgleichs in einer Clusterumgebung bereitstellen.

Bevor Sie mit der Installation beginnen, lesen Sie die Informationen unter Unica [Campaign-Webanwendungsclustering](#page-152-0) [auf Seite 149.](#page-152-0)

### **Clustering beim Unica Campaign-Listener-Server**

Am Clustering des Listener-Servers (Analyseservers), auch als "Back-End-Clustering" bezeichnet, sind aus Gründen der Hochverfügbarkeit und zum Lastausgleich mehrere Listener beteiligt. Listener-Clustering ist wichtig, da Ablaufdiagrammausführungen am Back-End durchgeführt werden.

Bevor Sie mit der Installation beginnen, lesen Sie die Informationen unter Installieren einer [Listener-Clusterumgebung](#page-159-0) [auf Seite 156.](#page-159-0)

# <span id="page-19-0"></span>Kapitel 3. Vorbereiten von Datenquellen für Unica Campaign

Die Unica CampaignRuntime-Umgebung verwendet Datenquellen, um Benutzer- und Interaktionsdaten zu speichern.

#### **About this task**

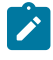

**Anmerkung:** Informationen zum Verwenden des Clustering von Webanwendungen in Unica Campaignfinden Sie in Unica [Campaign-Webanwendungsclustering auf Seite 149.](#page-152-0)

Führen Sie die folgenden Schritte aus, um Datenquellen für Unica Campaignvorzubereiten.

1. Erstellen Sie eine Datenbank oderein Datenbankschema für die UnicaCampaign-Systemtabellen. Die leere Datenbank, die Sie für Unica Campaign einrichten, kann einen beliebigen Namen haben.

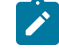

**Anmerkung:** Unica Campaign benötigt Kundentabellen, die bereits vorhanden sein müssen.

2. Erstellen Sie ein Datenbankbenutzerkonto.

Das Datenbankbenutzerkonto muss über die folgenden Berechtigungen verfügen: ANLEGEN, LÖSCHEN, AUFHEBEN, EINFÜGEN, AUSWAHLEN und AKTUALISIEREN.

- 3. Erstellen Sie ODBC- oder programmeigene Verbindungen. Wenn Sie UA\_SYSTEM\_TABLES als ODBC-Name für diese Datenbank verwenden, werden die Unica Campaign-Systemtabellen automatisch zugeordnet.
- 4. Konfigurieren Sie den Webanwendungsserver für Ihren JDBC-Treiber.
- 5. Erstellen Sie JDBC-Datenquellen im Webanwendungsserver.

## <span id="page-19-1"></span>Erstellen der Datenbank oder des Schemas für Unica Campaign-Systemtabellen

Die Unica Campaign-Systemtabellen enthalten Anwendungsdaten. Die leere Datenbank, die Sie für die Systemtabellen einrichten, kann einen beliebigen Namen haben. Um sicherzustellen, dass die Systemtabellen automatisch zugeordnet werden, muss der ODBC-Name für diese Datenbank UA\_SYSTEM\_TABLES lauten. Bei mehreren Partitionen müssen Sie Datenquellen für jede Partition erstellen, auf der Sie Unica Campaign aktivieren möchten.

Führen Sie die folgenden Schritte aus, um eine neue Datenbank oder ein neues Datenbankschema für Unica Campaign-Systemtabellen zu erstellen:

1. Erstellen Sie ein Systembenutzerkonto, das Sie im weiteren Verlauf des Installationsprozesses benötigen.

**Anmerkung:** Das Systembenutzerkonto muss über folgende Berechtigungen verfügen: ANLEGEN, LÖSCHEN, AUFHEBEN, EINFÜGEN, AUSWAHLEN und AKTUALISIEREN.

2. Drucken Sie das Unica Campaign-Installationsarbeitsblatt auf Seite 11 aus. Rufen Sie die Informationen zu Ihrer Datenbank oder Ihrem Schema und zum Datenbankaccount ab und tragen Sie die Informationen in die Checkliste ein. Füllen Sie die Checkliste weiter aus, wenn Sie die übrigen Tasks in diesem Abschnitt ausführen, sodass Sie diese Informationen im weiteren Verlauf der Installation verwenden können.

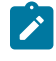

**Anmerkung:** Die Unica Deliver-Systemtabellen werden während der Installation im Unica Campaign-Schema erstellt. Unica Deliver wird jedoch nicht aktiviert.

## <span id="page-20-0"></span>ODBC- oder native Verbindungen erstellen

Erstellen Sie ODBC- oder native Verbindungen, damit der Unica Campaign-Server auf die Unica Campaign-Datenbank zugreifen kann. Erstellen Sie ODBC- oder native Verbindungen auf dem Computer, auf dem Sie den Unica Campaign-Server installiert haben.

#### **About this task**

Der Computer, auf dem der Unica Campaign-Server installiert ist, muss über eine ODBC- oder native Verbindung zu den folgenden Datenbanken verfügen:

- Datenbank oder Schema mit den Unica Campaign-Systemtabellen
- Die Datenbank oder das Schema mit den Kundentabellen (gelegentlich als Benutzertabellen bezeichnet).

Beachten Sie beim Erstellen dieser ODBC- oder nativen Verbindungen die folgenden Richtlinien:

- **Für Datenbanken unter UNIX™/SUSE**: Erstellen Sie native Verbindungen für DB2®- und Oracle-Datenbanken oder ODBC-Verbindungen für andere Datenbanken wie SQL Server, Teradata und Netezza®. Die Vorgehensweise für die Erstellung einer nativen Datenquelle ist abhängig von der Art der Datenquelle und der UNIX™-Version. Spezielle Anweisungen für die Installation und Konfiguration von ODBC-Treibern finden Sie in der Dokumentation zur Datenquelle und zum Betriebssystem.
- **Für Datenbanken unter Windows™**: Erstellen Sie eine neue ODBC-Verbindung im Bereich **Verwaltung > Datenquellen (ODBC)** der Systemsteuerung.
- **Für DB2® Datenbanken unter z/OS®**: Das Datenbankbenutzerkonto muss SYSADM-Berechtigungen haben. Die DBADM-Berechtigung reicht nicht aus, da sie keinen Zugriff auf alle erforderlichen Systemobjekte bietet. Ohne SYSADM-Berechtigungen werden Ablaufdiagramme unter Umständen nicht erfolgreich ausgeführt.
- **For MariaDB**: Setzen Sie die folgenden Parameter in der MariaDB-Konfigurationsdatei (.cnf oder my.ini) für Platform und Campaign.
	- **Lower\_case\_table\_names**: Der Wert ist 1, sodass bei Tabellennamen die Groß-/Kleinschreibung nicht berücksichtigt wird.
	- **Setzen Sie wait\_timeout**= <Time in seconds that the server waits for a connection to become active before closing it. The session value is initialized when a thread starts up from either the global value, if the connection is non-interactive, or from the interactive timeout value, if the connection is interactive.>. Zum Beispiel: Setzen Sie diesen Wert auf 25.92.000 (Sekunden), für den Fall, dass die Einrichtung 30 Tage lang inaktiv sein kann.
	- **max\_connections**= <The maximum number of simultaneous client connections>.
	- **innodb\_strict\_mode** = 0

**Anmerkung:** Unica Campaign unterstützt bestimmte Versionen von DB2®unter z/OS®nur für Kundentabellen, nicht für Systemtabellen. Weitere Informationen finden Sie unter Empfohlene Softwareumgebungen und Systemmindestvoraussetzungen.

<span id="page-21-0"></span>Tragen Sie den ODBC-Namen in das Unica Campaign-Installationsarbeitsblatt auf Seite 11 ein.

## Konfigurieren des Webanwendungsservers für JDBC-Treiber

Der Webanwendungsserver, auf dem Sie Campaign bereitstellen wollen, muss die korrekte JAR-Datei enthalten, um die JDBC-Verbindungen zu unterstützen. Dadurch wird es Ihrer Webanwendung ermöglicht, eine Verbindung zu den Systemtabellen herzustellen. Die Position der JAR-Datei muss in den Klassenpfad des Webanwendungsservers aufgenommen werden.

Wenn Sie WebSphere®, Weblogic, Tomcat verwenden und wenn Sie dem Installationsprogramm erlauben, die Datenquelle bei der Installation des Produkts zu erstellen, können Sie den Schritt in diesem Verfahren zur Einstellung des Klassenpfads überspringen. Um die automatische Datenquellenerstellung während der Installation zu aktivieren, aktivieren Sie in der Anzeige Datenquellenerstellung das Kontrollkästchen **Erstellen CampaignDatenquelle** und geben Sie Informationen zu Ihrem Anwendungsserver an. Wenn Sie dem Installationsprogramm das Erstellen der Datenquelle nicht erlauben wollen, dann führen Sie die gesamte Prozedur aus.

Wenn Sie den WebLogic-Anwendungsserver verwenden, müssen Sie das gesamte Verfahren durchführen.

- 1. Schlagen Sie im Dokument Empfohlene Softwareumgebungen und Mindestsystemvoraussetzungen nach um die korrekte JAR-Datei für Ihren Datenbanktyp zu bestimmen.
- 2. Beziehen Sie den neuesten vom Anbieter bereitgestellten Typ-4-JDBC-Treiber, der von Unica unterstützt wird.
	- Ist der Treiber auf der Maschine, auf der Sie Unica Campaign bereitstellen möchten, nicht vorhanden, kopieren Sie den Treiber an einen beliebigen Ort auf der Maschine. Entpacken Sie den Treiber in einem Pfad, der keine Leerzeichen enthält.
	- Wenn Sie den Treiber von einem System beziehen, auf dem der Datenquellen-Client installiert ist, stellen Sie sicher, dass die Version unterstützt wird.
- 3. Schließen Sie den vollständigen Pfad und Dateinamen des Treibers in den Klassenpfad der Webanwendungsserver ein, auf denen Sie die Bereitstellung von Unica Campaignplanen.
	- Legen Sie für alle unterstützten Versionen von WebLogic den Klassenpfad im Script setDomainEnvim Verzeichnis WebLogic\_domain\_directory/bin fest, in dem die Umgebungsvariablen konfiguriert werden.

Der Treiber muss der erste Eintrag in der Werteliste CLASSPATH vor allen vorhandenen Werten sein. Zum Beispiel:

**UNIX™**

```
CLASSPATH="/home/oracle/product/<version>/jdbc/lib/ojdbc8.jar:
   ${PRE_CLASSPATH}${CLASSPATHSEP}${WEBLOGIC_CLASSPATH} 
   ${CLASSPATHSEP}${POST_CLASSPATH}${CLASSPATHSEP}${WLP_POST_CLASSPATH}"
   export CLASSPATH
```
#### **Windows™**

set CLASSPATH=c:\oracle\jdbc\lib\ojdbc8.jar;%PRE\_CLASSPATH%; %WEBLOGIC\_CLASSPATH%;%POST\_CLASSPATH%;%WLP\_POST\_CLASSPATH%

- Legen Sie für alle unterstützten Versionen von WebSphere®den Klassenpfad in der Administrationskonsole fest, wenn Sie die JDBC-Provider für die Unica-Produkte konfigurieren.
- Vermerken Sie bitte den Pfad der Datenbanktreiberklasse im Arbeitsblatt für die Campaign-Installation, da Sie den Pfad beim Ausführen des Installationsprogramms eingeben müssen.
- 4. Starten Sie den Webanwendungsserver erneut, damit Ihre Änderungen wirksam werden. Überwachen Sie beim Start das Konsolenprotokoll, um sicherzugehen, dass der Klassenpfad den Pfad zum Datenbanktreiber enthält.

## **Die Erstellung von Datenquellen während der Installation wird für den JBOSS-Anwendungsserver nicht unterstützt, sodass Sie dieses gesamte Verfahren durchführen müssen.**

- 1. Rufen Sie den neuesten vom Hersteller bereitgestellten JDBC-Treiber des Typs 4 für Ihre Systemtabellendatenbank ab, der von Unica unterstützt wird. Eine Beschreibung dazu finden Sie im Handbuch Empfohlene Softwareumgebungen und Mindestsystemvoraussetzungen.
- 2. Verwenden Sie die folgenden Richtlinien, nachdem Sie den JDBC-Treiber erhalten haben.
	- Wenn der Treiber nicht auf dem Server vorhanden ist, auf dem Campaign bereitgestellt werden soll, rufen Sie ihn ab und entpacken Sie ihn auf dem Server. Entpacken Sie die Treiber in einem Pfad, der keine Leerzeichen enthält.
	- Wenn Sie den Treiber von einem Server abrufen, auf dem der Datenquellenclient installiert ist, überprüfen Sie, ob es sich um die neueste von Campaign unterstützte Version handelt.
- 3. Fügen Sie den vollständigen Pfad des Treibers einschließlich des Dateinamens mit den unten stehenden Befehlen zum Modul hinzu und registrieren Sie ihn:
	- Für alle unterstützten Versionen von JBoss fügen Sie den JDBC-Treiber als Modul hinzu. Verwenden Sie das folgende Verfahren, um den JDBC-Treiber als Modul hinzuzufügen.

Zum Beispiel für SQL Server:

module add --name=com.microsoft.sqlserver.jdbc --resources=<JDBC\_Driver\_Location>\sqljdbc4.jar --dependencies=javax.api,javax.transaction.api

- Registrieren Sie diesen SQL-JDBC-Treiber anhand der folgenden Anweisungen: Zum Beispiel:
	- /subsystem=datasources/jdbc-driver=sql:add(driver-module-
	- name=com.microsoft.sqlserver.jdbc,driver-name=sql,driver-xa-datasource-class-
	- name=com.microsoft.sqlserver.jdbc.SQLServerXADataSource)
	- /subsystem=datasources/jdbc-driver=sql:read-resource
	- /subsystem=ee/service=default-bindings:write-attribute(name=datasource, value=undefined)
- 4. Notieren Sie sich den Pfad der Datenbanktreiberklasse auf dem Arbeitsblatt der Campaign-Installation, da Sie den Pfad eingeben müssen, wenn Sie das Installationsprogramm ausführen.
- 5. Starten Sie den Webanwendungsserver erneut, sodass Ihre Änderungen wirksam werden. Überwachen Sie während des Starts das Konsolenprotokoll, um sicherzustellen, dass der Klassenpfad den Pfad zum Datenbanktreiber enthält.
- 6. Rufen Sie den neuesten vom Hersteller bereitgestellten JDBC-Treiber des Typs 4 für Ihre Systemtabellendatenbank ab, der von Unica unterstützt wird. Eine Beschreibung dazu finden Sie im Handbuch Empfohlene Softwareumgebungen und Mindestsystemvoraussetzungen.
- 7. Verwenden Sie die folgenden Richtlinien, nachdem Sie den JDBC-Treiber erhalten haben.
	- Wenn der Treiber nicht auf dem Server vorhanden ist, auf dem Campaign bereitgestellt werden soll, rufen Sie ihn ab und entpacken Sie ihn auf dem Server. Entpacken Sie die Treiber in einem Pfad, der keine Leerzeichen enthält.
	- Wenn Sie den Treiber von einem Server abrufen, auf dem der Datenquellenclient installiert ist, überprüfen Sie, ob es sich um die neueste von Campaign unterstützte Version handelt.
- 8. Fügen Sie den vollständigen Pfad des Treibers einschließlich des Dateinamens mit den unten stehenden Befehlen zum Modul hinzu und registrieren Sie ihn:
	- Für alle unterstützten Versionen von JBoss fügen Sie den JDBC-Treiber als Modul hinzu. Verwenden Sie das folgende Verfahren, um den JDBC-Treiber als Modul hinzuzufügen.

Zum Beispiel für SQL Server:

module add --name=com.microsoft.sqlserver.jdbc --resources=<JDBC\_Driver\_Location>\sqljdbc4.jar --dependencies=javax.api,javax.transaction.api

- Registrieren Sie diesen SQL-JDBC-Treiber anhand der folgenden Anweisungen: Zum Beispiel:
	- /subsystem=datasources/jdbc-driver=sql:add(driver-module-

name=com.microsoft.sqlserver.jdbc,driver-name=sql,driver-xa-datasource-class-

- name=com.microsoft.sqlserver.jdbc.SQLServerXADataSource)
- /subsystem=datasources/jdbc-driver=sql:read-resource
- /subsystem=ee/service=default-bindings:write-attribute(name=datasource, value=undefined)
- 9. Notieren Sie sich den Pfad der Datenbanktreiberklasse auf dem Arbeitsblatt der Campaign-Installation, da Sie den Pfad eingeben müssen, wenn Sie das Installationsprogramm ausführen.
- 10. Starten Sie den Webanwendungsserver erneut, sodass Ihre Änderungen wirksam werden.

#### **Wenn Sie Apache Tomcat verwenden, müssen Sie diese gesamte Prozedur durchführen.**

- 1. Rufen Sie den neuesten vom Hersteller bereitgestellten JDBC-Treiber des Typs 4 für Ihre Systemtabellendatenbank ab, der von Unica unterstützt wird. Eine Beschreibung dazu finden Sie im Handbuch Empfohlene Softwareumgebungen und Mindestsystemvoraussetzungen.
- 2. Verwenden Sie die folgenden Richtlinien, nachdem Sie den JDBC-Treiber erhalten haben.
	- Wenn der Treiber nicht auf dem Server vorhanden ist, auf dem Campaign bereitgestellt werden soll, rufen Sie ihn ab und entpacken Sie ihn auf dem Server. Entpacken Sie die Treiber in einem Pfad, der keine Leerzeichen enthält.
	- Wenn Sie den Treiber von einem Server abrufen, auf dem der Datenquellenclient installiert ist, überprüfen Sie, ob es sich um die neueste von Campaign unterstützte Version handelt.
- 3. Kopieren Sie die jar-Datei manuell nach  $\zeta$ Tomcat\_Installed\_Location/lib/, hier ist \$Tomcat\_Installed\_Location das Tomcat-Stamminstallationsverzeichnis, in dem Sie Unica Campaign einsetzen wollen.
- 4. Notieren Sie sich den Pfad der Datenbanktreiberklasse auf dem Arbeitsblatt der Campaign-Installation, da Sie den Pfad eingeben müssen, wenn Sie das Installationsprogramm ausführen.
- 5. Starten Sie den Webanwendungsserver erneut, sodass Ihre Änderungen wirksam werden. Überwachen Sie während des Starts das Konsolenprotokoll, um sicherzustellen, dass der Klassenpfad den Pfad zum Datenbanktreiber enthält.

## <span id="page-24-0"></span>Erstellen von JDBC-Verbindungen im Webanwendungsserver

Erstellen Sie JDBC-Verbindungen auf jedem der Webanwendungsserver, auf denen Unica Campaign bereitgestellt wird. Unica Campaign verwendet die JDBC-Verbindungen, um auf die erforderlichen Datenbanken zuzugreifen.

#### **About this task**

Bestimmen Sie anhand der nachstehenden Liste, welche JDBC-Verbindungen Sie für die Unica Campaign-Webanwendung erstellen müssen. Die Schritte enthalten die vorgeschlagenen und erforderlichen JNDI-Namen.

**Anmerkung:** JNDI für die Unica Platform und Unica Campaign muss getrennt sein. Sie dürfen nicht dieselbe JNDI (auch wenn die zugrunde liegende Datenbank dieselbe ist) für die Unica Platform und die Unica Campaign verwenden.

Weitere Informationen zum Erstellen von JDBC-Verbindungen auf Ihrem Webanwendungsserver finden Sie in der Dokumentation zu WebLogic oder WebSphere®.

1. Erstellen Sie eine Verbindung zu der Datenbank mit den Unica Platform-Systemtabellen. Verwenden Sie UnicaPlatformDS als JNDI-Name.

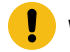

**Wichtig:** UnicaPlatformDS ist der erforderliche JNDI-Name.

Wenn Sie Unica Campaign auf derselben JVM bereitstellen wie die Unica Platform-Implementierung, haben Sie diese Verbindung wahrscheinlich schon hergestellt.

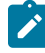

**Anmerkung:** Wenn Sie eine Verbindung zu einer Oracle- oder DB2®-Datenbank mit WebLogic konfigurieren, müssen Sie außerdem den Datenbankbenutzernamen in der Form user=<DBUser> im Bereich "Eigenschaften" der Registerkarte "Verbindungspool" eingeben.

2. Erstellen Sie eine Verbindung zu der Datenbank mit den Unica Campaign-Systemtabellen.

Sie können zulassen, dass das Installationsprogramm diese Datenquelle (nur für eine Partition) erstellt, wenn Sie Unica Campaign installieren. Um die automatische Datenquellenerstellung während der Installation zu aktivieren, aktivieren Sie in der Anzeige Datenquellenerstellung das Kontrollkästchen **Erstellen Campaign Datenquelle** und geben Sie Informationen zu Ihrem Anwendungsserver an.

- Das Installationsprogramm erstellt die Datenquelle unter Verwendung von campaignPartition1DS als JNDI-Name.
- Beachten Sie, dass Sie bei der Verwendung von WebLogic den JDBC-Treiber manuell zu Ihrem Klassenpfad hinzufügen müssen, selbst wenn Sie die Erstellung der Datenquelle über das Installationsprogramm zulassen. Das Installationsprogramm führt dies automatisch für WebSphere® durch.
- Die automatische Erstellung von DataSources während der Installation wird für den JBOSS-Anwendungsserver nicht unterstützt.

Wenn Sie dem Installationsprogramm die Erstellung der Datenquelle nicht erlauben möchten, müssen Sie diese Datenquelle erstellen.

Bei einer Partition ist der vorgeschlagene JNDI-Name campaignPartition1DS.

Bei mehreren Partitionen sollte campaignPartition1DS für die erste Verbindung verwendet werden, campaignPartition2DS für die zweite usw.

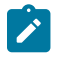

**Anmerkung:** Hierbei handelt es sich um ein Beispiel. Sie können für die Verbindungen für Campaign-Systemtabellen beliebige JNDI-Namen verwenden.

3. Tragen Sie alle JNDI-Namen in das Unica Campaign-Installationsarbeitsblatt auf Seite 11 ein.

## <span id="page-25-0"></span>Informationen zur Erstellung von JDBC-Verbindungen

Verwenden Sie Standardwerte beim Erstellen von JDBC-Verbindungen, wenn keine bestimmten Werte angegeben sind. Weitere Informationen finden Sie in der Dokumentation zum Anwendungsserver.

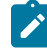

**Anmerkung:** Wenn Sie nicht die Standardporteinstellung für die Datenbank verwenden, ändern Sie sie in den richtigen Wert.

#### **WebLogic**

Verwenden Sie die folgenden Werte, wenn Sie WebLogic als Anwendungsserver verwenden:

#### **SQL-Server**

- Datenbanktreiber: Microsoft™ MS SQL Server-Treiber (Typ 4) Versionen: 2012, 2012 SP1 und SP3, 2014, 2014 SP1, 2016 SP1
- Standard-Port: 1433
- Treiberklasse: com.microsoft.sqlserver.jdbc.SQLServerDriver
- Treiber-URL: jdbc:sqlserver://<your\_db\_host>[\
- \<named\_instance>]:<your\_db\_port>;databaseName=<your\_db\_name>
- Eigenschaften: Add user=<your\_db\_user\_name>

#### **Oracle**

- Treiber: Andere
- Standard-Port: 1521
- Treiberklasse: oracle.jdbc.OracleDriver
- Treiber-URL: jdbc:oracle:thin:@<your\_db\_host>:<your\_db\_port>:<your\_db\_service\_name>

Geben Sie die Treiber-URL ein, indem Sie das angezeigte Format verwenden. Bei Unica-Anwendungen ist die Verwendung des Oracle-RAC-Formats (RAC = Real Application Cluster) für JDBC-Verbindungen nicht zulässig.

• Eigenschaften: Add user=<your\_db\_user\_name>

#### **DB2®**

- Treiber: Andere
- Standard-Port: 50000
- Treiberklasse: com.ibm.db2.jcc.DB2Driver
- Treiber-URL: jdbc:db2://<your\_db\_host>:<your\_db\_port>/<your\_db\_name>
- Eigenschaften: Add user=<your\_db\_user\_name>

#### **MariaDB**

- Datenbanktyp: MYSQL
- Treiber: mariadb-java-client-2.5.1.jar
- Standard-Port: 3306
- Treiberklasse: org.mariadb.jdbc.Driver
- Treiber-URL: jdbc:mariadb://<your\_db\_host>:<PORT>/<Your\_DB\_user\_name>
- Eigenschaften: Benutzer hinzfügen=<your\_db\_user\_name>
- Kennwort =<your\_db\_user\_password>

#### **WebSphere®**

Verwenden Sie die folgenden Werte, wenn Sie WebSphere® als Anwendungsserver verwenden:

#### **SQL-Server**

- Treiber: Nicht zutreffend
- Standard-Port: 1433
- Treiberklasse: com.microsoft.sqlserver.jdbc.SQLServerConnectionPoolDataSource
- Treiber-URL: jdbc:sqlserver://<DBhostName>:1433;databaseName=<DBName>

#### Wählen Sie im Feld **Datenbanktyp** die Option **Benutzerdefiniert** aus.

Nachdem Sie den JDBC-Provider und die JDBC-Datenquelle erstellt haben, gehen Sie zum Abschnitt **Angepasste Eigenschaften** für die Datenquelle, um Eigenschaften wie folgt hinzuzufügen bzw. zu ändern.

- serverName=<your\_SQL\_server\_name>
- portNumber =<SQL\_Server\_Port\_Number>
- databaseName=<your\_database\_name>

Fügen Sie folgende angepasste Eigenschaften hinzu.

- Name: webSphereDefaultIsolationLevel
- Wert: 1
- Datentyp: Ganze Zahl

#### **Oracle**

- Treiber: Oracle JDBC-Treiber
- Standard-Port: 1521
- Treiberklasse: oracle.jdbc.OracleDriver
- Treiber-URL: jdbc:oracle:thin:@<your\_db\_host>:<your\_db\_port>:<your\_db\_service\_name>

Geben Sie die Treiber-URL ein, indem Sie das angezeigte Format verwenden. Bei Unica-Anwendungen ist die Verwendung des Oracle-RAC-Formats (RAC = Real Application Cluster) für JDBC-Verbindungen nicht zulässig.

#### **DB2®**

- Treiber: JCC--Treiber-Provider
- Standard-Port: 50000
- Treiberklasse: com.ibm.db2.jcc.DB2Driver
- Treiber-URL: jdbc:db2://<your\_db\_host>:<your\_db\_port>/<your\_db\_name>

Führen Sie die folgenden Schritte aus, um die benutzerdefinierten Eigenschaften hinzuzufügen.

- 1. Klicken Sie auf die von Ihnen erstellte Datenquelle. Rufen Sie die benutzerdefinierten Eigenschaften der Datenquelle auf.
- 2. Wählen Sie den Link **zu den angepassten Eigenschaften** aus.
- 3. Setzen Sie die resultsetHoldability -Eigenschaft auf den Wert 1. Wenn die Eigenschaft resultsetHoldability nicht angezeigt wird, erstellen Sie die Eigenschaft resultsetHoldability, und legen Sie für sie den Wert 1 fest.
- 4. Setzen Sie die webSphereDefaultIsolationLevel-Eigenschaft auf den Wert 2. Wenn die Eigenschaft webSphereDefaultIsolationLevel nicht angezeigt wird, erstellen Sie die Eigenschaft webSphereDefaultIsolationLevel, und legen Sie für sie den Wert 2 fest.

Folgende Eigenschaften sind angepasste Eigenschaften.

- Name: webSphereDefaultIsolationLevel
- Wert: 2
- Datatype: Ganze Zahl

#### **MariaDB**

- Datenbanktyp: User\_define
- Name der Implementierungsklasse = org.mariadb.jdbc.MySQLDataSource
- Treiber: mariadb-java-client-2.5.1.jar
- Angepasste JNDI-Eigenschaften
- Komponentenverwalteter Authentifizierungsalias = Wählen Sie die Authentifizierungsdetails für den Benutzer aus
- Alias für Zuordnungskonfiguration = WSLogin
- portNumber = 3306
- relaxAutoCommit=true
- Datenbankname = <Name der Datenbank>
- serverName = der Hostname von MariaDB Server.
- Benutzer = der Benutzername des MariaDB-Servers
- Kennwort = das dem Benutzernamen zugeordnete Kennwort

#### **Tomcat**

Verwenden Sie die folgenden Werte, wenn Sie Tomcat als Anwendungsserver verwenden:

#### **MariaDB**

- Treiber: mariadb-java-client-2.5.1.jar
- Standard-Port: 3306
- Treiberklasse: org.mariadb.jdbc.Driver
- Treiber-URL: jdbc:mariadb://<your\_db\_host>:<PORT>/<Your\_DB\_user\_name>
- Eigenschaften: Benutzer hinzfügen=<your\_db\_user\_name>
- Eigenschaften: Kennwort hinzufügen=<your\_db\_password>

#### **JBoss**

Geben Sie den Pfad der nativen Bibliothek der JAR-Datei des Datenbankträgers auf Ihrem Server an.

Verwenden Sie die folgenden Werte, wenn Sie JBoss als Anwendungsserver verwenden:

#### **SQL-Server**

- Datenbanktreiber: Microsoft MS SQL Server-Treiber (Typ 4) Versionen: 2012, 2012 SP1 und SP3, 2014, 2014 SP1, 2016 SP1
- Standard-Port: 1433
- Treiberklasse: com.microsoft.sqlserver.jdbc.SQLServerDriver
- Treiber-URL: jdbc:sqlserver://
	- <your\_db\_host>:<your\_db\_port>;databaseName=<your\_db\_name>,validconnection-checker-class>
- Name: org.jboss.jca.adapters.jdbc.extensions.mssql.MSSQLValidConnectionChecker

Zum Beispiel:

/subsystem=datasources/data-source=UnicaPlatformDS:add(jndiname=" java:/ UnicaPlatformDS",connection-url="jdbc:sqlserver://localhost:1433;databaseName=plat11",drivername=sql,username= sa,password=test1234,valid-connection-checkerclassname="org.jboss.jca.adapters.jdbc.extensions.mssql.MSSQLValidConnectionChecker") \*\*

#### **Oracle**

- Treiber: Oracle JDBC-Treiber
- Standard-Port: 1521
- Treiberklasse: oracle.jdbc.OracleDriver
- Treiber-URL:jdbc:oracle:thin:@<your\_db\_host>:<your\_db\_port>:<your\_db\_service\_name>

#### **DB2**

- Treiber: JCC--Treiber-Provider
- Standard-Port: 50000
- Treiberklasse: com.ibm.db2.jcc.DB2Driver
- Treiber-URL: jdbc:db2://<your\_db\_host>:<your\_db\_port>/<your\_db\_name>
- valid-connection-checker class-name= org.jboss.jca.adapters.jdbc.extensions.db2.DB2ValidConnectionChecker

#### **MariaDB**

- Datenbanktreiber: mariadb-java-client-2.5.1.jar
- Standard-Port: 3306
- Treiberklasse: org.mariadb.jdbc.Driver
- Treiber-URL: jdbc:mariadb://<your\_db\_host>:<PORT>/<Your\_DB\_user\_name>
- Eigenschaften: Add user=<your\_db\_user\_name>
- Eigenschaften: Add password=<your\_db\_password>
- Treibermodul xa-datasource-class= org.mariadb.jdbc.MySQLDataSource

## <span id="page-29-0"></span>Vorbereiten der MariaDB-Datenquelle für Unica Campaign

Bevor Sie Unica-Produkte installieren, stellen Sie sicher, dass Sie diese Abfrage auf MariaDB ausführen. SET sql\_mode = 'NO\_ZERO\_DATE'

Führen Sie die folgenden Schritte aus, um eine MariaDB -Datenbank als Datenquelle für Unica Campaignzu verwenden.

Unica Campaign unterstützt MariaDB sowohl für System- als auch für Benutzerdatenbanken. Informationen zu den unterstützten Versionen finden Sie im Dokument Empfohlene Software-Umgebungen und Mindestsystemanforderungen. Bei AIX bieten wir keine Unterstützung für MariaDB als System- und Benutzerdatenbank.

## **Datenbank-Client / Connector-Installation Windows:**

1. Konfigurieren Sie die folgenden Einstellungen in my.ini für den unter Windows installierten MariaDB-

Datenbankserver:

```
[mysqld] 
sql-mode="NO_BACKSLASH_ESCAPES"
innodb-page-size=32768
character-set-server=utf8
sql_mode='NO_BACKSLASH_ESCAPES'
innodb_strict_mode=0
wait_timeout = 2592000
```
- 2. Installieren Sie den MariaDB -Client und den JDBC-Treiber, auf dem der Analyseserver (Listener) für Unica
	- Campaign installiert ist.
		- MariaDB Connector/ODBC 3.1 Serie Download-Link https://downloads.mariadb.org/connector-odbc/
		- <https://downloads.mariadb.com/Connectors/odbc/connector-odbc-3.1.0/>
		- Beispiel für einen ODBC-Connector unter Windows: mariadb-connector-odbc-3.1.0-win64.msi
- 3. Erstellen Sie einen DSN für die Systemdatenbank von Unica Campaign im Windows ODBC Manager

(SystemDSN).

- ODBC Administrator GUI öffnen
- Klicken Sie auf die Schaltfläche "Hinzufügen".
- Wählen Sie aus der Liste 'MariaDB ODBC Treiber 3.1. Treiber:
- Klicken Sie auf die Schaltfläche "Fertig stellen" Dadurch wird ein neues Fenster 'Eine neue Datenquelle für MariaDB erstellen' geöffnet
- DSN-Name in 'Name'
- Textfeld angeben und anschließend auf 'Weiter' klicken
- Geben Sie den entsprechenden 'Servernamen', 'Port' (meist 3306) an
- Geben Sie 'Benutzername' und 'Kennwort' an. Beachten Sie, dass dies mit dem Namen des DSN für MariaDB identisch sein muss.
- Klicken Sie auf die Schaltfläche "Test DSN", um die Datenbankverbindung zu prüfen
- Wählen Sie bei Erfolg die entsprechende Datenbank aus der Auflistung aus und klicken Sie auf die Schaltfläche ' Weiter '.
- Fügen Sie im Abschnitt ' Anweisung (en): ' die unten stehende Zeile hinzu:

#### ◦ **SQL\_MODE='PIPES\_AS\_CONCAT,ANSI\_QUOTES,IGNORE\_SPACE,NO\_KEY\_OPTIONS' festlegen**

Die Systemvariable sql\_mode kann verwendet werden, um das Standardverhalten des Servers in mehreren Kontexten zu überschreiben, z. B.:

- Wie SQL-Anweisungen analysiert werden
- Art und Weise, wie SQL-Anweisungen ausgeführt werden
- Wie SQL-Anweisungen Fehler behandeln
- Interpretieren von Datentypen durch SQL-Anweisungen

**Anmerkung:** Dies ist für MariaDB-Server ab 10.4 erforderlich, um einige grundlegende Probleme zu beheben.

- Klicken Sie auf Weiter
- Klicken Sie auf 'Weiter'

**Anmerkung:** Wenn Sie DSN mithilfe von SSL-Zertifikaten erstellen möchten, füllen Sie bitte alle erforderlichen Felder aus und klicken Sie auf "Weiter".

- Klicken Sie auf 'Fertig stellen'.
- 4. Importieren Sie MariaODBCTemplate.xml in die Unica Campaign-Datenquellen, falls nicht bereits vom Installationsprogramm importiert.

#### **Linux/SUSE**

1. Fügen Sie die folgenden Zeilen zu server.cnf (/etc/my.cnf.d/server.cnf ) im Abschnitt mysqld hinzu, wenn die MariaDB-Datenbank unter Linux installiert ist.

```
[mysqld]
lower_case_table_names = 1
sql-mode="NO_BACKSLASH_ESCAPES"
innodb-page-size=32768
character-set-server=utf8
sql_mode='NO_BACKSLASH_ESCAPES'
innodb_strict_mode=0
wait_timeout = 2592000
```
- 2. Um den MariaDB Connector 3.0.2 für SUSE zu installieren, führen Sie die folgenden Teilschritte aus.
	- a. Gehe zu [https://downloads.mariadb.org/mariadb/repositories/#distro=SLES](https://downloads.mariadb.org/mariadb/repositories/#distro=SLES%26distro_release=sles12-amd64--sles12%26mirror=tuna%26version=10.4)

[%26distro\\_release=sles12-amd64--sles12%26mirror=tuna%26version=10.4](https://downloads.mariadb.org/mariadb/repositories/#distro=SLES%26distro_release=sles12-amd64--sles12%26mirror=tuna%26version=10.4)

- b. Führen Sie die folgenden Befehle aus.
	- sudo rpm --import https://yum.mariadb.org/RPM-GPG-KEY-MariaDB
	- sudo zypper addrepo --gpgcheck --refresh https://yum.mariadb.org/10.4/sles/12/x86\_64 mariadb
	- sudo zypper addrepo --gpgcheck --refresh https://yum.mariadb.org/10.4/sles/12/x86\_64 mariadb
	- sudo zypper install MariaDB-connector
- 3. Um MariaDB Connector/ODBC 3.1.0 für RHEL zu installieren, führen Sie die folgenden Teilschritte aus.
	- Erstellen Sie ein Verzeichnis mit odbc\_package und navigieren Sie zu cd odbc\_package.
	- Führen Sie die folgenden Befehle aus.

```
◦ wget 
    https://downloads.mariadb.com/Connectors/odbc/connector-odbc-3.1.0/mariadb-connecto
   r-odbc-3.1.0-rc-rhel7-x86_64.tar.gz
   tar -xvzf mariadb-connector-odbc-3.1.0-ga-rhel7-x86_64.tar.gz
   sudo install lib64/libmaodbc.so /usr/lib64/
   MariaDB JAVA Client (JDBC Client): v2.4.0 -
```
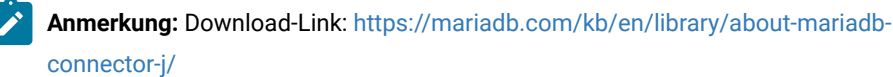

4. Erstellen Sie einen ODBC-DSN für MariaDB:

Beispieleintrag in der Datei "odbc.ini"

[MariaDB-server]

Description=<ANY DESCRIPTION>

Driver=<DRIVER\_PATH>/libmaodbc.so>

SERVER=<SERVER IP ADDRESS>

USER=<DSN\_NAME>

5. PASSWORD=<DSN\_NAME>

DATABASE=<DSN\_NAME>

 $PORT = < 3306$ 

InitStmt=SET SQL\_MODE='PIPES\_AS\_CONCAT,ANSI\_QUOTES,IGNORE\_SPACE,NO\_KEY\_OPTIONS';

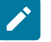

#### **Anmerkung:**

- DSN\_Name ein geeigneter Name für die Datenquelle, die in Campaign verwendet werden soll. Derselbe Wert muss als Wert für die Parameter DATABASE, UID und PASSWORD eingestellt werden.
- DRIVER\_PATH ein Pfad zum auf der Maschine installierten maria db odbc-Treiber
- SERVER\_IP\_ADDRESS- eine Adresse einer Maschine, auf der der MariaDB SERVER installiert wurde
- SQL\_MODE Die Systemvariable sql\_mode kann verwendet werden, um das Standardverhalten des Servers in mehreren Kontexten zu überschreiben, z. B:

Wie SQL-Anweisungen analysiert werden.

Art und Weise, wie SQL-Anweisungen ausgeführt werden.

Wie SQL-Anweisungen Fehler behandeln.

Interpretieren von Datentypen durch SQL-Anweisungen.

Dies ist für MariaDB-Server ab 10.4 erforderlich, um einige grundlegende Probleme zu beheben.

6. Richten Sie setenv.sh mit den untenstehenden Einträgen ein.

LD\_LIBRARY\_PATH=\$LD\_LIBRARY\_PATH:\$lib\_path:\$Maria\_DB\_Driver\_path

export LD\_LIBRARY\_PATH

ODBCINI=/etc/odbc.ini

export ODBCINI

ODBCINST=/etc/odbcinst.ini

export ODBCINST

- 7. Testen Sie die Verbindung mithilfe des Dienstprogramms isql oder Campaign CXnTest.
- 8. Importieren Sie MariaODBCTemplate.xml für MariaDB und führen Sie die Konfiguration durch.

## <span id="page-33-0"></span>Voraussetzungen der OneDB-Datenbank vor der Installation von Unica Campaign

#### **DBSpace**

Erstellen Sie einen neuen dbspace mit Seitengröße 8k oder größer. Wenn die Seite weniger als 8k groß ist, zeigt das IDS beim Ausführen von DDL-Scripts für \$campaign\_installation\_home\_path/Campaign/ddl/Unicode/ ac\_systab\_informix.sql unter Windows die Fehlermeldung "Gesamtlänge der Spalten in der Einschränkung ist zu lang" an. Im Grunde hat diese DDL eine eindeutige Beschränkung auf 5 Spalten, die alle denselben Datentyp aufweisen. Die Beschränkungen betreffen die Anzahl der Spalten, die Gesamtgröße des Index und die Seitengröße. Standardmäßig werden unter Windows sowohl der Pufferpool als auch der Root-Dbspace mit 4k Seitengröße und unter Linux nur mit 2k erstellt.

#### **Wie erstelle ich ein neuen DBSpace mit benutzerdefinierter größe?**

Voraussetzungen:

- Sie müssen den OneDB-Datenbankserver installiert haben. Zum Beispiel ist ifx\_path c/programme files/ informixSoftwareBundle.
- Der OneDB-Datenbankserver muß funktionsfähig sein.
- Sie müssen eine <some\_name>.dat-Datei auf dem System anlegen, vorzugsweise unter der ifx\_path-Verzeichnisstruktur.

Vorgehensweise für Windows:

- 1. Öffnen Sie eine Konsole mit Administratorrechten.
- 2.  $s$ > cd  $s$ ifx path $s$
- 3. \$ifx\_path>%informixserver%.cmd

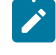

**Anmerkung:** Dies ist erforderlich, um die OneDB-Umgebung für diese Konsole einzustellen. %informixserver% ist der Name des Servers, den Sie installiert haben. Dies kann beispielsweise 'ol\_informix<version>' sein

#### 4. \$ifx path>cd bin

- 5. \$ifx\_path/bin> onspaces -c -d <Db\_Space\_Name> -k 8 -p "<absolute-path-till>\ifx\_path\data\<.dat file name>" -o 0 -s 2000000.
	- Die erwartete Ausgabe für den obigen Befehl lautet wie folgt:

Überprüfung des physischen Speicherplatzes, bitte warten Sie ...

Speicherplatz erfolgreich hinzugefügt.

- \*\* WARNUNG \*\* Ein Level 0-Archiv des Root-DBSpace muss erstellt werden.
- 6. \$ifx\_path/bin> onmode -kuy.
	- Fahren Sie den OneDB-Datenbankserver herunter.
- 7. \$ifx\_path/bin>starts.exe %informixserver%.
	- Starten Sie den OneDB-Datenbankserver erneut.

#### **SBSpace**

Sie müssen einen neuen sbspace für die OneDB-Datenbank anlegen. Dieser Speicherplatz wird speziell für die Speicherung intelligenter großer Objekte und einiger weniger Tabellen des Campaign-Systems verwendet, die die Spaltentypen BLOB/CLOB enthalten. Wenn Daten in diese Tabelle eingegeben werden, verwendet OneDB sbspace, um die Informationen in BLOBs/CLOBs zu speichern. Sie müssen mindestens einen sbspace zusätzlich zum sbspace des Systems angelegt haben.

- Sie müssen den OneDB-Datenbankserver installiert haben. Beispielsweise, if x path is c/programme files/informixSoftwareBundle.
- Der OneDB-Datenbankserver muß funktionsfähig sein.
- Sie müssen eine <some\_name>.dat-Datei auf dem System anlegen, vorzugsweise unter der ifx\_path-Verzeichnisstruktur.

#### **So erstellen Sie einen neuen SBSpace**

Voraussetzungen:

Vorgehensweise für Windows:

- 1. Öffnen Sie eine Konsole mit Administratorrechten.
- 2.  $s$ > cd  $s$ ifx path $s$
- 3. \$ifx\_path>%informixserver%.cmd.

**Anmerkung:** Dies ist erforderlich, um die OneDB-Umgebung für diese Konsole einzustellen. %informixserver% wäre der Name des Servers, den Sie installiert haben. Dies kann beispielsweise 'ol\_informix<version>' sein

- 4. \$ifx\_path>cd bin
- 5. \$ifx\_path/bin> onspaces -c -S <Sb\_Space\_Name> -p "<absolute-path-till>\ifx\_path\data\<.dbs file name>" -o <offset> -s <size>Weitere Einzelheiten zu den Befehlsoptionen finden Sie im Anhang:. Die erwartete Ausgabe für obigen Befehl ist:

Überprüfung des physischen Speicherplatzes, bitte warten Sie ...

Speicherplatz erfolgreich hinzugefügt.

\*\* WARNUNG \*\* Ein Archiv der Ebene 0 von Root-SBSpace ist erforderlich.

- 6. %ifx\_path%\etc\onconfig.ol\_informix1210'-Datei öffnen.
- 7. Suchen Sie nach 'Dbspace- und sbspace-Konfigurationsparameter' und nicht nach 'Temporäre dbspace- und sbspace-Konfigurationsparameter'.
- 8. Fügen Sie den angelegten bspace-Namen hinzu (zum Beispiel <Sb\_Space\_Name>) vor dem Konfigurationsparameter 'SBSPACENAME'.
- 9. \$ifx\_path/bin> onmode -kuy.
	- Fahren Sie den OneDB-Datenbankserver herunter.

#### 10. \$ifx\_path/bin>starts.exe %informixserver%.

• Starten Sie den OneDB-Datenbankserver erneut.

#### **Anhang**

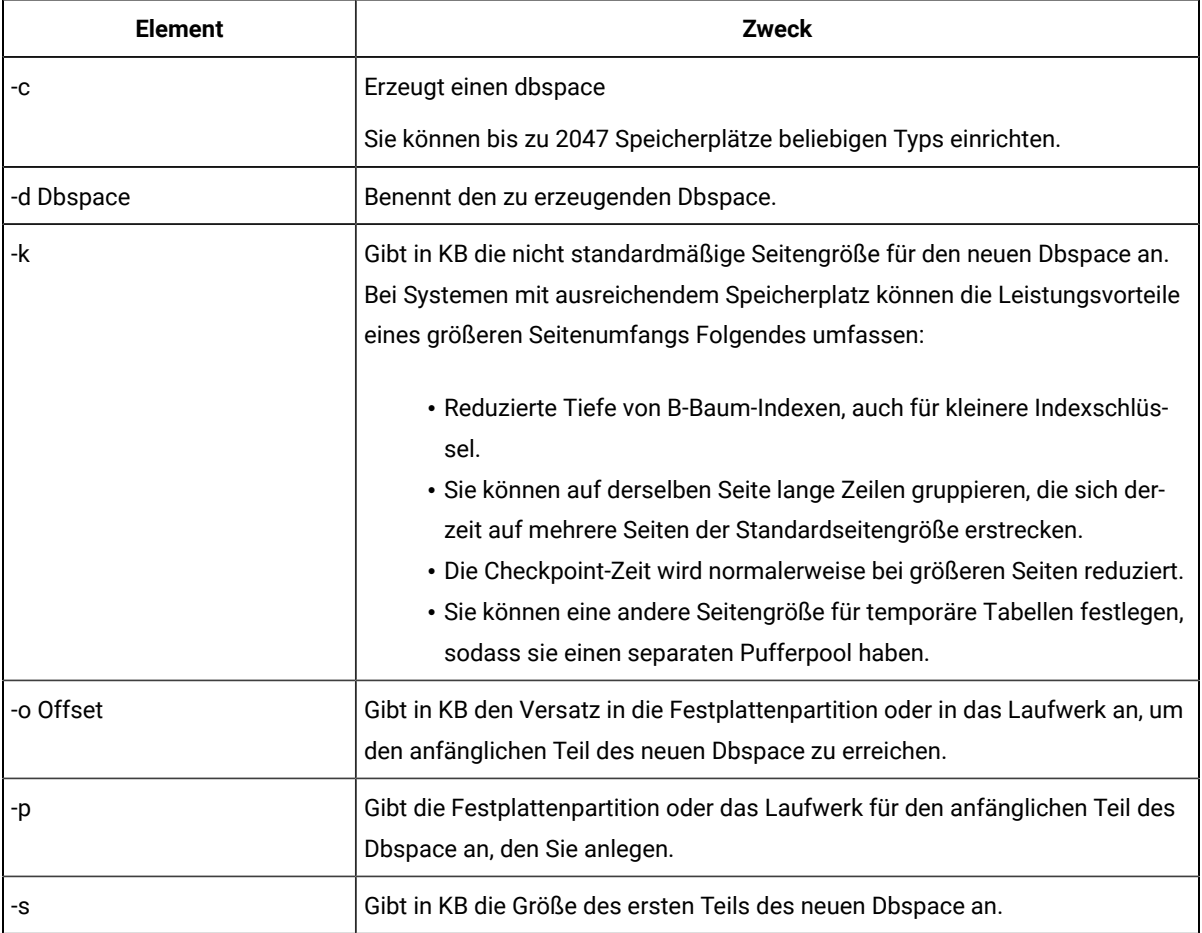

## <span id="page-35-0"></span>Vorbereiten von OneDB-Datenquellen für Unica Campaign

Führen Sie die folgenden Schritte aus, um eine OneDB-Datenbank als Datenquelle für Unica Campaign zu verwenden.

Unica Campaign unterstützt OneDB Dynamic Server Version 14.10.FC2 sowohl für System- als auch für Benutzerdatenbanken. Informationen zu den unterstützten Versionen finden Sie im Dokument Empfohlene Software-Umgebungen und Mindestsystemanforderungen.

## **Installierung von Datenbank-Client und -Konnektor Windows**

1. Installieren Sie den OneDB-Client und den JDBC-Treiber, auf dem der Analyseserver (Listener) für Unica Campaign installiert ist.

Der OneDB-Client ist "Informix CSDK Version 4.50 FC2, IBM Informix-ESQL Version 4.50 FC2".
Der verwendete JDBC-Treiber ist "informix-jdbc-4.50.3-complete".

Eine Beispielinstallationsdatei für Windows ist clientsdk.4.50 FC2.zip.

- 2. Erstellen Sie einen DSN für die Systemdatenbank von Unica Campaign im Windows ODBC Manager (SystemDSN).
- 3. Importieren Sie InformixTemplate.xml in die Unica Campaign-Datenquellen, falls nicht bereits vom Installationsprogramm importiert.

### **Linux/SUSE**

- a. Rufen Sie die Supportseite auf und laden Sie das OneDB Client Software Development Kit und den OneDB JDBC-Treiber herunter.
- b. Konfigurieren Sie die Datei odbc.ini. Hier ist ein sampleodbc.ini-Datei-Eintrag.

```
[ODBC Data Sources]
Infdrv1=IBM Informix Informix ODBC DRIVER
Infdrv2=IBM Informix Informix ODBC DRIVER
;
; Define ODBC Database Driver's Below - Driver Configuration Section
;
[aix_camp]
Driver=/opt/IBM/Informix_Client-SDK/lib/cli/iclit09b.so
Description=IBM Informix Informix ODBC DRIVER
Database=aix_camp
LogonID=<informix_user>
pwd=<password>
Servername=ol informix1410 3
CursorBehavior=0
CLIENT_LOCALE=en_us.utf8
DB_LOCALE=en_us.utf8
TRANSLATIONDLL=/opt/IBM/Informix_Client-SDK/lib/esql/igo4a304.so
```
c. Richten Sie setenv.sh ein und fügen Sie zusätzliche Einträge in die Datei setenv.sh ein, um OneDB-

spezifische Variablen zu exportieren. Beispiel:

```
export 
 LD_LIBRARY_PATH=$LD_LIBRARY_PATH:<CAMPAIGN_HOME>/bin:/opt/IBM/Informix_Client-SDK/lib/esq
l:/opt/IBM/Informix_Client-SDK/lib:/opt/IBM/Informix_Client-SDK/lib/client
export PATH=$PATH:<CAMPAIGN_HOME>/bin:/opt/IBM/Informix_Client-SDK/bin
export USER HISTSIZE HISTFILE RUSER HOST PS1
export INFORMIXSERVER=ol_informix1410_3
export INFORMIXSQLHOSTS=/opt/IBM/Informix_Client-SDK/etc/sqlhosts_643
export INFORMIXDIR=/opt/IBM/Informix_Client-SDK
export LANG=en_US.utf8
export DB_LOCALE=en_US.utf8
export CLIENT_LOCALE=en_US.utf8
export SERVER_LOCALE=en_US.utf8
export ODBCINI=/opt/IBM/Informix_Client-SDK/etc/odbc.ini
export ODBCINST=/opt/IBM/Informix_Client-SDK/etc/odbcinst.ini
export GL_USEGLU=1
```
- d. Testen Sie die Verbindung mithilfe des Dienstprogramms Campaign odbctest oder cxntest.
- e. Importieren Sie InformixTemplate.xml in die Unica Campaign-Datenquellen, falls nicht bereits vom Installationsprogramm importiert.

## Vorbereiten von DB2 auf der z/OS-Benutzerdatenquelle für Unica Campaign

Befolgen Sie diese Richtlinien, um eine DB2®-Datenbank unter z/OS® als Datenquelle für Unica Campaign zu verwenden.

### **About this task**

Unica Campaign unterstützt DB2® 10.1 und 11 unter z/OS® nur für Kundentabellen, nicht für Systemtabellen. Informationen zu unterstützten Versionen finden Sie unter Empfohlene Softwareumgebungen und Systemmindestvoraussetzungen.

- 1. Das Datenbankbenutzerkonto muss SYSADM-Berechtigungen haben. Die DBADM-Berechtigung reicht nicht aus, da sie keinen Zugriff auf alle erforderlichen Systemobjekte bietet. Ohne SYSADM-Berechtigungen werden Ablaufdiagramme unter Umständen nicht erfolgreich ausgeführt.
- 2. Datenbankladeprogramme werden unterstützt. Unter z/OS® gibt es jedoch keinen Standardansatz für Ladeprogramme. Sie müssen Unix System Services-Pipes unter z/OS® einrichten, eine gespeicherte Prozedur schreiben, um das DSNUTILU aufzurufen, und ein Script schreiben, um die gespeicherte Prozedur aufzurufen. Konfigurieren Sie anschließend das Ladeprogramm, um das Script aufzurufen. Weitere Informationen finden Sie im Unica Campaign-Administratorhandbuch.
- 3. Setzen Sie **DB2NotLoggedInitially** und **DB2NotLoggedInitiallyUserTables** auf FALSE, under Campaign| partitions|partition[n]|dataSources|dataSourcename. Weitere Informationen finden Sie im Unica Campaign-Administratorhandbuch.

### Vorbereiten von Vertica-Datenquellen für Unica Campaign

Befolgen Sie diese Richtlinien, um eine Vertica-Datenbank als Datenquelle für Unica Campaign zu verwenden.

### **About this task**

Informationen zu unterstützten Versionen finden Sie unter Empfohlene Softwareumgebungen und Systemmindestvoraussetzungen.

So laden Sie die aktuelle Vertica-Dokumentation im Zip- oder Tar-Format herunter: [http://www.vertica.com/v-zone/](http://www.vertica.com/v-zone/product_documentation) [product\\_documentation](http://www.vertica.com/v-zone/product_documentation)

1. Installieren Sie den HP Vertica-Clienttreiber auf dem Server, auf dem der Unica Campaign-Analyseserver (Listener) installiert ist.

Sie finden den Treiber über folgenden Link: <http://www.vertica.com/resources/vertica-client-drivers/>

2. Konfigurieren Sie die Datei odbc.ini.

Beispieleintrag in der Datei "odbc.ini"

[ODBC Data Sources]

```
DriverManagerEncoding=UTF-16
ODBCInstLib=/usr/local/lib/libodbcinst.so
ErrorMessagesPath=/opt/vertica/lib64
LogLevel=4
```

```
LogPath=/tmp
[Vertica]
Description = VerticaDSN ODBC driver
Driver = /opt/vertica/lib64/libverticaodbc.so
Database = exampleDB
Servername = example.com
UserName = dbadmin
Password = example_password
Port = 5433
```
### Vorbereitung auf Amazon Redshift-Benutzerdatenquellen für Unica Campaign

Befolgen Sie die folgenden Richtlinien, um Amazon Redshift als Datenquelle für Unica Campaign zu verwenden.

#### **About this task**

Unica Campaign unterstützt Amazon Redshift für Kundentabellen. Für Systemtabellen wird Redshift nicht unterstützt.

Verwenden Sie den Amazon-nativen ODBC-Treiber für Konnektivität und konfigurieren Sie die PostgreSQL-Vorlage in Unica Campaign für die einzelnen Datenquellen. Für wichtige Informationen zur Konfiguration von Campaign | partitions|partition[n]|dataSources|PostgreSQL, siehe Unica Campaign-Administratorhandbuch. Einige Eigenschaften verfügen über keine Standardwerte, sie müssen daher von Ihnen angegeben werden. Andere Eigenschaften müssen unter Umständen für Ihre spezifische Konfiguration angepasst werden. Für Informationen über unterstützte Versionen, siehe Empfohlene Softwareumgebungen und Mindestsystemanforderungen. Für Informationen über Amazon Redshift, siehe <http://aws.amazon.com/redshift/>

1. Laden Sie den Amazon Redshift-ODBC-Treiber für Redshift herunter und konfigurieren Sie ihn. Treibername: Amazon Redshift ODBC Treiber (Version - 1.4.11.1000 – 64-Bit), Unix ODBC-Treibermanager (Version - 2.3.7). Weitere Informationen hierzu finden Sie unter . [https://docs.aws.amazon.com/redshift/latest/mgmt/install](https://docs.aws.amazon.com/redshift/latest/mgmt/install-odbc-driver-linux.html)[odbc-driver-linux.html](https://docs.aws.amazon.com/redshift/latest/mgmt/install-odbc-driver-linux.html)

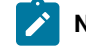

**Note:** Verwenden Sie unicaODBC Treiberversion 2.3.7 oder höher.

- 2. Überprüfen Sie die Verbindungs- und Authentifizierungsdetails: Verwenden Sie isq1, um die Verbindung unter Linux™ zu testen. Verwenden Sie den Microsoft™Windows™ ODBC Treiber-Manager für Windows™.
- 3. Importieren Sie PostgreSQLTemplate.xml über das configTool (ein Dienstprogramm, das mit Unica Platform geliefert wird).
- 4. Füllen Sie die neu hinzugefügte Vorlage PostgreSOL mit den Details der Benutzerdatenbank aus.
- 5. Konfigurieren Sie die Amazon Redshift-Benutzerdatenbank.
- 6. Starten Sie den Anwendungsserver und die Unica Campaign Listener Server erneut.

#### **What to do next**

Führen Sie die folgenden Schritte aus, um die Verbindung mit Amazon Redshift zu testen.

**Note:** Siehe den folgenden Link zum Abrufen der Cluster-Verbindungszeichenfolge: [http://](http://docs.aws.amazon.com/redshift/latest/mgmt/configuring-connections.html#connecting-drivers) [docs.aws.amazon.com/redshift/latest/mgmt/configuring-connections.html#connecting-drivers](http://docs.aws.amazon.com/redshift/latest/mgmt/configuring-connections.html#connecting-drivers)

Unter Windows™:

- 1. Öffnen Sie den Windows™ ODBC Treiber Manager.
- 2. Fügen Sie einen System-DSN hinzu und wählen Sie den Amazon-nativen Treiber.
- 3. Geben Sie die Verbindungszeichenfolge und weitere Details an.
- 4. Testen Sie die Verbindung über die Schaltfläche ODBC Treiber Test Verbindung oder das Unica CampaignCxnTest Dienstprogramm.

Unter Linux™:

- 1. Konfigurieren Sie LD\_LIBRARY\_PATH (oder LIBPATH unter AIX®), um den Speicherort der Verzeichnisdateien des Treibers einzuschließen.
- 2. Konfigurieren Sie ODBCINI, um auf den Speicherort der Datei odbc.ini zu verweisen.
- 3. Konfigurieren Sie die Datei odbc.ini für die Redshift-Benutzerdatenbank. Zum Beispiel:

[ODBC] Trace = yes TraceFile = /tmp/OdbcTrace.log #[ODBC Data Sources] AmazonRedshift=Amazon Redshift [AmazonRedshift] This key is not necessary and is only to give a description of the data source. driver\_name=Amazon\_Redshift Description=Amazon Redshift ODBC Driver (64-bit) DSN #[Driver: The location where the ODBC driver is installed to.] Driver=/opt/amazon/redshiftodbc/lib/64/ libamazonredshiftodbc64.so Required: These values can also be specified in the connection string. Host=<Redshift\_Database\_Name> Port=<Port> Database=<database\_Name> locale=en-US BoolsAsChar=0

- 4. Testen Sie die Verbindung über isgl oder das Dienstprogramm Unica CampaignCxnTest und odbctest.
- 5. Importieren Sie PostgreSQLTemplate.xml für Amazon Redshift und führen Sie die Konfiguration aus.
- 6. Für das Amazon Redshift Lade-Dienstprogramm. Für weitere Informationen, siehe Campaign-Administratorhandbuch.
- **Note:** 'PB extrahieren' kann nicht ausgeführt werden, wenn Amazon Redshift als Zieldatenquelle ausgewählt wird. Wie vom AWS-Supportteam empfohlen, müssen "BoolsAsChar=0" in odbc.ini verwendet werden

### Vorbereiten der Hive-basierten Apache Hadoop-Benutzerdatenquellen für Unica Campaign

Führen Sie die folgenden Schritte aus, um zu ermöglichen, dass Hive-basierte Apache Hadoop-Datenquellen in Unica Campaign verwendet werden

#### **About this task**

Unica Campaign unterstützt Apache Hadoop Hive nur für Kundentabellen, nicht für Systemtabellen. Einzelheiten zu unterstützten Versionen finden Sie unter Empfohlene Softwareumgebungen und Systemmindestvoraussetzungen.

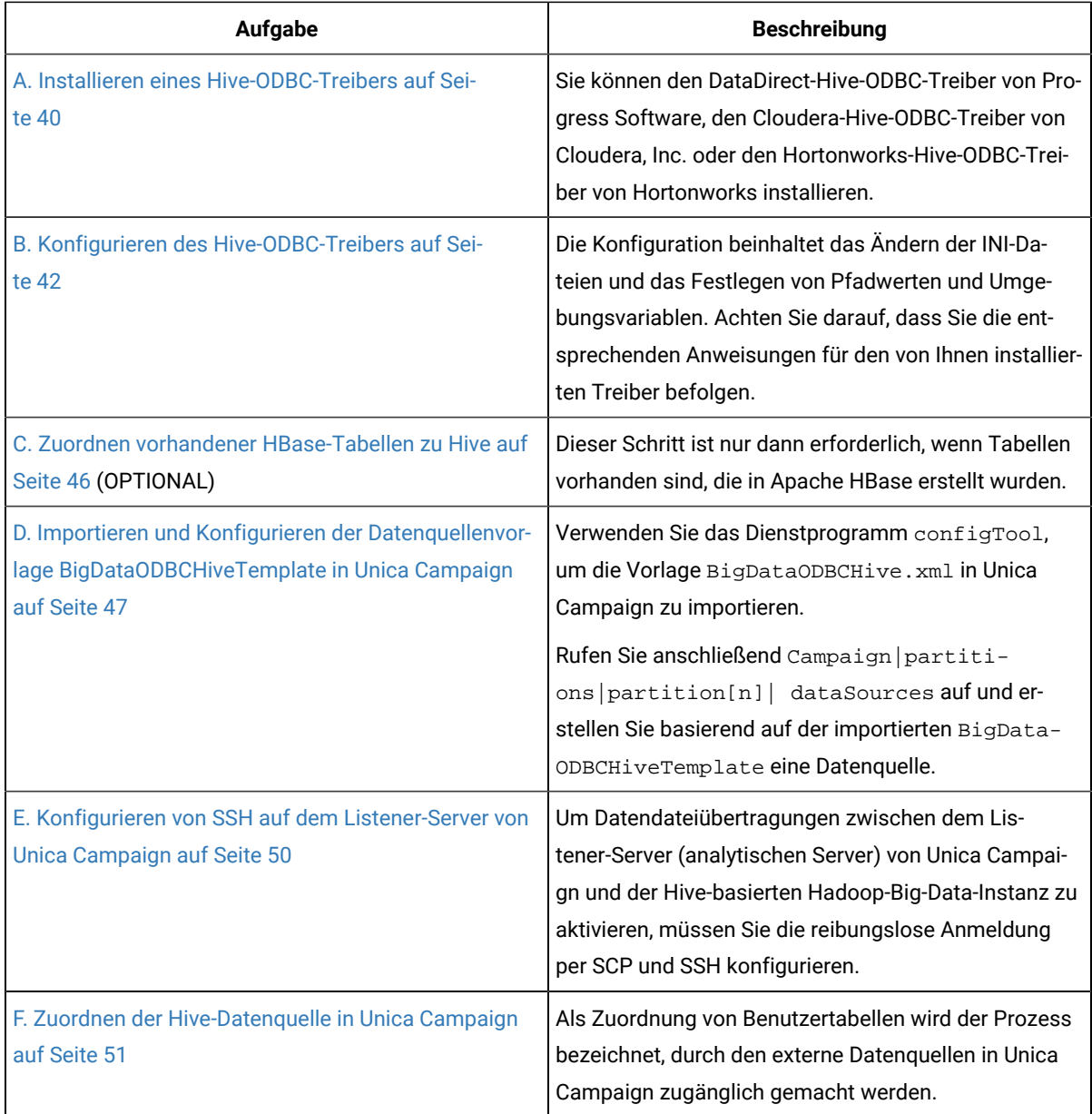

### **Results**

Sie können jetzt Ihr Hive-basiertes Hadoop-Big-Data-System als Benutzerdatenquelle für Unica Campaign verwenden. Beispiel: Erstellen Sie ein Ablaufdiagramm zu Marketingkampagnen, in dem Ihre Big-Data-Instanz Daten aus Kundenkonten verwendet, um Zielkunden mit bestimmten Kontotypen und Kontoständen anzusprechen.

### Anforderungen und Beschränkungen für Hive-basierte Hadoop-Datenquellen

Die folgenden Anforderungen und Beschränkungen beziehen sich auf die Verwendung von Hive-basierten Hadoop-Datenquellen mit Unica Campaign.

- Einer der folgenden Treiber ist erforderlich. Der Kunde ist dafür verantwortlich, den Treiber zu besorgen. ◦ DataDirect-Apache-Hive-ODBC-Treiber von Progress.com: DataDirect Connect64(R) für ODBC Release 7.1.5.
	- Cloudera-ODBC-Treiber für Apache Hive Version 2.5.16 für Apache Hadoop Hive von Cloudera, Inc.
	- Der Hortonworks-64-Bit-ODBC-Treiber für HDP 2.3 (Version 2.0.5) steht unter [http://hortonworks.com/](http://hortonworks.com/hdp/addons/) [hdp/addons/](http://hortonworks.com/hdp/addons/) zur Verfügung.
- Die folgenden Hadoop-Distributionen werden unterstützt, mit Apache Hive als Verbindungspunkt: Cloudera, Hortonworks, IBM® BigInsights®™, MapR.
- Unterstützte Mindestversion von Hive: 0.14
- Die Big-Data-Integration wird derzeit unter Linux™ RHEL ab Version 6.3 unterstützt.
- Hive-basiertes Hadoop wird nur als Benutzerdatenquelle unterstützt. Für Unica Campaign-Systemtabellen wird Hadoop nicht unterstützt.
- Die Big-Data-Integration unterstützt derzeit keine Prozessfelder in Unica Campaign Cube, Optimize oder Interact List sowie keine Deliver-Landing-Pages in einem Prozessfeld vom Typ "Extrahieren".

### Überblick über die Integration von Unica Campaign mit Hadoop

Für die Integration von Unica Campaign in Hadoop-Datenquellen ist zusätzliche Software erforderlich, die nicht Bestandteil der Standardinstallationsvoraussetzung von Unica Campaign ist. Sie müssen mit der Terminologie und Struktur der Integration vertraut sein und auf verschiedene Ressourcen zugreifen können, die für die Unterstützung der Integration zur Verfügung stehen.

### Integrationsarchitektur: Hive-basiertes Hadoop und Unica Campaign

In diesem Diagramm wird die Integrationsarchitektur für Unica Campaign und Hive-basierte Hadoop-Benutzerdatenquellen dargestellt.

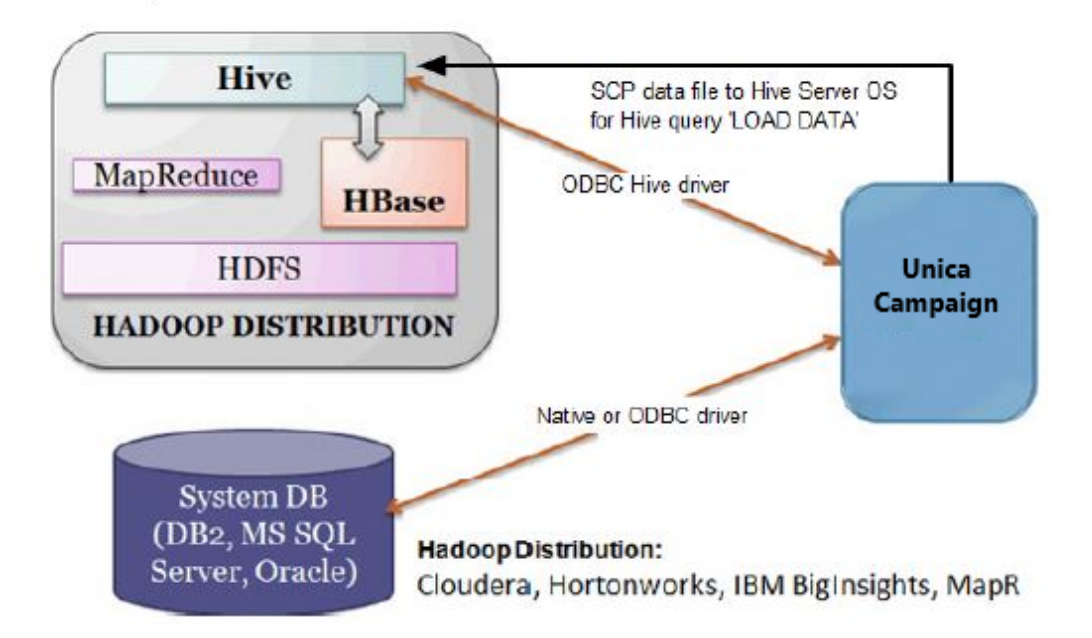

Die Data-Warehouse-Software von Apache Hive vereinfacht die Erstellung von Abfragen und die Verwaltung umfangreicher Datasets, die sich im verteilten Speicher befinden. Hive baut auf Apache Hadoop auf und bietet:

- Tools zur Ermöglichung einer einfachen Datenextraktion, Datenumwandlung bzw. eines einfachen Ladens von Daten (Extract/Transform/Load, ETL)
- Einen Mechanismus zur Durchsetzung einer Struktur für eine Vielzahl von Datenformaten
- Zugriff auf Dateien, die entweder direkt in Apache HDFS oder in anderen Datenspeichersystemen (z. B. Apache HBase) gespeichert sind
- Abfrageausführung über MapReduce

Hive definiert eine einfache SQL-ähnliche Abfragesprache mit dem Namen HiveQL (bzw. HQL), mit der Benutzer die Daten abfragen können, die mit SQL vertraut sind.

Sie können den Hue-Editor (Hadoop UI) für die Arbeit mit Ihrer Big-Data-Instanz verwenden (z. B. zum Verbinden, Anzeigen oder Erstellen von Tabellen und Datenbanken).

### Terminologie und Ressourcen für Hive Hadoop

Die folgende Liste mit Definitionen und Links zu Online-Ressourcen dienen zum Verständnis der Integration von Hive Hadoop in Unica Campaign.

### **Bedingungen**

**Apache Hadoop**® ist ein in Java™ geschriebenes Open-Source-Software-Framework für verteilten Speicher und verteilte Verarbeitung sehr umfangreicher Datasets in Computerclustern, die mit Standardhardware erstellt wurden.

**Apache Hive**™ ist eine auf Hadoop aufbauende Data-Warehouse-Infrastruktur, mit der das Erstellen von Abfragen und das Verwalten umfangreicher Datasets im verteilten Speicher vereinfacht wird. Hive stellt einen Mechanismus zur Projizierung einer Struktur auf diese Daten und zur Abfrage der Daten mithilfe einer SQL-ähnlichen Sprache mit dem Namen HiveQL.

**Apache HBase**™ ist eine in Java™ geschriebene, nicht relationale, verteilte Open-Source-Datenbank. Es wird auf HDFS ausgeführt und stellt dabei BigTable-ähnliche Funktionalitäten für Hadoop bereit.

**Hadoop Distributed File System (HDFS**™**)** ist ein verteiltes Dateisystem, das auf Standardhardware ausgeführt wird. Es wurde entworfen, um sehr umfangreiche Dateien über Systeme in einem umfangreichen Cluster zu speichern.

**Hue** ist eine Webschnittstelle zum Analysieren von Daten mit Apache Hadoop.

**HiveQL** (bzw. HQL) ist die Abfragesprache von Hive.

**MapReduce** ist ein Programmiermodell und eine zugeordnete Implementierung für die Verarbeitung und Generierung umfangreicher Datasets mit einem parallelen, verteilten Algorithmus in einem Cluster. MapReduce ist der Kern von Hadoop®. Es ist das Programmierungskonzept, das über hunderte oder tausende von Servern eine hohe Skalierbarkeit in einem Hadoop-Cluster ermöglicht.

Big-Data-**Verteilungen** von Apache Hadoop: Einige Anbieter haben ihre eigenen Verteilungen von Hadoop entwickelt, einschließlich **Cloudera, Hortonworks, IBM® BigInsights®** und **MapR**.

**Benutzertabellen** ist ein Begriff von Unica Campaign, mit dem eine beliebige Datenquelle angegeben wird, die Marketingdaten einer Organisation für den Zugriff durch Ablaufdiagramme von Unica Campaignenthält. Benutzertabellen enthalten üblicherweise Daten zu Kunden, Interessenten und Produkten. Daten aus Kundenkonten, die aus Benutzertabellen extrahiert werden, könnten beispielsweise in einem Ablaufdiagramm verwendet werden, um Kunden mit bestimmten Kontotypen und Kontoständen anzusprechen.

### **Onlineressourcen**

Die folgenden Links waren zum Zeitpunkt der Veröffentlichung korrekt, Änderungen sind jedoch vorbehalten:

- Cloudera-ODBC-Treiber: [https://www.progress.com/products/data-sources/apache-hadoop-hive](http://www.cloudera.com/content/cloudera/en/downloads/connectors/hive/odbc/hive-odbc-v2-5-16.html)
- Hive-ODBC-Treiber: <https://www.progress.com/products/data-sources/apache-hadoop-hive>
- Hive <https://cwiki.apache.org/confluence/display/Hive/Home>
- HiveQL: <https://cwiki.apache.org/confluence/display/Hive/LanguageManual>
- Hive-HBase-Integration: <https://cwiki.apache.org/confluence/display/Hive/HBaseIntegration>
- Hue und Hadoop: <http://gethue.com>

### <span id="page-43-0"></span>A. Installieren eines Hive-ODBC-Treibers

Dies ist der erste Schritt der Integration von Unica Campaign in Hive-basierte Apache Hadoop-Datenquellen. Sie müssen entweder den DataDirect-Hive-ODBC-Treiber von Progress Software oder den Cloudera-Hive-ODBC-Treiber von Cloudera, Inc. installieren.

Sie können einen beliebigen der unten beschriebenen Hive-ODBC-Treiber installieren. Achten Sie darauf, dass Sie die entsprechenden Anweisungen für den von Ihnen ausgewählten Treiber befolgen.

Installieren Sie den Hive-ODBC-Treiber auf dem System, auf dem Sie den analytischen Unica Campaign-Server installiert haben. Wenn der analytische Server in einem Cluster installiert wurde, installieren Sie den Hive-ODBC-Treiber auf den einzelnen Systemen.

### <span id="page-43-1"></span>Installieren des DataDirect-ODBC-Treibers für Hive

In diesem Abschnitt wird erläutert, wie der DataDirect-Treiber für Apache Hive installiert wird, bei dem es sich um einen vollständig kompatiblen ODBC-Treiber handelt, der mehrere Hadoop-Verteilungen unterstützt.

### **Before you begin**

Auf dem Listener-Server (analytischen Server) von Unica Campaign muss KornShell (ksh) installiert sein.

- 1. Rufen Sie den Progress-DataDirect-Connect-ODBC-Treiber (Progress-DataDirect-Connect64(R) für ODBC Release 7.1.5) für Apache Hadoop Hive auf: [https://www.progress.com/products/data-sources/apache](https://www.progress.com/products/data-sources/apache-hadoop-hive)[hadoop-hive](https://www.progress.com/products/data-sources/apache-hadoop-hive)
- 2. Laden Sie den DataDirect-Treiber für Hive herunter und installieren Sie ihn auf dem Listener (analytischen Server) von Unica Campaign:

**Example**

**PROGRESS\_DATADIRECT\_CONNECT64\_ODBC\_7.1.5\_LINUX\_64.tar.Z**

[DataDirectNew]# **gunzip** PROGRESS\_DATADIRECT\_CONNECT64\_ODBC\_7.1.5\_LINUX\_64.tar.Z

[DataDirectNew]# **tar -xvf** PROGRESS\_DATADIRECT\_CONNECT64\_ODBC\_7.1.5\_LINUX\_64.tar

3. Führen Sie den folgenden Befehl aus, um die Installation zu starten:

#### **Example**

- >> ksh ./unixmi.ksh
- 4. Befolgen Sie die Eingabeaufforderungen, um die Installation abzuschließen.
- 5. Führen Sie einen grundlegenden Test des Treibers durch:

### **Example**

>> ./ddtestlib /opt/Progress/DataDirect/Connect64\_for\_ODBC\_71/lib/ddhive27.so

### **What to do next**

<span id="page-44-0"></span>Siehe Konfigurieren des [DataDirect-Hive-ODBC-Treibers auf Seite 42](#page-45-1).

### Installieren des Cloudera-ODBC-Treibers

In diesem Abschnitt wird erläutert, wie der Cloudera-ODBC-Treiber installiert wird, bei dem es sich um einen vollständig kompatiblen ODBC-Treiber handelt, der mehrere Hadoop-Verteilungen unterstützt.

1. Rufen Sie den Cloudera-ODBC-Treiber für Apache Hive Version 2.5.16 für Apache Hadoop Hive unter [http://](http://www.cloudera.com/content/cloudera/en/downloads/connectors/hive/odbc/hive-odbc-v2-5-16.html) [www.cloudera.com/content/cloudera/en/downloads/connectors/hive/odbc/hive-odbc-v2-5-16.html](http://www.cloudera.com/content/cloudera/en/downloads/connectors/hive/odbc/hive-odbc-v2-5-16.html) ab. Laden Sie den Cloudera-ODBC-Treiber für Hive herunter und speichern Sie ihn auf dem Listener (analytischen Server) von Unica Campaign.

Der Standardspeicherort lautet /opt/cloudera/.

- 2. Installieren und konfigurieren Sie den Cloudera-Treiber. Installationsanweisungen werden dort heruntergeladen, wo Sie den Treiber installieren. Die Anweisungen werden standardmäßig in /opt/ cloudera/hiveodbc/Cloudera-ODBC-Driver-for-Apache-Hive-Install-Guide.pdf heruntergeladen. Die PDF-Datei ist auch online unter [www.cloudera.com](http://www.cloudera.com/content/cloudera/en/home.html) verfügbar.
- 3. Laden Sie den UnixODBC-Manager, unixobBC-2.3.2, auf dem Listener (analytischen Server) von Unica Campaign herunter und installieren Sie ihn. Laden Sie den UnixODBC-Manager vom unixODBC-Projekt unter <http://www.unixodbc.org/> herunter. Der UnixODBC-Manager ist in einem Gzip-, TAR-Format verfügbar.

Die Schritte zur Installation von UnixODBC sind unter <http://www.unixodbc.org/download.html> verfügbar.

Gehen Sie wie folgt vor, um ein unixODBC-Verzeichnis mit den erforderlichen Quellendateien zu erstellen:

- a. Kopieren Sie die Datei unixODBC-2.3.2.tar.gz auf den Listener (analytischen Server) von Unica Campaign.
- b. gunzip unixODBC-2.3.2.tar.gz
- c. tar xvf unixODBC-2.3.2.tar
- 4. Führen Sie auf dem Listener von Unica Campaign rpm -ivh ClouderaHiveODBC-2.5.16.1005-1.el6.x86\_64.rpm aus.

#### **What to do next**

Siehe Konfigurieren des [Cloudera-ODBC-Treibers auf Seite 43.](#page-46-0)

### <span id="page-45-2"></span>Installieren des Hortonworks-ODBC-Treibers für Hive

In diesem Abschnitt wird erläutert, wie der Hortonworks-Treiber für Apache Hive installiert wird, bei dem es sich um einen vollständig kompatiblen ODBC-Treiber handelt, der mehrere Hadoop-Verteilungen unterstützt.

### **Before you begin**

Auf dem Listener-Server (analytischen Server) von Unica Campaign muss KornShell (ksh) installiert sein.

- 1. Beschaffen Sie die 64-Bit-Version des Hortonworks-Hive-ODBC-Treibers: <http://hortonworks.com/hdp/addons>
- 2. Installieren Sie den Hortonworks-ODBC-Treiber für den Unica Campaign-Listener (Analyseserver): **Example**

rpm -ivh hive-odbc-native-2.0.5.1005-1.el6.x86\_64.rpm

Die Standardinstallationsposition des Hortonworks-Hive-ODBC-Treibers ist /usr/lib/hive/lib/native.

Weitere Informationen zur Installation des Hortonworks-Hive-ODBC-Treibers finden Sie unter: [http://](http://hortonworks.com/wp-content/uploads/2015/10/Hortonworks-Hive-ODBC-Driver-User-Guide.pdf) [hortonworks.com/wp-content/uploads/2015/10/Hortonworks-Hive-ODBC-Driver-User-Guide.pdf](http://hortonworks.com/wp-content/uploads/2015/10/Hortonworks-Hive-ODBC-Driver-User-Guide.pdf).

3. Befolgen Sie die Eingabeaufforderungen, um die Installation abzuschließen.

### **What to do next**

<span id="page-45-0"></span>Siehe Konfigurieren des [Hortonworks-Hive-ODBC-Treibers auf Seite 45.](#page-48-0)

### B. Konfigurieren des Hive-ODBC-Treibers

Dies ist der zweite Schritt der Integration von Unica Campaign in Hive-basierte Apache Hadoop-Datenquellen. Sie müssen den von Ihnen installierten Treiber konfigurieren (entweder den DataDirect-Hive-ODBC-Treiber von Progress Software oder den Cloudera-Hive-ODBC-Treiber von Cloudera, Inc.)

### <span id="page-45-1"></span>Konfigurieren des DataDirect-Hive-ODBC-Treibers

Wenn Sie für die Integration von Unica Campaign in eine Big-Data-Quelle den DataDirect-Hive-ODBC-Treiber verwenden, müssen Sie den Treiber nach der Installation konfigurieren.

### **Before you begin**

Führen Sie die Installation des DataDirect-Treibers wie unter Installieren des [DataDirect-ODBC-Treibers](#page-43-1) für Hiv[e auf](#page-43-1)  [Seite 40](#page-43-1) beschrieben aus.

1. Ändern Sie die Datei ODBC.ini so, dass die Informationen zum Hive-Server angegeben sind, und verwenden Sie dabei die Werte im folgenden Beispiel. Sie müssen die **fettgedruckten** Elemente anpassen, damit sie Ihrer eigenen Konfiguration entsprechen.

### **Example**

[MapRHive] Driver=/opt/Progress/DataDirect/Connect64\_for\_ODBC\_71/lib/ddhive27.so Description=DataDirect 7.1 Apache Hive Wire Protocol ArraySize=16384 Database=**<database-name>** DefaultLongData-BuffLen=1024 EnableDescribeParam=0 HostName=**<hostname or ip of Hive server on Hadoop Distribution machine>** LoginTimeout=30 LoginID=**<username of Hadoop Distribution machine>** MaxVarchar

Size=2147483647 Password=**<password of Hadoop Distribution machine>** PortNumber=**<port number of Hive server on Hadoop Distribution machine>** RemoveColumnQualifiers=1 StringDescribeType=12 TransactionMode=0 UseCurrentSchema=0 WireProtocolVersion=0 GetTablesWithQuery=1

2. Angenommen, Ihr ODBC-Treiber wurde am folgenden Speicherort installiert:

### **Example**

/opt/Progress/DataDirect/Connect64\_for\_ODBC\_71

Nehmen Sie folgende Änderungen vor:

- Stellen Sie sicher, dass Ihr LD\_LIBRARY\_PATH folgenden Pfad enthält: =/opt/Progress/DataDirect/ Connect64\_for\_ODBC\_71/lib
- Stellen Sie sicher, dass Ihr PFAD folgenden Pfad enthält: =/opt/Progress/DataDirect/ Connect64\_for\_ODBC\_71/tools
- Legen Sie Ihre ODBCINI-Variable so fest, dass auf die richtige INI-Datei verwiesen wird. Beispiel: ODBCINI=/opt/Progress/DataDirect/Connect64\_for\_ODBC\_71/odbc.ini ; export ODBCINI
- Legen Sie Ihre ODBCINST-Variable so fest, dass auf die richtige INI-Datei verwiesen wird. Beispiel: ODBCINST=/opt/Progress/DataDirect/Connect64\_for\_ODBC\_71/odbcinst.ini ; export ODBCINST
- 3. Überprüfen Sie die Verbindung des DataDirect-ODBC-Treibers und Ihres Hive-basierten Hadoop-Big-Data-Systems:

### **Example**

cd /opt/Progress/DataDirect/Connect64\_for\_ODBC\_71/samples/example

- >> ./example
- 4. Legen Sie auf demUnica Campaign-Analyseserver die Umgebungsvariablen ODBCINI und CAMPAIGN\_HOME in der Datei Campaign/bin/setenv fest. Führen Sie das Dienstprogramm Unica Campaign odbctest aus, um die Konnektivität zu Unica Campaign zu überprüfen:

### **Example**

cd <Campaign\_Home>/bin

>> ./odbctest

### **What to do next**

<span id="page-46-0"></span>C. Zuordnen vorhandener [HBase-Tabellen](#page-49-0) zu Hive [auf Seite 46](#page-49-0)

### Konfigurieren des Cloudera-ODBC-Treibers

Wenn Sie für die Integration von Unica Campaign in eine Big-Data-Quelle den Cloudera-ODBC-Treiber verwenden, müssen Sie den Treiber nach der Installation konfigurieren.

### **Before you begin**

Führen Sie die Installation des Cloudera-Treibers wie unter Installieren des [Cloudera-ODBC-Treibers auf Seite 41](#page-44-0) beschrieben aus.

1. Ändern Sie die Datei ODBC.ini so, dass die Informationen zum Hive-Server angegeben sind, und verwenden Sie dabei die Werte im folgenden Beispiel. Sie müssen die **fettgedruckten** Elemente anpassen, damit sie Ihrer eigenen Konfiguration entsprechen.

**Anmerkung:** Aktivieren Sie bei der Konfiguration nicht den Modus "Native Abfrage".

#### **Example**

[Cloudera\_HIVE] Driver=/opt/cloudera/hiveodbc/lib/64/libclouderahiveodbc64.so Description=Hive Cloudera ODBC Driver Host=**<hostname or ip of Hive server on Hadoop Distribution machine>** Port=**<port number of Hive server on Hadoop Distribution machine>** Schema=**<database-name>** ServiceDiscoveryMode=0 ZKNamespace= HiveServerType=2 AuthMech=3 ThriftTransport=1 UseNativeQuery=0 UID=**cloudera**  GetTablesWithQuery=1

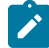

**Anmerkung:** UID ist die Benutzer-ID der Cloudera-Clusterdatenbank.

2. Angenommen, Ihr ODBC-Treiber wurde am folgenden Speicherort installiert: **Example**

/opt/cloudera/hiveodbc/lib/64/libclouderahiveodbc64.so

Nehmen Sie in Campaign/bin setenv.sh folgende Änderung vor: Legen Sie LD\_LIBRARY\_PATH (bei AIX® LIBPATH) wie folgt fest, damit Cloudera LIB und UnixODBC LIB eingeschlossen werden.

• LD\_LIBRARY\_PATH=/opt/HCL/UCD912\_Install/Campaign/bin:/opt/ibm/db2/V10.1/lib64/:/usr/**lib:/lib:/ opt/cloudera/hiveodbc/lib/64/:/usr/local/lib/**

export LD\_LIBRARY\_PATH

- ODBCINI=/usr/local/etc/odbc.ini export ODBCINI
- 3. Öffnen /opt/cloudera/hiveodbc/lib/64/cloudera.hiveodbc.ini

Während der Cloudera-Installation wird standardmäßig eine Konnektivitätsoption festgelegt. Um Cloudera mit ODBC zu verbinden, müssen Sie diese Konnektivitätsoption inaktivieren.

Ändern Sie die folgenden Zeilen in cloudera.hiveodbc.ini:

```
# Generic ODBCInstLib
# iODBC
ODBCInstLib=libiodbcinst.so
```
Die aktualisierten Zeilen erscheinen wie folgt:

```
# Generic ODBCInstLib
# iODBC
ODBCInstLib=libodbcinst.so
```
### **What to do next**

C. Zuordnen vorhandener [HBase-Tabellen](#page-49-0) zu Hive [auf Seite 46](#page-49-0)

### <span id="page-48-0"></span>Konfigurieren des Hortonworks-Hive-ODBC-Treibers

Wenn Sie für die Integration von Unica Campaign mit einer Big-Data-Quelle den Hortonworks-Hive-ODBC-Treiber verwenden, müssen Sie den Treiber nach der Installation konfigurieren.

### **Before you begin**

Führen Sie die Installation des Hortonworks-Treibers wie unter Installieren des [Hortonworks-ODBC-Treibers](#page-45-2) für Hive [auf Seite 42](#page-45-2) beschrieben aus.

1. Ändern Sie die Datei ODBC. ini so, dass die Informationen zum Hive-Server angegeben sind, und verwenden Sie dabei die Werte im folgenden Beispiel. Sie müssen die **fettgedruckten** Elemente anpassen, damit sie Ihrer eigenen Konfiguration entsprechen.

Die Standardposition der Datei odbc.ini ist: /usr/lib/hive/lib/native/hiveodbc/Setup/odbc.ini

#### **Example**

[ODBC] [ODBC Data Sources] HWDS [HWDS] Description=Hortonworks Hive ODBC Driver (64-bit) DSN Driver=/usr/lib/hive/lib/native/Linux™-amd64-64/libhortonworkshiveodbc64.so HOST=**<hostname or ip of Hive server on Hadoop Distribution machine>** PORT=**<port number of Hive server on Hadoop Distribution machine>** Schema=**<schema-name>** ServiceDiscoveryMode=0 ZKNamespace= HiveServerType=2 AuthMech=2 ThriftTransport=1 UseNativeQuery=0 UID=hue KrbServiceName=**<Hive Server 2 Kerberos service name>** KrbRealm=**<Hive Server 2 Kerberos realm>** SSL=0 TwoWaySSL=0 ClientCert= ClientPrivateKey= ClientPrivateKeyPassword=

2. Aktivieren Sie den unixODBC-Manager und deaktivieren Sie Generic ODBCInstLib in hortonworks.hiveodbc.ini. Gehen Sie dazu wie folgt vor.

Die Standardposition von hortonworks.hiveodbc.ini ist /usr/lib/hive/lib/native/Linuxamd64-64/hortonworks.hiveodbc.ini:

#### **Example**

Setzen Sie die folgende Zeile auf Kommentar, indem Sie ein Kommentarzeichen (#) an den Zeilenanfang stellen: # ODBCInstLib=libiodbcinst.so

Entfernen Sie das Kommentarzeichen (#) vor der folgenden Zeile: ODBCInstLib=/usr/local/unixODBC/lib/ libodbcinst.so

- 3. Bearbeiten Sie Campaign/bin/setenv.sh wie folgt.
	- a. Stellen Sie sicher, dass Ihr LD\_LIBRARY\_PATH folgenden Pfad enthält: /usr/local/unixODBC/lib
	- b. Legen Sie Ihre ODBCINI-Variable so fest, dass auf die richtige INI-Datei verwiesen wird. Beispiel:

ODBCINI=/usr/lib/hive/lib/native/hiveodbc/Setup/odbc.ini

export ODBCINII

HORTONWORKSHIVEINI=/usr/lib/hive/lib/native/Linux-amd64-64/hortonworks.hiveodbc.ini

export HORTONWORKSHIVEINI

#### **What to do next**

<span id="page-49-0"></span>C. Zuordnen vorhandener [HBase-Tabellen](#page-49-0) zu Hive [auf Seite 46](#page-49-0)

### C. Zuordnen vorhandener HBase-Tabellen zu Hive

Dies ist der dritte Schritt der Integration von Unica Campaign in Hive-basierte Apache Hadoop-Datenquellen. Wenn keine Tabellen vorhanden sind, die in Apache HBase erstellt wurden, können Sie diesen Schritt überspringen.

#### **Before you begin**

Führen Sie B. Konfigurieren des [Hive-ODBC-Treibers auf Seite 42](#page-45-0) aus.

#### **About this task**

Dieser Schritt ist nur dann erforderlich, wenn Tabellen vorhanden sind, die in Apache HBase erstellt wurden. In diesem Fall müssen Sie die vorhandenen HBase-Tabellen Apache Hive zur Verfügung stellen, indem Sie die Abfrage CREATE EXTERNAL TABLE ausführen. Nachdem Sie Hive die HBase-Tabellen zugänglich gemacht haben, stehen die Tabellen in Unica Campaign für die Tabellenzuordnung in Unica Campaign zur Verfügung.

Mit dem Schlüsselwort EXTERNAL können Sie eine Tabelle erstellen und einen Speicherort bereitstellen, damit Hive keinen Standardspeicherort für die Tabelle verwendet. Dies ist hilfreich, wenn Sie bereits Daten generiert haben. Eine externe Tabelle verweist auf einen beliebigen HDFS-Speicherort im Speicher und wird nicht in einem über die Konfigurationseigenschaft angegebenen Ordner gespeichert. Wenn eine externe Tabelle gelöscht wird, werden die Daten in der Tabelle NICHT aus dem Dateisystem gelöscht.

Informationen zur Hive-HBase-Integration finden Sie unter: https://cwiki.apache.org/confluence/display/Hive/ **HBaseIntegration** 

- 1. Öffnen Sie den Hue-Editor und öffnen Sie den Hive-Abfrageeditor.
- 2. Erstellen Sie den Befehl CREATE EXTERNAL TABLE und führen Sie ihn aus.

### **Example**

Verwenden Sie die folgende Abfrage als Beispiel, wobei Sie Ihren eigenen Tabellennamen, Feldnamen und andere Parameter ersetzen. In diesem Beispiel wird "CampaignAccounts" als Tabellenname und "f" als Familienname verwendet.

### **Example**

CREATE EXTERNAL TABLE **HiveExt\_CampaignAccounts**(Acct\_ID INT,Indiv\_ID INT,HHold\_ID INT,Acct\_Type\_Code STRING,Acct\_Status\_Code INT,Acct\_Open\_Date INT,Acct\_Balance STRING,Acct\_Balance\_Last\_Month STRING,Acct\_Balance\_Avg\_6Month STRING,Credit\_Limit STRING,Acct\_Number STRING,Last\_Contact\_Date STRING,Due\_Date STRING) STORED BY 'org.apache.hadoop.hive.hbase.HBaseStorageHandler' WITH SERDEPROPERTIES ('hbase.columns.mapping' = ':key,f:Indiv\_ID, f:HHold\_ID, f:Acct\_Type\_Code, f:Acct\_Status\_Code, f:Acct\_Open\_Date, f:Acct\_Balance, f:Acct\_Balance\_Last\_Month, f:Acct\_Balance\_Avg\_6Month, f:Credit\_Limit, f:Acct\_Number, f:Last\_Contact\_Date, f:Due\_Date') TBLPROPERTIES ('hbase.table.name' = '**CampaignAccounts**');

#### **What to do next**

D. Importieren und Konfigurieren der Datenquellenvorlage [BigDataODBCHiveTemplate](#page-50-0) in Unica Campaig[n auf](#page-50-0)  [Seite 47](#page-50-0)

### <span id="page-50-0"></span>D. Importieren und Konfigurieren der Datenquellenvorlage BigDataODBCHiveTemplate in Unica Campaign

Dies ist der vierte Schritt der Integration von Unica Campaign in Hive-basierte Apache Hadoop-Datenquellen.

### **Before you begin**

Führen Sie C. Zuordnen vorhandener [HBase-Tabellen](#page-49-0) zu Hive [auf Seite 46](#page-49-0) aus.

### **About this task**

Die Hive-Datenquelle bietet keine anderen Konfigurationsparameter wie Oracle / DB2- Datenbankdatenquellenvorlagen. Die Konfigurationseigenschaften, die nicht unterstützt werden, werden in der Hive-Vorlage nicht bereitgestellt. Konfigurationsparameter für Hive werden basierend auf der Implementierungsunterstützung selektiv unterstützt.

Um Unica Campaign die Kommunikation mit Ihrem Hive-basierten Hadoop-System zu ermöglichen, müssen Sie die folgenden Aktionen ausführen.

- Importieren Sie die Vorlage BigDataODBCHive.xml in Unica Campaign. Sie müssen die Vorlage nur einmal importieren. Durch das Importieren einer Vorlage steht diese für die Erstellung von Datenquellen zur Verfügung.
- Verwenden Sie die Vorlage, um für jede Hive-Implementierung, die mit Unica Campaign kommuniziert, eine Datenquelle zu erstellen und zu konfigurieren.
- Konfigurieren Sie für jede Datenquelle die Eigenschaft HiveQueryMode bei der Konfiguration von Unica Campaign.
- 1. Verwenden Sie das Dienstprogramm configTool, um die Vorlage BigDataODBCHive.xml in Unica Campaign zu importieren.
	- BigDataODBCHive.xml ist in <Campaign\_Home>/conf.
	- configTool ist in <Platform\_Home>/tools/bin. Weitere Informationen finden Sie im Unica Platform-Administratorhandbuch.

Im folgenden Beispiel wird die Vorlage in die Standardpartition von Unica Campaign, partition1, importiert. Ersetzen Sie <Campaign\_Home> durch den vollständigen Pfad zum Installationsverzeichnis von Unica Campaign.

./configTool -i -p "Affinium|Campaign|partitions|partition1|dataSources" –f <Campaign\_Home>/conf/BigDataODBCHive.xml

2. Erstellen Sie eine Datenquelle basierend auf BigDataODBCHiveTemplate. Machen Sie dies für jede Hive-Implementierung, die mit Unica Campaign kommuniziert. Wenn Sie z. B. über vier Implementierungen verfügen (MapR, Cloudera, Hortonworks, BigInsights®), müssen Sie vier separate Datenquellen erstellen und jede einzelne konfigurieren.

**Example**

- a. Wählen Sie in Unica Campaign **Einstellungen> Konfiguration** aus
- b. Gehen Sie zu Campaign|partitions|partition[n]|dataSources.
- c. Wählen Sie BigDataODBCHiveTemplate aus.
- d. Geben Sie einen neuen Kategorienamen an, mit dem die Hive-Datenquelle identifiziert wird (z. B.
	- **Hive\_MapR**, **Hive\_Cloudera**, **Hive\_HortonWorks** oder **Hive\_BigInsights**).
- e. Füllen Sie die Felder aus, um die Eigenschaften für die neue Datenquelle festzulegen. Speichern Sie anschließend Ihre Änderungen.

Ţ **Wichtig:** Einige Eigenschaften verfügen über keine Standardwerte, sie müssen daher von Ihnen angegeben werden. Achten Sie besonders auf die im Folgenden beschriebenen Eigenschaften. Dies ist nur eine Teilliste der in dieser Vorlage eingeschlossenen Eigenschaften. Vollständige Informationen finden Sie im Unica Campaign-Administratorhandbuch.

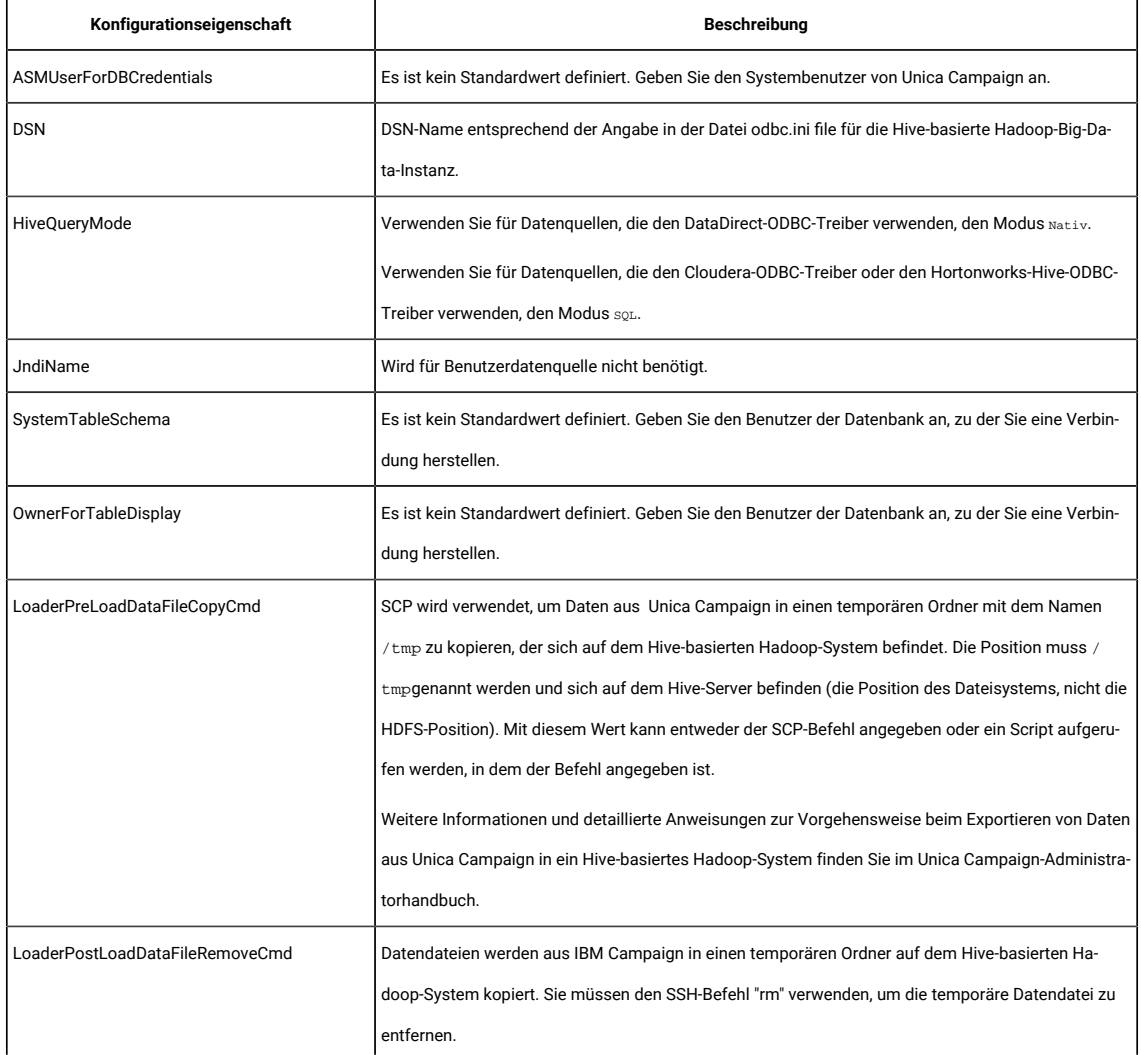

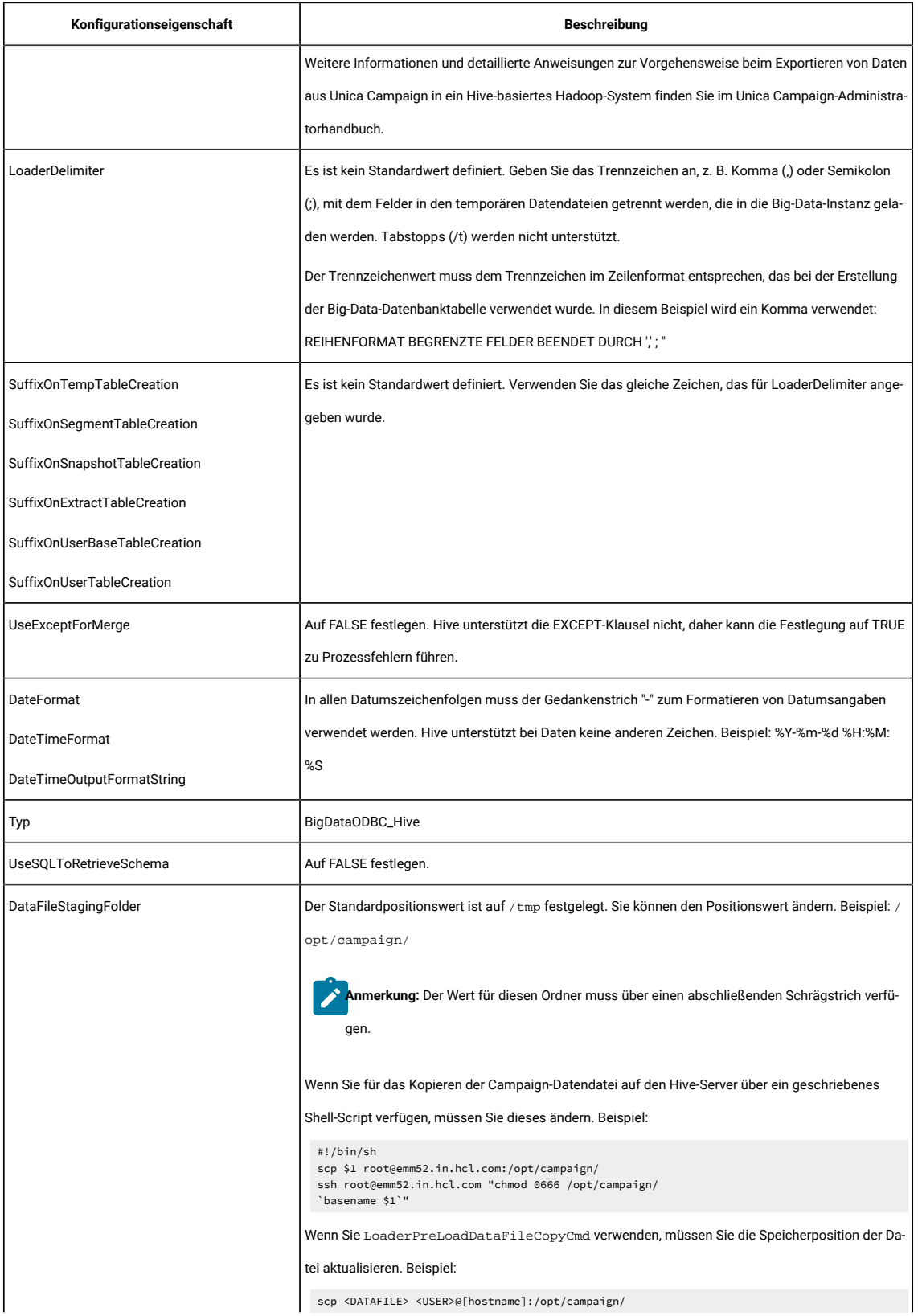

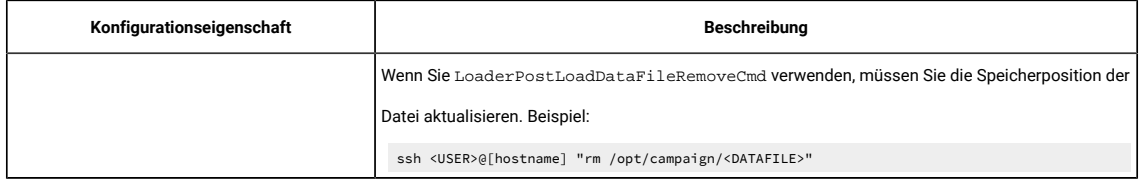

#### **What to do next**

<span id="page-53-0"></span>E. Konfigurieren von SSH auf dem [Listener-Server](#page-53-0) von Unica Campaig[n auf Seite 50](#page-53-0)

### E. Konfigurieren von SSH auf dem Listener-Server von Unica Campaign

Dies ist der fünfte Schritt der Integration von Unica Campaign in Hive-basierte Apache-Hadoop-Datenquellen.

### **Before you begin**

Führen Sie D. Importieren und Konfigurieren der Datenquellenvorlage [BigDataODBCHiveTemplate](#page-50-0) in Unica Campaign [auf Seite 47](#page-50-0) aus.

### **About this task**

Um Datendateiübertragungen zwischen dem Listener-Server (analytischen Server) von Unica Campaignund der Hive-basierten Hadoop-Big-Data-Instanz zu aktivieren, müssen Sie die reibungslose Anmeldung per SCP und SSH konfigurieren. SSH ermöglicht eine sichere Verbindung zwischen zwei Computern; die meisten Systeme verwenden den OpenSSH-Client.

- 1. Konfigurieren Sie SSH auf dem System, auf dem der Unica Campaign-Listener ausgeführt wird, so, dass bei der Authentifizierung keine Aufforderung zur Kennworteingabe angezeigt wird. Melden Sie sich als Benutzer an, der den Unica Campaign-Listener ausführt, und führen Sie den folgenden Befehl aus, wobei Sie die **Benutzername@IP-Adresse** (in diesem Beispiel das MapR-System) durch Ihren Hive-Server ersetzen: **Example**
	- >> ssh-keygen -t rsa
	- >> ssh **mapr@192.0.2.0** mkdir -p .ssh
	- >> cat .ssh/id\_rsa.pub | ssh **mapr@192.0.2.0** 'cat >> .ssh/authorized\_keys'
	- >> ssh **mapr@192.0.2.0** "chmod 700 .ssh; chmod 640 .ssh/authorized\_keys"
- 2. Überprüfen Sie die Authentifizierung ohne Kennwort mithilfe des RSA-basierten Berechtigungsschlüssels. Führen Sie die einzelnen Befehle aus, wobei die tatsächliche **Benutzername@IP-Adresse** ersetzt wird, und überprüfen Sie, ob es funktioniert. Sie benötigen eine lokale Datei mit dem Namen "test1", damit dieser Test funktioniert:

### **Example**

- >> ssh **mapr@192.0.2.0**
- >> scp test1 **mapr@192.0.2.0**:/tmp
- >> ssh **mapr@192.0.2.0** "rm /tmp/test1"

#### **What to do next**

### <span id="page-54-0"></span>F. Zuordnen der [Hive-Datenquelle](#page-54-0) in Unica Campaign [auf Seite 51](#page-54-0)

### F. Zuordnen der Hive-Datenquelle in Unica Campaign

Dies ist der sechste und letzte Schritt der Integration von Unica Campaign in Hive-basierte Apache Hadoop-Datenquellen.

### **Before you begin**

- Führen Sie E. Konfigurieren von SSH auf dem [Listener-Server](#page-53-0) von Unica Campaign [auf Seite 50](#page-53-0) aus
- Bevor Sie Benutzertabellen zuordnen können, müssen Sie Zielgruppenebenen in Unica Campaign definieren.

### **About this task**

Durch das Zuordnen von Benutzertabellen kann in Unica Campaign auf externe Datenquellen zugegriffen werden. Eine typische Benutzertabelle enthält Informationen zu den Kunden Ihres Unternehmens, Interessenten oder Produkten, die Sie in Marketingkampagnen verwenden können. Sie müssen alle Datenquellen, die Sie konfiguriert haben, zuordnen, damit die darin enthaltenen Daten für die Prozesse in Ablaufdiagrammen verfügbar sind.

- 1. Wählen Sie **Einstellungen> Campaign-Einstellungen> Tabellenzuordnungen verwalten** aus.
- 2. Wählen Sie im Dialog "Tabellenzuordnungen" die Option **Benutzertabellen anzeigen** aus.
- 3. Klicken Sie auf **Neue Tabelle**. Der Dialog "Neue Tabellendefinition" wird geöffnet.
- 4. Klicken Sie auf **Weiter**.
- 5. Wählen Sie **Vorhandener Tabelle in ausgewählter Datenbank zuordnen** aus.
- 6. Wählen Sie die Datenquelle **BigDataODBCHive** aus und klicken Sie anschließend auf **Weiter**.
- 7. Befolgen Sie die Eingabeaufforderungen, um die Tabelle zuzuordnen, wie im Unica Campaign-Administratorhandbuch erläutert.

### **What to do next**

Sie haben den Installations- und Konfigurationsprozess abgeschlossen. Entwickler von Ablaufdiagrammen von Unica Campaign können jetzt in Prozessen Hive-basierte Hadoop-Datenquellen auswählen. Bei einem Prozess vom Typ "Auswählen" kann z. B. eine Hive-basierte Datenquelle abgefragt werden, um Kundendaten für eine Marketingkampagne zu erhalten.

### <span id="page-54-1"></span>Vorbereiten von Cloudera-Hadoop-Impala-basierten Benutzerdatenquellen für Unica Campaign

Führen Sie die folgenden Schritte aus, um zu ermöglichen, dass Impala-basierte Cloudera Hadoop-Datenquellen verwendet werden in Unica Campaign

### **About this task**

Unica Campaign unterstützt Cloudera Hadoop mit Impala nur für Kundentabellen, nicht für Systemtabellen. Einzelheiten zu unterstützten Versionen finden Sie unter Empfohlene Softwareumgebungen und Systemmindestvoraussetzungen.

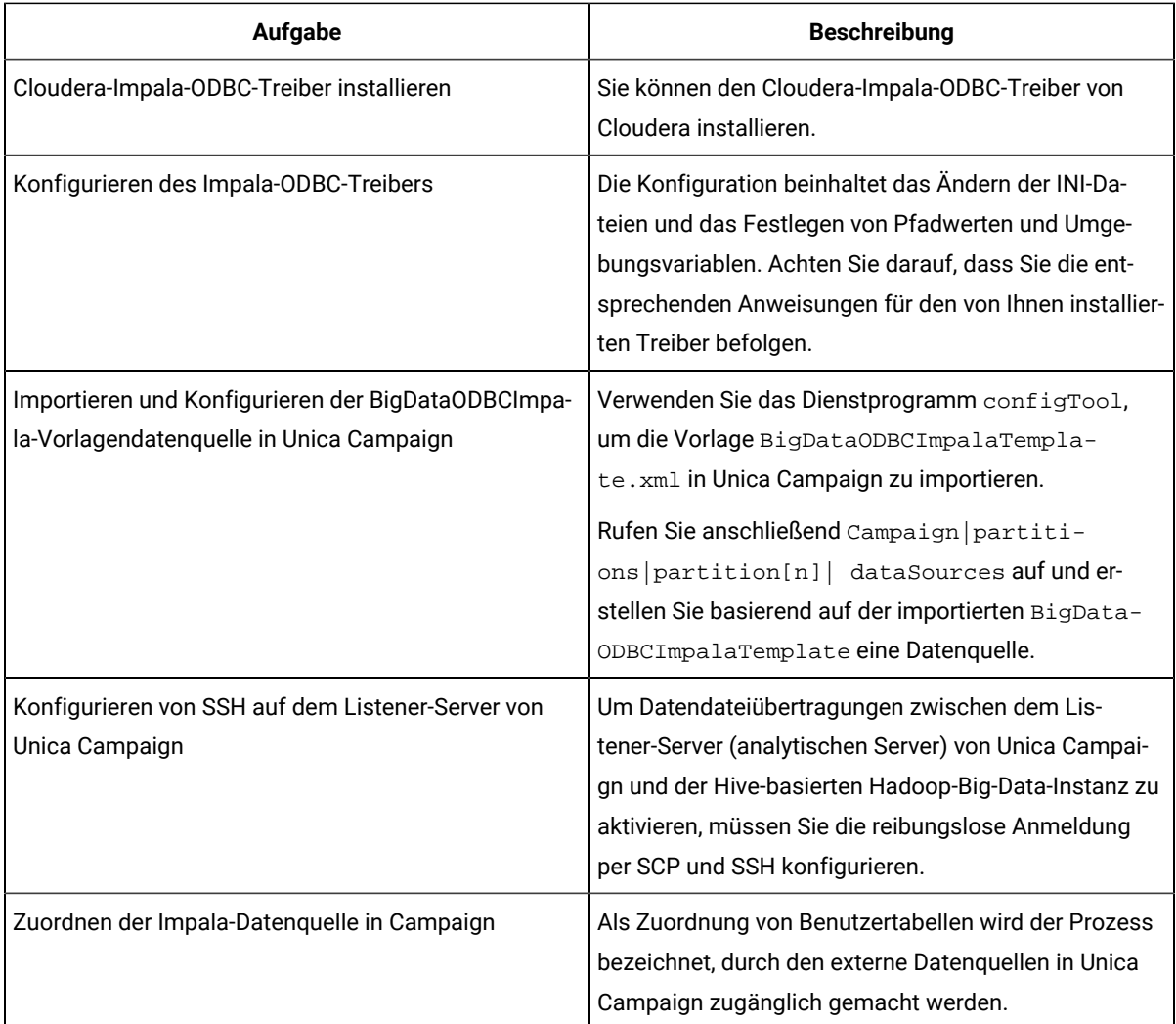

### **Results**

Sie können jetzt Ihr Impala-basiertes Cloudera-Big-Data-System als Benutzerdatenquelle für Unica Campaign verwenden. Beispiel: Erstellen Sie ein Ablaufdiagramm zu Marketingkampagnen, in dem Ihre Big-Data-Instanz Daten aus Kundenkonten verwendet, um Zielkunden mit bestimmten Kontotypen und Kontoständen anzusprechen.

### Anforderungen und Einschränkungen für Impala-basierte Hadoop-Datenquellen

Die folgenden Anforderungen und Beschränkungen beziehen sich auf die Verwendung von Impala-basierten Hadoop-Datenquellen mit Unica Campaign.

- Die folgenden Treiber sind erforderlich. Der Kunde ist dafür verantwortlich, den Treiber zu besorgen.
- Cloudera-ODBC-Treiber für Impala Version 2.5.41.
- Unterstützte Mindestversion von Impala: 2.9.0.
- Die Integration von Impala-basierten Hadoop-Benutzerdatenquellen wird mit Cloudera unterstützt.
- Die Big-Data-Integration wird derzeit unter Linux™ RHEL ab Version 6.3 unterstützt.
- Impala-basiertes Hadoop wird nur als Benutzerdatenquelle unterstützt. Für Unica Campaign-Systemtabellen wird Hadoop nicht unterstützt.
- Die Big-Data-Integration unterstützt derzeit keine Prozessfelder in Unica Campaign Cube, Optimize oder Interact List sowie keine Unica Deliver-Landing-Pages in einem Prozessfeld vom Typ "Extrahieren".

### A. Installieren Sie einen Cloudera-Impala-ODBC-Treiber

Dies ist der erste Schritt der Integration von Unica Campaign in Impala-basierte Cloudera-Datenquellen. Sie müssen den Cloudera-Impala-ODBC-Treiber von Cloudera, Inc. installieren.

Installieren Sie den Impala-ODBC-Treiber auf dem System, auf dem Sie den analytischen Unica Campaign-Server installiert haben. Wenn der analytische Server in einem Cluster installiert wurde, installieren Sie den Impala-ODBC-Treiber auf den einzelnen Systemen.

Installieren des Cloudera-Impala-ODBC-Treibers. In diesem Abschnitt wird erläutert, wie der Cloudera-Impala-ODBC-Treiber installiert wird, bei dem es sich um einen vollständig kompatiblen ODBC-Treiber handelt, der mehrere Hadoop-Verteilungen unterstützt.

### Verfahren

1.Beziehen Sie den Cloudera-Impala-ODBC-Treiber für Version 2.5.41 unter https://www.cloudera.com/downloads/ connectors/impala/odbc/ . Laden Sie den Cloudera-Impala-ODBC-Treiber herunter und speichern Sie ihn auf dem Listener (analytischen Server) von Unica Campaign. Der Standardspeicherort lautet /opt/cloudera/.

2. Installieren und konfigurieren Sie den Cloudera-Treiber. Installationsanweisungen werden dort heruntergeladen, wo Sie den Treiber installieren. Die Anweisungen werden standardmäßig in /opt/cloudera/impalaodbc/Cloudera-ODBC-Driver-for-Impala-Install-Guide.pdf heruntergeladen. Die PDF-Datei ist auch online unter www.cloudera.com verfügbar.

3. Laden Sie den UnixODBC-Manager, unixODBC-2.3.2, auf dem Listener (analytischen Server) von Unica Campaign herunter und installieren Sie ihn. Laden Sie den UnixODBC-Manager vom unixODBC-Projekt unter http:// www.unixodbc.org/ herunter. Der UnixODBC-Manager ist in einem Gzip-, TAR-Format verfügbar. Die Schritte zur Installation von UnixODBC sind unter http://www.unixodbc.org/download.html verfügbar Gehen Sie wie folgt vor, um ein unixODBC-Verzeichnis mit den erforderlichen Quellendateien zu erstellen: a. Kopieren Sie die Datei unixODBC-2.3.2.tar.gz auf den Listener (analytischen Server) von Unica Campaign.b. gunzip unixODBC-2.3.2.tar.gzc. tar xvf unixODBC-2.3.2.tar

4. Führen Sie auf dem Listener von Unica Campaign rpm -ivh ClouderaImpalaODBC-2.5.41.1029-1.el6.x86\_64.rpm aus.

### B. Installieren des Impala ODBC-Treibers für Windows

### **About this task**

Beziehen Sie den Cloudera Impala ODBC-Treiber für Version 2.5.42 bei <https://www.cloudera.com/>für Windows und installieren Sie ihn.

So installieren Sie den Cloudera ODBC-Treiber für Impala:

- 1. Je nach der Konfiguration Ihrer Client-Anwendung führen Sie ClouderaImpalaODBC32.msi oder ClouderaImpalaODBC64.msi per Doppelklick aus.
- 2. Klicken Sie auf Next.
- 3. Aktivieren Sie das Kontrollkästchen, um die Bedingungen des License Agreement zu akzeptieren und klicken Sie dann auf Next.
- 4. Um den Installationsort zu ändern, klicken Sie auf die Schaltfläche Change, navigieren Sie dann zum gewünschten Ordner und klicken Sie dann auf OK. Um den Installationsort zu akzeptieren, klicken Sie auf Next.
- 5. Klicken Sie auf Install.
- 6. Wenn die Installation abgeschlossen ist, klicken Sie auf Finish.

### C. Konfigurieren des Impala-ODBC-Treibers

Dies ist der zweite Schritt der Integration von Unica Campaign in Impala-basierte Cloudera-Datenquellen. Sie müssen den von Ihnen installierten Treiber (Cloudera-Impala-ODBC-Treiber von Cloudera, Inc.) konfigurieren.

### **Vorbereitungen**

Schließen Sie die Installation des Cloudera-Impala-ODBC-Treibers ab, die unter "Installieren des Cloudera-ODBC-Treibers" beschrieben ist

### **Procedure**

1. Ändern Sie die Datei ODBC.ini so, dass die Informationen zum Impala-Connector angegeben sind, und verwenden Sie dabei die Werte im folgenden Beispiel. Sie müssen die fettgedruckten Elemente anpassen, damit sie Ihrer eigenen Konfiguration entsprechen.

Anmerkung: Aktivieren Sie bei der Konfiguration nicht den Modus "Native Abfrage".

[Cloudera Impala]

Description=Cloudera ODBC Driver for Impala (64-bit) DSN

Driver=/opt/cloudera/impalaodbc/lib/64/libclouderaimpalaodbc64.so

HOST=<Impala Host>

PORT=<Impala port - default is 21050>

Database=<Database name>

Schema=<Database schema>

AuthMech=3

UseSASL=0

UID=<impala user id>

PWD=<password>

SSL=0

TSaslTransportBufSize=1000

RowsFetchedPerBlock=10000

SocketTimeout=0

StringColumnLength=32767

UseNativeQuery=1

Anmerkung: UID ist die Benutzer-ID der Cloudera-Clusterdatenbank.

2. Angenommen, Ihr ODBC-Treiber ist an folgendem Speicherort installiert: /opt/cloudera/impalaodbc/lib/64/ libclouderaimpalaodbc64.so

Nehmen Sie in der Datei Campaign/bin/setenv.sh folgende Änderung vor:

Legen Sie LD\_LIBRARY\_PATH (bei AIX LIBPATH) wie folgt fest, damit Cloudera LIB und UnixODBC LIB eingeschlossen werden.

LD\_LIBRARY\_PATH=/opt/HCL/Campaign/bin:/opt/ibm/db2/V10.1/lib64/:/usr/lib:/lib:**/opt/cloudera/impalaodbc/ lib/64/:/usr/local/lib/**

LD\_LIBRARY\_PATH exportieren

ODBCINI=/usr/local/etc/odbc.ini # Sie können auch die ODBC-INI aus dem Installationsverzeichnis des Cloudera-Impala-ODBC-Treibers verwenden.

export ODBCINI

### C. Importieren und Konfigurieren der Datenquellenvorlage BigDataODBCImpalaTemplate in Unica Campaign

Dies ist der dritte Schritt der Integration von Unica Campaign in Impala-basierte Cloudera Hadoop-Datenquellen.

### **About this task**

Um Unica Campaign für die Kommunikation mit Ihrem Impala-basierten Hadoop-System zu aktivieren, müssen Sie folgende Aktionen ausführen:

- Importieren Sie die Vorlage BigDataODBCImpalaTemplate.xml in Unica Campaign. Sie müssen die Vorlage nur einmal importieren. Durch das Importieren einer Vorlage steht diese für die Erstellung von Datenquellen zur Verfügung.
- 1. Verwenden Sie das Dienstprogramm configTool, um die Vorlage BigDataODBCImpalaTemplate.xml in Unica Campaign zu importieren.
	- BigDataODBCImpalaTemplate.xml ist in <Campaign\_Home>/conf.
	- configTool ist in <Marketing\_Platform\_Home>/tools/bin. Weitere Informationen finden Sie im Unica Platform-Administratorhandbuch.

Im folgenden Beispiel wird die Vorlage in die Standardpartition von Unica Campaign, partition1, importiert. Ersetzen Sie <Campaign\_Home> durch den vollständigen Pfad zum Installationsverzeichnis von Unica Campaign.

./configTool -i -p "Affinium|Campaign|partitions|partition1|dataSources" –f <Campaign\_Home>/conf/BigDataODBCImpalaTemplate.xml

2. Erstellen Sie eine Datenquelle basierend auf BigDataODBCImpalaTemplate.

#### **Example**

- a. Wählen Sie in Unica Campaign **Einstellungen> Konfiguration** aus
- b. Gehen Sie zu Campaign|partitions|partition[n]|dataSources.
- c. Wählen Sie BigDataODBCImpalaTemplate aus.
- d. Füllen Sie die Felder aus, um die Eigenschaften für die neue Datenquelle festzulegen. Speichern Sie anschließend Ihre Änderungen.
	- $\blacksquare$ **Wichtig:** Einige Eigenschaften verfügen über keine Standardwerte, sie müssen daher von Ihnen angegeben werden. Achten Sie besonders auf die im Folgenden beschriebenen Eigenschaften. Dies ist nur eine Teilliste der in dieser Vorlage eingeschlossenen Eigenschaften. Vollständige Informationen finden Sie im Unica Campaign-Administratorhandbuch.

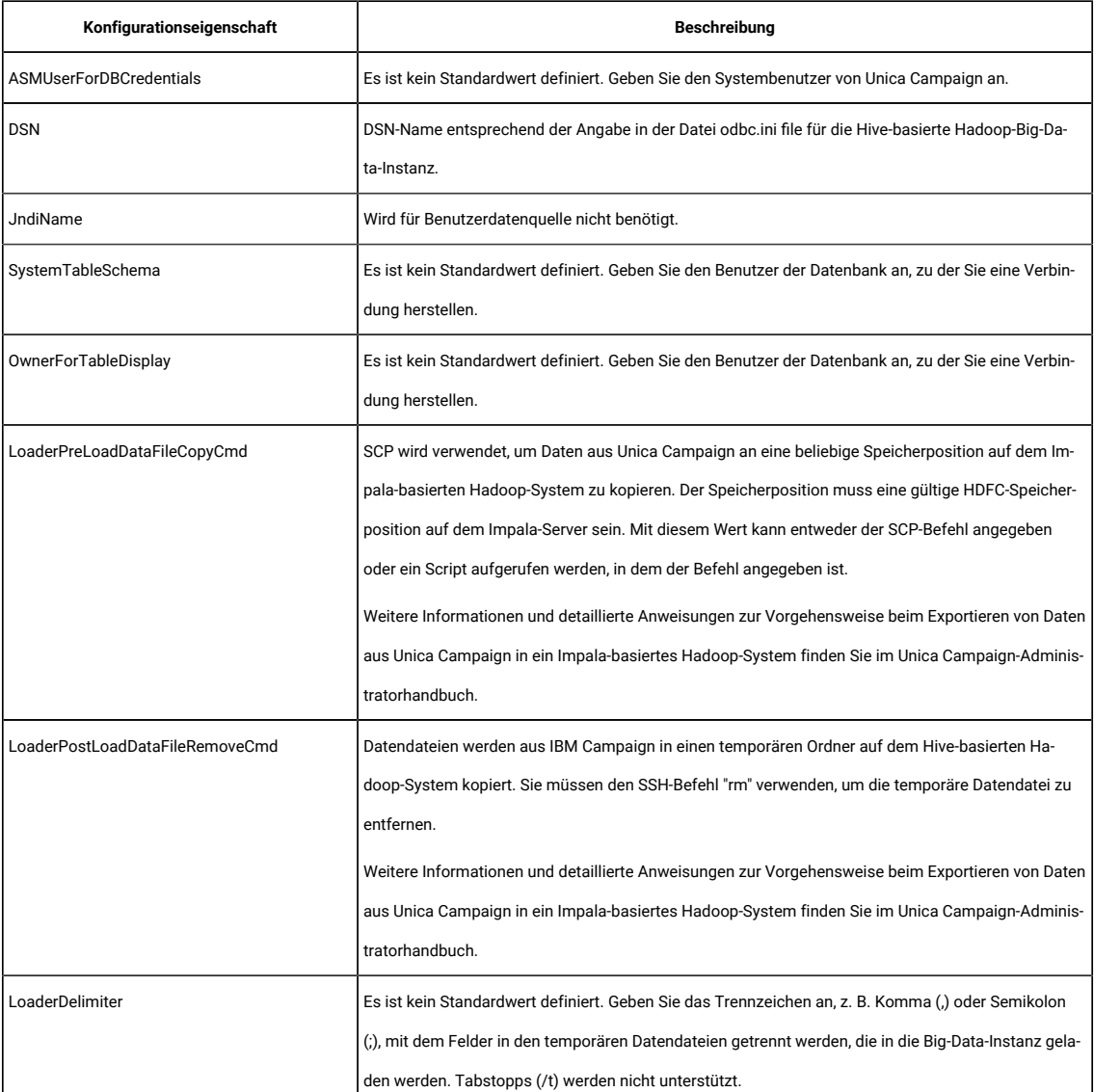

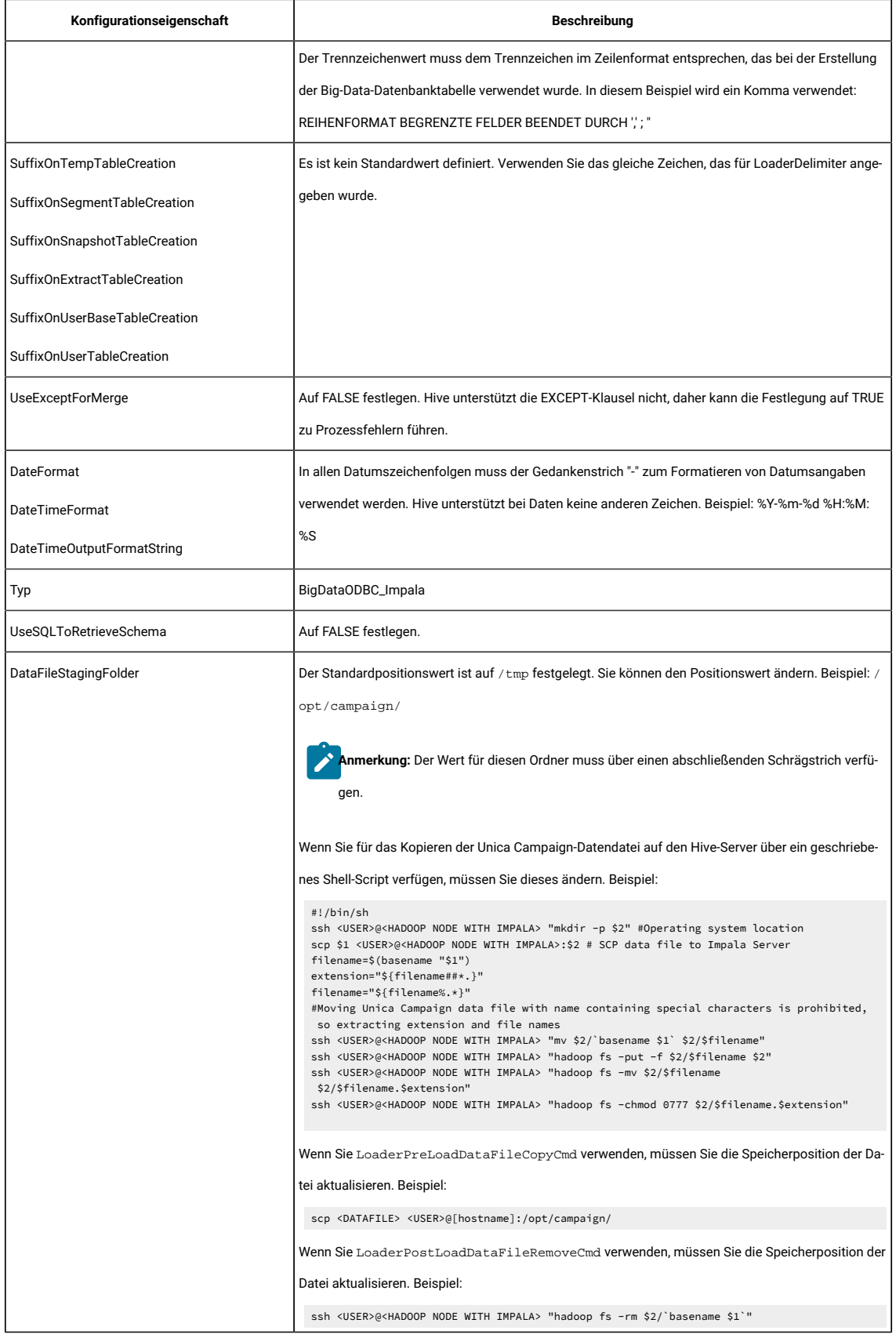

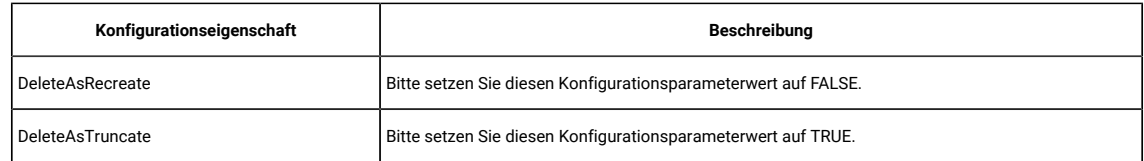

### **What to do next**

### D. Konfigurieren von SSH auf dem Listener-Server von Unica Campaign

Dies ist der vierte Schritt der Integration von Unica Campaign in Impala-basierte Cloudera Hadoop-Datenquellen.

### **About this task**

Um Datendateiübertragungen zwischen dem Listener-Server (analytischen Server) von Unica Campaignund der Impala-basierten Hadoop-Big-Data-Instanz zu aktivieren, müssen Sie die reibungslose Anmeldung per SCP und SSH konfigurieren. SSH ermöglicht eine sichere Verbindung zwischen zwei Computern; die meisten Systeme verwenden den OpenSSH-Client.

1. Konfigurieren Sie SSH auf dem System, auf dem der Unica Campaign-Listener ausgeführt wird, so, dass bei der Authentifizierung keine Aufforderung zur Kennworteingabe angezeigt wird. Melden Sie sich als Benutzer an, der den Unica Campaign-Listener ausführt, und führen Sie den folgenden Befehl aus, wobei Sie die **Benutzername@IP-Adresse** (in diesem Beispiel das MapR-System) durch Ihren Impala-Server ersetzen: **Example**

>> ssh-keygen -t rsa

>> ssh **cloudera@192.0.2.0** mkdir -p .ssh

>> cat .ssh/id\_rsa.pub | ssh **cloudera@192.0.2.0** 'cat >> .ssh/authorized\_keys'

>> ssh **cloudera@192.0.2.0** "chmod 700 .ssh; chmod 640 .ssh/authorized\_keys"

2. Überprüfen Sie die Authentifizierung ohne Kennwort mithilfe des RSA-basierten Berechtigungsschlüssels. Führen Sie die einzelnen Befehle aus, wobei die tatsächliche **Benutzername@IP-Adresse** ersetzt wird, und überprüfen Sie, ob es funktioniert. Sie benötigen eine lokale Datei mit dem Namen "test1", damit dieser Test funktioniert:

### **Example**

>> ssh **cloudera@192.0.2.0**

>> scp test1 **cloudera@192.0.2.0**:/tmp

>> ssh **cloudera@192.0.2.0** "rm /tmp/test1"

### **What to do next**

### F. Konfigurieren der Konnektivität zwischen Unica Campaign Listener-Server und Hadoop-Cluster

**About this task**

Das Ladeprogramm-Script wird benötigt, um eine temporäre Datendatei bei <Campaign\_Home>/partitions/ partition[n]/tmp auf Impala Server zu kopieren, die während der Ausführung des Flussdiagramms erstellt wird.

- 1. Wir verwenden pscp (Putty Utility), um uns mit dem Cloudera Hadoop Cluster vom Unica Campaign Server zu verbinden und die Datendateien auf Hadoop hochzuladen.Anmerkung: Hier benötigt das PSCP-Dienstprogramm das Kennwort im Argument im Klartext.
- 2. Konfiguration für LoaderPreLoadDataFileCopyCmd: LoaderPreLoadDataFileCopyCmd = C: \Unica11\Campaign\bin\CopytoHadoop.bat <DATAFILE> /tmp/
- 3. Konfiguration für LoaderPostLoadLoadDataFileRemoveCmd: LoaderPreLoadDataFileCopyCmd = C: \Unica10\Campaign\bin\removeFromHadoop.bat <DATAFILE>
- 4. Konfiguration für LoaderPostLoadDataFileRemoveCmd =LoaderPostLoadDataFileRemoveCmd= C: \Unica10\Campaign\bin\removeFromHadoop.bat <DATAFILE> /tmp/

#### **Exemple**

Dies ist ein Beispielscript. Sie können Ihr eigenes Batchscript schreiben:

Sample Script of copytoHadoop.bat: ========================================= REM This script is used to copy a file from Campaign to any location on the Impala-based Hadoop system. The location must a valid HDFS location @echo off REM Operating System location pscp -pw <password> "%1" <username>@<Hadoop Node with Impala>:"%2" set filepath="%1" for /F "delims=" %%i in (%filepath%) do set basename="%%~nxi" for /F "delims=" %%i in (%filepath%) do set filename="%%~ni" for /F "delims=" %%i in (%filepath%) do set fileExtension="%%~xi" REM Moving Campaign data with name containing special character is prohibited, so extracting plink -pw <password> -ssh <username>@<Hadoop Node with Impala> "mv %2/%baseName% %2/%fileName%" plink -pw <password> -ssh <username>@<Hadoop Node with Impala> "hadoop fs -put -f %2/%fileName% %2" plink -pw <password> -ssh <username @<Hadoop Node with Impala> "hadoop fs -mv %2/%fileName% %2/%baseName%" plink -pw <password> -ssh <username @ Hadoop Node with Impala> "hadoop fs -chmod 0777 %2/%baseName% "=========================================

Datendateien werden von Unica Campaign in einen temporären Ordner auf dem Imapala-basierten Hadoop-System kopiert. Sie müssen den Befehl SSH "  $rm$ " verwenden, um die temporäre Datendatei zu entfernen.

- 1. Entfernen Sie temporäre Daten aus dem Hadoop-Dateisystem.
- 2. Entfernen Sie temporäre Daten aus dem OS-Dateisystem.

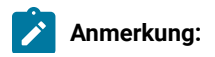

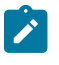

- 1. Damit LoaderPostLoadDataFileCopyCmd und LoaderPostLoadDataFileRemoveCmd funktionieren, sollte das Hadoop System TGT haben und Zugang zum Schreiben, Ändern und Entfernen von Dateien aus dem Hadoop File System haben.
- 2. Die obige Konfiguration ist eine Beispielkonfiguration, Einzelheiten finden Sie in dem Unica CampaignInstallationshandbuch .

### F. Zuordnen der Impala-Datenquelle in Unica Campaign

Dies ist der fünfte und letzte Schritt der Integration von Unica Campaign in Impala-basierte Hadoop-Datenquellen.

### **About this task**

Durch das Zuordnen von Benutzertabellen kann in Unica Campaign auf externe Datenquellen zugegriffen werden. Eine typische Benutzertabelle enthält Informationen zu den Kunden Ihres Unternehmens, Interessenten oder Produkten, die Sie in Marketingkampagnen verwenden können. Sie müssen alle Datenquellen, die Sie konfiguriert haben, zuordnen, damit die darin enthaltenen Daten für die Prozesse in Ablaufdiagrammen verfügbar sind.

- 1. Wählen Sie **Einstellungen> Campaign-Einstellungen> Tabellenzuordnungen verwalten** aus.
- 2. Wählen Sie im Dialog "Tabellenzuordnungen" die Option **Benutzertabellen anzeigen** aus.
- 3. Klicken Sie auf **Neue Tabelle**. Der Dialog "Neue Tabellendefinition" wird geöffnet.
- 4. Klicken Sie auf **Weiter**.
- 5. Wählen Sie **Vorhandener Tabelle in ausgewählter Datenbank zuordnen** aus.
- 6. Wählen Sie die Datenquelle **BigDataODBCImpala** aus und klicken Sie anschließend auf **Weiter**.
- 7. Befolgen Sie die Eingabeaufforderungen, um die Tabelle zuzuordnen, wie im Unica Campaign-Administratorhandbuch erläutert.

### **What to do next**

Sie haben den Installations- und Konfigurationsprozess abgeschlossen. Entwickler von Ablaufdiagrammen von Unica Campaign können jetzt in Prozessen Impala-basierte Hadoop-Datenquellen auswählen. Bei einem Prozess vom Typ "Auswählen" kann z. B. eine Impala-basierte Datenquelle abgefragt werden, um Kundendaten für eine Marketingkampagne zu erhalten.

### Vorbereiten der Cloudera-BigData-Instanz mit Kerberos-Authentifizierung

### **About this task**

Mit dem Release v11.1 unterstütz Unica Campaign die Cloudera-basierte BigData-Instanz mit Kerberos-Authentifizierung. Der Unica Campaign-Analyseserver verbindet sich mit der Kerberos-fähigen Cloudera-BigData-Instanz anhand der gültigen Kerberos-fähigen Benutzeranmeldung oder durch Vortäuschen einer anderen Identität.

**Anmerkung:** Falls das Kerberos-Authentifizierungstoken abläuft, kann sich der Benutzer nicht mit der Bigdata-Instanz verbinden. Außerdem wird die Ausführung der Ablaufdiagramme aufgrund des Authentifizierungsfehlers fehlschlagen. Der Benutzer muss sicherstellen, dass die Authentifizierung mittels Kerberos nahtlos mit TGT während der Ausführung von Unica Campaign erfolgt.

Der Unica Campaign Analytical sollte immer mit der BigData-Instanz verbunden sein – wenn der Betriebssystembenutzer nicht Kerberos-fähig ist, muss dieser Benutzer über den Kerberos-Chiffrierschlüssel authentifiziert werden.

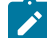

**Anmerkung:** Falls das Kerberos-Authentifizierungstoken abgelaufen ist, kann sich der Benutzer nicht mit der Bigdata-Instanz verbinden. Außerdem wird die Ausführung der Ablaufdiagramme aufgrund des Authentifizierungsfehlers fehlschlagen. Der Benutzer muss sicherstellen, dass die Authentifizierung mittels Kerberos nahtlos mit TGT während der Ausführung von Unica Campaign erfolgt.

**Anmerkung:** Die Kerberos-Authentifizierung ist derzeit nur für die Betriebssysteme RHEL Linux und Windows zertifiziert.

### **Tabelle 5.**

#### **Aufgabe Beschreibung** Kerberos-Pakete auf der Campaign-Listenermaschi- und Linux installieren und konfigurieren, wie im entsprechenden Abschnitt erwähnt. ne herunterladen, installieren und konfigurieren Sie können die erforderlichen Kerberos-Pakete auf den Betriebssystemen Windows Unter Windows sollten MIT Kerberos-Pakete installiert werden. Nahtlose Verbindung mit der Cloudera-Hadoop-Instanz unter Verwendung von Kerberos auf der Unica einer Linux-Umgebung wird den Benutzern empfohlen, cron-Jobs zu schreiben, um Unter Windows wird ein Script zur Verfügung gestellt, das eine nahtlose Verbindung mit der Cloudera-Hadoop-Instanz ermöglicht. Dieses Script ruft das Ticket für den Kerberos-Principal auf, erneuert und regeneriert das Ticket vor dem Ablauf. In

Campaign-Listenermaschi-die Dienstprogramme kinit und k5start verwenden zu können.

ne

ra-Impala-ODBC-Treiber.

mit Kerberos.

Installieren Sie den Cloude-Bitte führen Sie die Schritte zum Installieren und Konfigurieren des ODBC-Treibers, wie im Abschnitt – (Vorbereiten von [Cloudera-Hadoop-Impala-basierten](#page-54-1) Benutzerdatenquellen für Unica Campaign auf Seite 51) erwähnt, aus.

Konfigurieren Sie den Clou-Die Konfiguration umfasst das Festlegen des Hostnamen, der Portnummer, des dera-Impala-ODBC-Treiber Schemas und des Authentifizierungsmechanismus als Kerberos.

Importieren und Konfigupala-Vorlagendatenquelle in Campaign

rieren der BigDataODBCIm-wie in Abschnitt (Vorbereiten von [Cloudera-Hadoop-Impala-basierten](#page-54-1) Benutzerda-Bitte führen Sie die Schritte zum Konfigurieren der BigDataODBCImpala-Vorlage, tenquellen für Unica Campaign auf Seite 51) erwähnt, aus

### **Tabelle 5.**

### **(Fortsetzung)**

**Aufgabe Beschreibung**

Zuordnen der Impala-Datenquelle in Campaign

Bitte führen Sie die Schritte zum Zuordnen der Impala-Datenquelle in Unica Campaign, wie in Abschnitt (Vorbereiten von [Cloudera-Hadoop-Impala-basierten](#page-54-1) Benutzerdatenquellen für Unica Campaign auf Seite 51) erwähnt, aus.

### Installieren und Konfigurieren von MIT Kerberos für Windows

### Herunterladen und Installieren von MIT Kerberos für Windows 4.0.1

### **About this task**

Informationen zu Kerberos und Download-Links für das Installationsprogramm finden Sie auf der MIT-Kerberos-Website: <http://web.mit.edu/kerberos/>. So laden Sie MIT Kerberos für Windows 4.0.1 herunter und installieren es:

1. Laden Sie das entsprechende Kerberos-Installationsprogramm herunter:

### **Choose from:**

- Für einen 64-Bit-Computer verwenden Sie den folgenden Download-Link von der MIT Kerberos-Website[:http://web.mit.edu/kerberos/dist/kfw/4.0/kfw-4.0.1-amd64.msi](http://web.mit.edu/kerberos/dist/kfw/4.0/kfw-4.0.1-amd64.msi).
- Für einen 32-Bit-Computer verwenden Sie den folgenden Download-Link von der MIT Kerberos-Website.http://web.mit.edu/kerberos/dist/kfw/4.0/kfw-4.0.1-i386.msi.
- 2. Um das Installationsprogramm auszuführen, doppelklicken Sie auf die .msi-Datei, die Sie oben heruntergeladen haben.
- 3. Befolgen Sie die Anweisungen des Installationsprogramms, um den Installationsvorgang abzuschließen.
- 4. Klicken Sie nach Abschluss der Installation auf **Fertig**.

### Kerberos Konfigurationsdateien einrichten

Die Einstellungen für Kerberos werden über eine Konfigurationsdatei festgelegt. Sie können die Konfigurationsdatei als .ini-Datei am Standardspeicherort, d.h. im Verzeichnis C:\ProgramData\MIT\Kerberos5, einrichten. Normalerweise ist das Verzeichnis C:\ProgramData\MIT\Kerberos5 ausgeblendet. Informationen zur Anzeige und Verwendung dieses ausgeblendeten Verzeichnisses finden Sie in der Microsoft Windows Dokumentation. **Anmerkung**: Weitere Informationen zur Konfiguration von Kerberos finden Sie in der MIT Kerberos Documentation.

### **About this task**

So richten Sie die Kerberos-Konfigurationsdatei ein:

- 1. Beziehen Sie eine krb5. conf-Konfigurationsdatei. Sie können diese Datei von Ihrem Kerberos-Administrator oder aus dem Ordner /etc/krb5.conf auf dem Rechner, der den Impala Server hostet, beziehen.
- 2. Benennen Sie die Konfigurationsdatei von krb5.conf in krb5.ini um.
- 3. Kopieren Sie die Datei krb5.ini in das Verzeichnis C:\ProgramData\MIT\Kerberos5 und überschreiben Sie die leere Beispieldatei.

### Einrichten der Kerberos-Cachedatei für Berechtigungsnachweise

Kerberos verwendet einen Credential-Cache zur Speicherung und Verwaltung von Berechtigungsnachweisen. So richten Sie die Cachedatei für Kerberos-Berechtigungsnachweise ein:

- 1. Erstellen Sie ein Verzeichnis, in dem Sie die Kerberos-Cachedatei für Berechtigungsnachweise speichern möchten. Erstellen Sie zum Beispiel ein Verzeichnis mit dem Namen C:\temp.
- 2. Öffnen Sie das Systemfenster:

### **Choose from:**

- Wenn Sie Windows 7 oder früher verwenden, klicken Sie auf Start (Windows icon), dann mit der rechten Maustaste auf Computer und dann auf Properties.
- Oder, wenn Sie Windows 8 oder höher verwenden, klicken Sie mit der rechten Maustaste auf This PC auf dem Bildschirm Start und dann auf Properties.
- 3. Klicken Sie auf Advanced System Settings.
- 4. Klicken Sie im Dialogfeld System Properties auf die Registerkarte Advanced und dann auf Environment Variables.
- 5. Klicken Sie im Dialogfeld Environment Variables unter der Liste System Variables auf New.
- 6. Tippen Sie im Dialogfeld New System Variable im Feld Variable Name den Wert KRB5CCNAME ein.
- 7. Tippen Sie in das Feld Variable Value den Pfad zu dem Ordner ein, den Sie oben erstellt haben, und hängen Sie dann den Dateinamen krb5cache an. Wenn Sie zum Beispiel den Ordner C:\temp erstellt haben, dann geben Sie C:\temp\krb5cache ein.**Anmerkung**: krb5cache ist eine Datei (nicht ein Verzeichnis), die von der Kerberos-Software verwaltet wird, und sie sollte nicht vom Benutzer erstellt werden. Wenn bei der ersten Verwendung von Kerberos ein Berechtigungsfehler auftritt, stellen Sie sicher, dass die Datei krb5cache nicht bereits als Datei oder Verzeichnis existiert.
- 8. Klicken Sie auf OK um die neue Variable zu speichern.
- 9. Stellen Sie sicher, dass die Variable in der Liste System Variables angezeigt wird.
- 10. Klicken Sie auf OK, um das Dialogfeld Environment Variables zu schließen, und klicken Sie dann auf OK, um das DialogfeldSystem Properties zu schließen.
- 11. Um sicherzustellen, dass Kerberos die neuen Einstellungen verwendet, starten Sie Ihren Computer neu.

### Herunterladen und Installieren von Kerberos-Paketen für Linux

Aktivieren Sie die Kerberos-Authentifizierung auf Cloudera Bigdata für Linux-Server.

1. Installieren Sie Kerberos-Pakete unter Linux, falls sie noch nicht vorhanden sind. Die folgenden Pakete sollten auf der Unica Campaign-Listenermaschine installiert werden

### **Example**

- a. krb5-lib
- b. libkadm
- c. krb5-devel
- d. krb5-workstation
- 2. Wenden Sie sich an Ihren Kerberos-Administrator und konfigurieren Sie /etc/krb5.conf auf einer Maschine, auf der der Campaign-Listener ausgeführt wird.

### Nahtlose Kerberos-Verbindung unter Windows

### **About this task**

Sie müssen das Script unica\_kerbKeyGenRenew.bat ausführen, um das Ticket für den Kerberos-Prinzipal zu erhalten. Der Zweck dieses Scripts ist es, kontinuierlich zu laufen und :

- 1. Erneuert den TGT vor seiner Erneuerungsfrist.
- 2. Generiert das Token vor dem Ablauf neu.

Standardmäßig erneuert es das Ticket alle 24 Stunden und generiert nach 7 Tagen ein neues Ticket. Sie können auch die Standardeinstellung für die Neugenerierung und Erneuerung der Tickets überschreiben, indem Sie Umgebungsvariablen setzen.**Voraussetzung für die Ausführung des Scripts**

- 1. Die Installation und Konfiguration von MIT Kerberos ist erforderlich.
- 2. Keytab Datei ist bereits vorhanden für den genannten Principal.
- 3. Die folgenden Umgebungsvariablen sind festgelegt:
	- a. TGT\_EXPIRY\_DAYS: Anzahl der Tage, nach denen dieses TGT ausläuft und nicht mehr verlängert werden kann (Wert in Tagen angeben)
	- b. TGT\_RENEWAL\_HOURS: Anzahl der Stunden, innerhalb derer dieses TGT erneuert werden muss (Wert in Stunden angeben)
	- c. KRB5CCNAME: Pfad zur Cachedatei.
	- d. KEYTAB\_FILE\_PATH: Pfad zur Keytab-Datei für diesen Principal
- 4. Von der Befehlszeile aus sollte der Befehl "Where kinit" auf MIT Kerberoszeigen. Zum Beispiel: C: \Kerbores\Campaign\bin>where kinitC:\Program Files\MIT\Kerberos\bin\kinit.exe
- 5. Kopieren Sie dieKeytab-Datei für den Principal, den Sie authentifizieren möchten, in das Campaign-System.

### **Vorgehensweise zur Ausführung des Scripts**

- 1. Stellen Sie sicher, dass die Voraussetzungen erfüllt sind.
- 2. Führen Sie dann Folgendes aus: <campaign\_home>/bin/unica\_kerbKeyGenRenew.bat <principal>Beispiel: unica\_kerbKeyGenRenew.bat impala/quickstart.cloudera@CLOUDERA
- 3. Das Script beginnt zu laufen und tut Folgendes:
	- a. Die TGT generieren.
	- b. Überprüfen Sie alle 1 Minute die Erneuerung und Regenerierung des TGT.
	- c. Prüfen Sie anhand der Werte in TGT\_EXPIRY\_DAYS und TGT\_RENEWAL\_HOURS weiter auf Erneuerung oder Ablauf.
	- d. Vor der Erneuerungsfrist den TGT erneuern. Und vor Ablauf der Frist den TGT regenerieren.

### **Anmerkung**:

- a. Die Werte für TGT\_RENEWAL HOURS und TGT\_EXPIRY\_DAYS müssen mit der Konfiguration des Kerberos-Servers übereinstimmen. Bitte kontaktieren Sie den Kerberos-Administrator, um die Werte zu erhalten.
- b. Standardmäßig legt das Script 24 Stunden für die TGT-Verlängerung und 7 Tage für TGT\_EXPIRY fest.

### **Mögliche Fehler:**

- 1. Verwendung
- 2. Principal ist falsch
- 3. Die Keytab-Datei ist für den Principal nicht vorhanden.
- 4. Eine oder mehrere der Voraussetzungen sind nicht erfüllt
- 5. Die Keytab-Datei ist nicht gültig.

### Nahtlose Kerberos-Verbindung unter Linux

### **About this task**

Sie müssen 2 cron-Jobs mit den Dienstprogrammen kinit und k5start erstellen. Diese Dienstprogramme führen folgende Operationen aus:

- 1. Erneuert den TGT vor seiner Erneuerungsfrist. (k5start)
- 2. Generiert das Token vor dem Ablauf neu. (kinit)
- 1. Erneuern Sie den TGT mit dem Dienstprogramm k5start. Fügen Sie dies zu cron. hinzu. Bitte kontaktieren Sie den Kerberos-Administrator, um die Werte zu erhalten. a. Richten Sie die Authentifizierung der Cloudera-BigData-Instanz mithilfe der Kerberos-Chiffrierschlüsseldatei ein:

```
k5start -f <KEYTABFILE> -K <minutes> -l <time> [-u <PRINCIPAL>]
[-v]You can add this command in the corn job and make sure that the kerberos token is always
alive.
```
b. Siehe <https://linux.die.net/man/1/k5start>

```
c. k5start -f <KEYTABFILE> -K <minutes> -l <time> [-u <PRINCIPAL>] [-v]
-f keytab
Authenticate using the keytab rather than asking for a password. A key for the client principal 
  must be present in keytab.
```

```
-K minutes
```

```
Run in daemon mode to keep a ticket alive indefinitely. The program reawakens after minutes 
 minutes, checks if the ticket will expire before or less than two minutes after the next 
 scheduled check, and gets a new ticket if needed. If this option is not given but a command was 
 given on the command line, an interval appropriate for the ticket lifetime will be used.
```

```
-l time string
Set the ticket lifetime. time string should be in a format recognized by the Kerberos libraries 
 for specifying times, such as "10h" (ten hours) or "10m" (ten minutes). Known units are "s", 
 "m", "h", and "d"
```
 $-\vee$ 

Be verbose. This will print out a bit of additional information about what is being attempted and what the results are.

```
For example:
k5start -f <FilePath>/impala.keytab -K 1 -l 3m impala/quickstart.cloudera@CLOUDERA
k5start -f <FilePath>/impala.keytab -K 1 -l 3m impala/quickstart.cloudera@CLOUDERA -v
```
2. Das Token mit dem Dienstprogramm kinit neu generieren. Zu cron hinzufügen, damit das Ticket vor dem Ablauf neu generiert wird.

```
kinit -k -t <keytab_filename> <principal>
Refer https://linux.die.net/man/1/kinit .
-k [-t keytab_file]
```
fordert ein Ticket an, das von einem Schlüssel in der Chiffrierschlüsseldatei des lokalen Hosts abgerufen wird. Der Name und Speicherort der Chiffrierdatei können mit der Option "-t keytab file" angegeben werden; andernfalls werden der Standardname und -speicherort verwendet. Standardmäßig wird ein Hostticket angefordert, aber es kann jeder beliebige Principal angegeben werden. Auf einem KDC ist der spezielle Keytab-Speicherort KDB: kann verwendet werden, um anzuzeigen, dass kinit die KDC-Datenbank öffnen und den Schlüssel direkt nachschlagen soll. Dies ermöglicht es einem Administrator, Tickets als jeder Principal, der die Authentifizierung auf Kennwortbasis unterstützt, zu erhalten. z. B. kinit -k -t /root/impala.keytab impala/quickstart.cloudera@CLOUDERA

### Konfigurieren der Impala-basierten Cloudera-Datenquellen mit Kerberos

- 1. Klicken Sie in ODBC Data Source Administratorauf die Registerkarte Drivers und vergewissern Sie sich, dass Cloudera ODBC Driver for Impala in der Liste der ODBC Treiber erscheint, die auf Ihrem System installiert sind.
- 2. Wählen Sie im Dialogfeld Create New Data Source die Option Cloudera ODBC Driver for Impala und klicken Sie dann auf Finish.
- 3. Verwenden Sie die Optionen im Dialogfeld Cloudera ODBC Driver for Impala DSN Setup, um Ihren DSN zu konfigurieren:
	- a. Tippen Sie in das Data Source Name-Feld einen Namen für Ihren DSN ein.
	- b. Im Description-Feld können Sie optional relevante Details bezüglich der DSN eingeben.
	- c. Im Host-Feld geben Sie die IP-Adresse oder den Hostnamen ein.
	- d. Im Port-Feld geben Sie den Empfangsport für den Impala-Dienst ein. **Anmerkung**: Die Standard-Portnummer für den Impala-Dienst ist 21050.
	- e. Geben Sie im Database-Feld den Namen des zu verwendenden Datenbankschemas ein.

### **What to do next**

### **Konfigurieren Sie im Bereich "Authentifizierung" die Authentifizierung als Kerberos:**

- 1. Bereich: Geben Sie den Kerberos-Bereich des Impala Server-Hosts im Feld Realmein.
- 2. Geben Sie im Feld Host FQDN den vollqualifizierten Domänennamen des Impala Hosts ein.
- 3. Geben Sie im Feld Service Name den Servicenamen des Impala Servers ein. Wenn z. B. das Prinzip für den Impala Server ist impala/fully.qualified.domain.name@yourrealm.com, dann ist der Wert im Feld für den Servicenamen impala. Wenn Sie sich nicht sicher sind, welchen Servicenamen Sie für Ihren bestimmten Hadoop Einsatz verwenden sollen, kontaktieren Sie Ihren Hadoop Administrator

**Anmerkung**: Testen Sie die Verbindung, um sicherzustellen, dass die Verbindung mit aktiviertem Kerberos einwandfrei funktioniert.

### Konfigurieren der Impala-basierten Cloudera-Datenquellen mit Kerberos unter Linux

### **About this task**

Die Konfiguration der ODBC-Datenquelle ist genauso, wie im Abschnitt (Vorbereiten von [Cloudera-Hadoop-Impala](#page-54-1)basierten [Benutzerdatenquellen](#page-54-1) für Unica Campaign [auf Seite 51](#page-54-1)) erwähnt. Der Benutzer muss die Datei ODBC.ini von Cloudera Impala so konfigurieren, dass die Authentifizierung mittels Kerberos-Authentifizierung erfolgt. Der Benutzer muss die Informationen zur Kerberos-Authentifizierungs/-Verbindung für die unten genannten Parameter in der Datei ODBC.ini hinzufügen.

AuthMech=1 #which mention to connect using Kerberos authentication # Kerberos related settings with sample values. KrbRealm=CLOUDERA KrbFQDN=quickstart.cloudera KrbServiceName=impala

#### **Importieren und Konfigurieren der BigDataODBCImpala-Vorlagendatenquelle in Unica Campaign**

Bitte führen Sie die Schritte zum Konfigurieren der BigDataODBCImpala-Vorlage, wie in Abschnitt ([Vorbereiten](#page-54-1) von [Cloudera-Hadoop-Impala-basierten](#page-54-1) Benutzerdatenquellen für Unica Campaign [auf Seite 51](#page-54-1)) erwähnt, aus.

**Anmerkung:** 1. Alle Benutzer der Unica-Kampagne sollten zur Authentifizierung dasselbe Kerberos-Principal verwenden. 2. Bitte konfigurieren Sie den Datenquellennamen mit einem Dummy-Benutzernamen und -Kennwort, da Kerberos TGT verwendet und keinen Benutzernamen und kein Kennwort benötigt. Starten Sie die Unica Campaign-Webanwendung und den Unica Campaign-Listener neu.

#### **Zuordnen der Impala-Datenquelle in Unica Campaign**

Als Zuordnung von Benutzertabellen wird der Prozess bezeichnet, durch den externe Datenquellen in Unica Campaign zugänglich gemacht werden.

### Fehlerbehebung

### **About this task**

Wenn die Ladeprogramme während der Ausführung des Ablaufdiagramms ausfallen, führen Sie die folgenden Schritte aus:

- 1. Überprüfen Sie, ob Sie Zugriff und Berechtigung für das Hadoop-Dateisystem haben, auf dem Kerberos aktiviert ist. Sie können Hadoop-Befehle verwenden, um dies zu überprüfen.
- 2. Unter Windows: Überprüfen Sie, ob unica\_kerbKeyGenRenew.bat auf dem Server von Unica Campaign läuft.
- 3. Überprüfen Sie odbctest.exe, um festzustellen, ob die Verbindung funktioniert. Wenn der odbctest.exe ausfällt, bedeutet dies, dass es ein Problem mit der Umgebung / Konfiguration vorliegt.

4.

# Kapitel 4. Installation von Unica Campaign und Unica **Optimize**

Sie müssen das Unica-Installationsprogramm ausführen, um die Installation von Unica Campaign und Unica Optimize zu starten. Das Unica Installationsprogramm startet das Produktinstallationsprogramm während des Installationsprozesses. Das Unica-Installationsprogramm und das Produktinstallationsprogramm müssen an derselben Position gespeichert sein.

Bei jeder Ausführung des Unica-Suiteinstallationsprogramms müssen Sie zunächst die Datenbankverbindungsinformationen für die Unica Platform-Systemtabellen eingeben. Wenn das Unica Campaign-Installationsprogramm startet, müssen Sie die erforderlichen Informationen für Unica Campaign eingeben.

Nach der Installation von Unica Campaign und Unica Optimize können Sie eine EAR-Datei für Ihr Produkt erstellen, und Sie können das Berichtspaket für Ihr Produkt installieren. Das Erstellen der EAR-Datei und das Installieren des Berichtspakets sind nicht obligatorisch.

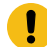

**Wichtig:** Bevor Sie Unica Campaign und Unica Optimize installieren, führen Sie den Befehl - slibclean unter Verwendung der Berechtigungsnachweise für das Stammverzeichnis aus, wenn Sie die Installation auf dem Betriebssystem AIX durchführen.

**Anmerkung:** Wenn Sie SSL in der Campaign-Anwendung implementieren möchten. Weitere Informationen finden Sie im Platform-Administratorhandbuch im Abschnitt "Implementierung von unidirektionalem SSL".

### **Installationsdateien**

Die Installationsdateien werden entsprechend der Produktversion und dem Betriebssystem, unter dem sie installiert werden, benannt, außer bei UNIX™. Bei UNIX™ gibt es verschiedene Installationsdateien für den X Window System-Modus und für den Konsolenmodus.

### **Exemple**

Die folgende Tabelle enthält Beispiele für Installationsdateien, die nach der Produktversion und dem Betriebssystem benannt sind:
$\overrightarrow{r}$ **Anmerkung:** Für das Betriebssystem Suse Linux verwenden Sie den entsprechenden Linux-Build für das Produkt mit Ausnahme von Unica Campaign und Optimize.

**Anmerkung:** : EAR-Bereitstellungen werden auf dem Tomcat-Anwendungsserver nicht unterstützt.

### **Tabelle 6. Installationsdateien**

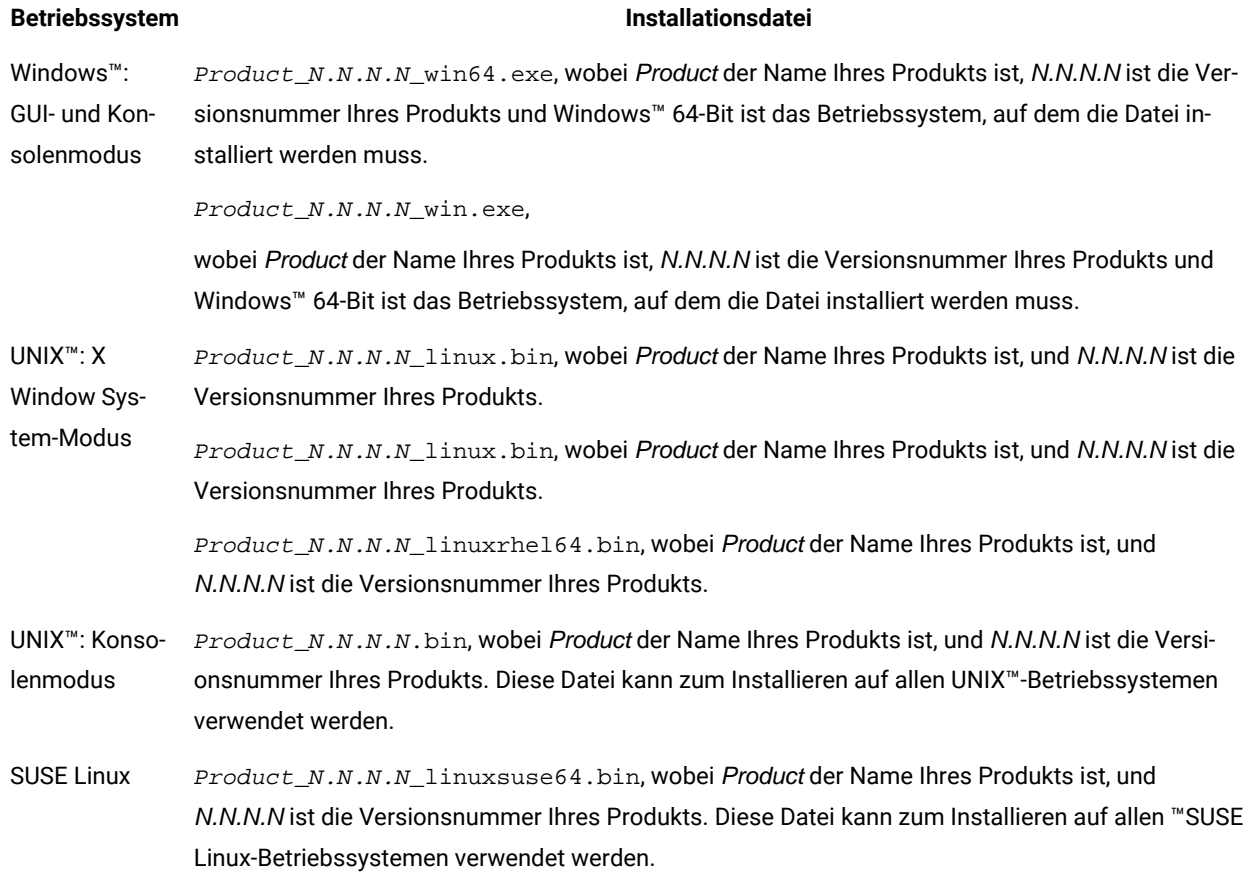

## Installieren von Unica Campaign und Unica Optimize im GUI-Modus

Für Windows™ verwenden Sie den GUI-Modus, um Unica Campaign und Unica Optimize zu installieren. Für UNIX™ verwenden Sie den X Window System-Modus, um Unica Campaignzu installieren.

### **Before you begin**

**Wichtig:** Bevor Sie den GUI-Modus zur Installation von Unica Campaign und Unica Optimize verwenden, stellen Sie sicher, dass der verfügbare temporäre Speicherplatz auf dem Computer, auf dem Sie Unica Campaign und Unica Optimize installieren, mehr als dreimal so groß ist wie der des Campaign-

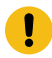

Installationsprogramms. Das Unica Campaign Installationsprogramm installiert sowohl Unica Campaign als auch Unica Optimize.

Stellen Sie sicher, dass sich das Unica-Installationsprogramm und die Unica Campaign-Installationsprogramme in demselben Verzeichnis auf dem Computer befinden, auf dem Sie Unica Campaigninstallieren möchten.

Führen Sie die folgenden Aktionen aus, um Unica Campaign im GUI-Modus zu installieren:

- 1. Wechseln Sie zum Ordner, in dem Sie das Installationsprogramm für Unica gespeichert haben, und doppelklicken Sie auf das Installationsprogramm, um es zu starten.
- 2. Klicken Sie auf **OK** auf dem ersten Bildschirm, um das Fenster **Einführung** anzuzeigen.
- 3. Folgen Sie den Anweisungen des Installationsprogramms und klicken Sie auf **Weiter**. Führen Sie anhand der Informationen in der folgenden Tabelle die entsprechenden Aktionen in jedem Fenster des Unica-Installationsprogramms aus.

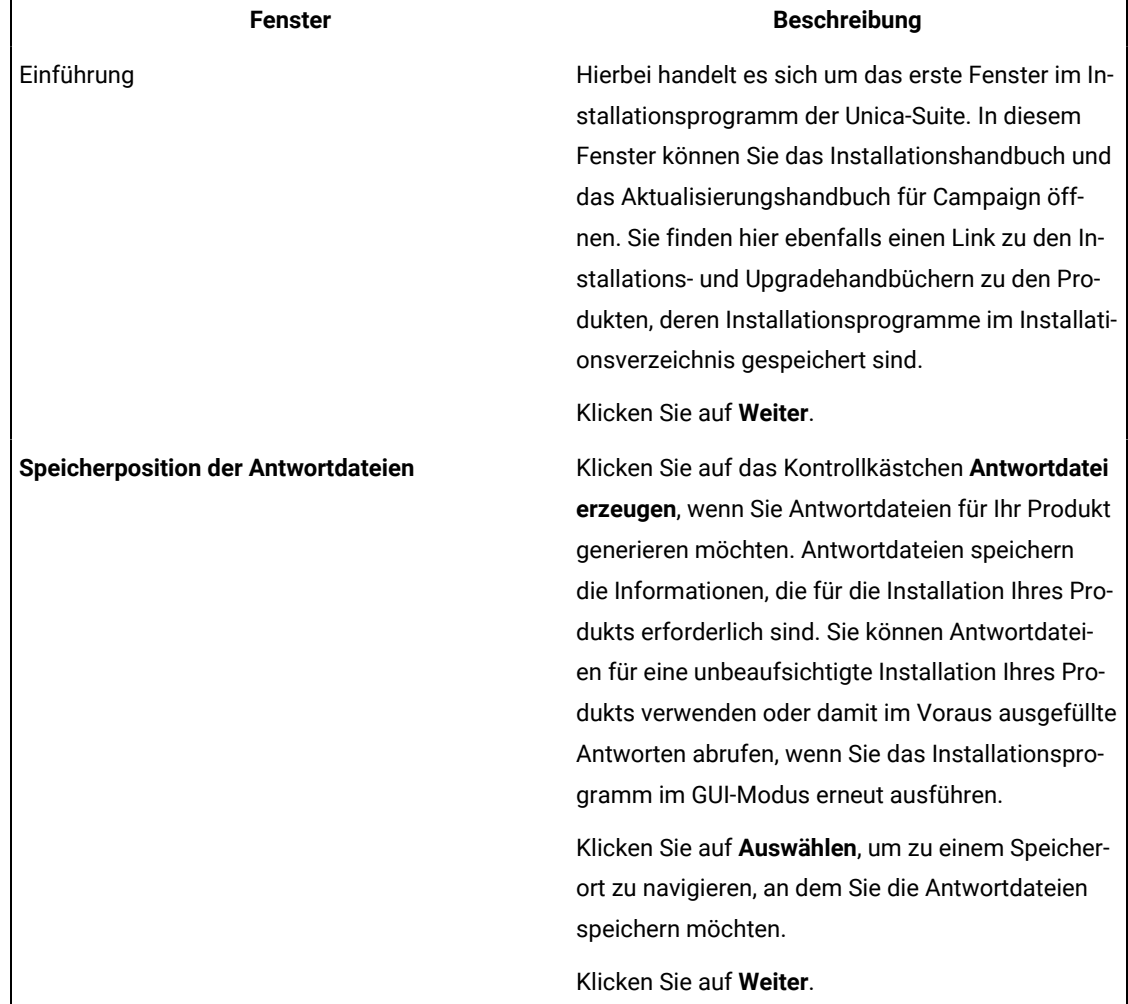

#### **Tabelle 7. Unica-Installationsprogramm**

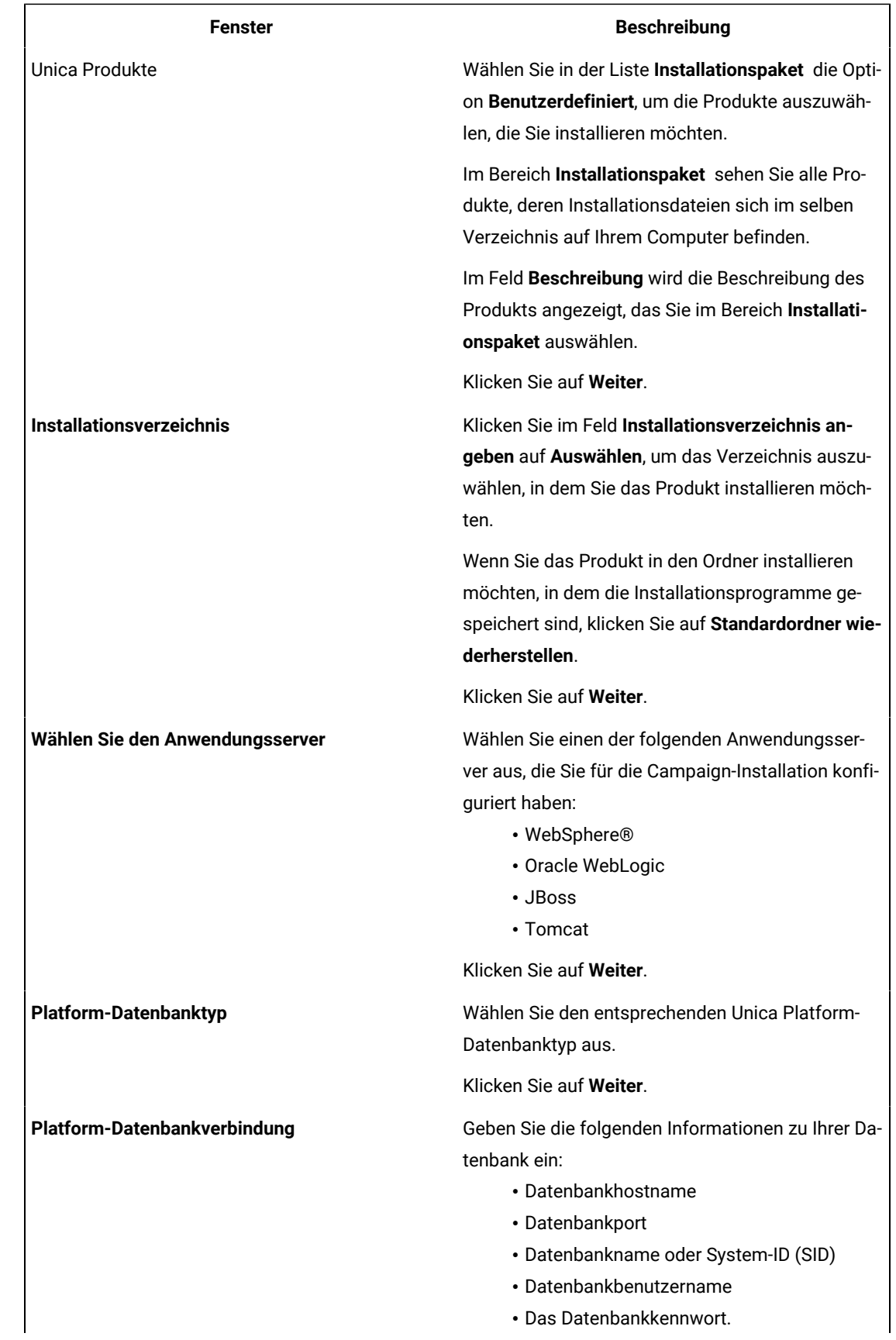

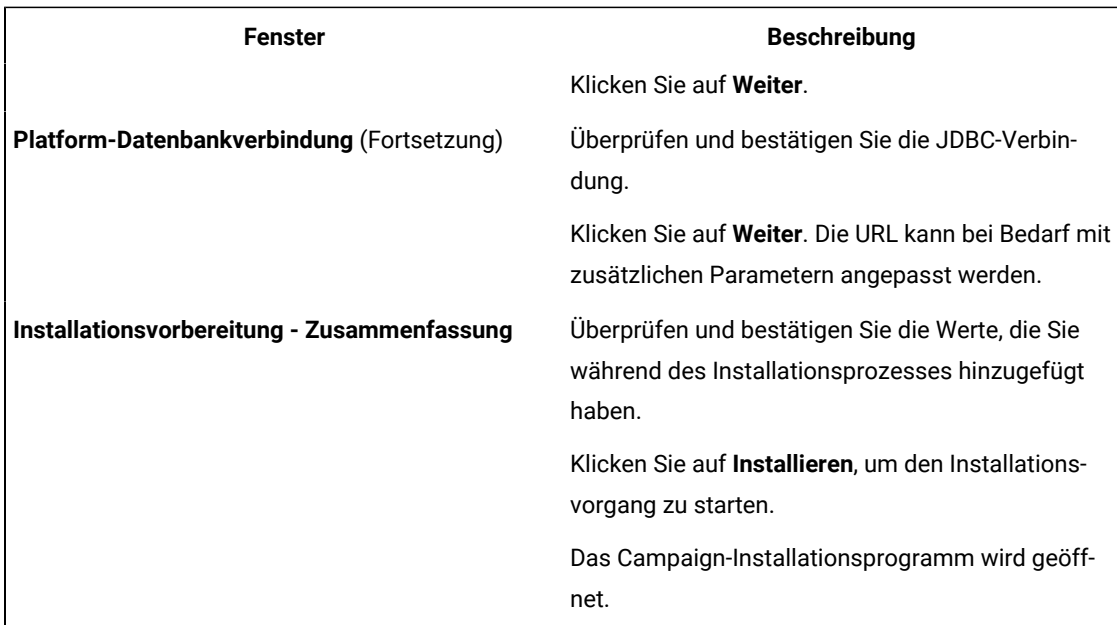

- 4. Folgen Sie den Anweisungen im Installationsprogramm von Unica Platform, um Unica Platform zu installieren oder zu aktualisieren. Siehe Unica Platform Installationshandbuch für weitere Informationen.
- 5. Klicken Sie im Fenster **-Installation abgeschlossen** auf **Fertig**

## **Result**

Die Installation von Unica Platform ist abgeschlossen und das Campaign-Installationsprogramm wird geöffnet.

6. Verwenden Sie die Informationen in der folgenden Tabelle zum Navigieren im Campaign-Installationsprogramm. Geben Sie im Fenster **Platform-Datenbankverbindung** alle erforderlichen Informationen ein und klicken Sie auf **Weiter**, um das Campaign-Installationsprogramm zu starten.

## **Tabelle 8. Unica Campaign - Installationsprogramm GUI**

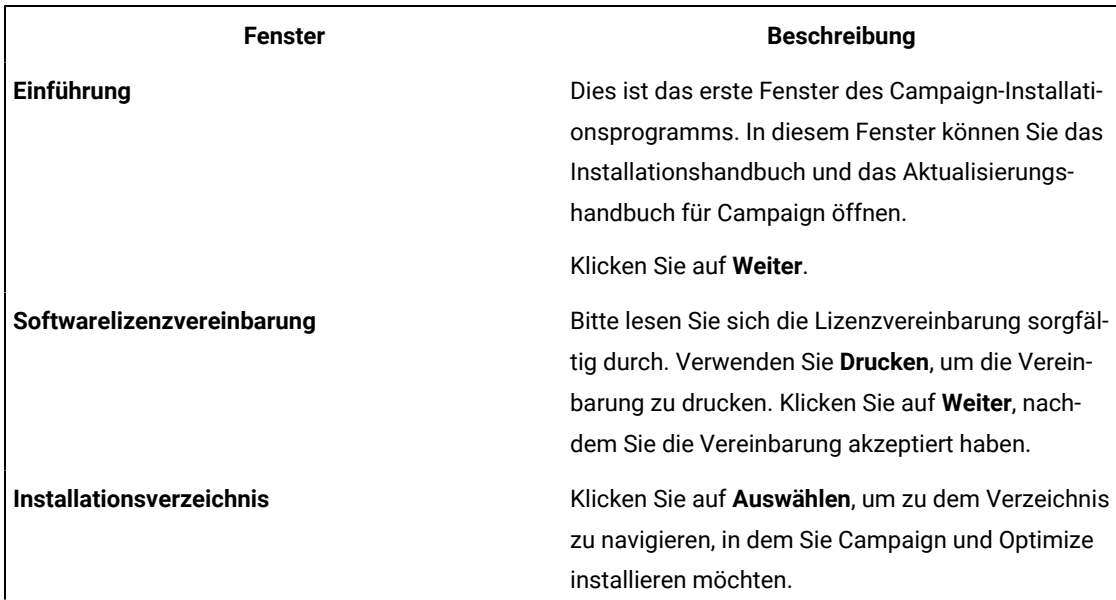

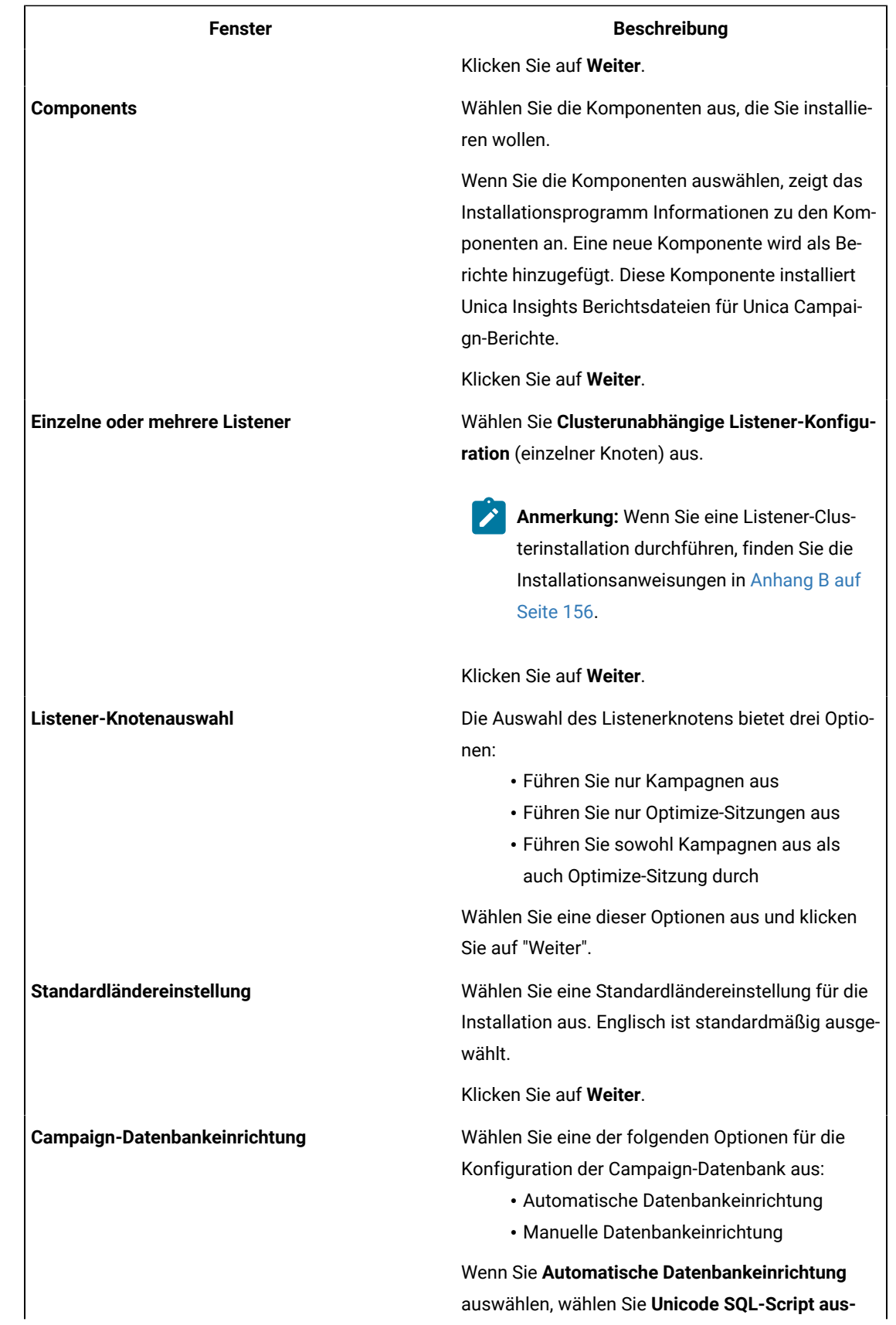

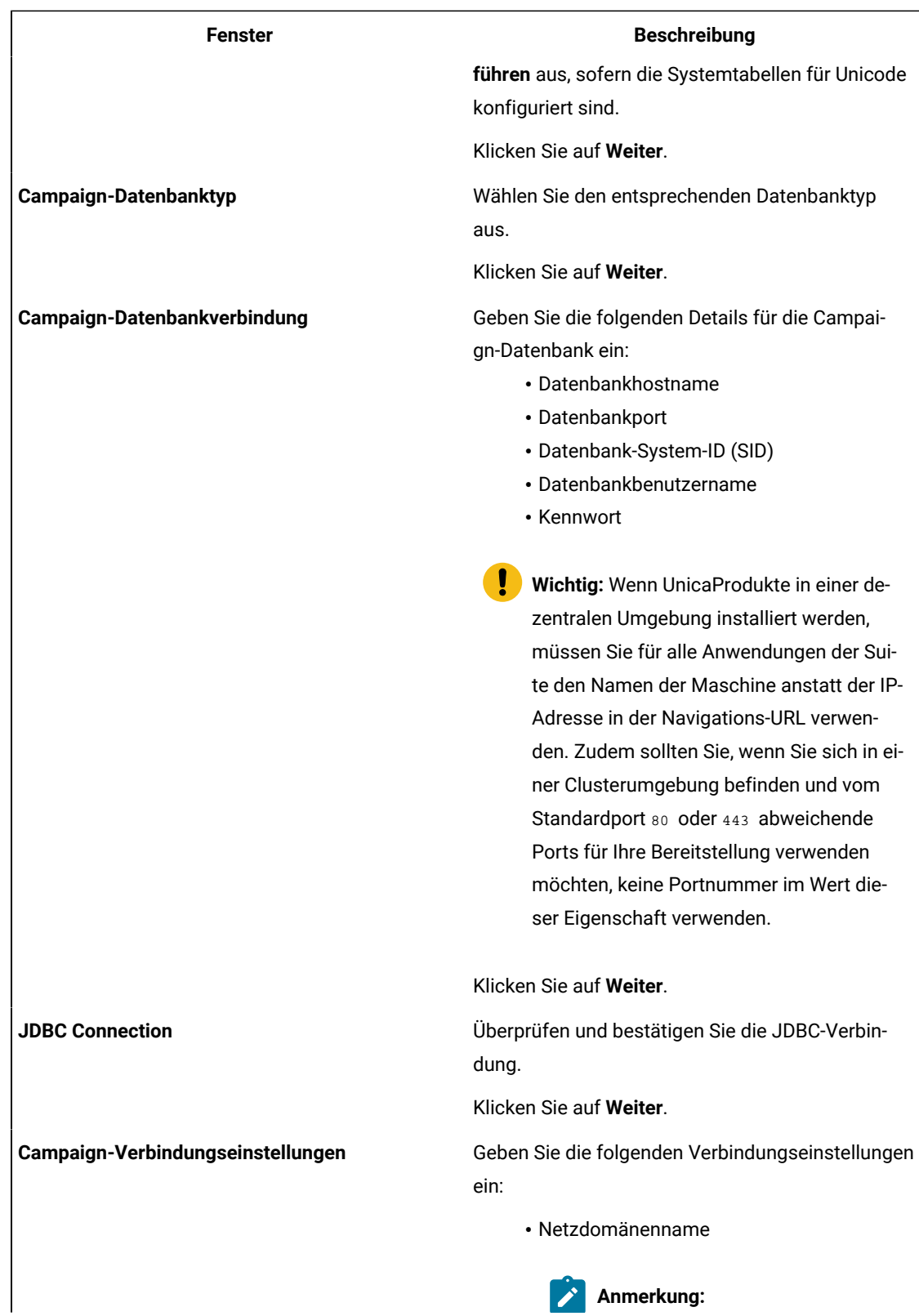

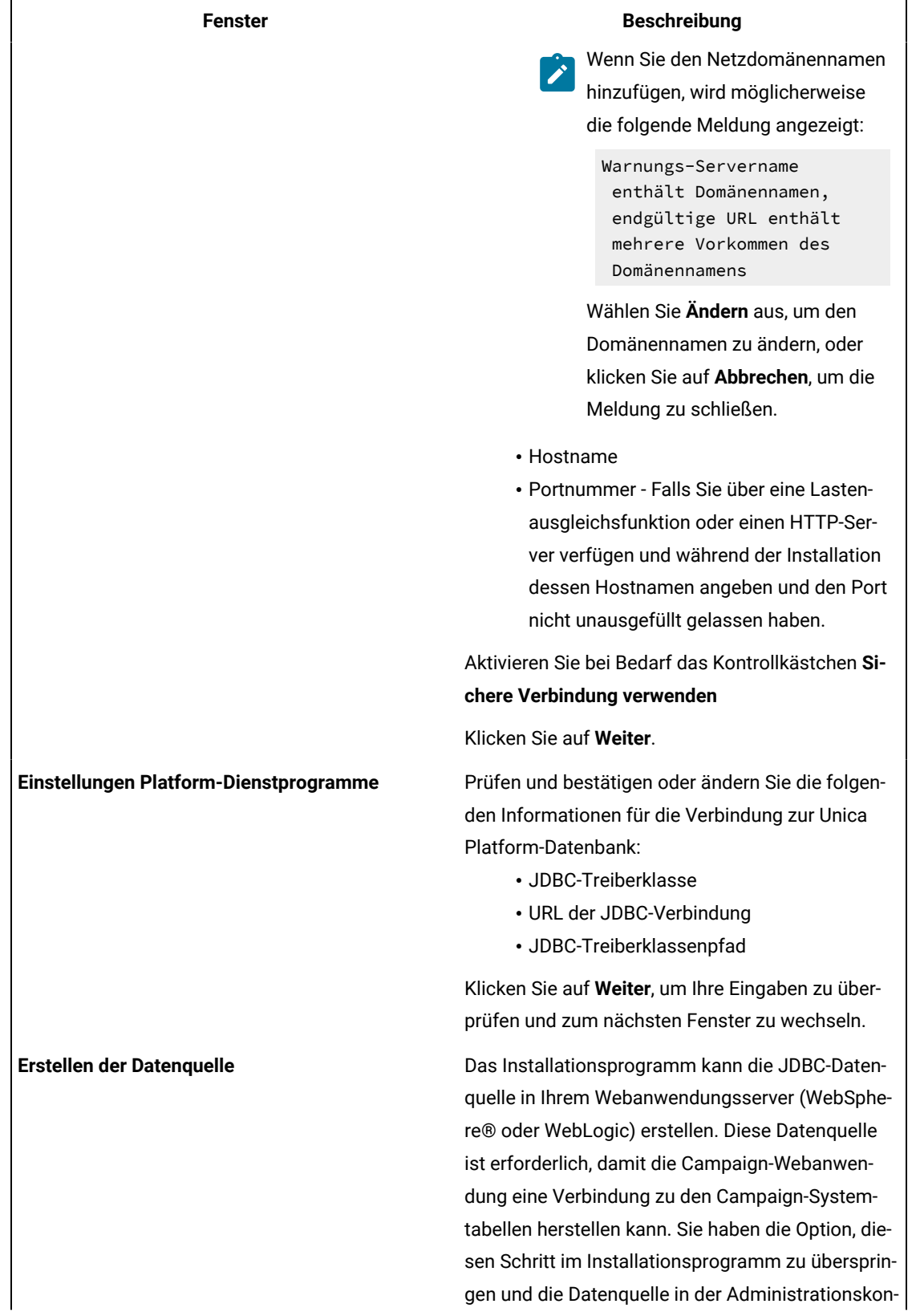

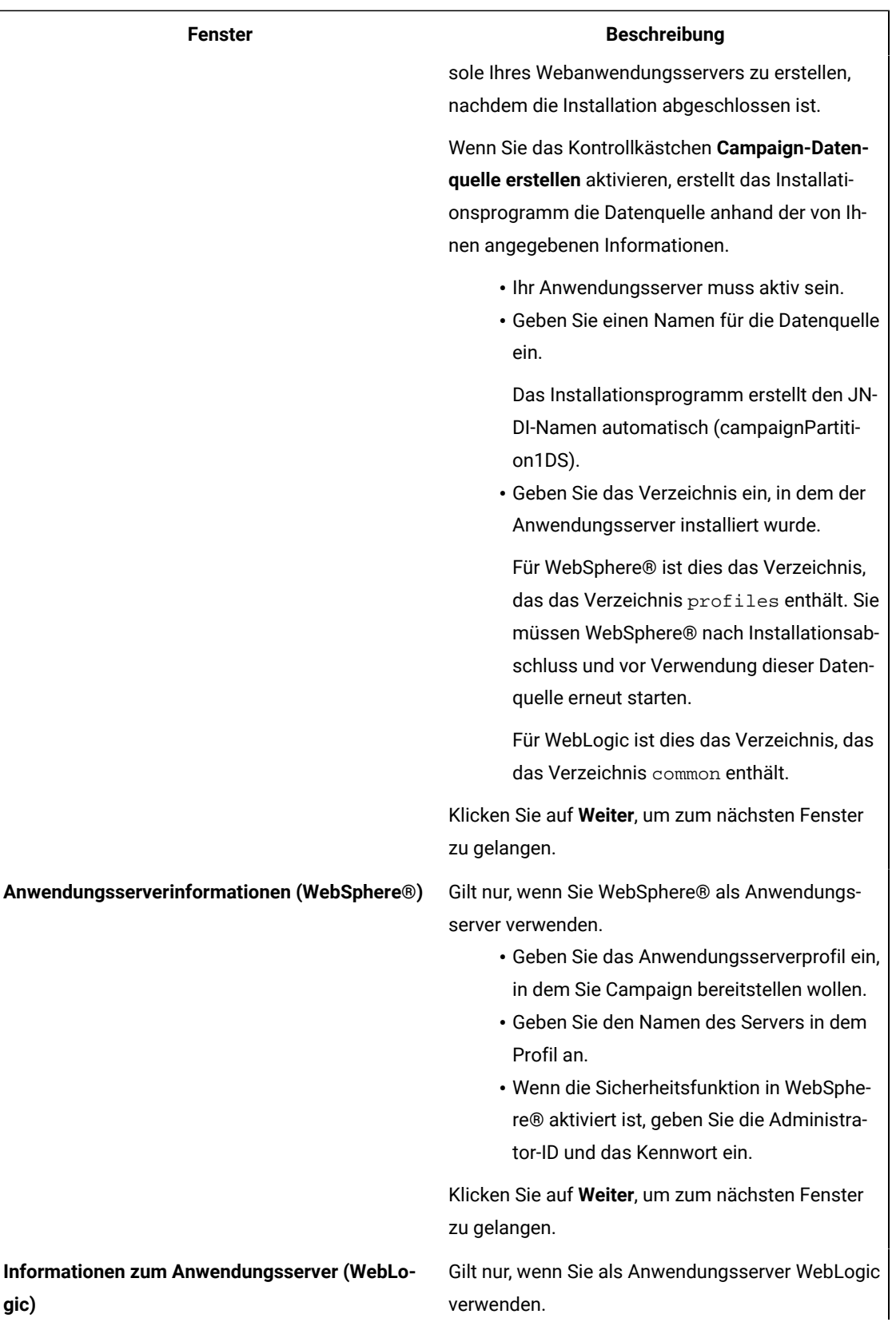

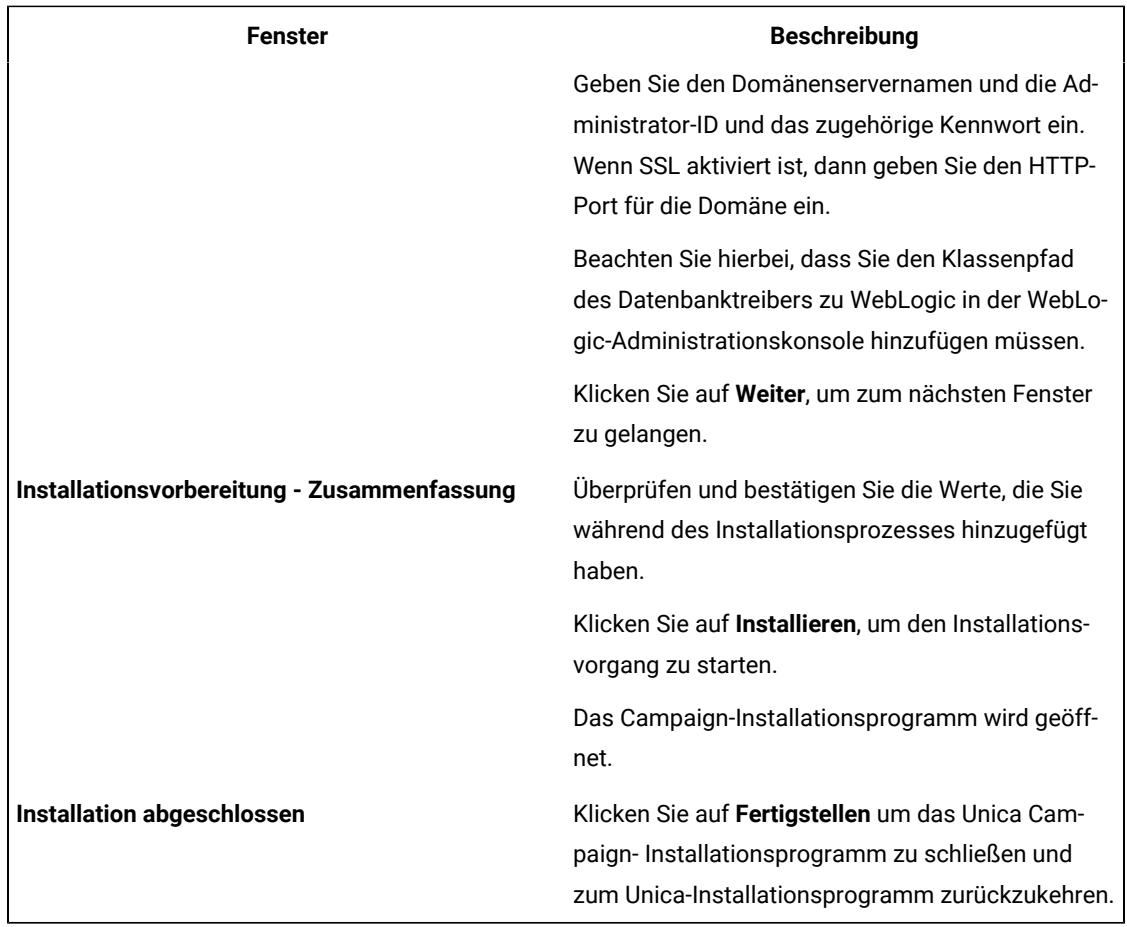

7. Klicken Sie im Fenster **Installation abgeschlossen** auf **Fertigstellen**, um das Campaign-Installationsprogramm zu beenden und zurück zum Unica-Installationsprogramm zu wechseln.

8. Befolgen Sie die Anweisungen des Installationsprogramms für Unica, um die Installation von Campaign abzuschließen.

Führen Sie anhand der Informationen in der folgenden Tabelle die entsprechenden Aktionen in jedem Fenster des Unica-Installationsprogramms aus.

## **Tabelle 9. Grafische Benutzeroberfläche des HCL Unica-Installationsprogramms**

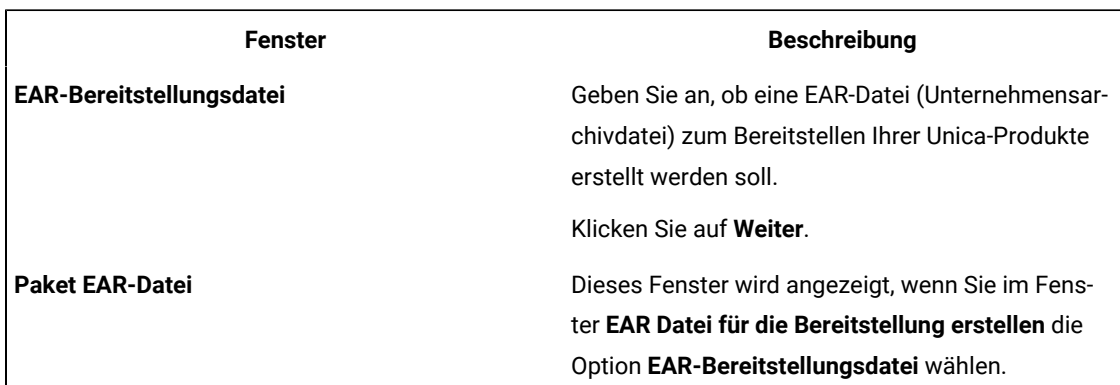

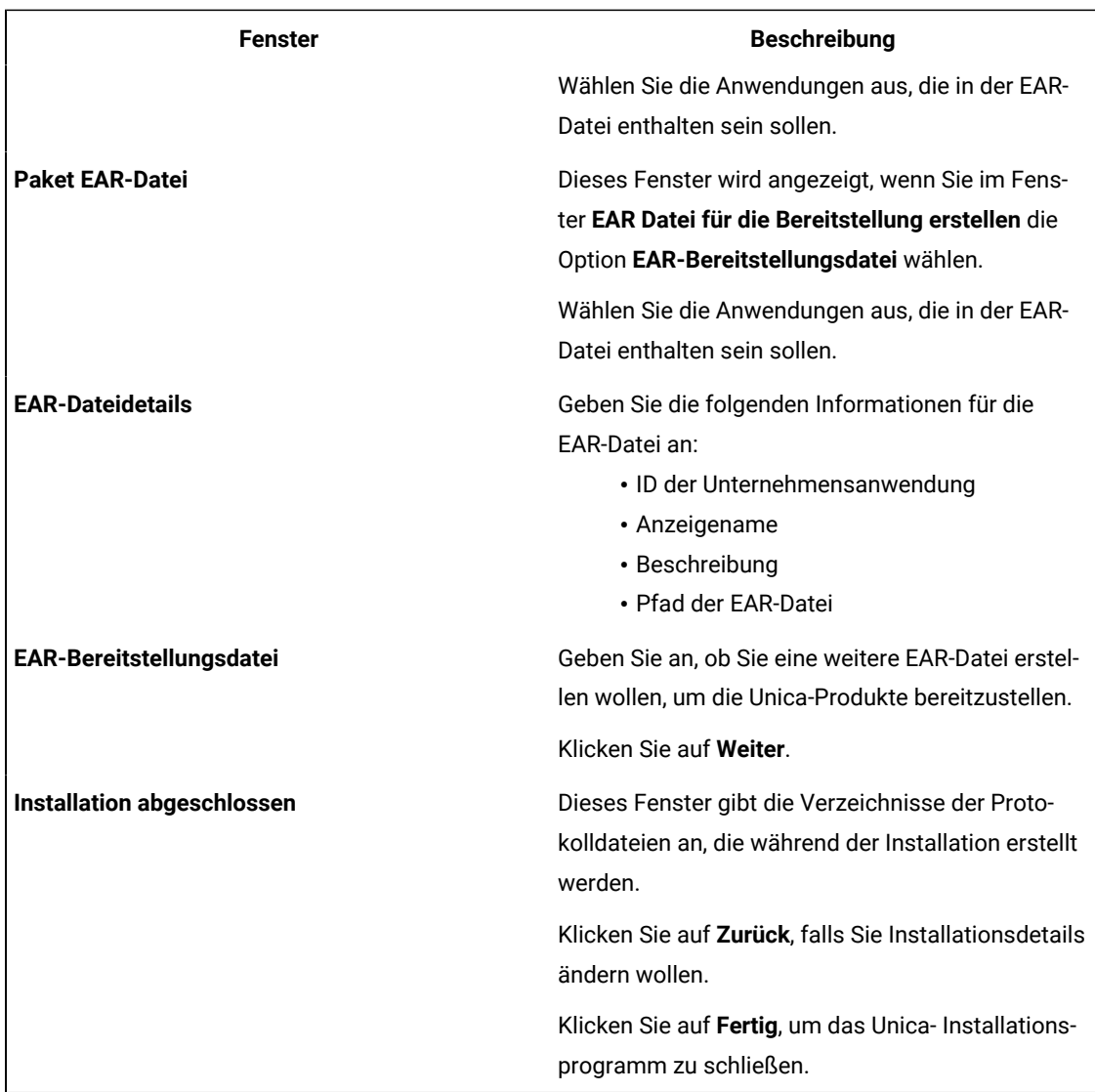

## Erstellen einer EAR-Datei nach Ausführen des Installationsprogramms

Sie können eine EAR-Datei erstellen, nachdem Sie Unica-Produkte installiert haben. Sie könnten dies durchführen, um eine EAR-Datei mit einer gewünschten Produktkombination zu erstellen.

## **About this task**

內 **Note:** Führen Sie das Installationsprogramm über die Befehlszeile im Konsolenmodus aus.

Gehen Sie folgendermaßen vor, wenn Sie eine EAR-Datei nach der Installation von Unica-Produkten erstellen möchten:

- 1. Wenn Sie das Installationsprogramm zum ersten Mal im Konsolenmodus ausführen, erstellen Sie eine Sicherungskopie der .properties Datei des Installationsprogramms für jedes Ihrer installierten Produkte.
	- Jedes Produktinstallationsprogramm erstellt eine oder mehrere Antwortdateien mit einer Dateiendung .properties. Diese Dateien befinden sich in dem Verzeichnis, in dem Sie die Installationsprogramme gespeichert haben. Stellen Sie sicher, dass alle Dateien mit der Dateiendung .properties, einschließlich der Dateien installer\_<product initials><product version number>.properties und der Datei installer.propertiesfür das Installationsprogramm selbst gesichert werden.

Z.B. die properties-Dateien für Unica Platform installer\_ump12.1.0.0.properties und für Campaign installer\_uo12.1.0.0.properties.

- Wenn Sie planen, das Installationsprogramm im unbeaufsichtigten Modus auszuführen, müssen Sie ein Backup der ursprünglichen .properties Dateien erstellen, da das Installationsprogramm diese Dateien löscht, wenn es im unbeaufsichtigten Modus ausgeführt wird. Um eine EAR-Datei zu erstellen, benötigen Sie die Informationen, die das Installationsprogramm bei der Erstinstallation in die .properties Dateien schreibt.
- 2. Öffnen Sie ein Befehlsfenster und wechseln Sie in das Verzeichnis, in dem sich das Installationsprogramm befindet.
- 3. Führen Sie die ausführbare Datei des Installationsprogramms mit der folgenden Option aus:

-DUNICA\_GOTO\_CREATEEARFILE=TRUE

Auf UNIX™ Systemen, führen Sie die .bin Datei anstatt der .sh Datei aus.

Der Installationsassistent wird ausgeführt.

- 4. Folgen Sie den Anweisungen des Assistenten.
- 5. Bevor Sie weitere EAR-Dateien erstellen, überschreiben Sie die .properties Datei oder Dateien mit den Backups, die Sie vor der ersten Ausführung im Konsolenmodus erstellt haben. **Bitte beachten Sie, dass bei Tomcat-Applikationsservern EAR nicht unterstützt wird.**

## Installieren von Unica Campaign und Unica Optimize im Konsolenmodus

Im Konsolenmodus können Sie Unica Interact und Unica Optimize über das Befehlszeilenfenster installieren. Sie können im Befehlszeilenfenster mehrere Optionen auswählen, um verschiedene Aufgaben auszuführen, wie z. B. die Auswahl der zu installierenden Produkte oder die Auswahl des Ausgangsverzeichnisses für die Installation.

## **Before you begin**

Stellen Sie vor der Installation von Unica Campaign und Unica Optimize sicher, dass Sie die folgenden Elemente konfiguriert haben:

- Das Profil eines Anwendungsservers
- Ein Datenbankschema

Für die ordnungsgemäße Anzeige der Installationsprogrammbildschirme im Konsolenmodus müssen Sie die Terminalsoftware so konfigurieren, dass die Zeichenkodierung UTF-8 unterstützt wird. Mit anderen

Zeichenkodierungen, wie z. B. ANSI, wird der Text nicht korrekt wiedergegeben, und einige Informationen lassen sich mit diesen Kodierungen nicht lesen.

- 1. Öffnen Sie ein Eingabeaufforderungsfenster und wechseln Sie zu dem Verzeichnis, in dem Sie das Unica-Installationsprogramm und Unica Campaign-Installationsprogramm gespeichert haben.
- 2. Führen Sie eine der folgenden Aktionen aus, um das Unica-Installationsprogramm auszuführen.

### **Choose from:**

• Geben Sie für Windows™ den folgenden Befehl ein:

**HCL\_Unica\_installer\_12.0.0.0** -i console

Beispiel: HCL\_Unica\_Installer\_12.0.0.0\_win.exe -i console

• Für UNIX<sup>™</sup> rufen Sie die Datei HCL\_Unica\_installer\_12.0.0.sh auf.

Zum Beispiel: HCL\_Unica\_installer\_12.0.0.0.sh

- 3. Folgen Sie den Anweisungen, die in der Eingabeaufforderung angezeigt werden. Beachten Sie die folgenden Richtlinien, wenn Sie eine Option in der Eingabeaufforderung auswählen müssen:
	- Die Standardoptionen werden mit dem Symbol [X] definiert.
	- Geben Sie die für die Option definierte Nummer ein und drücken die Eingabetaste, um eine Option auszuwählen oder zu löschen.

### **Example**

Die folgende Liste ist ein Beispiel für die Anzeige der Komponenten, die installiert werden können:

- 1 [X] Unica Marketing Platform
- 2 [X] Unica Campaign
- 3 [ ] Unica Interact
- 4 [ ] Unica Plan

Wenn Sie Unica Plan installieren möchten und Unica Campaign nicht installieren möchten, geben Sie folgenden Befehl ein: 2,4

Die folgende Liste zeigt nun die Optionen an, die Sie ausgewählt haben:

- 1 [X] Unica Marketing Platform
- 2 [ ] Unica Campaign
- 3 [ ] Unica Interact
- 4 [X] Unica Plan

**Anmerkung:** Löschen Sie die Option für Unica Platform nicht, wenn Sie sie nicht bereits installiert haben.

- 4. Das Unica Installationsprogramm startet das Unica Campaign- Installationsprogramm während des Installationsprozesses. Folgen Sie den Anweisungen im Befehlszeileneingabefenster des Unica Campaign-Installationsprogramms.
- 5. Nachdem Sie Beenden im Befehlszeileneingabefenster des Unica Campaign-Installationsprogramms eingegeben haben, wird das Fenster geschlossen. Befolgen Sie die Anweisungen im

Eingabeaufforderungsfenster des Unica-Installationsprogramms, um die Installation der Campaign abzuschließen.

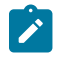

**Anmerkung:** Wenn während der Installation Fehler auftreten, wird eine Protokolldatei erstellt. Um die Protokolldatei anzuzeigen, müssen Sie das Installationsprogramm verlassen.

## Unbeaufsichtigte Installation der Unica Campaign und Unica **Optimize**

Verwenden Sie den automatischen oder unbeaufsichtigten Modus, um Unica Campaign und Unica Optimize mehrfach zu installieren.

## **Before you begin**

Stellen Sie vor der Installation von Unica Campaign und Unica Optimize sicher, dass Sie die folgenden Elemente konfiguriert haben:

- Das Profil eines Anwendungsservers
- Ein Datenbankschema

### **About this task**

Wenn Sie Unica Campaign und Unica Optimize im unbeaufsichtigten Modus installieren, werden Antwortdateien verwendet, um Informationen abzurufen, die während der Installation benötigt werden. Für eine nicht überwachte Installation Ihres Produkts müssen Sie Antwortdateien erstellen. Sie können Antwortdateien mit einer der folgenden Methoden erstellen:

- Sie können Beispielantwortdateien als Vorlage für das Erstellen von Antwortdateien verwenden. Die Beispielantwortdateien befinden sich gemeinsam mit den Installationsprogrammen im komprimierten Archiv ResponseFiles. Weitere Informationen zu den Beispielantwortdateien finden Sie unter [Beispielantwortdateien auf Seite 82](#page-85-0).
- Führen Sie die Produktinstallationsprogramme im GUI-Modus (Windows™) oder X Window System- (UNIX™) Modus, oder im Konsolenmodus aus, bevor Sie das Produkt im unbeaufsichtigten Modus installieren. Für das Unica-Suiteinstallationsprogramm wird eine Antwortdatei erstellt, für das Produktinstallationsprogramm wird mindestens eine Antwortdatei erstellt. Die Dateien werden im angegebenen Verzeichnis erstellt.
	- **Wichtig:** Aus Sicherheitsgründen speichert das Installationsprogramm keine Datenbankkennwörter in den Antwortdateien. Bei der Erstellung von Antwortdateien müssen Sie jede Antwortdatei bearbeiten, um die Datenbankkennwörter einzugeben. Öffnen Sie jede Antwortdatei und suchen Sie nach KENNWORT, um die Antwortdatei zu bearbeiten.

Wenn das Installationsprogramm im unbeaufsichtigten Modus ausgeführt wird, sucht es die folgenden Verzeichnisse nacheinander nach Antwortdateien ab:

- Das Verzeichnis, in dem das Unica-Installationsprogramm gespeichert ist.
- Das Ausgangsverzeichnis des Benutzers, der das Produkt installiert.

Stellen Sie sicher, dass sich alle Antwortdateien im selben Verzeichnis befinden. Sie können den Pfad ändern, in dem Antwortdateien gelesen werden, indem Sie die Befehlszeile um Argumente erweitern. Zum Beispiel: -DUNICA\_REPLAY\_READ\_DIR="myDirPath" -f myDirPath/installer.properties

Verwenden Sie den folgenden Befehl für Windows™:

• **HCL\_Unica\_installer\_12.1.0.0** -i silent **Example** Zum Beispiel: HCL\_Unica\_installer\_12.1.0.0\_win.exe -i silent

Verwenden Sie den folgenden Befehl für Linux™:

• **HCL\_Unica\_installer\_12.1.0.0 \_operating\_system** .bin -i silent **Example**

Zum Beispiel:

HCL\_Unica\_installer\_12.1.0.0\_linux.bin -i silent

## <span id="page-85-0"></span>Beispielantwortdateien

Sie müssen Antwortdateien erstellen, um eine unbeaufsichtigte Installation von Unica Campaign einzurichten. Zum Erstellen der Antwortdateien können Sie Beispielantwortdateien verwenden. Die Beispielantwortdateien sind den Installationsprogrammen im ResponseFiles komprimierten Archiv beigefügt.

In der folgenden Tabelle sind Informationen zu Beispielantwortdateien enthalten:

#### **Tabelle 10. Beschreibung der Beispielantwortdateien**

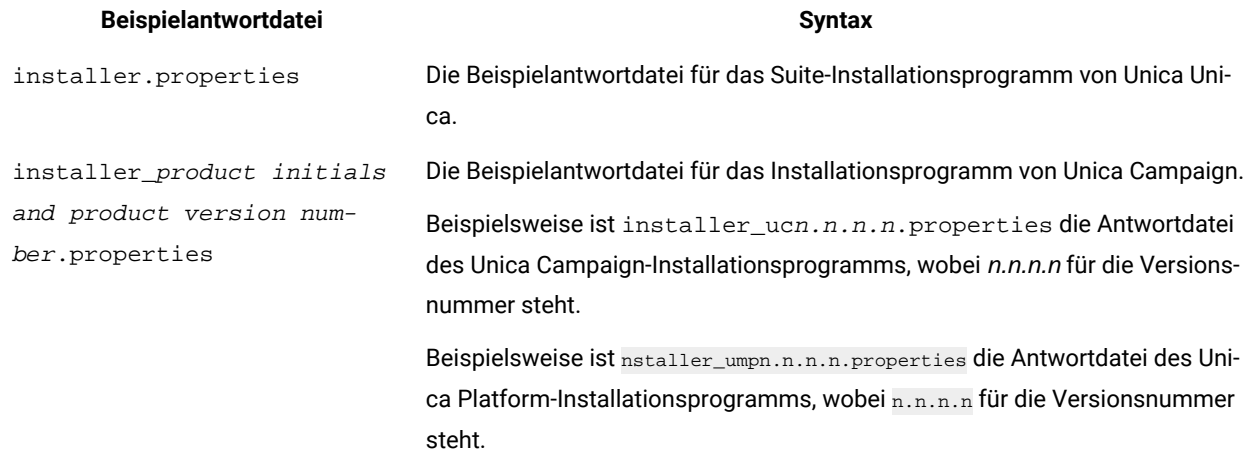

## **Tabelle 10. Beschreibung der Beispielantwortdateien**

## **(Fortsetzung)**

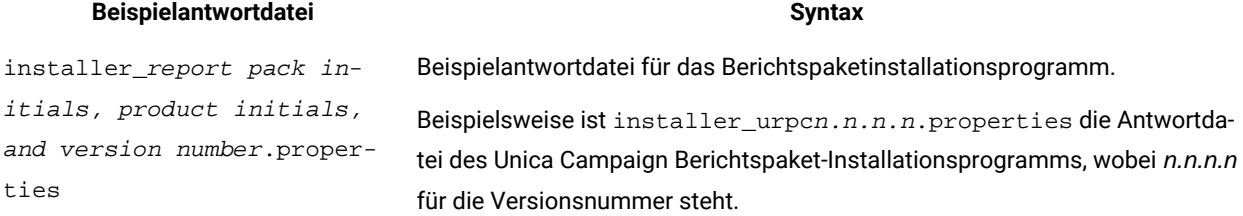

# Kapitel 5. Konfigurieren von Unica Campaign und Unica Optimize nach der Bereitstellung

Erstellen und füllen Sie vor der Bereitstellung die Systemtabellen von Unica Campaign , Unica Optimize und Unica Deliver und führen Sie eine manuelle Registrierung von Unica Campaign, Unica Optimize, und Unica Deliver durch.

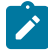

**Anmerkung:** Informationen zum Verwenden des Clustering von Webanwendungen in Unica Campaignfinden Sie in Unica [Campaign-Webanwendungsclustering auf Seite 149.](#page-152-0)

## Erstellen und Füllen von Unica Campaign und Unica Manuelle Optimierung von Systemtabellen

Standardmäßig werden die Systemtabellen vom Unica Campaign-Installationsprogramm automatisch erstellt und gefüllt. Werden die Systemtabellen während der Installation jedoch nicht automatisch erstellt und gefüllt, müssen Sie dies manuell durchführen. Verwenden Sie Ihren Datenbank-Client, um die SQL-Scripts Unica Campaignund Unica Optimize gegen die entsprechende Datenbank auszuführen, um die Systemtabellen Unica Campaignund Unica Optimize zu erstellen und zu füllen.

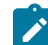

**Anmerkung:** Wenn Sie planen, Unica Deliver zu aktivieren, müssen Sie außerdem die Unica Deliver-Systemtabellen manuell erstellen und füllen, wenn dies nicht automatisch vom Installationsprogramm durchgeführt wurde. Details hierzu finden Sie unter Manuelles Erstellen und Füllen der Unica Deliver-Systemtabellen.

Wenn Sie bei der Installation die Option **DDL-Dateien der Campaign-Systemtabellen** auf der Seite **Campaign-Komponenten** ausgewählt haben, werden vom Installationsprogramm mehrere SQL-Scripts installiert, mit denen Sie die Unica Campaign und Unica Optimize-Systemtabellen erstellen und füllen können. Die SQL-Scripts werden im Verzeichnis ddl unter Ihrer Installation des Unica Campaign-Servers installiert. Wenn Ihre Systemtabellen für Unicode konfiguriert sind, befinden sich die entsprechenden Scripts im Verzeichnis ddl/unicodeunter Ihrer Unica Campaign-Installation.

Um die SQL-Scripts zu verwenden, führen Sie Ihren Datenbank-Client aus, um die Scripts auf die Datenbank oder das Schema anzuwenden, das die Systemtabellen Unica Campaign und Unica Optimize enthält. Anweisungen zum Ausführen von SQL-Scripts finden Sie in der Dokumentation zur Datenbanksoftware.

In den folgenden Tabellen sind die SQL-Scripts aufgeführt, die Ihnen zur Verfügung gestellt werden, um die Systemtabellen Unica Campaign und Unica Optimize manuell zu erstellen und zu füllen.

#### **Tabelle 11. Scripts zum Erstellen von Unica Campaign-Systemtabellen**

## **Datenquellentyp Scriptname** IBM® DB2® ac\_systab\_db2.sql Microsoft™SQL-Ser-ac\_systab\_sqlsvr.sql ver Oracle ac\_systab\_ora.sql MariaDB ac\_systab\_mariadb.sql

### **Tabelle 12. Scripts zum Füllen von Unica Campaign-Systemtabellen**

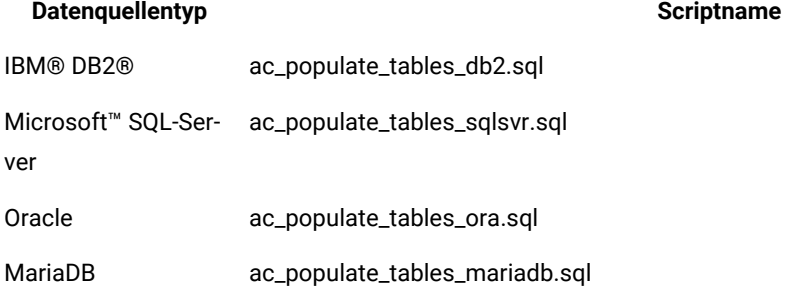

### **Tabelle 13. Scripts zum Erstellen von Unica Optimize-Systemtabellen**

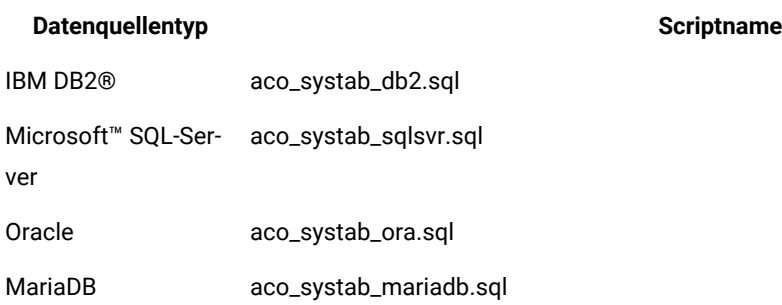

### **Tabelle 14. Scripts zum Füllen von Unica Optimize-Systemtabellen**

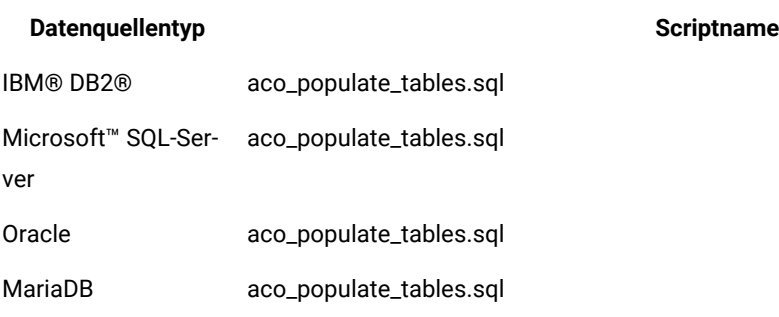

**Tabelle 15. Scripts zum Hinzufügen zusätzlicher Indexe für Unica Optimize-Systemtabellen**

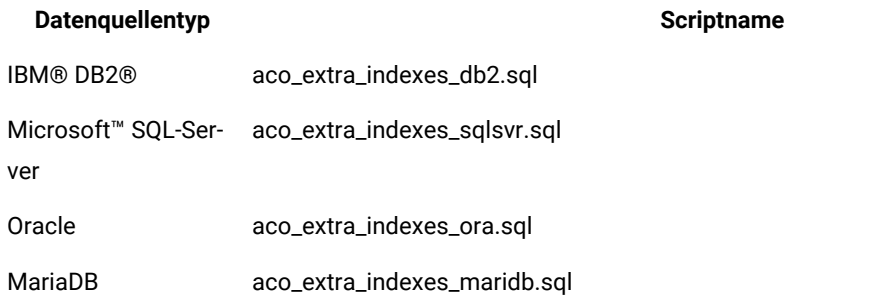

Sie können im Unica Campaign-Schema Tabellen erstellen, wenn Sie Unica Collaborate mit Unica Campaign integrieren möchten.

## Manuelles Erstellen und Füllen der Unica Deliver-Systemtabellen

Für Unica Deliver müssen Sie zusätzliche Systemtabellen im Unica Campaign-Schema erstellen und diese mit Anfangsdaten füllen. Das Unica Campaign-Installationsprogramm erstellt und füllt die Unica Deliver-Systemtabellen im Unica Campaign-Schema automatisch, wenn Sie die Option zum automatischen Erstellen der Systemtabellen auswählen. Wenn Sie diese Option nicht auswählen, müssen Sie die Unica Deliver-Systemtabellen manuell erstellen und füllen.

Führen Sie mit Ihrem Datenbankclient das entsprechende Script für die Unica Campaign-Datenbank aus.

**Anmerkung:** Das Unica Deliver-Installationsverzeichnis ist ein Unterordner des Unica Campaign-Verzeichnisses.

## **Scripts zum Erstellen von Unica Deliver-Tabellen**

IBM Unica bietet die ace\_op\_systab-Scripts zum Erstellen von Unica Deliver-Tabellen in Ihrer lokalen Umgebung.

Wenn Ihre Unica Campaign-Systemtabellen für Unicode konfiguriert sind, finden Sie das entsprechende Skript im Verzeichnis ddl/unicode Ihrer Unica Deliver-Installation.

Sind Ihre Unica Campaign-Systemtabellen nicht für Unicode konfiguriert, müssen Sie die Nicht-Unicode-Scripts im Verzeichnis dd1 in der Unica Deliver-Installation verwenden. Die folgende Tabelle bietet eine Übersicht über die zu verwendenden Scripts:

### **Tabelle 16. Scripts zum Erstellen von Unica Deliver-Tabellen**

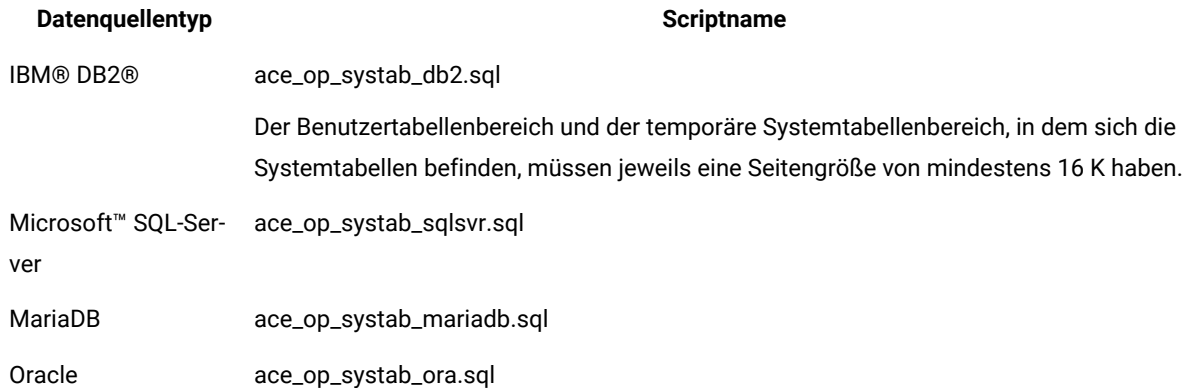

## **Scripts zum Füllen der Unica Deliver-Tabellen**

IBM stellt die ace\_op\_populate\_systab-Scripts zum Füllen der Unica Deliver-Tabellen in der lokalen Umgebung bereit.

Die Scripts zum Füllen befinden sich im Verzeichnis ddl der Unica Deliver-Installation. HCL stellt nur eine Version der Scripts zum Füllen bereit, weil sie sowohl für Unicode- als auch für Nicht-Unicode-Tabellen verwendet werden können.

**Anmerkung:** Das Unica Deliver-Installationsverzeichnis ist ein Unterordner des Unica Campaign-Verzeichnisses.

Die folgende Tabelle bietet eine Übersicht über die zu verwendenden Scripts:

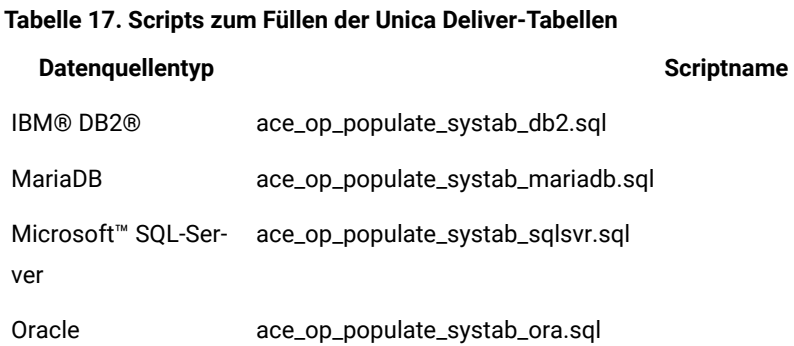

## Unica Campaign manuell registrieren

Falls das Installationsprogramm von Unica Campaign während des Installationsprozesses nicht auf die Unica Platform-Systemtabellen zugreifen kann, müssen Sie das configTool-Dienstprogramm ausführen, um die Registrierung von Unica Campaign manuell durchzuführen.

### **About this task**

Sie können die Dienstprogramme configTool und populateDb verwenden, um die Informationen aus Unica Campaign in den Unica Platform-Systemtabellen zu importieren und zu füllen.

1. Führen Sie das Dienstprogramm populateDb aus und verwenden Sie den folgenden Beispielbefehl als Leitlinie. populateDb.bat -n Campaign

Durch den Befehl werden Sicherheitsrollen und Berechtigungen in die Standardpartition importiert.

2. **Wenn Sie ein Upgrade von Unica Campaign** durchführen, müssen Sie die Registrierung von Unica Campaign aufheben, indem Sie den folgenden Befehl ausgeben:

configTool -x -p "Affinium|Campaign|about" -f exportedAbout.xml

Durch den Befehl wird der Knoten Unica Campaign **Info zu** in die Datei exportedAbout.xml exportiert.

- 3. Führen Sie das Dienstprogramm configTool aus und verwenden Sie dabei die folgenden Beispielbefehle als Richtlinie.
	- configTool -r Campaign -f "**full\_path\_to\_Campaign\_installation\_directory**\conf \campaign\_configuration.xml"
	- configTool -v -i -p "Affinium|suite|uiNavigation|settingsMenu" -f
		- "**full\_path\_to\_Campaign\_installation\_directory**\conf\campaign\_setup\_navigation.xml"
	- configTool -v -i -p "Affinium|suite|uiNavigation|mainMenu" -f

"**full\_path\_to\_Campaign\_installation\_directory**\conf\campaign\_navigation.xml"

• configTool -v -i -p "Affinium|suite|uiNavigation|mainMenu|Analytics" -f

"**full\_path\_to\_Campaign\_installation\_directory**\conf\campaign\_analysis\_navigation.xml"

• configTool -v -i -p "Affinium|suite|uiNavigation|alerts" -f

"**full\_path\_to\_Campaign\_installation\_directory**\conf\campaign\_alerts.xml"

- configTool -v -i -p "Affinium|suite|uiNavigation|mainMenu|Campaign" -f "full\_path\_to\_Campaign\_installation\_directory\conf\optimize\_navigation.xml"
- configTool -v -i -p "Affinium|suite|security|apiSecurity|campaign" -f "full\_path\_to\_Campaign\_installation\_directory\conf\API\_Filter.xml"
- configTool -v -i -p "Affinium|suite|security|apiSecurity|campaign" -f "full\_path\_to\_Campaign\_installation\_directory\conf\API\_V2\_Filter.xml"
- configTool -v -i -p "Affinium|suite|security|apiSecurity|campaign" -f "full\_path\_to\_Campaign\_installation\_directory\conf\API\_V3\_Filter.xml"
- configTool -v -i -p "Affinium|suite|security|apiSecurity|campaign" -f

"full\_path\_to\_Campaign\_installation\_directory\conf\Engage\_API\_Filter.xml"

Durch die Befehle werden Konfigurationseigenschaften und Menüelemente importiert. Sie müssen das Dienstprogramm für jede Datei einmal ausführen.

4. Führen Sie nach der Registrierung von Unica Campaign den folgenden Befehl aus:

configtool -i -p "Affinium|Campaign" -f exportedAbout.xml

Durch den Befehl wird der Knoten Unica Campaign **Info zu** in die Datei exportedAbout.xml importiert.

## Unica Deliver manuell registrieren

Falls das Installationsprogramm von Unica Deliver während des Installationsprozesses nicht auf die Unica Platform-Systemtabellen zugreifen kann, müssen Sie das Dienstprogramm configTool ausführen, um die Registrierung manuell durchzuführen.

### **About this task**

Das Installationsprogramm von Unica Campaign registriert Unica Deliver normalerweise automatisch zusammen mit den Unica Platform-Systemtabellen, ohne dass Unica Deliver aktiviert wird. In einigen Situationen stellt das Unica Campaign-Installationsprogramm keine Verbindung zu den Unica Platform-Systemtabellen her, um Unica Deliver automatisch zu registrieren.

Wenn das Installationsprogramm Unica Deliver nicht automatisch registriert, müssen Sie Unica Deliver manuell mit dem Dienstprogramm configToolGregistrieren, das mit der Installation von Unica bereitgestellt wird. Das Dienstprogramm configTool befindet sich im Verzeichnis tools\bin Ihrer Unica Platform-Installation.

Verwenden Sie zum manuellen Registrieren von Unica Deliver den folgenden Befehl, um das Dienstprogramm configTool auszuführen:

configTool -r eMessage -f "**full\_path\_to\_eMessage\_installation\_directory\conf\emessage\_configuration.xml"** Das Unica Deliver-Installationsverzeichnis ist ein Unterverzeichnis des Unica Campaign-Installationsverzeichnisses.

## Festlegen von Datenquellenvariablen im Unica Campaign-Startscript (nur UNIX)

Datenquellenvariablen werden während der Installation von Unica Campaign vom Installationsprogramm automatisch festgelegt. Sie können diese Einstellungen in der Datei Campaign/bin/setenv.sh ändern. Jedes Mal, wenn Sie die Datei setenv.sh ändern, müssen Sie den Server erneut starten.

#### **About this task**

Während der Installation von Unica Campaign fragt das Installationsprogramm Datenbankinformationen von Ihnen ab und verwendet diese Informationen, um automatisch die Datenbank- und Umgebungsvariablen zu konfigurieren, die zum Erstellen und Verwenden der Unica Campaign-Systemtabellen benötigt werden. Diese Einstellungen werden in der Datei setenv.sh im Verzeichnis bin unter Ihrer Unica Campaign-Serverinstallation gespeichert.

Für den Zugriff auf Datenquellen (wie z.B. Unica Campaign-Kundentabellen), die nicht denselben Datenbanktyp wie die Systemtabellen verwenden, müssen Sie die Datei setenv.sh manuell konfigurieren, um die in [Datenbank- und](#page-93-0) [Bibliotheksumgebungsvariablen auf Seite 90](#page-93-0) beschriebenen Datenbank- und Bibliotheksumgebungsvariablen hinzuzufügen.

Beachten Sie, dass Änderungen an der Datei setenv.sh, die Sie vornehmen, wenn der Unica Campaign-Server bereits ausgeführt wird, erst nach einem Neustart des Servers erkannt werden. Weitere Einzelheiten hierzu finden Sie unter Starten des Unica [Campaign-Servers auf Seite 100.](#page-103-0)

Welche Informationen Sie zu der Datei "setenv.sh" hinzufügen müssen, können Sie dem Arbeitsblatt für Distributed Marketing-Datenbankinformationen entnehmen.

## <span id="page-93-0"></span>Datenbank- und Bibliotheksumgebungsvariablen

Legen Sie die erforderlichen Datenbank- und Bibliotheksumgebungsvariablen für Ihre Datenbank (Kundentabellen und Systemtabellen, wenn Sie während der Einrichtung die manuelle Datenbankeinrichtung ausgewählt haben) und für das Betriebssystem fest. Die Datenbank- und Bibliotheksvariablen werden in der Datei setenv. sh festgelegt.

Die folgende Tabelle enthält die Datenbanknamen mit der zugehörigen Syntax und Beschreibung.

### **Tabelle 18. Datenbankumgebungsvariablen**

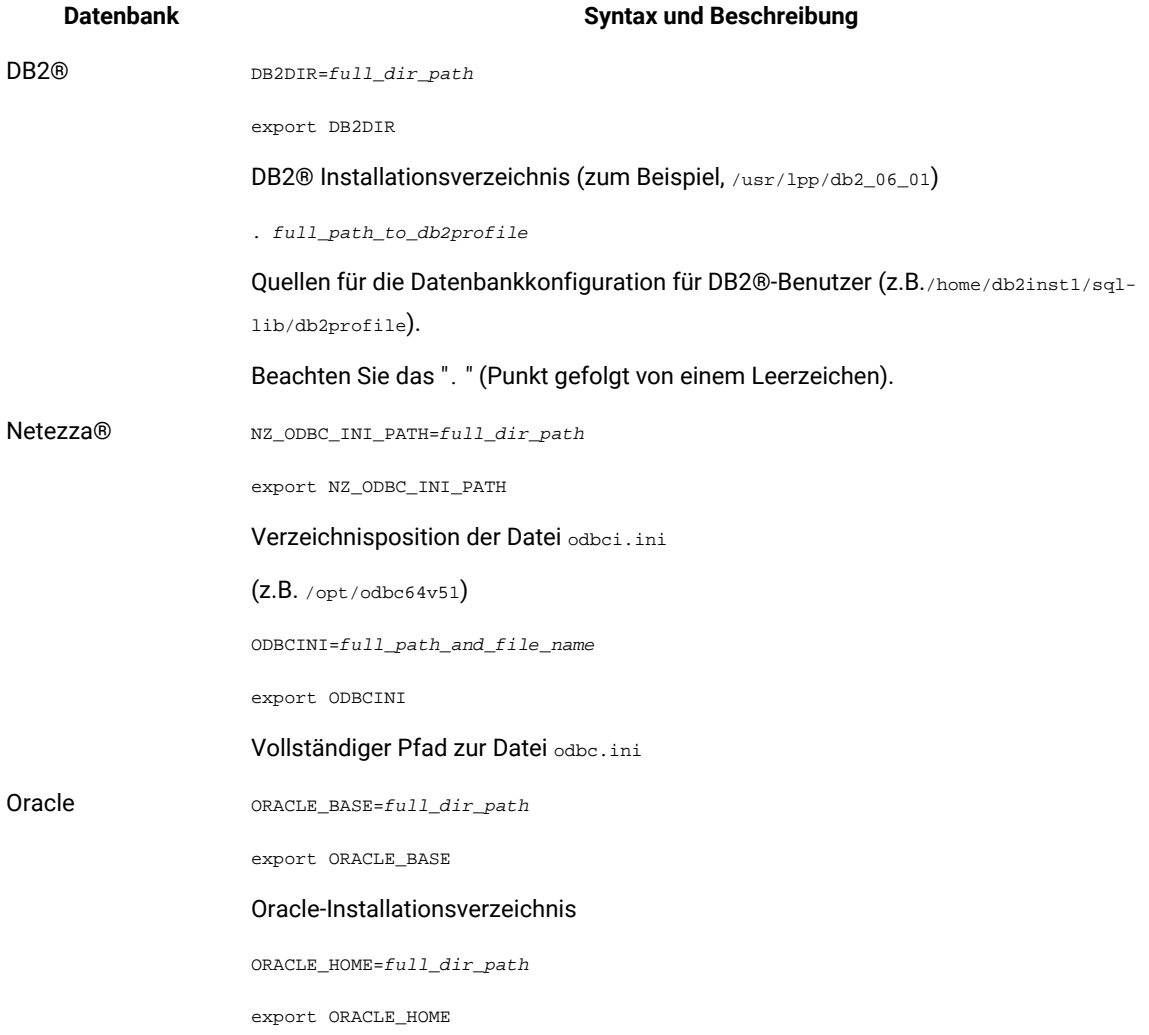

### **Tabelle 18. Datenbankumgebungsvariablen**

## **(Fortsetzung)**

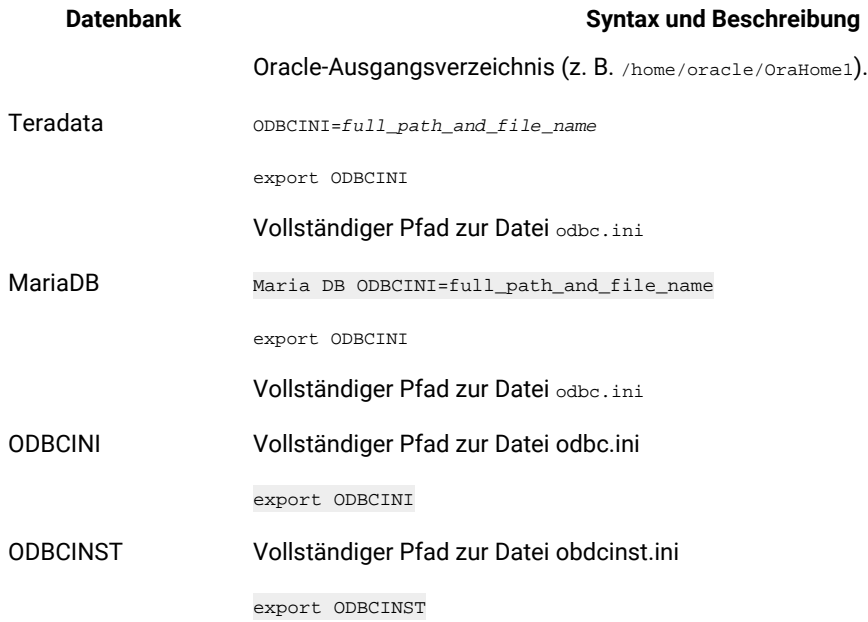

Definieren Sie die Bibliotheksumgebungsvariable wie in der folgenden Tabelle angegeben, abhängig von Ihrem UNIX™- Betriebssystem.

## **Tabelle 19. Bibliotheksumgebungsvariable**

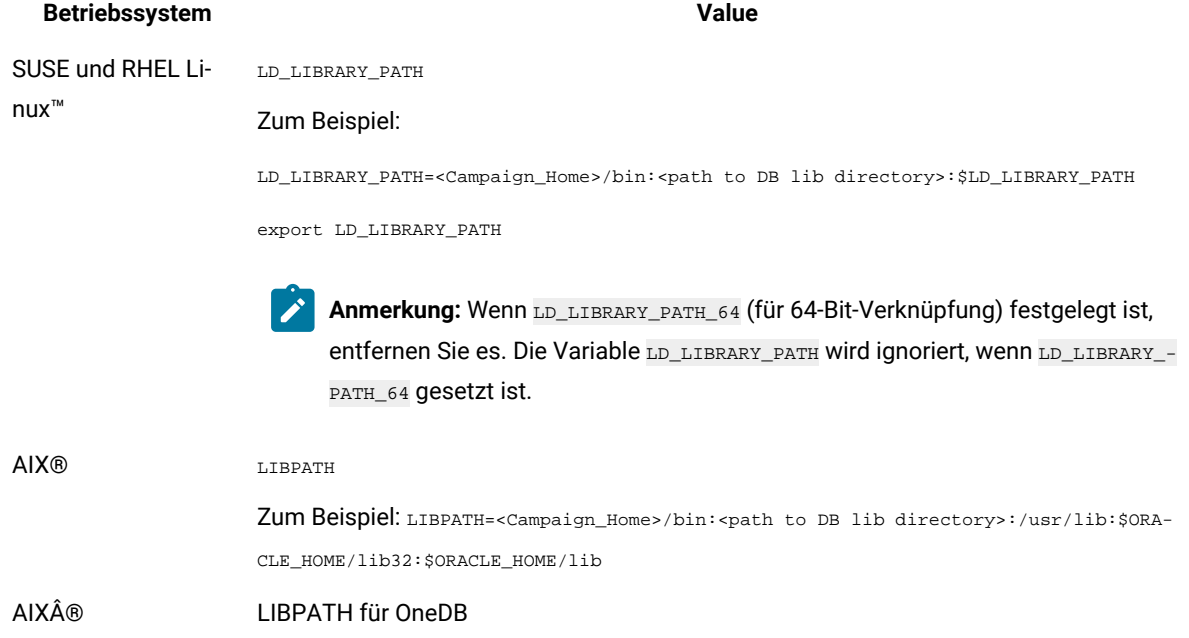

#### **Tabelle 19. Bibliotheksumgebungsvariable**

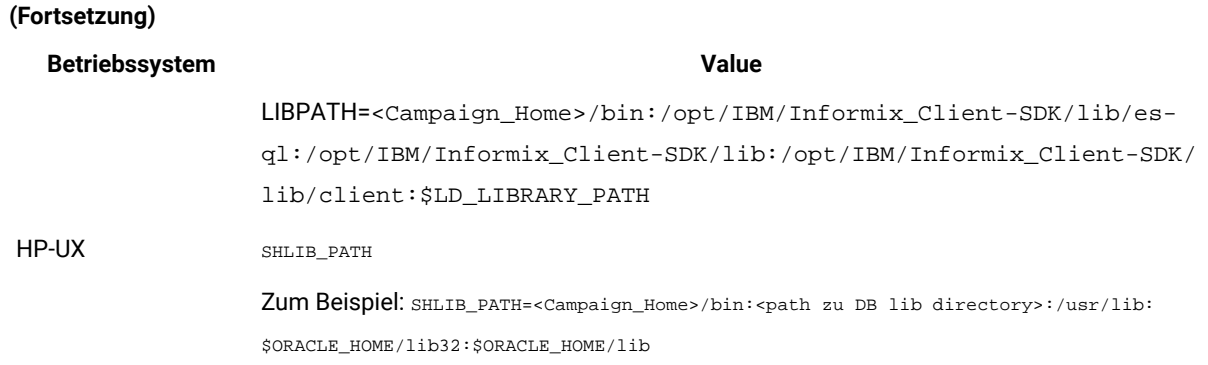

### **Bibliotheksverzeichnisse für Oracle-Datenbanken**

Unterschiedliche Versionen von Oracle verwenden unterschiedliche Namenskonventionen für ihre 11b-Verzeichnisse. Bei älteren Versionen wurde lib für 32-Bit und lib64 für 64-Bit verwendet. Bei neueren Versionen wird lib32 für 32-Bit und lib für 64-Bit verwendet.

Wenn Sie die 32-Bit-Version von Unica Campaign installieren, müssen Sie entweder \$ORACLE\_HOME/lib32 oder \$ORACLE\_HOME/lib einschließen, je nachdem, wo die 32-Bit-Bibliotheken von Oracle enthalten sind.

Wenn Sie die 64-Bit-Version von Unica Campaign installieren, müssen Sie entweder \$ORACLE\_HOME/lib oder \$ORACLE\_HOME/lib64 einschließen, je nachdem, wo die 64-Bit-Bibliotheken von Oracle enthalten sind.

**Anmerkung:** Fügen Sie nicht die Pfade zu beiden Bibliotheken ein (32-Bit und 64-Bit). Fügen Sie nur den Pfad zu der Bibliothek ein, die Sie für Ihre Version von Unica Campaign verwenden.

# Kapitel 6. Bereitstellen der Unica Campaign-Webanwendung

Sie können die Unica Campaign-Webanwendung mit Hilfe einer EAR-Datei oder die einzelnen WAR-Dateien bereitstellen.

Zur Bereitstellung von Unica Campaign folgen Sie den Richtlinien in diesem Abschnitt und starten Sie dann den Unica Campaign-Server.

Bei der Ausführung des Installationsprogramms von Unica Campaign können Sie Unica Campaign in eine EAR-Datei einfügen oder die Campaign-WAR-Datei implementieren. Wenn Sie Unica Platform oder andere Produkte in eine EAR-Datei einfügen, müssen Sie die entsprechenden Implementierungsrichtlinien in den Installationshandbüchern zu den jeweiligen Produkten befolgen.

Sie müssen mit der Arbeit mit Ihrem Webanwendungsserver vertraut sein. Lesen Sie in der Dokumentation zu Ihrem Webanwendungsserver nach, wenn Sie ausführliche Informationen benötigen, zum Beispiel zur Navigation in der Administrationskonsole.

**Anmerkung:** Informationen zum Verwenden des Clustering von Webanwendungen in Unica Campaignfinden Sie in Unica [Campaign-Webanwendungsclustering auf Seite 149.](#page-152-0)

## Festlegen des Sitzungszeitlimits für die Webanwendung

Das Sitzungszeitlimit bestimmt, wie lange eine inaktive HTTP-Sitzung geöffnet bleibt, bevor sie abläuft. Bei Bedarf können Sie das Sitzungszeitlimit der Webanwendung für Unica Campaign festlegen, indem Sie in der WebSphere®- Konsole oder WebLogic-Konsole den Wert für das Sitzungszeitlimit in Sekunden oder Minuten anpassen.

Legen Sie das Sitzungszeitlimit auf Ihrem Webanwendungsserver fest.

- WebSphere®: Mit der WebSphere® Anwendungsserver-Administrationskonsole können Sie das Zeitlimit für die Sitzung in Minuten einstellen. Sie können diese Einstellung auf der Serverebene und auf der Ebene der Unternehmensanwendung anpassen. Genauere Informationen finden Sie in der WebSphere®-Dokumentation.
- WebLogic: Mit der WebLogic-Konsole können Sie das Sitzungszeitlimit in Sekunden festlegen. Alternativ können Sie den Wert des Parameters **TimeoutSecs** für das Element **session-descriptor** in der Datei weblogic.xml anpassen.

## Bereitstellen von Unica Campaign auf WebSphere Application Server

Sie können das Produkt -Laufzeitumgebung auf unterstützten Versionen von WebSphere® Application Server (WAS) aus einer WAR-Datei oder EAR-Datei bereitstellen. Die Designzeitumgebung wird automatisch mit der EAR- oder WAR-Datei des Produkts bereitgestellt.

**About this task**

- Achten Sie darauf, dass in WAS die Codierung für mehrere Sprachen aktiviert ist.
- Wenn Sie den Assistenten "Neue Anwendung installieren" ausführen, stellen Sie sicher, dass Sie die JDK-Quellenebene auf 18 festlegen.
- Stellen Sie sicher, dass Sie javax.el-3.0.1-b11.jar im WAS-Server lib-Verzeichnis hinzufügen. Sie können javax.el-3.0.1-b11.jar von <https://mvnrepository.com/artifact/org.glassfish/javax.el/3.0.1-b11> herunterladen
- Fügen Sie das Argument JVM -Dhttps.protocols=TLSv1.2 in WebSphere für Unica Deliver zum Arbeiten hinzu.

## Implementieren von Campaign unter WAS aus einer WAR-Datei

Sie können die Produktanwendung aus einer WAR-Datei auf WAS bereitstellen.

### **Before you begin**

Führen Sie die folgenden Aufgaben aus, bevor Sie das Produkt bereitstellen:

• Stellen Sie sicher, dass die Version von WebSphere den Voraussetzungen im Dokument Empfohlene Softwareumgebungen und Mindestsystemvoraussetzungen entspricht und alle erforderlichen Fixpacks und Aktualisierungen installiert wurden.

• Stellen Sie sicher, dass Sie die Datenquellen und Datenbankprovider in WebSphere erstellt haben.

- 1. Rufen Sie die WebSphere® Integrated Solutions Console auf.
- 2. Gehen Sie zu **Anwendungen > Anwendungstypen > WebSphere-Unternehmensanwendungen** und klicken Sie auf **Installieren**.
- 3. Wählen Sie im Fenster **Vorbereiten auf die Anwendungsinstallation** das Kontrollkästchen **Detailliert - Alle Optionen und Parameter anzeigen,** und klicken Sie dann auf **Weiter**.
- 4. Klicken Sie auf **Fortfahren**, um den Assistenten **Neue Anwendung installieren**anzuzeigen.
- 5. Übernehmen Sie die Standardeinstellungen in den Fenstern des Assistenten **Neue Anwendung installieren** außer in den folgenden Fenstern:
	- Aktivieren Sie in Schritt 1 des Assistenten **Neue Anwendung installieren** das Kontrollkästchen **JavaServer Pages-Dateien vorkompilieren** check box.
	- Legen Sie in Schritt 3 des Installationsassistenten für **JDK-Quellenebene** auf den Wert 18 fest.
	- In Schritt 9 des Installationsassistenten setzen Sie die **Kontextwurzel** auf /Campaign.
- 6. Navigieren Sie im linken Navigationsfenster von WebSphere® Integrated Solutions Console zu **Anwendungen > Anwendungstypen > WebSphere-Unternehmensanwendungen**.
- 7. Klicken Sie im Fenster **Unternehmensanwendungen** auf die Datei Campaign.war.
- 8. Klicken Sie im Abschnitt **Eigenschaften des Webmoduls** auf **Sitzungsmanagement** und wählen Sie die folgenden Kontrollkästchen aus:

### **Choose from:**

- Sitzungsmanagement überschreiben
- Cookies aktivieren

Klicken Sie auf **Cookies aktivieren** und geben Sie in das Feld **Cookiename** einen eindeutigen Cookienamen ein.

- 9. Wählen Sie im Abschnitt **Anwendungen > Unternehmensanwendungen** des Servers die WAR-Datei aus, die Sie implementiert haben.
- 10. Wählen Sie im Abschnitt **Detail-Eigenschaften** die Option **Klasse laden und Erkennung aktualisieren**.
- 11. Wählen Sie im Abschnitt **Reihenfolge der Klassenladeprogramme** die Option **Mit dem lokalen**

**Klassenladeprogramm geladene Klassen zuerst (übergeordnetes Element zuletzt)** aus. Wählen Sie im Abschnitt **WAR-Klassenladeprogramm-Richtlinie** die Option **Einzelnes Klassenladeprogramm für Anwendung** aus.

- 12. Geben Sie als Kontextstammverzeichnis für die Anwendung /Campaignein.
- 13. Wählen Sie **Anwendungsserver > Ihr Server > Prozessdefinition > Java Virtual Machine** .
- 14. Benutzer können die folgenden JVM-Argumente hinzufügen, um die Unicode-Unterstützung mit dieser JVM zu aktivieren.
	- -Dfile.encoding=UTF-8
	- -Dclient.encoding.override=UTF-8
- 15. Starten Sie die Bereitstellung.

## Implementieren von Campaign unter WAS aus einer EAR-Datei

Sie können das Produkt unter Verwendung einer EAR-Datei bereitstellen, wenn Sie Campaign genutzt haben.

#### **Before you begin**

- Stellen Sie sicher, dass die Version von WebSphere® den Voraussetzungen im Dokument Empfohlene Softwareumgebungen und Mindestsystemvoraussetzungen entspricht und alle erforderlichen Fixpacks und Aktualisierungen installiert wurden.
- Stellen Sie sicher, dass Sie die Datenquellen und Datenbankprovider in WebSphere® erstellt haben.
- 1. Rufen Sie die WebSphere® Integrated Solutions Console auf.
- 2. Navigieren Sie zu **Anwendungen > Anwendungstypen > WebSphere Enterprise Anwendungen** und klicken Sie auf **Installieren**.
- 3. Wählen Sie im Fenster **Auf die Anwendungsinstallation vorbereiten** das Kontrollkästchen **Detailliert - Alle Optionen und Parameter anzeigen**, und klicken Sie dann auf **Weiter**.
- 4. Klicken Sie auf **Fortfahren**, um den Assistenten **Neue Anwendung installieren** anzuzeigen.
- 5. Übernehmen Sie die Standardeinstellungen in den Fenstern des Assistenten Neue Anwendung installieren außer in den folgenden Fenstern:
	- Unter Schritt 1 des Assistenten **Neue Anwendung installieren**, aktivieren Sie das Kontrollkästchen **JavaServer Pages Dateien vorkompilieren**.
	- Unter Schritt 3 des Installationsassistenten, setzen Sie den Wert für **JDK-Quellenebene** auf 18.
	- Unter Schritt 9 des Installationsassistenten, setzen Sie das **Kontextstammverzeichnis** auf /Campaign.
- 6. Navigieren Sie im linken Navigationsfenster von WebSphere® Integrated Solutions Console zu **Anwendungen**
	- **> Anwendungstypen > WebSphere Enterprise Anwendungen**.
- 7. Wählen Sie im Fenster "Unternehmensanwendungen" die EAR-Datei aus, die Sie implementieren möchten.
- 8. Klicken Sie im Abschnitt **Eigenschaften des Webmoduls** auf **Sitzungsmanagement** und wählen Sie die folgenden Kontrollkästchen aus:
- **Sitzungsmanagement überschreiben**
- **Cookies aktivieren**
- 9. Klicken Sie auf **Cookies aktivieren** und geben Sie in das Feld **Cookiename** einen eindeutigen Cookienamen ein.
- 10. Wählen Sie **Servers > WebSphere Application Server > Server 1 > Sitzungsmanagement > Cookies aktivieren** und deaktivieren Sie das Kontrollkästchen für **Sitzungscookies auf HTTPOnly setzen, um Cross-Site-Scripting-Angriffe zu verhindern**.
- 11. Wählen Sie im Abschnitt **Detail Eigenschaften** die Option **Klasse laden und Erkennung aktualisieren**.
- 12. Wählen Sie im Abschnitt **Reihenfolge der Klassenladeprogramme** die Option **Mit dem lokalen Klassenladeprogramm geladene Klassen zuerst** aus.
- 13. Öffnen Sie in campaign.ear den Abschnitt **Module verwalten** und wählen Sie die Option **Mit dem lokalen Klassenladeprogramm geladene Klassen zuerst (Hauptelement zuletzt)** aus.
- 14. Für **WAR-Richtlinie für Klassenladeprogramm** wählen Sie die Option **Klassenladeprogramm für jede WAR-Datei in der Anwendung** aus.
- 15. Wählen Sie **Anwendungsserver > Ihr Server > Prozessdefinition > Java Virtual Machine**.
- 16. Benutzer können die folgenden JVM-Argumente hinzufügen, um die Unicode-Unterstützung mit dieser JVM zu aktivieren.
	- -Dfile.encoding=UTF-8
	- -Dclient.encoding.override=UTF-8
- 17. Starten Sie die Bereitstellung.

**Note:** Für Unica Campaign Websphere auf HTTP und Unica Link (für systemeigene Installation) auf HTTPS muss der Benutzer die folgenden Parameter in Websphere JVM, SSL Konfiguration festlegen und die SSL Zertifikate abrufen. Um das Problem "javax.net.ssl.SSLException: Received fatal alert: protocol\_version" zu vermeiden

\*JVM Arguments: -Dhttps.protocols=TLSv1.2 -Djdk.tls.client.protocols=TLSv1.2\*

\*\*

Stellen Sie das Protokoll in der WAS Verwaltungskonsole im unten angegebenen Pfad auf TLSv1.2 ein und starten Sie Ihren Websphere Anwendungsserver neu.

\_SSL Zertifikat und Schlüsselverwaltung -> SSL Konfigurationen ->NodeDefaultSSLSettings -> Quality of Protection (Qop) Einstellungen\_

\*protocol: TLSv1.2\*

Rufen Sie die Unterzeichnerzertifikate vom Hip-Rest-Server ab und fügen Sie diese zu NodeDefaultKeyStore und NodeDefaultTrustStore hinzu

\_\*Pfad: SSL Zertifikat und Schlüsselverwaltung > Schlüsselspeicher und Zertifikate > NodeDefaultKeyStore > Unterzeichnerzertifikate > Von Port abrufen\*\_

## Bereitstellen von Unica Campaign auf WebLogic

Sie können Unica-Produkte auf WebLogic bereitstellen. Wenn eine Konsole nicht zugänglich oder nicht vorhanden ist, können Sie mithilfe von Anwendungen vom Typ VNC oder Exceed eine Konsole emulieren. Wenden Sie sich an Ihren technischen Administrator, um die Anzeige des GUI-Modus in Linux-Umgebungen zu aktivieren.

## **About this task**

Befolgen Sie bei der Bereitstellung von Unica Campaign unter WebLogic die folgenden Richtlinien:

- Unica Produkte passen die von WebLogic verwendete JVM an. Wenn Sie JVM-Fehlern entdecken, müssen Sie möglicherweise eine WebLogic-Instanz erstellen, die Unica-Produkten zugeordnet ist.
- Überprüfen Sie, ob das ausgewählte SDK für die von Ihnen verwendete WebLogic-Domäne Sun SDK ist, indem Sie im Start-Script (startWebLogic.cmd) nach der Variable JAVA\_VENDOR suchen. Sie sollte folgendermaßen eingestellt sein: JAVA\_VENDOR=Sun. Wenn sie auf JAVA\_VENDOR=BEA eingestellt ist, wurde JRockit ausgewählt. JRockit wird nicht unterstützt. Informationen zum Ändern des ausgewählten SDK finden Sie in der WebLogic-Dokumentation.
- Stellen Sie die Unica-Produkte als Webanwendungsmodule bereit.
- Auf UNIX™-Systemen müssen Sie WebLogic von der Konsole aus starten, um die korrekte Darstellung von grafischen Diagrammen wiederzugeben. Die Konsole ist gewöhnlich das System, auf dem der Server ausgeführt wird. In manchen Fällen wird der Webanwendungsserver allerdings anders definiert.

Wird die Verbindung zum UNIX™-System über Telnet oder SSH hergestellt, treten immer Probleme bei der Darstellung von Diagrammen auf.

- Wenn Sie WebLogic darauf konfigurieren, das IIS-Plug-in zu verwenden, konsultieren Sie die WebLogic-Dokumentation.
- Fügen Sie die folgenden Parameter im Abschnitt JAVA\_OPTIONS VON startWeblogic.cmd Oder startWeblogic.sh hinzu:

-Dfile.encoding=UTF-8

• Fügen Sie die folgenden Parameter hinzu, wenn Sie die Unicode-Unterstützung in der Unica Campaign-Umgebung aktivieren möchten.

-Dfile.encoding=UTF-8

-Dclient.encoding.override=UTF-8

• Wenn Sie die Bereitstellung in einer Produktionsumgebung vornehmen, setzen Sie die Parameter für die Größe des JVM-Heapspeichers auf 1024, indem Sie folgende Zeile zum Script setDomainEnvhinzufügen:

Set MEM\_ARGS=-Xms1024m -Xmx1024m -XX:MaxPermSize=256m

• Unter bestimmten Umständen kann die Bereitstellung von älteren traditionellen interaktiven Kanälen oder interaktiven Kanälen mit großen Bereitstellungsverläufen das System belasten und mindestens 2048 MB Java-Heapspeicher für die Unica Campaign-Designzeit und/oder Interact-LaufzeitJava™ erfordern.

Systemadministratoren können die den Bereitstellungssystemen verfügbare Speicherkapazität über die folgenden JVM-Parameter anpassen:

### -Xms####m -Xmx####m -XX:MaxPermSize=256m

Wobei die Zeichen #### 2048 oder höher sein sollten (abhängig von ihrer Systembelastung). Beachten Sie, dass ein 64-Bit-Anwendungsserver und eine JVM normalerweise für Werte größer als 2048 erforderlich sind.

Dies sind die vorgeschlagenen Mindestwerte. Analysieren Sie Ihre Anforderungen für Größeneinstellungen, um die richtigen Werte für Ihre Bedürfnisse zu ermitteln.

## Konfigurieren von WebLogic zum Anzeigen von Berichten (UNIX)

Wenn Sie Unica Campaign mit Unica Optimize auf einem UNIX™-System installieren, müssen Sie die JVM-Eigenschaft java.awt.headless aktivieren, damit der WebLogic-Webanwendungsserver die Diagramme in Unica Optimize-Berichten anzeigen kann.

## **About this task**

So aktivieren Sie die Diagrammanzeige in Optimize-Berichten in der WebLogic-JVM:

- 1. Schalten Sie den WebLogic-Server aus, wenn er bereits ausgeführt wird.
- 2. Suchen Sie das Startscript für Ihren WebLogic-Server (startWebLogic.sh) und öffnen Sie es in einem beliebigen Texteditor.
- 3. Fügen Sie den nachstehenden Wert zum Parameter JAVA\_OPTIONS hinzu:

-Djava.awt.headless=true

4. Speichern Sie das Startscript und starten Sie den WebLogic-Server neu.

## Bereitstellen von Unica Campaign unter JBoss Application Server

Sie können Unica-Produkte unter dem Jboss-Anwendungsserver bereitstellen.

### **About this task**

Befolgen Sie bei der Bereitstellung von Unica Campaign unter Jboss die folgenden Richtlinien:

- Überprüfen Sie, ob Ihre Version von Jboss die Anforderungen im Dokument Empfohlene Software-Umgebungen und Mindestsystemanforderungen erfüllt, einschließlich aller erforderlichen Fix-Packs oder Upgrades.
- HCL Unica-Produkte passen die von Jboss verwendete JVM an. Eventuell müssen Sie eine Jboss-Instanz erstellen, die für HCL Unica-Produkte bestimmt ist, wenn Fehler im Zusammenhang mit JVM auftreten.
- Wenn Sie die Bereitstellung in einer Produktionsumgebung durchführen, setzen Sie die JVM-Speicher-Heap-Größenparameter auf mindestens 1024, indem Sie die folgende Zeile zum standalone.conf im JBOSS\_EAP\_HOME/bin hinzufügen.

z.B : JAVA\_OPTS="-Xms1024m -Xmx1024m -XX:MetaspaceSize=96M -XX:MaxMetaspaceSize=256m "

Dies sind die vorgeschlagenen Mindestwerte. Analysieren Sie Ihre Anforderungen für Größeneinstellungen, um die richtigen Werte für Ihre Bedürfnisse zu ermitteln. Abhängig von der Systembelastung sollten die Werte **-Xmx** und **MaxMetaspaceSize** angepasst werden. Beachten Sie, dass ein 64-Bit-Anwendungsserver und JVM in der Regel für Werte notwendig sind, die 2048 überschreiten.

• Ändern Sie den Parameter JAVA\_OPTIONS, und fügen Sie den folgenden Wert in setenv.bat/sh.

Setzen Sie "JAVA\_OPTS=%JAVA\_OPTS%

-DUNICA\_PLATFORM\_CACHE\_ENABLED=true

-Dclient.encoding.override=UTF-8

-Djboss.as.management.blocking.timeout=3600"

- Rufen Sie die JBoss Enterprise Application Management Console auf, z. B. http://<Jboss\_Host\_IP>:<Port>/ management
- Stellen Sie Campaign.war/EAR auf JBOSS bereit.
- Alternativ können Sie Campaign.war auch mit jboss-cli.bat/sh bereitstellen.

z.B. Führen Sie diesen Befehl aus: jboss-cli.bat/sh und stellen Sie eine Verbindung zur Jboss-Instanz mit dem Befehl - connect <Jboss\_Host\_IP>:<JBOSS management Port>

<Campaign\_Install\_Path/Campaign/Campaign.war bereitstellen

• Starten Sie nach all diesen Änderungen den Jboss-Anwendungsserver neu.

## Bereitstellen von Unica Campaign unter Tomcat Application Server

Sie können Unica-Produkte unter dem Tomcat -Anwendungsserver bereitstellen.

#### **About this task**

Befolgen Sie bei der Bereitstellung von Unica Campaign unter Tomcat die folgenden Richtlinien:

- HCL Unica-Produkte passen die von Tomcat verwendete JVM an. Eventuell müssen Sie eine Tomcat-Instanz erstellen, die für HCL Unica-Produkte bestimmt ist, wenn Fehler im Zusammenhang mit JVM auftreten.
- Wenn Sie die JVM in einer Produktionsumgebung bereitstellen, setzen Sie die JVM-Speicher-Heapgrößenparameter auf mindestens 1024, indem Sie die folgende Zeile zur setenv.bat/sh hinzufügen, z. B. : setzen Sie CATALINA\_OPTS=%CATALINA\_OPTS% -Xms1024m -Xmx1024m -XX:MaxPermSize=512m

Dies sind die vorgeschlagenen Mindestwerte. Analysieren Sie Ihre Anforderungen für Größeneinstellungen, um die richtigen Werte für Ihre Bedürfnisse zu ermitteln. Entsprechend der Systembelastung sollte der **-Xmx**-Wert angepasst werden. Beachten Sie, dass ein 64-Bit-Anwendungsserver und JVM in der Regel für Werte notwendig sind, die 2048 überschreiten.

• Andern Sie den Parameter JAVA\_OPTIONS, und fügen Sie den folgenden Wert in setenv.bat/sh.

set JAVA\_OPTS=%JAVA\_OPTS% -DUNICA\_PLATFORM\_CACHE\_ENABLED=true -Dclient.encoding.override=UTF-8.

• Wenn Unica Insights war auf Tomcat bereitgestellt wird, vervollständigen Sie die folgende Konfiguration in server.xml, wo Campaign.war bereitgestellt wird.

Fügen Sie relaxedQueryChars unter Campaign server.xml wie unten erwähnt hinzu.

```
<Connector port="8080" protocol="HTTP/1.1"
connectionTimeout="20000"
redirectPort="8443"
relaxedQueryChars="|,[,],\,`,{,},^" />
```
• Sie müssen Unica Platform und Unica Campaign in Campaign.xml zusammen mit dem Pfad von Campaign.war zur Unica Campaign Tomcat-Instanz hinzufügen. Zum Beispiel:

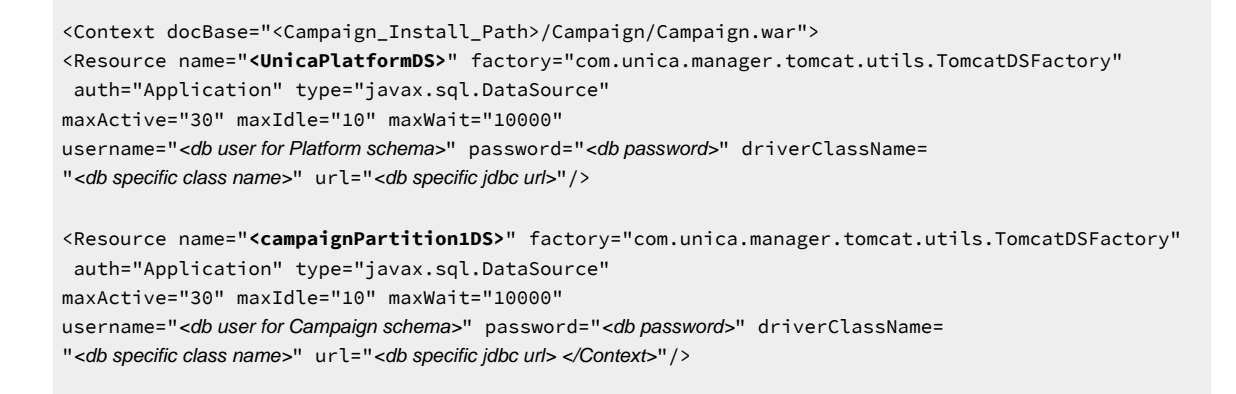

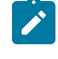

•

**Anmerkung:** {{You can encrypt DB password using }} encryptTomcatDBPasswords-Dienstprogramm, das sich unter <Platform\_Home>/tools/bin befindet

• Starten Sie den Tomcat-Anwendungsserver neu.

## <span id="page-103-0"></span>Starten des Unica Campaign-Servers

Stellen Sie sicher, dass Unica Platform- und Unica Campaign-Webanwendungen bereitgestellt wurden und aktiv sind, wenn Sie den Unica Campaign-Server starten.

### **About this task**

Sie können den Unica Campaign-Server starten oder als Service installieren.

## Manuelles Starten des Unica Campaign-Listeners

Starten Sie den Unica Campaign-Listener, indem Sie die Datei cmpServer.bat für Windows™ oder den Befehl rc.unica\_ac für UNIX™ ausführen.

#### **About this task**

Gehen Sie entsprechend den Anweisungen für Ihr Betriebssystem vor.

#### **Windows™**

Starten Sie den Unica Campaign-Listener, indem Sie die Datei cmpServer. bat im Verzeichnis bin Ihrer Unica Campaign-Installation ausführen. Wenn der Prozess unica\_aclsnr.exe auf der Registerkarte "Prozesse" des Task-Managers von Windows™ angezeigt wird, wurde der Server erfolgreich gestartet.

#### **UNIX™**

Starten Sie den Unica Campaign-Listener, indem Sie das Programm rc.unica\_ac mit dem Argument start ausführen. Sie müssen diesen Befehl als Root ausführen. Beispiel:

./rc.unica\_ac start

Um zu bestimmen, ob der Prozess unica\_aclsnr erfolgreich gestartet wurde, geben Sie diesen Befehl ein:

ps -ef | grep unica\_aclsnr

Um die Prozess-ID für den gestarteten Dienst zu bestimmen, öffnen Sie die Datei unica\_aclsnr.pid im Verzeichnis conf in der Unica Campaign-Installation.

Anmerkung: Da Unica Campaign Listener-Clustering unterstützt, wird in required ac eine Schleife hinzugefügt, die den Listener automatisch neu startet, wenn er inaktiv ist oder abstürzt. Zudem bleibt der Prozess rc.unica\_ac nach dem Starten des Listeners noch erhalten; der übergeordnete Prozess kann sich ändern. Wenn Sie beispielsweise ein Upgrade von Release 8.6.0.4 auf Release 9.1.1 durchführen, kann der übergeordnete Prozess von unica\_aclsnr in rc.unica\_ac statt in init, den früheren Prozess, geändert werden und der Prozess rc.unica\_ac bleibt nach dem Starten des Listeners erhalten.

## Installieren des Unica Campaign-Listeners als Windows-Service

Sie können den Unica Campaign-Listener als Windows™-Service installieren, sodass er beim Starten von Windows™ automatisch startet.

1. Fügen Sie das Verzeichnis bin unter dem Unica Campaign-Installationsverzeichnis zur Benutzerumgebungsvariable PATH hinzu. Ist die Umgebungsvariable PATH für den Benutzer nicht vorhanden, müssen Sie sie erstellen.

Stellen Sie sicher, dass Sie diesen Pfad zur Benutzervariable PATH und nicht zur Systemvariable PATH hinzufügen.

Wenn das Verzeichnis Unica Campaign **bin in der Systemumgebungsvariable PATH** vorhanden ist, müssen Sie es entfernen. Das Verzeichnis ist in der Systemumgebungsvariable PATH nicht erforderlich, um den Unica Campaign-Listener als Service zu installieren.

- 2. Wenn Sie ein Upgrade von einer älteren Version von Unica Campaign durchführen, bei der der Server als Service installiert war, müssen Sie den Service beenden.
- 3. Öffnen Sie ein Befehlsfenster und wechseln Sie in das Verzeichnis bin in der Unica Campaign-Installation.
- 4. Führen Sie den folgenden Befehl aus, um den Unica Campaign-Listener als Windows™-Service zu installieren:

unica\_aclsnr -a

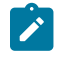

**Anmerkung:** Mit der Option -a wird eine automatische Neustartfunktion angegeben. Wenn der Service keinen automatischen Neustart durchführen soll, verwenden Sie unica aclsnr -i.

#### **Result**

Der Listener wurde jetzt als Service installiert.

**Anmerkung:** Stellen Sie sicher, dass CAMPAIGN\_HOME als Systemumgebungsvariable erstellt wurde, bevor Sie den Unica Campaign-Listener-Service starten.

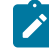

**Anmerkung:** Sie müssen den entsprechenden Listener-Typ hinzufügen.

- 5. Öffnen Sie das Dialogfeld **Unica Campaign-Listener-Service** für Eigenschaften. Klicken Sie auf die Registerkarte **Anmelden**.
- 6. Wählen Sie **Konto** aus.
- 7. Geben Sie den Benutzernamen (Systembenutzer) und das Kennwort ein und starten Sie die Services.

# Kapitel 7. Konfigurieren von Unica Campaign und Unica Optimize nach der Bereitstellung

Nachdem Sie Unica Campaign bereitgestellt haben, müssen Sie sich vergewissern, dass der Unica Campaign-Listener ausgeführt wird, den Unica Campaign-Systembenutzer konfigurieren, Unica Campaign-Konfigurationseigenschaften festlegen und die Unica Campaign-Installation überprüfen.

Wenn Sie die Berichtsfunktion von Unica verwenden, müssen Sie zusätzlich die Aufgaben im Unicalnstallations- und Konfigurationshandbuch zu Reports durchführen.

**Anmerkung:** Soll Unica Deliver für gehostete E-Mail aktiviert werden, müssen Sie die Unica-Berichtsfunktion verwenden, um standardmäßige Unica Deliver-Erfolgsberichte anzuzeigen.

## Prüfen der Ausführung des Unica Campaign-Listeners

Der Unica Campaign-Listener muss ausgeführt werden, damit Benutzer die Funktionen von Unica Campaign verwenden können. Der Listener erzeugt automatisch einen separaten unica\_acsvr-Prozess für jede Anmeldung und jedes aktive Ablaufdiagramm. Wenn sich zum Beispiel ein Benutzer anmeldet und dann ein Ablaufdiagramm öffnet, erstellt der Listener zwei Instanzen von unica\_acsvr.exe.

## **About this task**

Vergewissern Sie sich mithilfe des folgenden Verfahrens, dass der Unica Campaign-Listener ausgeführt wird.

1. Verwenden Sie das korrekte Verfahren für Ihr Betriebssystem:

Suchen Sie unter Windows™ auf der Registerkarte **Prozesse** des Taskmanagers Windows™nach unica\_aclsnr.exe.

Verwenden Sie in UNIX™ den Befehl ps, um nach dem Unica Campaign Server zu suchen, wie im folgenden Beispiel: ps -ef | grep unica aclsnr.

2. Wenn der Listener nicht ausgeführt wird, starten Sie ihn erneut:

Führen Sie unter Windows™ das Script cmpServer. bat aus, das sich im Verzeichnis bin unter Ihrer Unica Campaign-Installation befindet.

Geben Sie unter UNIX™ an der Eingabeaufforderung den folgenden Befehl ein: rc.unica\_ac start

Wichtige Informationen zur Ausführung des Listeners, einschließlich des automatischen Starts, finden Sie im Unica CampaignAdministratorhandbuch.

## Konfigurieren des Unica Campaign-Systembenutzers

Konfigurieren Sie den Unica Campaign-Systembenutzer für einen direkten Datenbankzugriff. Wenn mehrere Partitionen in Unica Campaign vorhanden sind, müssen Sie für jede Partition einen Systembenutzer erstellen.

Bei einem Systembenutzer handelt es sich um ein Unica-Benutzerkonto, das zur Verwendung durch Anwendungen konfiguriert ist.

Um zu vermeiden, dass die Berechtigungsnachweise für die Anmeldung wiederholt abgefragt werden, können Sie einen Systembenutzer mit einer oder mehreren Datenquellen verknüpfen. Jede Datenquelle gibt einen Benutzernamen und ein Kennwort an. Daher können Sie einen Benutzernamen und ein Kennwort für den Zugriff auf eine Datenbank oder andere geschützte Ressourcen bereitstellen, indem Sie die Datenquelle referenzieren. Durch Hinzufügen mehrerer Datenquellen zur Konfiguration des Systembenutzerkontos können Sie den Zugriff auf mehrere Datenbanken durch den Systembenutzer zulassen.

Bei Unica Campaign verfügt der Systembenutzer über einen Berechtigungsnachweis für den Zugriff auf Systemtabellen und weitere Datenquellen.

Verwenden Sie ein bestehendes oder ein neues Unica-Benutzerkonto, um den Berechtigungsnachweis für die hier beschriebenen Datenquellen zu speichern.

Im Bereich **Einstellungen > Benutzer** von Unicarichten Sie Unica Benutzer ein und weisen Benutzerdatenquellen zu. Anweisungen hier zu finden Sie in der Onlinehilfe.

Richten Sie ein Benutzerkonto mit den Berechtigungsnachweisen für die folgenden Datenquellen ein:

- Unica Campaign-Systemtabellen (UA\_SYSTEM\_TABLES)
- Alle Kundentabellen (Benutzertabellen)

Geben Sie unter UNIX™für das Attribut **Alternative Anmeldung** des Systembenutzers das UNIX™-Konto eines Benutzers in einer Gruppe ein, die dieselben Berechtigungen wie die UNIX™-Benutzer von Unica Campaignhat.

**Anmerkung:** Wenn Sie über mehrere Partitionen verfügen, muss für jede Partition ein eigener Systembenutzer erstellt werden. Der Systembenutzer kann nicht auf mehreren Partitionen identisch sein.

## Hinzufügen von Datenquelleneigenschaften auf der Seite **Konfiguration**

Verwenden Sie eine geeignete Datenquellenvorlage, um auf der Seite **Konfiguration** Datenquelleneigenschaften für jede Unica Campaign-Datenquelle hinzuzufügen.

#### **About this task**

Das Unica Campaign-Installationsprogramm importiert die Vorlage für den Datenbanktyp, den Sie für die Unica Platform-Datenbank bei Ausführung des Installationsprogramms angegeben haben.

Wenn Sie andere Datenquellenvorlagen für zusätzliche Datenbanktypen benötigen, müssen Sie sie mit dem Dienstprogramm Unica Platform configToolmanuell importieren. Sie können entsprechend den unterschiedlichen Datenbanktypen beliebig viele Vorlagen importieren.

Nehmen wir beispielsweise an, dass Ihre Installation von Unica Platformund Unica Campaigndie folgenden Datenbanken verwendet:

- Oracle Systemtabellen
- DB2® Kundentabellen (Benutzertabellen)
- DB2® zusätzliche Kundentabellen (Benutzertabellen)
In diesem Fall würden Sie die Vorlage DB2Template.xml für die beiden Gruppen von Kundentabellen (Benutzertabellen) importieren.

Wenn der Datenbanktyp der Datenbanken für die Unica Platform- und Unica Campaign-Systemtabellen übereinstimmt, importiert das Installationsprogramm automatisch die für die Systemtabellen verwendete Vorlage, in diesem Beispiel die Oracle-Vorlage.

Anweisungen hierzu finden Sie im Abschnitt Importieren von [Datenquellenvorlagen auf Seite 105](#page-108-0).

Aus der Vorlage erstellen Sie eine neue Kategorie, mit der eine neue Gruppe von

Datenquellenkonfigurationseigenschaften erstellt wird. Sie können so viele neue Kategorien erstellen, wie Sie benötigen, eine für jede Datenquelle dieses Typs. Im vorstehenden Beispiel verwenden Sie die Oracle-Vorlage, um eine neue Kategorie zu erstellen, und die DB2®-Vorlage, um zwei neue Kategorien zu erstellen. Siehe [Duplizieren](#page-108-1) einer [Datenquellenvorlage auf Seite 105](#page-108-1).

Wenn Sie die Datenquelleneigenschaften hinzugefügt haben, legen Sie die Datenquellenkonfigurationseigenschaften in den Kategorien fest, die Sie aus den Vorlagen erstellt haben.

<span id="page-108-0"></span>Anweisungen hierzu finden Sie im Abschnitt Datenquelleneigenschaften auf Seite 106.

# Importieren von Datenquellenvorlagen

Die Datenquelle für Unica Campaign-Systemtabellen (UA\_SYSTEM\_TABLES) wird nur unter Oracle, DB2® und SQLServer unterstützt. Importieren Sie die Datenquellenvorlagen für die Benutzertabellen mithilfe des Dienstprogramms configTool, um auch die für Unica Campaign-Systemtabellen nicht unterstützten Datenbanktypen zu unterstützen.

# **About this task**

Die Unica Campaign-Datenquellenvorlagen befinden sich im Verzeichnis conf in der Unica Campaign-Installation.

Um Vorlagen zu importieren und zu exportieren, verwenden Sie das Dienstprogramm Unica Platform configTool im Verzeichnis tools/bin in der Unica Platform-Installation. Wenn Sie mit configTool nicht vertraut sind, finden Sie unter [configTool auf Seite 130](#page-133-0) weitere Informationen zu dieser Task.

Nachstehend sehen Sie ein Beispiel für den Befehl, mit dem Sie die Oracle-Vorlage in die Standardpartition (Windows™-Umgebung) importieren.

configTool -i -p "Campaign|Partitionen|Partition1|dataSources" -f full\_path\_to\_directory\_containing\_your\_Oracle\_template\OracleTemplate.xml

# <span id="page-108-1"></span>Duplizieren einer Datenquellenvorlage

Duplizieren Sie die Datenquellenvorlagen, um einen neuen Satz von Konfigurationseigenschaften in der Datenquellenkategorie zu erstellen.

- 1. Navigieren Sie auf der Konfigurationsseite zu der Datenquellenvorlage, die Sie duplizieren möchten.
- Im Gegensatz zu anderen Kategorien sind Vorlagenkategorien kursiv geschrieben und stehen in Klammern.
- 2. Klicken Sie auf die Datenquellenvorlage.
	- **Result**

Die Seite "Kategorie nach Vorlage erstellen" wird angezeigt.

- 3. Geben Sie einen Namen in das Feld **Neuer Kategoriename** ein (erforderlich).
	- $\mathscr{L}$

**Anmerkung:** Als Name der Datenquellenkategorie für die Unica Campaign-Systemtabellen MUSS UA\_SYSTEM\_TABLES verwendet werden.

- 4. Falls gewünscht, bearbeiten Sie die Einstellungen innerhalb der neuen Kategorie. Sie können dies auch später tun.
- 5. Klicken Sie auf **Speichern und beenden**.

## **Results**

<span id="page-109-1"></span>Die neue Kategorie wird in der Navigationsstruktur angezeigt.

# Unica Campaign Konfigurationseigenschaften

Sie müssen Konfigurationseigenschaften auf der Seite **Konfiguration** für eine Basisinstallation von Unica Campaign angeben. Zusätzlich können Sie die Seite **Konfiguration** verwenden, um die Eigenschaften anzugeben, die wichtige Funktionen ausführen, die Sie optional anpassen können.

# <span id="page-109-0"></span>**Datenquelleneigenschaften**

Die folgende Tabelle enthält Informationen zu den Eigenschaften, die Sie für jede Unica Campaign-Datenquelle angeben müssen:

## **Tabelle 20. Eigenschaften für jede Unica Campaign-Datenquelle**

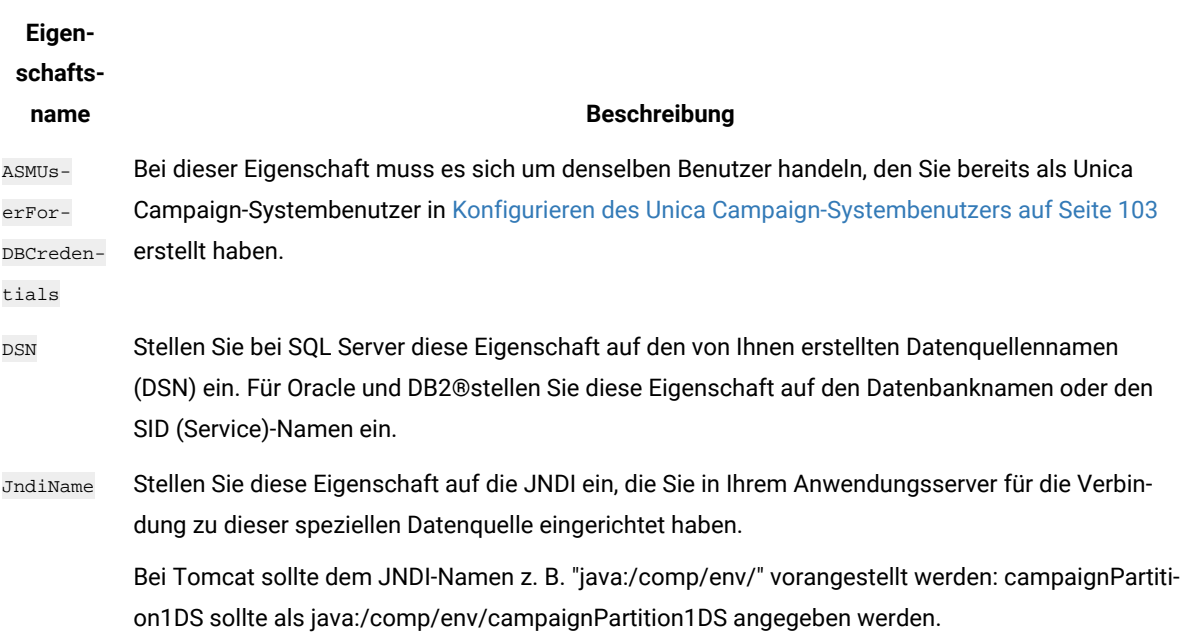

#### **Tabelle 20. Eigenschaften für jede Unica Campaign-Datenquelle**

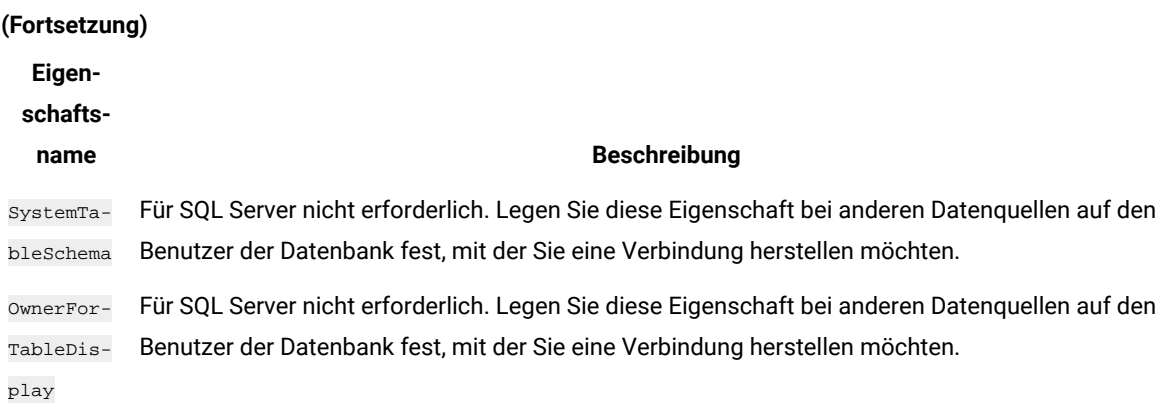

Bei diesen Datenquellen handelt es sich um die Unica Campaign-Systemtabellendatenbank sowie alle Kundendatenbanken (Benutzerdatenbanken), die in Unica Campaign verwendet werden sollen.

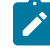

**Anmerkung:** Als Name der Datenquellenkategorie für die Unica Campaign-Systemtabellen **muss**UA\_SYSTEM\_TABLES verwendet werden.

Einzelheiten zur Einstellung der Werte finden Sie in der Kontexthilfe zu diesen Eigenschaften oder im Unica PlatformAdministratorenhandbuch.

Zusätzlich zum Erstellen und Einstellen von Datenquelleneigenschaften müssen Sie für eine Basisinstallation von Unica Campaigndie folgenden Eigenschaften auf der Seite **Konfiguration** einstellen.

- Campaign > unicaACOListener > serverHost
- Campaign > unicaACOListener > serverPort
- Campaign > unicaACListener > serverHost
- Campaign > unicaACListener > serverPort

In Campaign-Umgebungen mit einem einzigen Knoten, in denen derselbe Listener sowohl der Ausführung von Campaign-Ablaufdiagrammen als auch der Ausführung von Optimize-Sitzungen dient, muss unicaACOListener > serverPort denselben Wert wie unicaACListener > serverPort haben

• Stellen Sie für die Standardpartition die erforderlichen Werte in den Kategorien unter Campaign > Partitionen > Partition1 ein.

Wenn Sie eine Eigenschaft ändern, müssen Sie den Unica Campaign-Listener neu starten, damit die Änderungen wirksam werden.

# Zuordnen von Benutzertabellen in Unica Campaign

Als Zuordnung von Benutzertabellen wird der Prozess bezeichnet, durch den externe Datenquellen in Unica Campaign zugänglich gemacht werden. Eine typische Benutzertabelle enthält Informationen zu den bestehenden und potenziellen Kunden sowie zu den Produkten Ihres Unternehmens. Die Datenquelle kann eine Datenbanktabelle oder eine unstrukturierte ASCII-Datei sein. Sie müssen alle Datenquellen, die Sie konfiguriert haben, zuordnen, damit die darin enthaltenen Daten für die Prozesse in Ablaufdiagrammen verfügbar sind.

#### **About this task**

Anweisungen zum Zuordnen von Benutzertabellen finden Sie im Unica CampaignAdministratorhandbuch.

**Anmerkung:** Benutzertabellen unterscheiden sich von Systemtabellen. Die meisten Unica Campaign-Systemtabellen werden während der Erstinstallation und -konfiguration automatisch zugeordnet, wenn Sie den Datenquellennamen für Systemtabellen UA\_SYSTEM\_TABLES verwenden. Wenn Sie aufgrund eines Verbindungsfehlers gezwungen sein sollten, die Systemtabellen manuell zuzuordnen, müssen Sie sich bei Unica Campaign abmelden und nach dem Zuordnen der Tabellen erneut anmelden.

# Überprüfen der Unica Campaign-Installation

Wenn Sie alle Schritte zum Installieren und Konfigurieren von Unica Campaign, zum Bereitstellen der Unica Campaign-Webanwendung und anschließend zum Konfigurieren von Unica Campaignabgeschlossen haben, können Sie die Installation prüfen.

## **Before you begin**

Melden Sie sich bei Unica als ein Benutzer mit der Unica Campaign-Administratorrolle (z.B. "asm\_admin") an, sofern Sie dies noch nicht getan haben. Weisen Sie dem neuen Benutzer unter **Einstellungen > Benutzer** mindestens eine Sicherheitsrolle zu (z. B. "Globale Richtlinie/Admin"). Nachdem dem neuen Benutzer die Rolle zugewiesen wurde, können Sie sich als dieser neue Benutzer bei Unica Campaign anmelden.

## **About this task**

Überprüfen Sie die Installation mit dem nachstehenden Verfahren.

- 1. Melden Sie sich bei Unica an.
- 2. Überprüfen Sie, ob im Fenster **Einstellungen > Campaign-Einstellungen > Tabellenzuordnungen verwalten** alle Systemtabellen vorhanden sind.
- 3. Erstellen Sie eine Kampagne und erstellen Sie dann ein Ablaufdiagramm innerhalb dieser Kampagne.

# Festlegen von Eigenschaften für die Integration in Unica-Produkte

Unica Campaign kann in verschiedene Anwendungen integriert werden. Bei Bedarf können Sie Konfigurationseigenschaften angeben, um eine Integration von Unica Campaign und anderen Produkten zu konfigurieren.

# Erweiterte Konfiguration zur Verbesserung der Sicherheit

In der in diesem Abschnitt beschriebenen Vorgehensweise werden zusätzliche Konfigurationsmaßnahmen im Webanwendungsserver erläutert. Sie sind optional, möglicherweise möchten Sie sie aber ausführen, um die Sicherheit Ihres Systems zu verbessern.

# Inaktivieren von X-Powered-By-Flag

Wenn in Ihrer Organisation Bedenken bestehen, dass das Flag "X-Powered-By" in der Headervariablen ein Sicherheitsrisiko darstellt, dann können Sie es inaktivieren, indem Sie folgendermaßen vorgehen.

- 1. Falls Sie WebLogic verwenden, müssen Sie in der Administrationskonsole unter **domainName > Konfiguration > Webanwendung** für **X-Powered-By-Header** die Option festlegen, dass der **X-Powered-By-Header nicht gesendet wird**.
- 2. Wenn Sie mit WebSphere ®arbeiten, dann führen Sie die folgenden Schritte aus.
	- a. In der Administrationskonsole WebSphere® navigieren Sie zu **Server > Servertypen > WebSphere Anwendungsserver > server\_name > Einstellungen von Web Container > Web Container**.
	- b. Unter **Weitere Eigenschaften**, wählen Sie die Option **Benutzerdefinierte Eigenschaften** aus.
	- c. Auf der Seite Benutzerdefinierte Eigenschaften, klicken Sie auf **Neu**.
	- d. Auf der Seite Einstellungen, erstellen Sie eine benutzerdefinierte Eigenschaft mit dem Namen com.ibm.ws.webcontainer.disablexPoweredBy und setzen Sie den Wert auf false.
	- e. Klicken Sie auf **Anwenden** oder **OK**.
	- f. In der Startleiste der Konsole, klicken Sie auf **Speichern**, um Ihre Konfigurationsänderungen zu speichern.
	- g. Führen Sie einen Neustart des Servers durch.

# Konfigurieren eines restriktiven Cookiepfades

In Ihrem Webanwendungsserver können Sie den Cookiezugriff auf eine bestimmte Anwendung einschränken, um die Sicherheit zu erhöhen. Werden für Cookies keine Einschränkungen festgelegt, dann gelten sie für alle bereitgestellten Anwendungen.

- 1. Wenn Sie mit WebLogic arbeiten, dann führen Sie die folgenden Schritte aus.
	- a. Extrahieren Sie die Datei weblogic.xml aus dem WAR- oder EAR-Paket an der Position, an der der einschränkende Cookiepfad hinzugefügt werden soll.
	- b. Fügen Sie folgende Informationen zur Datei weblogic.xml hinzu, wobei context-path den Kontextpfad für die bereitgestellte Anwendung angibt. Für Unica-Anwendungen lautet der Kontextpfad normalerweise "/unica".

<session-descriptor> <session-param> <param-name>CookiePath</param-name> <param-value>/context-path> </param-value> </session-param> </session-descriptor>

- c. Erstellen Sie die WAR- oder EAR-Datei neu.
- 2. Wenn Sie mit WebSphere ®arbeiten, dann führen Sie die folgenden Schritte aus.
- a. Navigieren Sie in der Administrationskonsole WebSphere® zur Registerkarte **Session Manager > Cookie**.
- b. Legen Sie für **Cookie Pfad** den Kontextpfad Ihrer Anwendung fest.

Für Unica-Anwendungen lautet der Kontextpfad normalerweise "/unica".

# Starten des Unica Campaign Advance-Suchagenten

Mit dem Unica Campaign Advance-Suchagenten können Sie nach Ablaufdiagrammen suchen, die Sie in Unica Campaign erstellt haben. Sie können nur nach Ablaufdiagrammen suchen, wenn der Suchagent "Erweitert" beim Erstellen oder Ändern eines Ablaufdiagramms ausgeführt wird.

#### **Before you begin**

Die Webanwendungen von Unica Platform und Unica Campaign müssen bereitgestellt sein und ausgeführt werden, bevor Sie den Unica Campaign Advance-Suchagenten starten

Führen Sie die folgenden Schritte aus, um den Unica Campaign-Suchagenten "Erweitert" zu starten:

1. Unter Windows rufen Sie in Ihrer Unica Campaign-Installation das Verzeichnis "bin" auf und führen advSrchAgent.bat aus.

**Result**

Die Datei advSrchAgent.bat wird während der Eingabeaufforderung weiter ausgeführt.

2. Unter UNIX rufen Sie in Ihrer Unica Campaign-Installation das bin-Verzeichnis auf und führen advSrchAgent.sh aus.

**Result**

Die Datei advSrchAgent.sh wird während der Eingabeaufforderung weiter ausgeführt.

#### **Exemple**

Führen Sie bei einem UNIX-Betriebssystem den folgenden Befehl aus, um den Unica Campaign-Suchagenten "Erweitert" zu starten.

```
./advSrchAgent.sh partition1
Usage: 
./advSrchAgent.sh <start | stop> <partition name> [cluster home] [-u <user name>] [-p <password>]
Where:
<start | stop> : Start or stop the agent.
<partition_name> : Name of the partition from which flowchart files are to be exported.
[cluster_home] : Home directory of clustered environment, if clustering is enabled.
[-u <user name>] : User name for user who has read access to all flowchart files in the partition
 specified.
[-p <password>] : Password of the user specified
```
# Kapitel 8. Konfigurieren mehrerer Partitionen für Ihr Produkt

In der Marketing Software-Produktfamilie bieten Partitionen die Möglichkeit, die Daten unterschiedlicher Benutzergruppen zu schützen. Wenn Sie Unica Campaign oder eine entsprechende Unica-Anwendung für den Betrieb mit mehreren Partitionen konfigurieren, wird den Benutzern jede Partition als eigene Instanz der Anwendung angezeigt. Es weist nichts darauf hin, dass auf demselben System noch weitere Partitionen vorhanden sind.

# Funktionsweise von mehreren Partitionen

Bei Unica-Anwendungen, die mit Unica Campaign ausgeführt werden, können Sie die Anwendung in Partitionen konfigurieren, in denen eine Instanz von Unica Campaign konfiguriert ist. Anwendungsbenutzer der einzelnen Partitionen können auf die Funktionen, Daten und Kundentabellen von Unica Campaign zugreifen, die für Unica Campaign in derselben Partition konfiguriert sind.

# **Vorteile der Partitionen**

Mehrere Partitionen sind beim Einrichten einer hohen Sicherheit zwischen Gruppen und Benutzern vorteilhaft, weil jede Partition über eigene Unica Campaign-Systemtabellen verfügt. Mehrere Partitionen können nicht verwendet werden, wenn Benutzergruppen Daten gemeinsam nutzen müssen.

Jede Partition weist eigene Konfigurationseinstellungen auf und Unica Campaign kann für jede Benutzergruppe angepasst werden. Von allen Partitionen werden jedoch dieselben Binärdateien für die Installation verwendet. Durch die Verwendung derselben Binärdateien für alle Partitionen können Sie den Aufwand für Installation und Upgrade bei mehreren Partitionen minimieren.

# **Zuordnung von Benutzern zu Partitionen**

Der Zugriff auf Partitionen wird mithilfe der Mitgliedschaft in Unica Platform-Gruppen verwaltet.

Mit Ausnahme des Superbenutzers der Partition (platform\_admin) kann jeder HCL-Benutzer zu einer Partition gehören. Ein Benutzer, der Zugriff auf mehrere Partitionen benötigt, muss über getrennte Benutzerkonten für jede Partition verfügen.

Wenn nur eine Partition vorhanden ist, müssen die Benutzer dieser Partition nicht explizit zugeordnet werden, um auf Unica Campaign zugreifen zu können.

# **Zugriff auf Daten einer Partition**

In einer aus mehreren Partitionen bestehenden Konfiguration verfügen die Partitionen über die folgenden Sicherheitseigenschaften:

- Ein Benutzer kann nicht auf eine Partition zugreifen, wenn der Benutzer nicht Mitglied einer Gruppe ist, die dieser Partition zugeordnet ist.
- Ein Benutzer einer Partition kann Daten in einer anderen Partition nicht anzeigen oder ändern.

• Benutzer können das Unica Campaign-Dateisystem nicht über das Stammverzeichnis ihrer Partition von den Browse-Dialogfeldern in Unica Campaign navigieren. Wenn zum Beispiel die beiden Partitionen "partition1" und "partition2" vorhanden sind, und Sie zu der Gruppe gehören, die zu "partition1" zugeordnet ist, können Sie nicht über ein Dialogfeld in der Verzeichnisstruktur für "partition2" navigieren.

# <span id="page-115-0"></span>Mehrere Partitionen einrichten

Konfigurieren Sie mehrere Partitionen in Unica Campaign, um die Daten für verschiedene Unica Campaign-Benutzergruppen zu trennen und zu schützen. Da jede Partition über eigene Konfigurationseigenschaften verfügt, können Sie Unica Campaign für jede Benutzergruppe anpassen.

## **Before you begin**

Bevor Sie in Unica Campaign zusätzliche Partitionen konfigurieren, müssen Sie für jede Partition, die Sie konfigurieren wollen, die folgenden Tasks ausführen:

- 1. Eine Datenbank oder ein Schema für die Unica Campaign-Systemtabellen erstellen
- 2. ODBC-Verbindungen oder native Verbindungen erstellen
- 3. JDBC-Verbindungen im Webanwendungsserver erstellen

Führen Sie die folgenden Aufgaben aus, um mehrere Partitionen für Campaign einzurichten:

- 1. Erstellen Sie die Systemtabellendatenbank und alle weiteren für die Partitionen benötigten Datenquellen. Konfigurieren Sie anschließend die JDBC- und die ODBC- bzw. die nativen Verbindungen, die für den Zugriff auf Ihre Datenquellen erforderlich sind.
- 2. Erstellen Sie für jede Partition ein anderes Schema für die Systemtabellen in Ihrer Datenbank. Verwenden Sie die in Campaign enthaltenen datenbankspezifischen Scripts, um die Systemtabellen zu erstellen und zu füllen.
- 3. Führen Sie die folgenden Aufgaben aus, um eine Verzeichnisstruktur für jede zusätzliche Partition zu erstellen:

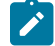

**Anmerkung:** Speichern Sie als Backup eine bereinigte Kopie des Originalverzeichnisses "partition1".

- a. Erstellen Sie im Verzeichnis partitions der Unica Campaign-Installation für jede hinzugefügte Partition ein Duplikat des partition1 Standardverzeichnisses. Schließen Sie dabei alle Unterverzeichnisse mit ein.
- b. Geben Sie jedem Partitionsverzeichnis einen eindeutigen Namen. Verwenden Sie genau dieselben Namen für die Partitionen, wenn Sie später die zugehörigen Konfigurationsbäume auf der Seite **Konfigurationen** erstellen.

## **Example**

Wenn Sie eine zweite Partition erstellen möchten und ein Verzeichnis mit dem Namen Campaign/ partitions/partition2 erstellt haben, müssen Sie beim Erstellen des Konfigurationsbaums auf der Seite **Konfigurationen** den Namen "partition2" angeben, um diese Partition zu identifizieren.

c. Löschen Sie alle Dateien in den Unterverzeichnissen der duplizierten Partition.

- 4. Führen Sie die folgenden Aufgaben aus, um die Standardpartition mithilfe des Dienstprogramms partitionTool und der Option -s zu klonen:
	- **Anmerkung:** Möchten Sie diese Option nicht verwenden, müssen Sie den Webanwendungsserver, auf dem Unica Platform implementiert ist, anhalten, bevor Sie dieses Verfahren durchführen.
	- a. Legen Sie die Umgebungsvariable JAVA\_HOME fest, entweder im Script setenv im Verzeichnis tools/bin der Unica Platform-Installation oder im Befehlszeilenfenster, in der das Dienstprogramm partitionTool ausgeführt wird.
	- b. Öffnen Sie ein Befehlszeilenfenster und führen Sie das Dienstprogramm im Verzeichnis tools/ bin der Unica Platform-Installation aus. Verwenden Sie den entsprechenden Befehl und die entsprechenden Optionen (wie im Unica Platform-Administratorhandbuch beschrieben), um die gewünschten Ergebnisse zu erzielen.

#### **Example**

partitionTool -c -s partition1 -n partition2

- c. Wiederholen Sie dieses Verfahren für jede neue Partition, die Sie erstellen.
- d. Stoppen Sie dann den Anwendungsserver, auf dem Unica Platform implementiert ist, und starten Sie ihn erneut, damit die erstellten Gruppen angezeigt werden.

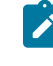

**Anmerkung:** Ausführliche Informationen zur Verwendung dieses Dienstprogramms finden Sie unter [partitionTool auf Seite 138.](#page-141-0)

- 5. Führen Sie die folgenden Aufgaben aus, um die Partitionsstruktur auf der Seite Konfiguration mithilfe von New partitionTemplate für jede neue Partition zu erstellen:
	- a. Navigieren Sie auf der Seite **Konfiguration** zu **Campaign > Partitionen** und klicken Sie auf (partitionTemplate).

Wenn die Eigenschaft (partitionTemplate) in der Liste nicht angezeigt wird, können Sie die Partitionsvorlage mit dem Dienstprogramm configTool importieren, indem Sie einen ähnlichen Befehl wie den folgenden ausgeben:

```
configTool -i -p "Affinium|Campaign|partitions" 
   -f <CAMPAIGN_HOME>/conf/partitionTemplate.xml
```
Ersetzen Sie CAMPAIGN\_HOME durch den tatsächlichen Pfad zu Ihrer Unica Campaign-Installation.

Das Dienstprogramm configTool befindet sich im Verzeichnis Tools Ihrer Unica Platform-Installation. Weitere Informationen zur Verwendung dieses Dienstprogramms finden Sie im Unica Platform-Administratorhandbuch.

#### **Result**

Im rechten Fensterbereich wird der Bereich partitionTemplate mit einem leeren Feld **Neuer Kategoriename** angezeigt.

- b. Geben Sie den Namen für die neue Partition ein. Verwenden Sie denselben Namen wie beim Erstellen der Verzeichnisstruktur der Partition im Dateisystem in Mehrere [Partitionen](#page-115-0) einrichte[n auf Seite 112.](#page-115-0)
- c. Klicken Sie auf **Änderungen speichern**.

#### **Result**

Die neue Partitionsstruktur wird mit denselben Kategorien und Eigenschaften wie in der Partitionsvorlage angezeigt.

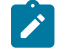

**Anmerkung:** Wenn Campaign über mehrere Partitionen verfügt, muss der Benutzer beim Upgrade alle Partitionen aktualisieren.

# Partitions-Superuser

Zur Administration der Sicherheit für alle Benutzer von Unica Platform muss ein Benutzerkonto existieren, das Zugriff auf alle Sicherheitseinstellungen und Benutzerkonten im System hat.

Standardmäßig hat dieses Benutzerkonto den Namen "platform\_admin". Dieses Benutzerkonto gehört zu keiner Partition, sondern hat Zugriff auf alle Benutzerkonten in allen Partitionen.

Der Administrator kann zusätzliche Benutzer mit derselben Zugriffsstufe erstellen. Damit ein Konto als Partitions-Superuser fungieren kann, muss er Administratorzugriff auf Unica Platform und uneingeschränkten Zugriff auf die Seiten "Benutzer", "Benutzergruppen" und "Benutzerberechtigungen" haben. Der Partitions-Superuser benötigt keinen Zugriff auf die produktspezifischen Sicherheitsseiten, wie etwa auf die Unica Campaign-Sicherheitsseiten.

# Konfigurieren von Datenquelleneigenschaften für Partitionen

Sie müssen für jede Partition, die Sie erstellen, Datenquelleneigenschaften konfigurieren. Verwenden Sie zum Erstellen dieser Datenquelleneigenschaften die entsprechende Datenquellenvorlage.

# **About this task**

Das Unica Campaign-Installationsprogramm importiert die Vorlage für den Datenbanktyp, den Sie für die Unica Platform-Datenbank bei Ausführung des Installationsprogramms angegeben haben.

Wenn Sie andere Datenquellenvorlagen für zusätzliche Datenbanktypen benötigen, müssen Sie sie mit dem Dienstprogramm Unica Platform configTool manuell importieren. Sie können so viele Vorlagen importieren, wie Sie benötigen, um jedem Datenbanktyp eine Vorlage zuzuordnen.

Nehmen wir beispielsweise an, dass Ihre Installation von Unica Platformund Unica Campaigndie folgenden Datenbanken verwendet:

- Oracle Systemtabellen
- DB2® Kundentabellen (Benutzertabellen)
- DB2® zusätzliche Kundentabellen (Benutzertabellen)

In diesem Fall würden Sie die Vorlage DB2Template.xml für die beiden Gruppen von Kundentabellen (Benutzertabellen) importieren.

Wenn der Datenbanktyp der Datenbanken für die Unica Platform- und Unica Campaign-Systemtabellen übereinstimmt, importiert das Installationsprogramm automatisch die für die Systemtabellen verwendete Vorlage, in diesem Beispiel die Oracle-Vorlage.

**Anmerkung:** Wenn Sie eine neue Partition erstellen, dann müssen Sie das Dienstprogramm configTool verwenden, um die Datenquellenvorlagen für die Systemtabellen und Benutzertabellen zu importieren.

#### Anweisungen hierzu finden Sie im Abschnitt Importieren von [Datenquellenvorlagen auf Seite 105](#page-108-0).

Aus der Vorlage erstellen Sie eine neue Kategorie, mit der eine neue Gruppe von Datenquellenkonfigurationseigenschaften erstellt wird. Sie können so viele neue Kategorien erstellen, wie Sie benötigen, eine für jede Datenquelle dieses Typs. Im vorstehenden Beispiel verwenden Sie die Oracle-Vorlage, um eine neue Kategorie zu erstellen, und die DB2®-Vorlage, um zwei neue Kategorien zu erstellen. Siehe [Duplizieren](#page-108-1) einer [Datenquellenvorlage auf Seite 105](#page-108-1).

Wenn Sie die Datenquelleneigenschaften hinzugefügt haben, legen Sie die Datenquellenkonfigurationseigenschaften in den Kategorien fest, die Sie aus den Vorlagen erstellt haben.

Anweisungen hierzu finden Sie im Abschnitt Unica Campaign [Konfigurationseigenschaften auf Seite 106](#page-109-1).

Führen Sie die folgenden Aufgaben durch, um Datenquelleneigenschaften für jede Partition zu konfigurieren:

1. Fügen Sie auf der Seite **Konfiguration** für jede Unica Campaign-Datenquelle Datenquellenkonfigurationseigenschaften hinzu, indem Sie die entsprechende Datenquellenvorlage verwenden.

Das Unica Campaign-Installationsprogramm importiert die Vorlage für den Datenbanktyp, den Sie für die Unica Platform-Datenbank bei Ausführung des Installationsprogramms angegeben haben. Wenn Sie andere Datenquellenvorlagen für zusätzliche Datenbanktypen benötigen, müssen Sie sie mit dem Dienstprogramm Unica Platform configToolmanuell importieren. Sie können entsprechend den unterschiedlichen Datenbanktypen beliebig viele Vorlagen importieren.

#### **Example**

Nehmen wir beispielsweise an, dass Ihre Installation von Unica Platformund Unica Campaigndie folgenden Datenbanken verwendet:

- Oracle Systemtabellen
- DB2® Kundentabellen (Benutzertabellen)
- DB2® zusätzliche Kundentabellen (Benutzertabellen)

In diesem Fall würden Sie die Vorlage DB2Template.xml für die beiden Gruppen von Kundentabellen (Benutzertabellen) importieren.

#### **Result**

Wenn der Datenbanktyp der Datenbanken für die Unica Platform- und Unica Campaign-Systemtabellen übereinstimmt, importiert das Installationsprogramm automatisch die für die Systemtabellen verwendete Vorlage, in diesem Beispiel die Oracle-Vorlage. Anweisungen hierzu finden Sie im Abschnitt [Importieren](#page-108-0) von [Datenquellenvorlagen auf Seite 105](#page-108-0).

- 2. Erstellen Sie aus der Vorlage eine neue Kategorie, mit der eine neue Gruppe von Datenquellenkonfigurationseigenschaften erstellt wird. Sie können so viele neue Kategorien erstellen, wie Sie benötigen, eine für jede Datenquelle dieses Typs. Im vorstehenden Beispiel verwenden Sie die Oracle-Vorlage, um eine neue Kategorie zu erstellen, und die DB2®-Vorlage, um zwei neue Kategorien zu erstellen. Siehe Duplizieren einer [Datenquellenvorlage auf Seite 105](#page-108-1).
- 3. Legen Sie die Datenquellenkonfigurationseigenschaften für jede Unica Campaign-Datenquelle fest. Weitere Informationen finden Sie in Unica Campaign [Konfigurationseigenschaften auf Seite 106](#page-109-1).

# Konfigurieren von Systembenutzern für Unica Campaign

Sie können einen Systembenutzer einer oder mehreren Unica Platform-Datenquellen zuordnen, um zu verhindern, dass die Benutzer wiederholt zur Eingabe ihrer Berechtigungsnachweise für die Anmeldung aufgefordert werden. Jede Datenquelle gibt einen Benutzernamen und ein Kennwort an. Sie können einen Benutzernamen und ein Kennwort für den Zugriff auf eine Datenbank oder andere geschützte Ressourcen bereitstellen, indem Sie die Datenquelle referenzieren. Durch Hinzufügen mehrerer Datenquellen zur Konfiguration des Systembenutzerkontos können Sie den Zugriff auf mehrere Datenbanken durch den Systembenutzer zulassen.

## **About this task**

Unica-Anwendungen erfordern möglicherweise ein Systembenutzerkonto, das mit den folgenden Attributen konfiguriert ist:

- Berechtigungsnachweis für den Zugriff auf Systemtabellen und weitere Datenquellen
- Spezielle Berechtigungen zum Erstellen, Ändern und Löschen von Objekten im System

Weitere Informationen zum Einrichten eines neuen Benutzers und zum Zuweisen einer Datenquelle zu einem Benutzer finden Sie im Unica Platform-Administratorhandbuch.

Führen Sie die folgenden Aktionen durch, um Systembenutzer für Unica Campaign zu konfigurieren:

- 1. Verwenden Sie ein vorhandenes oder ein neues Benutzerkonto, um die Berechtigungsnachweise für die folgenden Datenquellen zu speichern:
	- Unica Campaign-Systemtabellen
	- Alle Kundentabellen (Benutzertabellen)
- 2. Geben Sie unter UNIX™für das Attribut **Alternative Anmeldung** des Systembenutzers den UNIX™-Name eines Benutzers in einer Gruppe ein, die über dieselben Berechtigungen verfügt wie die UNIX™-Benutzer von Unica Campaign.

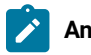

**Anmerkung:** Bei mehreren Partitionen müssen Sie einen Systembenutzer für jede Partition erstellen.

# Verwenden von IBMCognos-Berichten für mehrere Partitionen

Wenn Sie IBM Cognos®-Berichte für mehrere Partitionen in Unica Campaign, Unica Deliveroder Unica Interactwerwenden möchten, müssen Sie für jede Partition IBM Cognos®-Berichtspakete konfigurieren.

Weitere Informationen finden Sie im UnicaBerichtsinstallations- und Konfigurationshandbuch.

# Zuweisen von Rollen, Berechtigungen und Gruppen für Partitionen

Bevor Sie die Partitionen verwenden können, die Sie für Unica Campaign konfiguriert haben, müssen Sie in jeder Partition dem Benutzer mit der Administratorrolle weitere Rollen zuweisen. Zudem muss jeder Partition eine Gruppe zugewiesen werden.

Erstellen Sie mit dem Dienstprogramm partitionTool einen Standardbenutzer mit Administratorberechtigung für jede erstellte Partition.

**Jedem Partitionsbenutzer mit Administratorberechtigung Rollen zuweisen** - Das Dienstprogramm partitionTool erstellt für jede von Ihnen erstellte Partition einen Standardbenutzer mit Administratorberechtigung. Weisen Sie Ihrem neuen Benutzer auf der Seite **Benutzer** mindestens eine Sicherheitsrolle zu (z.B. "Globale Richtlinie/Admin"). Sobald dem neuen Benutzer die Rolle zugewiesen wurde, können Sie sich als dieser neue Benutzer bei der Unica Campaign-Partition anmelden.

Soll Unica Deliver in mehreren Unica Campaign-Partitionen aktiviert werden, müssen Sie eine entsprechende Unica Deliver-Partition für jede Unica Campaign-Partition konfigurieren. Weitere Informationen zum Erstellen zusätzlicher Partitionen in Unica Deliver finden Sie unter Konfigurieren mehrerer Partitionen in Unica Deliver.

# Kapitel 9. Konfigurieren mehrerer Partitionen in Unica Deliver

Konfigurieren Sie mehrere Partitionen in Unica Deliver, um die Daten für verschiedene Unica Deliver-Benutzergruppen zu trennen und zu schützen. Da jede Partition über eigene Konfigurationseigenschaften verfügt, können Sie Unica Deliver für jede Benutzergruppe anpassen.

Bei der Installation von Unica Deliver wird eine Standardpartition von Unica Deliver in Unica Platformerstellt. Sie können weitere Partitionen für Unica Deliver konfigurieren. Jede Partition, die Sie für Unica Deliver erstellen, arbeitet mit einer für Unica Campaign erstellten Partition zusammen.

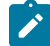

**Anmerkung:** Um mehrere Partitionen in Unica Deliver zu konfigurieren, müssen Sie entsprechende Partitionen in Unica Campaign konfigurieren.

Werden Unica Deliver neue Partitionen hinzugefügt, müssen die Unica Platform-Konfigurationen für Unica Deliver und Unica Campaign geändert werden.

**Wichtig:** Nachdem Sie die Konfigurationen von Unica Deliver und Unica Campaign geändert haben, müssen Sie den Webanwendungsserver erneut starten, auf dem sich Unica Campaign befindet, und die Antwort- und Kontaktverfolgung (RCT) erneut starten. Möglicherweise müssen Sie auch den Unica Campaign-Listener erneut starten.

Denken Sie daran, Ihre bestehenden Konfigurationen zu sichern, bevor Sie Änderungen vornehmen.

# Partitionen für Unica Deliver: Übersicht

Durch das Erstellen von Partitionen in Unica Deliver können Sie Daten verschiedener Benutzergruppen eingrenzen und schützen. Jede Partition wird den Benutzern als separate Instanz von Unica Deliver angezeigt ohne Hinweis darauf, dass im selben System weitere Partitionen existieren. Da jede Partition über eigene Konfigurationseigenschaften verfügt, können Sie Unica Deliver für jede Benutzergruppe anpassen.

Benutzer der einzelnen Partitionen können nur auf die Funktionen, Daten und Kundentabellen zugreifen, die für die betreffende Partition konfiguriert sind. Erstellen Sie beispielsweise Partitionen mit dem Namen partition1 und partition2, können Unica Deliver-Benutzer, die in partition1 arbeiten, E-Mail-Empfänger aus Kundentabellen auswählen, die in partition1 konfiguriert sind, nicht aber die in partition2. HCL rät davon ab, mehrere Partitionen zu erstellen, wenn Benutzer gemeinsam auf Daten zugreifen müssen.

Wenn Sie mit mehreren Partitionen arbeiten, sollten Sie sich mit den besonderen Merkmalen von Partitionen von Unica Deliver sowie mit der Beziehung zwischen den Partitionen von Unica Deliver und Unica Campaign vertraut machen. Weiterhin sollten Sie mit dem Workflow zum Erstellen und Konfigurieren mehrerer Partitionen in Unica Deliver vertraut sein.

# **Merkmale von Partitionen für Unica Deliver**

Beachten Sie folgende Hinweise, wenn Sie neue Partitionen in Unica Deliver erstellen und konfigurieren.

• Partitionen in Unica Deliver werden auf andere Weise erstellt als in Unica Campaign.

Neue Partitionen in Unica Deliver erstellen Sie mit einer Partitionsvorlage, die sich in den eMessage-Konfigurationseigenschaften in Unica Platform befindet.

- Der Name der einzelnen Unica Deliver-Partitionen muss genau mit dem Namen der entsprechenden Unica Campaign-Partitionen übereinstimmen.
- Jede Partition, die Sie für Unica Deliver erstellen, muss eine Verbindung zu IBM Hosted Services herstellen können.

Sie müssen für jede Partition ein separates Konto für IBM Hosted Services beantragen. stellt einen Benutzernamen und ein Kennwort zur Verfügung, die mit dem Konto verbunden sind. Sie müssen eine Unica Platform-Datenquelle konfigurieren, die diese Zugriffsberechtigungsnachweise automatisch bereitstellt, wenn Unica Deliver die Verbindung zu IBM Software Hosted Services herstellt.

Weitere Informationen zur Anforderung eines Kontos finden Sie im Unica Deliver-Initialisierungs- und Administratorhandbuch.

## **Beziehung zu Partitionen in Unica Campaign**

Jede Partition in Unica Deliver arbeitet mit einer bestimmten Partition zusammen, die in Unica Platformfür Unica Campaign erstellt wurde. Die Unica Campaign-Partition stellt Folgendes bereit:

- Unica Campaign-Schema mit den eMessage-Systemtabellen
- Dateistruktur für Unica Campaign in der Partition einschließlich der Verzeichnisse, die von Unica Deliver zum Erstellen und Verarbeiten von Empfängerlisten verwendet werden
- Konfigurationseigenschaften für die Erstellung von Empfängerlisten und Aktivierung von Unica Deliver in der Partition

Da Unica Deliver mit Unica Campaign in einer bestimmten Partition zusammenarbeitet, müssen die Unica Deliver- und Unica Campaign-Partitionsstrukturen denselben Namen haben. Die Partitionsnamen müssen genau übereinstimmen.

# Roadmap für die Konfiguration mehrerer Partitionen in Unica Deliver

Verwenden Sie zum Erstellen einer Partition in Unica Deliver exakt den gleichen Namen wie für die Partition in Unica Campaign in den Unica Platform-Konfigurationen.

Bevor Sie eine neue Partition für Unica Deliver erstellen, vergewissern Sie sich, dass alle Voraussetzungen von Unica Deliver für die Partition in Unica Campaign und Unica Deliver erfüllt sind.

Führen Sie die folgenden Schritte durch, um eine neue Partition für Unica Deliver zu erstellen.

- 1. [Erstellen](#page-123-0) einer neuen Partition für Unica Deliver [auf Seite 120](#page-123-0)
- 2. Vorbereiten der Unica [Deliver-Systemtabellen](#page-124-0) für die Partitio[n auf Seite 121](#page-124-0)
- 3. Konfigurieren eines [Systembenutzers](#page-127-0) für den Zugriff auf IBM Hosted Service[s auf Seite 124](#page-127-0)
- 4. Aktivieren von Unica Deliver in Unica [Campaign](#page-128-0) für die neue Partition [auf Seite 125](#page-128-0)
- 5. Angeben der [RLU-Position](#page-128-1) für Unica Delive[r auf Seite 125](#page-128-1)
- 6. Neustarten von [Systemkomponenten](#page-129-0) nach der Konfiguration von Unica Deliver [auf Seite 126](#page-129-0)
- 7. Testen der Unica [Deliver-Partitionskonfiguration](#page-129-1) und der Verbindungen [auf Seite 126](#page-129-1)

# <span id="page-123-0"></span>Erstellen einer neuen Partition für Unica Deliver

Bei der Installation von Unica Deliver wird eine Standardpartition für Unica Deliver in Unica Platformerstellt. Indem Sie mehrere Partitionen für Unica Deliver erstellen, können Sie die Daten für verschiedene Benutzergruppen trennen und schützen.

## **Before you begin**

Bevor Sie Partitionen für Unica Deliver erstellen und konfigurieren, müssen Sie die folgenden Voraussetzungen für Unica Deliver und Unica Campaign erfüllen:

- Bevor Sie mehrere Partitionen in Unica Deliver erstellen, führen Sie die folgenden Aufgaben für Unica Deliver aus:
	- Wenden Sie sich an den Support, um ein Konto und Berechtigungsnachweise für jede Partition anzufordern. Jede Partition erfordert ein separates Unica Journey-Konto und Zugriffsberechtigungsnachweise. Weitere Informationen finden Sie im Initialisierungs- und Administratorhandbuch von Unica Deliver.
	- Erstellen Sie einen Systembenutzer, der auf die Unica Deliver-Systemtabellen zugreifen kann, die Sie im Unica Campaign-Schema für die Partition erstellen.

Sie können den Systembenutzer, den Sie für die Unica Campaign-Partition erstellt haben, aktualisieren, sodass er auch auf die Unica Deliver-Systemtabellen zugreifen kann.

- Bevor Sie mehrere Partitionen in Unica Deliver erstellen, führen Sie die folgenden Aufgaben für Unica Campaign aus:
	- Erstellen Sie eine Partition in Unica Campaign, die mit der Partition zusammenarbeitet, die Sie in Unica Deliver erstellen. Notieren Sie den Namen der Partition.
	- Erstellen Sie Unica Campaign-Systemtabellen in der Unica Campaign-Partition.
	- Konfigurieren Sie einen Systembenutzer für den Zugriff auf die Systemtabellen in der Partition.

Wenn Sie über mehrere Partitionen verfügen, muss für jede Partition ein eigener Systembenutzer erstellt werden. Der Systembenutzer kann nicht auf mehreren Partitionen identisch sein.

# **About this task**

Das Installationsprogramm von registriert während der Erstinstallation die Unica Deliver -Konfigurationseigenschaften und eine Standardpartition. Die Standardpartition umfasst eine Vorlage, die Sie zum Erstellen zusätzlicher Partitionen kopieren können.

Führen Sie die folgenden Aktionen aus, um eine neue Partition für Unica Deliver zu erstellen:

- 1. Navigieren Sie zu Deliver > Partitionen > (partition) und duplizieren Sie die Partitionsvorlage.
- 2. Benennen Sie die neue Partition.

**Anmerkung:** Unica Deliver unterstützt nicht das Löschen einer Partition, nachdem sie erstellt wurde.

#### **Exemple**

## **Partitionsvorlage angeben**

Auf der Konfigurationsseite wird die Unica Deliver-Partitionsvorlage im Navigationsbaum der Standardpartition angezeigt. Die Partitionsvorlage im Baum erkennen Sie daran, dass die Beschriftung kursiv geschrieben ist und in Klammern steht.

## **What to do next**

#### **Neue Partition benennen**

Für die Benennung einer neuen Partition gelten folgende Einschränkungen:

- Der Name muss innerhalb der Kategorien derselben Ebene in der Struktur (d. h. bei Kategorien innerhalb derselben übergeordneten Kategorie) eindeutig sein.
- Der Name der Partition darf nicht mit einem Punkt beginnen. Außerdem sind die folgenden Zeichen in Partitionsnamen nicht zulässig:

# $# $ % & ( )$

 $\langle$  > + ? @ [ ] { } / \ ` ~

**Anmerkung:** Da Unica Deliver mit Unica Campaign in einer bestimmten Partition zusammenarbeitet, müssen die Partitionen von Unica Deliver und Unica Campaign denselben Namen haben.

# <span id="page-124-0"></span>Vorbereiten der Unica Deliver-Systemtabellen für die Partition

Für jede Partition, die Sie in Unica Deliver erstellen, müssen Sie die Unica Deliver-Systemtabellen, die von der Partition im Unica Campaign-Schema verwendet werden, erstellen, füllen und konfigurieren.

Führen Sie die folgenden Aktionen aus, um die Unica Deliver-Systemtabellen für eine Partition vorzubereiten:

1. Erstellen Sie die Unica Deliver-Systemtabellen. Führen Sie in Ihrem Datenbankclient die SQL-Scripts zum Erstellen von Systemtabellen für die Unica Campaign-Datenbank aus.

2. Füllen Sie die erstellten Tabellen.

Führen Sie in Ihrem Datenbankclient zum Füllen von Tabellen für die Unica Campaign-Datenbank aus. Weitere Informationen zu den SQL-Scripts finden Sie in der Referenztabelle für Scriptnamen und Speicherorte unter Manuelles Erstellen und Füllen der Unica Deliver-Systemtabellen.

3. Stellen Sie in der Deliver-Konfiguration für die Partition die folgenden Konfigurationseigenschaften ein. Geben Sie dazu den Benutzernamen und die Platform-Datenquelle an, die Sie für den Unica Campaign-Systembenutzer der Partition konfiguriert haben:

• Deliver > Partitionen > Partition [n] < dataSources > systemTables > asmUserForDBCredentials

• eMessage > partitions > partition [n] < dataSources > systemTables > amDataSourceForDBCredentials Unica Deliver greift auf die Systemtabellen der Partition über einen in Unica Platform konfigurierten Systembenutzer zu. Eine zum Systembenutzer hinzugefügte Unica Platform-Datenquelle stellt die erforderlichen Zugriffsberechtigungsnachweise bereit. Da die Unica Deliver-Systemtabellen im Unica Campaign-Schema für die Partition vorliegen, können Sie mithilfe des erstellten Systembenutzers auf das Unica Campaign-Schema zugreifen und damit auf die Unica Deliver-Systemtabellen der Partition.

- 4. Aktualisieren Sie die folgenden Eigenschaften in den Konfigurationseigenschaften der Partition:
	- eMessage > partitions > partition [n] < dataSources > systemTables > type
	- eMessage > partitions > partition [n] < dataSources > systemTables > type
	- Deliver > partitions > partition [n] < dataSources > systemTables > jdbcBatchSize
	- eMessage > partitions > partition [n] < dataSources > systemTables > type
	- eMessage > partitions > partition [n] < dataSources > systemTables > type

Ausführliche Informationen zur Einstellung der Konfigurationseigenschaften finden Sie in der Unica Platform-Onlinehilfe zu den einzelnen Eigenschaften. Weitere Informationen zu diesen Konfigurationseigenschaften und zur Konfiguration von Unica Deliver finden Sie im Unica Deliver Initialisierungs- und Administratorhandbuch.

# Manuelles Erstellen und Füllen der Unica Deliver-Systemtabellen

Für Unica Deliver müssen Sie zusätzliche Systemtabellen im Unica Campaign-Schema erstellen und diese mit Anfangsdaten füllen. Das Unica Campaign-Installationsprogramm erstellt und füllt die Unica Deliver-Systemtabellen im Unica Campaign-Schema automatisch, wenn Sie die Option zum automatischen Erstellen der Systemtabellen auswählen. Wenn Sie diese Option nicht auswählen, müssen Sie die Unica Deliver-Systemtabellen manuell erstellen und füllen.

Führen Sie mit Ihrem Datenbankclient das entsprechende Script für die Unica Campaign-Datenbank aus.

**Anmerkung:** Das Unica Deliver-Installationsverzeichnis ist ein Unterordner des Unica Campaign-Verzeichnisses.

## **Scripts zum Erstellen von Unica Deliver-Tabellen**

IBM Unica bietet die ace\_op\_systab-Scripts zum Erstellen von Unica Deliver-Tabellen in Ihrer lokalen Umgebung. Wenn Ihre Unica Campaign-Systemtabellen für Unicode konfiguriert sind, finden Sie das entsprechende Skript im Verzeichnis ddl/unicode Ihrer Unica Deliver-Installation.

Sind Ihre Unica Campaign-Systemtabellen nicht für Unicode konfiguriert, müssen Sie die Nicht-Unicode-Scripts im Verzeichnis dd1 in der Unica Deliver-Installation verwenden. Die folgende Tabelle bietet eine Übersicht über die zu verwendenden Scripts:

#### **Tabelle 21. Scripts zum Erstellen von Unica Deliver-Tabellen**

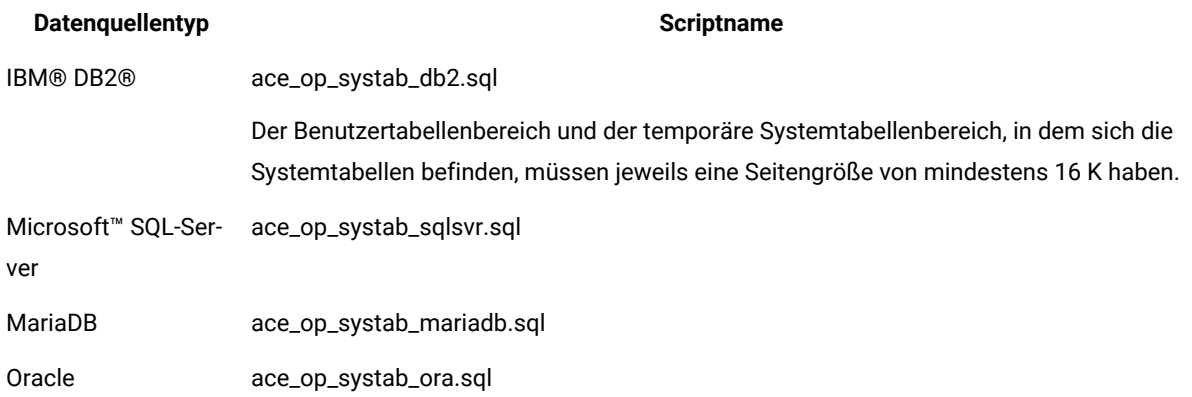

# **Scripts zum Füllen der Unica Deliver-Tabellen**

IBM stellt die ace\_op\_populate\_systab-Scripts zum Füllen der Unica Deliver-Tabellen in der lokalen Umgebung bereit. Die Scripts zum Füllen befinden sich im Verzeichnis ddl der Unica Deliver-Installation. HCL stellt nur eine Version der

Scripts zum Füllen bereit, weil sie sowohl für Unicode- als auch für Nicht-Unicode-Tabellen verwendet werden können.

**Anmerkung:** Das Unica Deliver-Installationsverzeichnis ist ein Unterordner des Unica Campaign-Verzeichnisses.

Die folgende Tabelle bietet eine Übersicht über die zu verwendenden Scripts:

#### **Tabelle 22. Scripts zum Füllen der Unica Deliver-Tabellen**

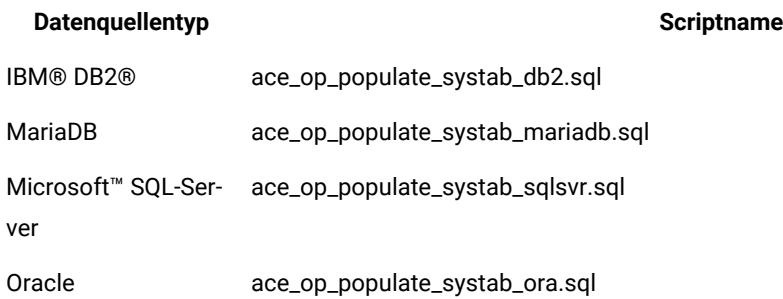

# <span id="page-127-0"></span>Konfigurieren eines Systembenutzers für den Zugriff auf IBM Hosted Services

Unica Deliver Komponenten müssen auf die IBM Hosted Services zugreifen können, ohne dass eine manuelle Eingabe der Anmeldeinformationen erforderlich ist. Um die automatische Anmeldung einzurichten, definieren Sie einen Systembenutzer in Unica Platform, der die erforderlichen Zugriffsberechtigungen bereitstellen kann.

Um die Benutzeradministration und Fehlersuche zu vereinfachen, können Sie einen vorhandenen Systembenutzer ändern, damit dieser auf gehostete Services und lokale Systemtabellen zugreifen kann. Sie können einen einzelnen Systembenutzer konfigurieren, um Berechtigungsnachweise für mehrere Systeme bereitzustellen. Beispielsweise können Sie durch Ändern der Konfiguration des Unica Campaign-Systembenutzers einen einzelnen Benutzer erstellen, der automatisch auf IBM Hosted Services und die Unica Deliver-Systemtabellen im Unica Campaign-Schema zugreifen kann.

Als Berechtigungsnachweise für den Zugriff auf IBM Hosted Services werden der Benutzername und das Kennwort benötigt, die IBM für Ihr Hosted-Messaging-Konto bereitgestellt hat.

Spezifische Informationen zur Konfiguration eines Systembenutzers für die Kommunikation mit IBM Hosted Services finden Sie im Unica Deliver Initialisierungs- und Administratorhandbuch.

Allgemeine Informationen zum Erstellen von Systembenutzern und Datenquellen finden Sie im Unica Platform Administratorhandbuch.

# **Konfigurieren des Partitionszugriffs auf IBM Hosted Services**

Unica Deliver -Komponenten in der Partition müssen befugt sein, automatisch gültige Berechtigungsnachweise für die Anmeldung bereitzustellen, wenn versucht wird, mit IBM Hosted Services zu kommunizieren. Zu diesem Zweck müssen Sie die IBM Hosted Services-Anmeldeinformationen zu einem Unica Platform-Benutzer hinzufügen. Dieser Benutzer wird der Unica Deliver-Systembenutzer.

Sie können dem Unica Deliver-Systembenutzer die Platform-Datenquelle hinzufügen, die die Berechtigungsnachweise für IBM Hosted Services enthält. Dabei kann es sich um denselben Systembenutzer handeln, der auf die Systemtabellen der Unica Campaign auf die Partition zugreift.

Die Schritte für die Konfiguration von Systembenutzern für eine Partition sind identisch mit denen, die bei der Unica Deliver-Erstinstallation durchgeführt werden, bei der die erste Partition erstellt wurde. Einzelheiten zum Hinzufügen von Login-Berechtigungsnachweisen für einen Systembenutzer finden Sie im Unica Deliver-Initialisierungs- und Administratorhandbuch.

Die erforderlichen Berechtigungsnachweise für den Zugriff auf IBM Hosted Services sind der Benutzername und das Kennwort, die IBM während des ersten Startprozesses bereitgestellt hat.

**Wichtig:** Für jede zusätzliche Partition müssen Sie einen eigenen Benutzernamen und ein eigenes Kennwort von IBM anfordern.

# <span id="page-128-0"></span>Aktivieren von Unica Deliver in Unica Campaign für die neue Partition

Damit Benutzer der neuen Unica Deliver-Partition auf die Unica Deliver-Funktionen in Unica Campaignzugreifen können, müssen Sie Unica Deliver in der Unica Campaign-Partition aktivieren, indem Sie die Konfigurationseigenschaft eMessageInstalled für die jeweilige Unica Campaign-Partition aktualisieren.

## **About this task**

Beispielsweise wird die Registerkarte "IBM eMessage" auf der Unica Campaign-Benutzeroberfläche erst angezeigt, wenn Sie Unica Deliver in der Unica Campaign-Konfiguration aktivieren.

Die Aktivierung von Unica Deliver in der Partition erfolgt durch Aktualisieren der Konfigurationseigenschaft eMessageInstalled für die entsprechende Unica Campaign-Partition.

Navigieren Sie in den Unica Platform-Konfigurationen zu **Campaign | Partitionen | Partition[n] | Server | Intern** und stellen Sie die Eigenschaft eMessageInstalled auf yesein.

# <span id="page-128-1"></span>Angeben der RLU-Position für Unica Deliver

Geben sie für jede Partition, in der Sie Unica Deliver aktivieren, den Speicherort der Empfängerlistenuploadfunktion (Recipient List Uploader, RLU) an. Die RLU lädt die Daten der Ausgabelistentabelle und die zugehörigen Daten in den fernen, von HCL gehosteten Services hoch.

#### **About this task**

Bei der Erstinstallation fügt das Unica Campaign-Installationsprogramm den Speicherort der RLU automatisch zur Konfiguration für die Standardpartition (partition1) hinzu. Wenn Sie jedoch neue Partitionen zu Ihrer Umgebung hinzufügen, müssen Sie alle neuen Partitionen manuell konfigurieren, damit auf den richtigen Speicherort verwiesen wird. Da es für jede Unica Deliver-Installation nur eine RLU gibt, greifen alle Partitionen auf dieselbe Plug-in-Datei im lokalen Dateisystem der Maschine zu, auf der die Unica Campaign-Webanwendung ausgeführt wird.

1. Navigieren Sie in der Konfiguration für **Partition1** in der Unica Campaign-Installation zu Campaign > Partitionen

> Partition1 > Deliver > deliverPluginJarFile.

Der Wert dieser Eigenschaft ist der vollständige Pfad zur Plug-in-Datei (deliverplugin. jar), die als RLU fungiert.

Zum Beispiel: C:\Unica\Deliver\plugin\deliverplugin.jar

- 2. Kopieren Sie den Wert für die DeliverPluginJarFile-Eigenschaft.
- 3. Navigieren Sie zu DeliverPluginJarFile für die neue Partition, und geben Sie den aus **Partition1** kopierten Pfad ein.

In allen Partitionen muss der Speicherort der RLU identisch sein.

# <span id="page-129-0"></span>Neustarten von Systemkomponenten nach der Konfiguration von Unica Deliver

Nachdem Sie die Konfigurationen für Unica Deliver und Unica Campaign geändert haben, müssen Sie den Unica Campaign-Webanwendungsserver, die Antwort- und Kontaktverfolgung (RCT) und den Unica Campaign-Listener erneut starten.

1. Starten Sie den Webanwendungsserver für Unica Campaign erneut.

Anweisungen hierzu finden Sie in der Dokumentation zu Ihrem Webanwendungsserver.

Um zu überprüfen, ob der Server gestartet wurde, melden Sie sich bei Ihrer Unica-Installation an, greifen auf Unica Campaign zu und prüfen, ob Sie ein vorhandenes Mailing öffnen können.

2. Starten Sie die Antwort- und Kontaktverfolgung (RCT) erneut.

## **Example**

Um die RCT manuell erneut zu starten, führen Sie das Script ret im Verzeichnis bin Ihrer Unica Deliver-Installation wie folgt aus: ret start.

Um die RCT manuell zu stoppen, führen Sie das Script rot im bin-Verzeichnis Ihrer Unica Deliver-Installation wie folgt aus: rct stop.

Wenn die RCT für die Ausführung als Service konfiguriert ist, starten Sie den RCT-Service erneut. Nachdem Sie die RCT das erste Mal als Service erneut gestartet haben, müssen Sie die RCT manuell erneut starten.

Weitere Informationen finden Sie in Unica Deliver-Script für die Antwort- und Kontaktverfolgung (Response and Contact Tracker, RCT).

3. Starten Sie den Unica Campaign-Listener erneut:

## **Example**

- Führen Sie unter Windows™die Datei cmpServer.bat im Verzeichnis bin Ihrer Unica Campaign-Installation aus.
- Führen Sie unter UNIX™ den folgenden Befehl als Root aus: ./rc.unica\_ac start

# <span id="page-129-1"></span>**Results**

# Testen der Unica Deliver-Partitionskonfiguration und der Verbindungen

Führen Sie das von Unica Deliver bereitgestellte RLU-Script aus, um die Partitionskonfiguration und ihre Verbindung zu HCL Unica zu prüfen. Zudem müssen Sie sich vergewissern, ob Sie von der Partition aus Zugriff auf die Mailing-Schnittstelle haben.

# **Before you begin**

**Wichtig:** Wenn Sie die Unica Campaign- oder die Unica Deliver-Konfigurationen geändert haben, müssen Sie zunächst überprüfen, ob der Webanwendungsserver, auf dem Unica Campaign ausgeführt wird, sowie die Antwort- und Kontaktverfolgung erneut gestartet wurde.

## **About this task**

Weitere Informationen zum Testen der Partition finden Sie im Unica Deliver-Initialisierungs- und Administratorhandbuch.

# Chapter 10. Unica Platform Dienstprogramme

Dieser Abschnitt enthält eine Übersicht über die Unica Platform-Dienstprogramme und einige Details zu allen Dienstprogrammen, die nicht in den Beschreibungen der einzelnen Dienstprogramme enthalten sind.

# **Speicherort der Dienstprogramme**

Unica Platform Dienstprogramme befinden sich im Verzeichnis tools/bin unter Ihrer Unica Platform Installation.

# **Liste und Beschreibungen von Dienstprogrammen**

Unica Platform stellt die folgenden Dienstprogramme bereit.

- Kundendaten Generiert einen Schlüssel für eine Client-Anwendung wie Unica Journey, um sich bei einer Unica Platform Instanz zu authentifizieren.
- [alertConfigTool on page 130](#page-133-1) registriert Alerts und Konfigurationen für Unica Produkte
- [configTool on page 130](#page-133-0) importiert, exportiert und löscht Konfigurationseinstellungen, einschließlich Produktregistrierungen.
- [dataFilteringScriptTool on page 135](#page-138-0) erstellt Datenfilter
- [encryptPasswords on page 137](#page-140-0) verschlüsselt und speichert Kennwörter.
- encryptTomcatDBPasswords verschlüsselt die Datenbankpasswörter, die der Tomcat-Anwendungsserver intern verwendet.
- [partitionTool on page 138](#page-141-0) erstellt Datenbankeinträge für Partitionen.
- populateDb on page 140 füllt die Unica Platform Datenbank auf.
- quartzjobtool Aktualisieren Sie die in Version 11.1 und älteren Versionen erstellten Scheduler-Jobs
- [restoreAccess on page 141](#page-144-0) stellt einen Benutzer mit der Rolle platformAdminRole wieder her.
- [scheduler\\_console\\_clienton page 143](#page-146-0) Führt Unica Scheduler-Jobs aus oder startet sie, die zur Überwachung auf einen Trigger konfiguriert wurden.
- insightsdbutil Das Installationsprogramm platziert Berichtsentwurfsdateien, die über Datenbankverbindungstoken verfügen. Sie müssen sie für Ihre Systemdatenbank aktualisieren. Sie müssen das insightsdbutil.sh/bat Dienstprogramm ausführen, um es zu aktualisieren. Siehe das Unica Insights-Installations- und Konfigurationshandbuch für weitere Einzelheiten.

# **Voraussetzungen für die Ausführung von Unica Platform-Dienstprogrammen**

Folgende Voraussetzungen gelten für die Ausführung aller Unica Platform-Dienstprogramme.

- Führen Sie alle Dienstprogramme in dem Verzeichnis aus, in dem diese gespeichert sind (standardmäßig das tools/bin- Verzeichnis Ihrer Unica Platform-Installation).
- Unter UNIX™ starten Sie die Dienstprogramme am besten über dasselbe Benutzerkonto wie für den Anwendungsserver, auf dem Unica Platform installiert ist. Wenn Sie ein Dienstprogramm mit einem anderen Benutzerkonto ausführen, passen Sie die Berechtigungen für die Datei platform. log so an, dass das

Benutzerkonto über Schreibberechtigungen dafür verfügt. Wenn Sie die Berechtigungen nicht anpassen, kann das Dienstprogramm keine Schreibvorgänge in die Protokolldatei durchführen und es werden möglicherweise einige Fehlermeldungen angezeigt, obwohl das Tool ordnungsgemäß ausgeführt wird.

# **Authentifizierung der Dienstprogramme**

Dienstprogramme wie configTool und weitereUnica-Back-End-Dienstprogramme sind für die Verwendung durch Systemadministratoren konzipiert und erfordern den physischen Zugriff auf die Host-Server, damit sie aufgerufen werden können. Aus diesem Grund wurde die Authentifizierung für diese Dienstprogramme so entworfen, dass sie unabhängig vom Authentifizierungsmechanismus der Benutzeroberfläche ist. Der Zugriff auf diese Dienstprogramme steht für Benutzer zur Verfügung, die über Unica Platform-Administratorberechtigungen verfügen. Der Zugriff auf diese Dienstprogramme ist normalerweise lokal in Unica Platform definiert. Die Authentifizierung erfolgt für dieselbe Komponente.

# **Fehlerbehebung bei Verbindungsproblemen**

Alle Unica Platform-Dienstprogramme mit Ausnahme von encryptPasswords interagieren mit den Unica Platform-Systemtabellen. Um eine Verbindung mit der Systemtabellendatenbank herzustellen, verwenden diese Dienstprogramme die folgenden Informationen, die vom Installationsprogramm mithilfe der bei der Unica Platform-Installation bereitgestellten Informationen festgelegt werden. Diese Informationen sind in der Datei jdbc.properties gespeichert, die sich im Verzeichnis tools/bin Ihrer Unica Platform-Installation befindet.

- Name des JDBC-Treibers
- JDBC-Verbindungs-URL (einschließlich Host, Port und Datenbankname)
- Datenquellenanmeldung
- Datenquellenkennwort (verschlüsselt)

Legen Sie die Umgebungsvariable JAVA\_HOME fest, entweder im Script setenv im Verzeichnis tools/bin der Unica Platform-Installation. Normalerweise wird diese Variable automatisch durch das Unica Platform-Installationsprogramm im Script setenv festgelegt. Es empfiehlt sich jedoch, zu überprüfen, ob die Variable JAVA\_HOME festgelegt ist, wenn Probleme bei der Ausführung eines Dienstprogramms auftreten. Das JDK muss der Sun-Version entsprechen (nicht etwa das JRockit JDK, das mit WebLogic bereitgestellt wird).

# **Sonderzeichen**

Zeichen, die im Betriebssystem als reservierte Zeichen gekennzeichnet sind, müssen mit Escapezeichen verwendet werden. Eine Liste der reservierten Zeichen und zugehörigen Escapezeichen finden Sie in der Dokumentation Ihres Betriebssystems.

# **Standardoptionen in Unica Platform-Dienstprogrammen**

Folgende Optionen sind in allen Unica Platform-Dienstprogrammen verfügbar.

#### -l logLevel

Festlegen der Ebene für in der Konsole angezeigte Protokollinformationen. Die verfügbaren Optionen sind hoch, mittel und niedrig. Der Standardwert ist niedrig.

 $-L$ 

Festlegen des Gebietsschemas für Konsolennachrichten. Die Voreinstellung für die Ländereinstellung ist en\_US. Die verfügbaren Optionswerte werden von den Sprachen bestimmt, in die Unica Platform übersetzt wurde. Geben Sie die Ländereinstellung mithilfe der ICU-Ländereinstellungs-ID gemäß ISO 639-1 und ISO 3166 an.

-h

Anzeigen einer kurzen Verwendungsnachricht in der Konsole.

-m

Anzeigen der Handbuchseite für dieses Dienstprogramm in der Konsole.

-v

<span id="page-133-1"></span>Anzeigen weiterer Ausführungsdetails in der Konsole.

# alertConfigTool

Für die verschiedenen Unica-Produkte gibt es bestimmte Benachrichtigungstypen. Verwenden Sie das Dienstprogramm alertConfigTool, um die Benachrichtigungstypen zu registrieren, falls das Installationsprogramm dies nicht automatisch während der Installation oder dem Upgrade durchgeführt hat.

# **Syntax**

alertConfigTool -i -f importFile

# **Befehle**

## **-i -f importFile**

Alert- und Benachrichtigungstypen aus einer angegebenen XML-Datei importieren.

# **Beispiel**

• Importieren von Alert- und Benachrichtigungstypen aus der Datei Platform\_alerts\_configuration.xml im Verzeichnis tools\bin der Unica Platform-Installation.

```
alertConfigTool -i -f Platform_alerts_configuration.xml
```
# <span id="page-133-0"></span>configTool

Die Eigenschaften und Werte auf der Seite **Konfiguration** werden in den Unica Platform Systemtabellen gespeichert. Sie können das Dienstprogramm configTool verwenden, um Konfigurationseinstellungen in und aus den Systemtabellen zu importieren und zu exportieren.

# **Einsatzmöglichkeiten für "configTool"**

Möglicherweise möchten Sie configTool aus den folgenden Gründen verwenden.

- Um die Partitions- und Datenquellenvorlagen, die mit Unica Campaigngeliefert werden, zu importieren, die Sie dann auf der Seite **Konfiguration** ändern und duplizieren können.
- Registrieren von (Importieren der Konfigurationseinstellungen für) Unica-Produkten, wenn das Installationsprogramm die Eigenschaften nicht automatisch zur Datenbank hinzufügen kann.
- Exportieren einer XML-Version der Konfigurationseinstellungen für die Sicherung oder zum Importieren in eine andere Installation von Unica.
- Um die Kategorien zu löschen, die nicht über den Link **Kategorie löschen** verfügen. Dabei verwenden Sie configTool, um die Konfiguration zu exportieren. Anschließend löschen Sie die XML Datei, welche die Kategorie erstellt hat, und verwenden Sie configTool, um die bearbeitete XML Datei zu importieren.

**Important:** Dieses Dienstprogramm ändert die Tabellen usm\_configuration und usm\_configuration\_values in der Unica Platform Systemtabellendatenbank, die die Konfigurationseigenschaften und ihre Werte enthält. Um optimale Ergebnisse zu erzielen, erstellen Sie entweder Sicherheitskopien dieser Tabellen oder exportieren Sie die aktuellen Konfigurationen über configTool und sichern Sie dann die resultierende Datei. Damit haben Sie die Möglichkeit, die Konfiguration wieder herzustellen, falls der Import über configTool fehlschlägt.

## **Syntax**

```
configTool -d -p "elementPath" [-o]
configTool -i -p "parent ElementPath" -f importFile [-o]
configTool -x -p "elementPath" -f exportFile
configTool -vp -p "elementPath" -f importFile [-d]
configTool -r productName -f registrationFile [-o] configTool -u productName
```
#### **Befehle**

**-d -p "elementPath" [o]**

Löschen von Konfigurationseinstellungen und den entsprechenden Einstellungen durch Festlegen eines Pfads in der Konfigurationseigenschaftenhierarchie.

Im Elementpfad müssen die internen Namen von Kategorien und Eigenschaften verwendet werden. Diese können Sie abrufen, indem Sie zu der Seite **Konfiguration** navigieren, die gewünschte Kategorie oder Eigenschaft und den Pfad auswählen, der im rechten Teilfenster in Klammern angezeigt wird. Begrenzen Sie einen Pfad in der Hierarchie der Konfigurationseigenschaft mit dem Zeichen | und setzen Sie den Pfad in doppelte Anführungszeichen.

Beachten Sie Folgendes:

- Mit diesem Befehl können keine vollständigen Anwendungen, sondern nur Kategorien und Eigenschaften in einer Anwendung gelöscht werden. Verwenden Sie den Befehl -u, um die gesamte Anwendung zu deregistrieren.
- Verwenden Sie die Option -o, um die Kategorien zu löschen, die auf der Seite **Konfiguration** nicht über den Link **Kategorie löschen** verfügen.

Wird -d zusammen mit dem Befehl -vp verwendet, löscht configTool alle untergeordneten Knoten im angegebenen Pfad, wenn diese Knoten in der angegebenen XML Datei nicht enthalten sind.

#### **-i -p "parentElementPath" -f importFile [o]**

Importieren von Konfigurationseinstellungen mit den entsprechenden Einstellungswerten aus einer festgelegten XML-Datei.

Zum Importieren geben Sie den Pfad zu dem übergeordneten Element an, unter welchem Sie die Kategorien speichern möchten. Das Dienstprogramm configTool importiert die Eigenschaften in der Kategorie, die Sie im Pfad angegeben haben.

Sie können Kategorien auf jeder Ebene unter der obersten Ebene speichern. In die Ebene der obersten Kategorie können Sie jedoch keine Kategorie hinzufügen.

Im übergeordneten Elementpfad müssen die internen Namen von Kategorien und Eigenschaften verwendet werden. Diese können Sie abrufen, indem Sie zu der Seite **Konfiguration** navigieren, die gewünschte Kategorie oder Eigenschaft und den Pfad auswählen, der im rechten Teilfenster in Klammern angezeigt wird. Begrenzen Sie einen Pfad in der Hierarchie der Konfigurationseigenschaft mit dem Zeichen | und setzen Sie den Pfad in doppelte Anführungszeichen.

Sie können den Speicherort der Importdatei relativ zum Verzeichnis tools/bin oder einen vollständigen Verzeichnispfad angeben. Unabhängig davon, ob Sie einen relativen Pfad oder keinen Pfad festlegen, sucht configTool zuerst nach der Datei relativ zum Verzeichnis tools/bin.

Standardmäßig werden bestehende Kategorien über diesen Befehl nicht überschrieben. Aber Sie können die Option -o verwenden, um eine Überschreibung zu erzwingen.

#### **-x -p "elementPath" -f exportFile**

Exportieren von Konfigurationseinstellungen und deren Einstellungswerten in eine XML-Datei mit festgelegtem Namen.

Sie können alle Konfigurationseinstellungen exportieren oder den Export auf eine bestimmte Kategorie beschränken, indem Sie einen Pfad in der Konfigurationseigenschaftenhierarchie festlegen.

Für den Elementpfad müssen die internen Namen der Kategorien und Eigenschaften verwendet werden. Diese können Sie abrufen, indem Sie zu der Seite **Konfiguration** navigieren, die gewünschte Kategorie oder Eigenschaft und den Pfad auswählen, der im rechten Teilfenster in Klammern angezeigt wird. Begrenzen Sie einen Pfad in der Hierarchie der Konfigurationseigenschaft mit dem Zeichen | und setzen Sie den Pfad in doppelte Anführungszeichen.

Sie können die Speicherposition der Exportdatei relativ zum aktuellen Verzeichnis oder einen vollständigen Verzeichnispfad angeben. Wenn der Dateipfad kein Trennzeichen (/ in UNIX™, / oder \ in Windows™) enthält, speichert configTool die Datei im Verzeichnis tools/bin der Unica Platform Installation. Falls Sie die Erweiterung xml nicht angeben, wird sie von configTool hinzugefügt.

#### **-vp -p "elementPath" -f importFile [-d]**

Dieser Befehl wird hauptsächlich bei manuellen Upgrades verwendet, um Konfigurationseigenschaften zu importieren. Wenn Sie ein Fixpack angewendet haben, das eine neue Konfigurationseigenschaft enthält, und dann ein Upgrade durchführen, können beim Importieren einer Konfigurationsdatei als Teil des manuellen Upgrades Werte überschrieben werden, die beim Anwenden des Fixpacks festgelegt wurden. Der Befehl -vp stellt sicher, dass der Import keine zuvor festgelegten Konfigurationswerte überschreibt.

Important: Nachdem Sie das Dienstprogramm configTool mit der Option -vp verwendet haben, müssen Sie den Webanwendungsserver, auf dem Unica Platform bereitgestellt wird, erneut starten, damit die Änderungen angewendet werden.

Wird -d zusammen mit dem Befehl -vp verwendet, löscht configTool alle untergeordneten Knoten im angegebenen Pfad, wenn diese Knoten in der angegebenen XML Datei nicht enthalten sind.

#### **-r productName -f registrationFile**

Registrieren Sie die Anwendung. Der Speicherort der Registrierungsdatei kann relativ zum Verzeichnis tools/bin oder als vollständiger Verzeichnispfad angegeben werden. Standardmäßig wird die bestehende Konfiguration über diesen Befehl nicht überschrieben. Aber Sie können die Option -o verwenden, um eine Überschreibung zu erzwingen. Der Parameter **productName** muss einer der oben aufgelisteten Parameter sein.

Beachten Sie Folgendes:

• Wenn Sie den Befehl  $-r$  verwenden, muss die Registrierungsdatei  $\langle$ application> als erstes Tag in der XML Datei enthalten.

Zusammen mit dem Produkt können andere Dateien zur Verfügung gestellt werden, mit deren Hilfe Sie Konfigurationseinstellungen in die Unica Platform-Datenbank einfügen können. Für diese Dateien, verwenden Sie den Befehl -i. Nur die Datei, die das Tag <application> als erstes Tag enthält, kann mit dem Befehl -r verwendet werden.

- Die Registrierungsdatei für Unica Platform lautet Manager\_config.xml und der erste Tag lautet <Suite>. Um diese Datei in einer neuen Installation zu registrieren, verwenden Sie das Dienstprogramm populateDb, oder führen Sie das Unica Platform Installationsprogramm erneut aus, wie im Unica Platform Installationshandbuch beschrieben.
- Zur erneuten Registrierung aller Produkte außer Unica Platform nach der Erstinstallation, verwenden Sie configTool mit den Befehlen -r und -o, um die bestehenden Eigenschaften zu überschreiben.

Das Dienstprogramm configTool verwendet Produktnamen als Parameter mit den Befehlen, die Produkte registrieren und deregistrieren. Mit dem Release 8.5.0 von Unica haben sich viele Produktnamen geändert. Die in configTool verwendeten Namen haben sich jedoch nicht geändert. Die gültigen Produktnamen für die Verwendung in configTool sowie die aktuellen Produktnamen sind nachfolgend aufgeführt.

#### **Table 23. Produktnamen für die Registrierung und die Aufhebung der Registrierung mit configTool**

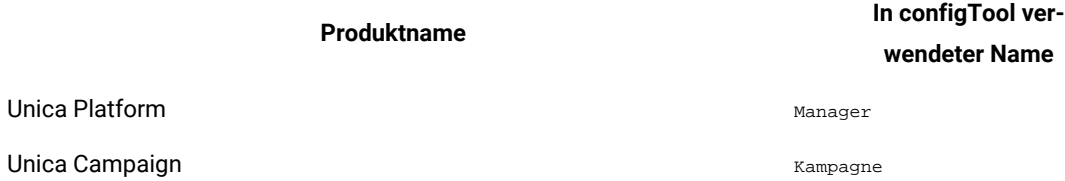

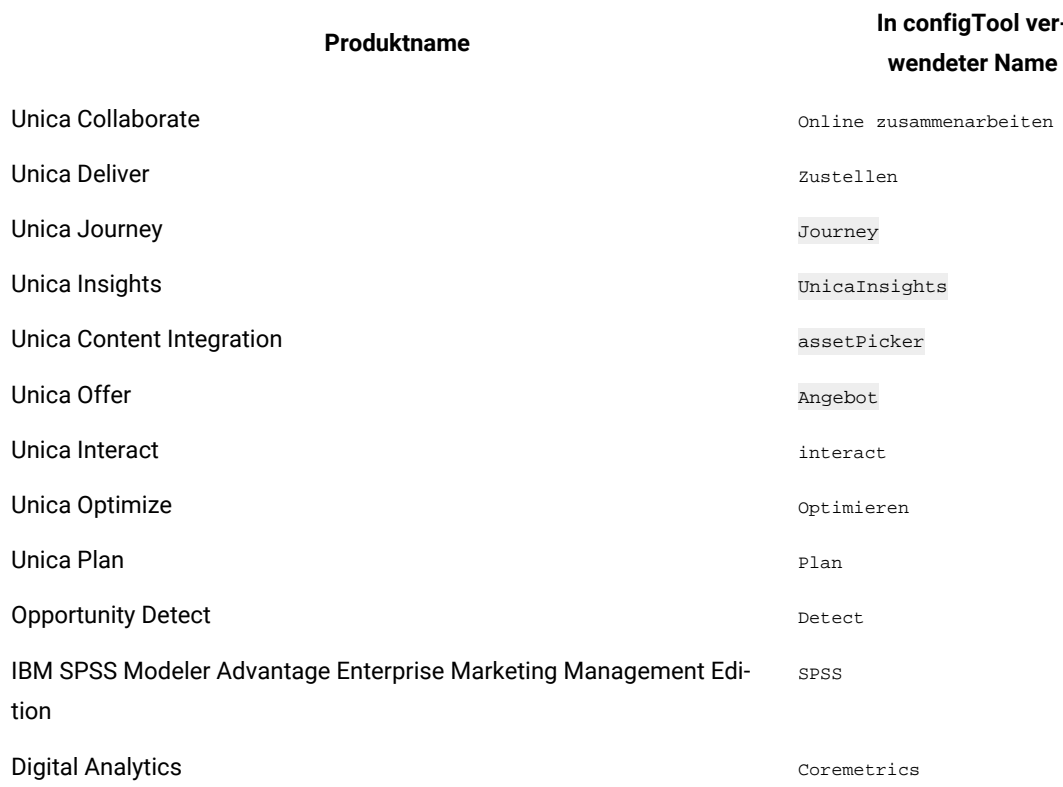

**Table 23. Produktnamen für die Registrierung und die Aufhebung der Registrierung mit configTool (continued)**

#### **-u productName**

Deregistrieren Sie eine durch **productName angegebenen Anwendung. Sie müssen** der Produktkategorie keinen Pfad hinzufügen, der Produktname ist ausreichend und erforderlich. Der Prozess entfernt alle Eigenschaften und Konfigurationseinstellungen für das Produkt.

# **Optionen**

**-o**

Bei Verwendung mit -i oder -r wird eine vorhandene Kategorie oder Produktregistrierung (Knoten) überschrieben. Bei Verwendung mit -d können Sie eine Kategorie (Knoten) löschen, die auf der Seite **Konfiguration** über den Link **Kategorie löschen** nicht verfügt.

## **Beispiele**

• Importieren Sie die Konfigurationseinstellungen aus der Datei Product\_config.xml im Verzeichnis conf der Unica PlatformInstallation.

configTool -i -p "Affinium" -f Product\_config.xml

• Importieren von einer der Unica Campaign-Datenquellenvorlagen in die Unica Campaign-Standardpartition: partition1. Das Beispiel geht davon aus, dass Sie die Oracle Datenquellenvorlage OracleTemplate.xml im Verzeichnis tools/bin der Unica Platform Installation gespeichert haben.

configTool -i -p "Affinium|Campaign|partitions|partition1|dataSources" -f OracleTemplate.xml

- Exportieren Sie alle Konfigurationseinstellungen in die Datei myConfig.xml im Verzeichnis D:\backups. configTool -x -f D:\backups\myConfig.xml
- Exportieren Sie eine bestehenden Unica Campaign Partition (vollständig, mit Datenquelleneinträgen). Speichern Sie in der Datei partitionTemplate.xml und danach im Standardverzeichnis tools/bin der Unica Platform Installation.

configTool -x -p "Affinium|Campaign|partitions|partition1" -f partitionTemplate.xml

• Registrieren Sie manuell die Anwendung productName mit der Datei app\_config.xml, die im Standardverzeichnis tools/bin der Unica Platform Installation gespeichert ist und überschreiben Sie die bestehende Registrierung dieser Anwendung.

configTool -r product Name -f app\_config.xml -o

• Aufheben der Registrierung einer Anwendung "productName".

configTool -u productName

• Führen Sie den folgenden Befehl aus, um die encodeCSV-Funktion zu aktivieren:

configTool -vp -p "Affinium|Plan|umoConfiguration" -f Plan\_Home\conf\Plan\_encodeProperty\_11.1.xml

• Registrieren Sie die Einstellungen von Unica Interact als Konfigurationsmenü unter AffiniumWebApps \Campaign\interact\conf\interact\_setup\_navigation.xml mit

configTool.bat -v -i -p "Affinium|suite|uiNavigation|settingsMenu" -f "interact\_setup\_navigation.xml"

# <span id="page-138-0"></span>dataFilteringScriptTool

Das Dienstprogramm datafilteringScriptTool liest eine XML-Datei, um die Datenfiltertabellen in der Unica Platform-Systemtabellendatenbank zu füllen.

Abhängig von der Art, wie XML geschrieben wird, können Sie dieses Dienstprogramm auf zweierlei Weise verwenden:

- Mit einem Satz XML-Elemente können Sie Datenfilter automatisch auf Grundlage eindeutiger Wertekombinationen in Feldern erstellen (ein Datenfilter für jede eindeutige Kombination).
- Mit einem etwas unterschiedlichen Satz XML-Elemente können Sie jeden Datenfilter angeben, den das Dienstprogramm erstellt.

Informationen zum Erstellen der XML-Elemente finden Sie im Unica Platform-Administratorhandbuch.

# **Wann "datafilteringScriptTool" verwendet werden sollte**

Sie benötigen datafilteringScriptTool bei der Erstellung neuer Datenfilter.

## **Voraussetzungen**

Unica Platform muss bereitgestellt und ausgeführt werden.

# **"datafilteringScriptTool" mit SSL verwenden**

Bei der Bereitstellung von Unica Platform mit One-Way-SSL müssen Sie das Script "datafilteringScriptTool" so ändern, dass Sie die SSL-Optionen für das Handshakeverfahren hinzufügen. Um das Script ändern zu können, benötigen Sie die folgenden Informationen:

- Truststore-Dateiname und -Pfad
- Truststore-Kennwort

Öffnen Sie das "datafilteringScriptTool" (.bat oder .sh) in einem Texteditor, und suchen Sie nach den folgenden Zeilen (Beispiele aus der Windows™-Version):

:callexec

"%JAVA\_HOME%\bin\java" -DUNICA\_PLATFORM\_HOME="%UNICA\_PLATFORM\_HOME%"

com.unica.management.client.datafiltering.tool.DataFilteringScriptTool %\*

Bearbeiten Sie diese Zeilen entsprechend, sodass sie wie folgt aussehen (neuer Text in **fettgedruckt**): Ersetzen Sie Ihren Truststore-Pfad und -Dateinamen und das Truststore-Kennwort durch myTrustStore.jks und myPassword.

:callexec

SET SSL\_OPTIONS=-Djavax.net.ssl.keyStoreType="JKS"

-Djavax.net.ssl.trustStore="C:\security\myTrustStore.jks"

-Djavax.net.ssl.trustStorePassword=myPassword

"%JAVA\_HOME%\bin\java" -DUNICA\_PLATFORM\_HOME="%UNICA\_PLATFORM\_HOME%" %SSL\_OPTIONS%

com.unica.management.client.datafiltering.tool.DataFilteringScriptTool %\*

#### **Syntax**

```
datafilteringScriptTool -r pathfile
```
#### **Befehle**

#### **-r path\_file**

Importieren Sie Datenfilterspezifikationen aus einer ausgewählten XML-Datei. Falls sich die Datei nicht im Verzeichnis tools/bin in Ihrem Installationsordner befindet, geben Sie einen Pfad an und schließen Sie den Parameter path\_file in doppelte Anführungszeichen ein.

#### **Beispiel**

• Verwenden Sie eine Datei mit dem Namen collaborateDataFilters.xml, die sich im Verzeichnis C:\unica\xml befindet, um die Datenfiltersystemtabellen zu füllen.

datafilteringScriptTool -r "C:\unica\xml\collaborateDataFilters.xml"

# <span id="page-140-0"></span>encryptPasswords

Das Dienstprogramm encryptPasswords wird zum Verschlüsseln und Speichern von einem der zwei Kennwörter verwendet, die in Unica Platform intern verwendet werden.

Die zwei Kennwörter, die das Dienstprogramm verschlüsseln kann, lauten wie folgt.

- Das Kennwort, das in Unica Platform verwendet wird, um auf die Systemtabellen zuzugreifen. Das Dienstprogramm ersetzt ein bestehendes verschlüsseltes Kennwort (gespeichert in der Datei jdbc.properties im Verzeichnis tools\bin der Unica Platform-Installation) durch ein neues Kennwort.
- Das Keystore-Kennwort, das von Unica Platform verwendet wird, wenn diese für den Einsatz von SSL mit einem anderen Zertifikat als dem von Unica Platform oder dem Webanwendungsserver bereitgestellten konfiguriert ist. Das Zertifikat kann entweder ein selbst signiertes Zertifikat oder ein Zertifikat einer Zertifizierungsstelle sein.

## **Verwendung von "encryptPasswords"**

In folgenden Situationen können Sie encryptPasswords verwenden:

- Wenn Sie das Kennwort des Kontos ändern, das Sie für den Zugriff auf Ihre Unica Platform-Systemtabellendatenbank verwenden.
- Wenn Sie ein selbst signiertes Zertifikat erstellt oder ein Zertifikat einer Zertifizierungsstelle erhalten haben.

## **Voraussetzungen**

- Bevor Sie encryptPasswords zum Verschlüsseln und Speichern eines neuen Datenbankkennworts verwenden, erstellen Sie eine Sicherheitskopie der Datei jdbc.properties, die sich im Verzeichnis tools/bin in Ihrer Unica Platform-Installation befindet.
- Bevor Sie encryptPasswords zum Verschlüsseln und Speichern des Keystore-Kennworts einsetzen, müssen Sie ein digitales Zertifikat erstellt oder erhalten haben und das Keystore-Kennwort kennen.

## **Syntax**

```
encryptPasswords -d databasePassword
encryptPasswords -k keystorePassword
```
## **Befehle**

**-d databasePassword**

Datenbankkennwort verschlüsseln.

```
-k keystorePassword
```
Verschlüsseln des Keystore-Kennworts und Speichern in der Datei pfile.

## **Beispiele**

• Bei der Installation von Unica Platform wurde myLogin als Anmeldename für das Konto der Systemtabellendatenbank festgelegt. Nach einiger Zeit haben Sie das Kennwort in newPassword geändert. Führen Sie encryptPasswords wie folgt aus, um das Datenbankkennwort zu verschlüsseln und zu speichern.

encryptPasswords -d newPassword

• Sie konfigurieren eine Unica-Anwendung, um SSL verwenden zu können, und haben ein digitales Zertifikat erstellt oder erhalten. Führen Sie encryptPasswords wie folgt aus, um das Datenbankkennwort zu verschlüsseln und zu speichern.

encryptPasswords -k myPassword

# <span id="page-141-0"></span>partitionTool

Partitionen sind Unica Campaign-Richtlinien und -Rollen zugeordnet. Diese Richtlinien und Rollen sowie die ihnen zugeordnete Partition sind in den Unica Platform-Systemtabellen gespeichert. Das Dienstprogramm partitionTool initialisiert die Unica PlatformSystemtabellen mit grundlegenden Informationen zu Richtlinien und Rollen für Partitionen.

## **Wann "partitionTool" verwendet werden sollte**

Für jede von Ihnen erstellten Partition, müssen Sie partitionTool verwenden, um die Unica Platform Systemtabellen mit grundlegenden Informationen zu Richtlinien und Rollen zu initialisieren.

Ausführliche Informationen zur Einrichtung mehrerer Partitionen in Unica Campaignfinden Sie im Installationshandbuch zu Ihrer Version von Unica Campaign.

## **Sonderzeichen und Leerzeichen**

Partitionsbeschreibungen oder Benutzer-, Gruppen- oder Partitionsnamen, die Leerzeichen enthalten, müssen in doppelten Anführungszeichen angegeben werden.

#### **Syntax**

```
partitionTool -c -s sourcePartition -n newPartitionName [-u admin_user_name] [-d partitionDescription] [-g 
groupName] [-a application]
```
## **Befehle**

Folgende Befehle sind im Dienstprogramm partitionTool verfügbar.

**-c**

Kopiert (klont) die Richtlinien und Rollen für eine bereits vorhandene Partition, die mithilfe der Option -s angegeben wurde und verwendet den Namen, der mithilfe der Option -n angegeben wurde. Die beiden Optionen sind bei c erforderlich. Dieser Befehl bewirkt Folgendes.

- Er erstellt einen neuen Unica-Benutzer mit der Rolle "Admin" in der Richtlinie "Administratorrollen" sowie in der globalen Richtlinie in Unica Campaign. Der von Ihnen angegebene Partitionsname wird automatisch als Kennwort dieses Benutzers eingerichtet.
- Er erstellt eine neue Unica Platform-Gruppe und macht den neuen Benutzer "Admin" zum Mitglied dieser Gruppe.
- Er erstellt ein neues Partitionsobjekt.
- Er repliziert sämtliche Richtlinien, die der Quellpartition zugewiesen sind und weist diese der neuen Partition zu.
- Er repliziert für jede replizierte Richtlinie sämtliche dieser Richtlinien zugewiesenen Rollen.
- Er ordnet jeder replizierten Richtlinie sämtliche Funktionen auf die gleiche Weise zu, wie diese in der ursprünglichen Rolle zugeordnet waren.
- Er weist die neue Unica Platform-Gruppe der letzten systemdefinierten Rolle "Admin" zu, die während der Rollenreplikation erstellt wurde. Wenn Sie die Standardpartition (partition1) klonen, ist diese Rolle die Standard-Administratorrolle (Admin).

## **Optionen**

#### **-d partitionDescription**

Optional, wird nur in Verbindung mit -c verwendet. Gibt eine Beschreibung an, die in der Ausgabe des Befehls -list angezeigt wird. Darf maximal 256 Zeichen enthalten. Falls die Beschreibung Leerzeichen enthält, muss sie in doppelten Anführungszeichen angegeben werden.

#### **-a Anwendung**

Optional, wird nur mit -c, -n, -g und -u verwendet. Klont Daten von der Quellpartition für die angegebene reine Anwendungspartition. Die Anwendung muss zu den Unica Suite Anwendungen gehören.

#### **-g groupName**

Optional, wird nur in Verbindung mit -c verwendet. Gibt den Namen der Unica Platform-Administratorgruppe an, die vom Dienstprogramm erstellt wird. Der Name muss eindeutig sein, innerhalb der Instanz Unica Platform

Falls kein Name angegeben wird, wird standardmäßig der Name partition\_nameAdminGroup verwendet.

#### **-n partitionName**

Optional mit -list, obligatorisch mit -c. Darf maximal 32 Zeichen enthalten.

In Verbindung mit -list, gibt die Partition an, deren Informationen gelistet sind.

Bei der Verwendung mit -c, gibt den Namen der neuen Partition an und der von Ihnen angegebene Partitionsname wird als Passwort für den Admin Benutzer verwendet. Der Partitionsname muss mit dem Namen übereinstimmen, mit dem Sie die Partition bei der Konfiguration benannt haben (mithilfe der Partitionsvorlage auf der Konfigurationsseite).

#### **-s sourcePartition**

Pflichtig, wird nur mit -c verwendet. Der Name der Quellpartition, die repliziert werden soll.

**-u adminUserName**

Optional, wird nur in Verbindung mit -c verwendet. Gibt den Benutzernamen des Admin-Benutzers für die replizierte Partition an. Der Name muss innerhalb dieser Instanz von Unica Platformeindeutig sein.

Falls kein Name angegeben wird, wird standardmäßig der Name partitionNameAdminUser Verwendet.

Der Partitionsname wird automatisch als Kennwort dieses Benutzers eingerichtet.

#### **Beispiele**

- Erstellt eine Partition mit folgenden Merkmalen:
	- Geklont von partition1
	- Der Partitionsname lautet myPartition
	- Verwendet den Standardbenutzernamen (myPartitionAdminUser) und das Passwort (myPartition)
	- Verwendet den Standardgruppennamen (myPartitionAdminGroup)
	- Beschreibung lautet "ClonedFromPartition1"

◦ partitionTool -c -s partition1 -n myPartition -d "ClonedFromPartition1"

- Erstellt eine Partition mit folgenden Merkmalen:
	- Geklont von partition1
	- Der Partitionsname lautet partition2
	- Gibt den Benutzernamen customerAmit dem automatisch zugeordneten Passwort partition2 an
	- Gibt den Gruppennamen customerAGroup an
	- Beschreibung lautet "PartitionForCustomerAGroup"
	- partitionTool -c -s partition1 -n partition2 -u customerA -g customerAGroup -d

"PartitionForCustomerAGroup"

- Aktualisieren Sie eine Partition mit den folgenden Merkmalen.
	- Geklont von partition1
	- Der Partitionsname lautet partition2
	- Geben Sie den Admin Benutzernamen und die Admin Benutzergruppe von Partition2 an

◦ partitionTool -c -s partition1 -n partition2 -u partition2AdminUser -a Journey

**Note:** Bei der Verwendung von Option -a, stellen Sie sicher, dass Sie den Gruppennamen angeben, falls der Gruppenname explizit bei der Erstellung von der Partition vom Dienstprogramm angegeben wurde.

partitionTool -c -s partition1 -n partition2 -u partition2AdminUser -g [partition2 group name] -a Journey

# <span id="page-143-0"></span>populateDb

Das Dienstprogramm populateDb fügt Standarddaten (Seed) in die Unica Platform-Systemtabellen ein.

Das Unica-Installationsprogramm kann die Unica Platform-Systemtabellen mit Standarddaten für Unica Platform und Unica Campaign auffüllen. Falls Ihre Unternehmensrichtlinien nicht zulassen, dass das Installationsprogramm die Datenbank ändert, oder das Installationsprogramm keine Verbindung zu den Unica Platform-Systemtabellen
herstellen kann, müssen Sie mithilfe dieses Dienstprogramms Standarddaten in die Unica Platform-Systemtabellen einfügen.

Für Unica Campaign zählen hierzu Sicherheitsrollen und Berechtigungen für die Standardpartition. Für Unica Platform zählen hierzu Standardbenutzer und -gruppen sowie Sicherheitsrollen und Berechtigungen für die Standardpartition.

### **Syntax**

populateDb -n productName

### **Befehle**

```
-n productName
```
Einfügen von Standarddaten in die Unica Platform-Systemtabellen. Gültige Produktnamen sind Manager (für Unica Platform) und Campaign (für Unica Campaign).

#### **Beispiele**

• Manuelles Einfügen von Unica Platform-Standarddaten.

populateDb -n Manager

• Manuelles Einfügen von Unica Campaign-Standarddaten.

populateDb -n Campaign

# restoreAccess

Das Dienstprogramm restoreAccess ermöglicht die Wiederherstellung des Zugriffs auf Unica Platform, falls alle Benutzer mit der Berechtigung "PlatformAdminRole" unbeabsichtigt gesperrt wurden oder wenn alle Möglichkeiten, eine Anmeldung an Unica Platform durchzuführen, verlorengegangen sind.

# **Verwenden von "restoreAccess"**

Sie können restoreAccess einsetzen, falls einer der beiden folgenden Fälle eintritt.

#### **PlatformAdminRole-Benutzer sind deaktiviert**

Es kann vorkommen, dass alle Benutzer mit PlatformAdminRole-Berechtigungen in Unica Platformim System inaktiviert werden. Nachfolgend ein Beispiel für eine Inaktivierung des Benutzerkontos "platform\_admin". Angenommen, nur ein Benutzer verfügt über die PlatformAdminRole-Berechtigungen (der Benutzer "platform\_admin"). Nehmen Sie weiterhin an, dass für die Eigenschaft Maximal zulässige fehlgeschlagene Anmeldeversuche in der Kategorie Allgemein | Kennworteinstellungen auf der Seite "Konfiguration" der Wert 3 festgelegt ist. Nun gibt ein Benutzer, der versucht, sich als "platform\_admin" anzumelden, drei Mal in Folge ein falsches Kennwort ein. Diese fehlgeschlagenen Anmeldeversuche führen zur Inaktivierung des Kontos "platform\_admin" im System.

In diesem Fall können Sie restoreAccess einsetzen, um den Unica Platform-Systemtabellen einen Benutzer mit PlatformAdminRole-Berechtigungen hinzuzufügen, ohne auf die Internetschnittstelle zugreifen zu müssen.

Wenn Sie restoreAccess auf diese Art ausführen, erstellt das Dienstprogramm einen Benutzer mit PlatformAdminRole-Berechtigungen sowie dem von Ihnen angegebenen Anmeldenamen und -kennwort.

Falls der von Ihnen angegebene Anmeldename des Benutzers in Unica Platform bereits als interner Benutzer existiert, wird das Kennwort des Benutzers geändert.

Nur ein Benutzer mit dem Anmeldenamen "PlatformAdmin" und mit PlatformAdminRole-Berechtigungen kann alle Dashboards universell verwalten. Wenn also der Benutzer "platform\_admin" deaktiviert ist und Sie mit restoreAccess einen neuen Benutzer erstellen, sollten Sie einen Benutzer mit dem Anmeldenamen "platform\_admin" erstellen.

#### **Falsche Konfiguration der NTLMv2-Authentifizierung**

Wenn Sie die NTLMv2-Authentifizierung mit einer fehlerhaften Konfiguration implementieren und sich deshalb nicht mehr anmelden können, dann verwenden Sie restoreAccess, um die Fähigkeit zur Anmeldung wiederherzustellen.

Wenn Sie restoreAccess auf diese Weise ausführen, dann ändert das Dienstprogramm den Wert der Eigenschaft Platform | Sicherheit | Anmeldeverfahren in Unica Platform. Diese Änderung ermöglicht es Ihnen, sich mit jedem Benutzerkonto anzumelden, das vor der Sperrung des Zugangs bestanden hat. Sie können auch einen neuen Anmeldenamen und ein neues Kennwort festlegen. Sie müssen den Webanwendungsserver, auf dem Unica Platform bereitgestellt wird, neu starten, wenn Sie das Dienstprogramm restoreAccess auf diese Art verwenden.

#### **Hinweise zum Kennwort**

Bei der Verwendung von restoreAccess sollten Sie Folgendes zum Thema "Kennwörter" beachten.

- Das Dienstprogramm restoreAccess unterstützt keine leeren Kennwörter und setzt keine Kennwortregeln durch.
- Falls Sie einen Anmeldenamen angeben, der bereits verwendet wird, setzt das Dienstprogramm das Kennwort des Benutzers zurück.

#### **Syntax**

```
restoreAccess -u loginName -p password
```

```
restoreAccess -r
```
#### **Befehle**

**-r**

Setzt bei Verwendung ohne die Option -uloginName den Eigenschaftswert Platform | Sicherheit | Anmeldemethode zurück auf Unica Platform. Erfordert einen Neustart des Webanwendungsservers, um in Kraft zu treten. Erstellt bei der Verwendung mit der Option -uloginName einen PlatformAdminRole-Benutzer.

#### **Optionen**

#### **-u loginNname**

Erstellt einen Benutzer mit dem angegebenen Anmeldenamen und den PlatformAdminRole-Berechtigungen. Muss in Verbindung mit der Option -p verwendet werden.

**-p password**

Legt das Kennwort für den zu erstellenden Benutzer fest. Erforderlich mit -u.

#### **Beispiele**

• Erstellen eines Benutzers mit PlatformAdminRole-Berechtigungen. Der Anmeldename lautet  $_{\text{tempUseer}}$  und das Kennwort tempPassword.

restoreAccess -u tempUser -p tempPassword

• Ändern des Werts der Anmeldemethode auf Platform und Erstellen eines Benutzers mit PlatformAdminRole-Berechtigungen. Der Anmeldename lautet tempUser und das Kennwort tempPassword.

restoreAccess -r -u tempUser -p tempPassword

# scheduler\_console\_client

Jobs, die im Unica-Scheduler konfiguriert wurden, können mithilfe dieses Dienstprogramms aufgelistet und gestartet werden, wenn sie für die Überwachung eines Auslösers konfiguriert wurden.

#### **Vorgehensweise bei aktiviertem SSL**

Wird die Unica Platform Webanwendung zur Verwendung von SSL konfiguriert, muss die vom Dienstprogramm scheduler\_console\_client verwendete JVM dasselbe SSL Zertifikat verwenden, das vom Webanwendungsserver verwendet wird, auf dem Unica Platform bereitgestellt wird.

Führen Sie die folgenden Schritte aus, um das SSL-Zertifikat zu importieren:

- Bestimmen Sie den Speicherort der JRE, die von scheduler\_console\_client verwendet wird.
	- Wird JAVA\_HOME als Systemumgebungsvariable gesetzt, verweist sie auf die JRE, die vom
	- Dienstprogramm scheduler\_console\_client verwendet wird.
	- Wird JAVA\_HOME nicht als Systemumgebungsvariable gesetzt, verwendet das Dienstprogramm scheduler\_console\_client die JRE, die entweder im unter dem Verzeichnis tools/bin der Unica Platform Installation befindeten Skript setenv oder in der Befehlszeile gesetzt wurde.
- Importieren Sie das SSL Zertifikat, das von dem Webanwendungsserver verwendet wird, auf dem Unica Platform für die von scheduler\_console\_client verwendete JRE bereitgestellt wird.

Sun JDK beinhaltet ein Programm keytool, das zu dem Import des Zertifikats verwendet werden kann. Für Einzelheiten zur Verwendung dieses Programms, siehe Java™ Dokumentation oder greifen Sie auf Hilfe zu, indem Sie -help eingeben, wenn Sie das Programm ausführen.

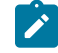

**Note:** Bei Upgrades wird die mit Unica gelieferte JRE überschrieben. Stellen Sie daher sicher, dass Sie die Zertifikate erneut in JRE importieren, wenn Sie dieselbe JRE verwenden.

- Öffnen Sie die Datei tools/bin/schedulerconsoleclient in einem Texteditor und fügen Sie die folgenden Eigenschaften hinzu. Diese variieren je nach Webanwendungsserver, auf dem Unica Platform bereitgestellt wird.
	- Für WebSphere®, fügen Sie diese Eigenschaften zur Datei hinzu.
		- -Djavax.net.ssl.keyStoreType=JKS

-Djavax.net.ssl.keyStore="Pfad zu der Schlüsselspeicher JKS Datei"

-Djavax.net.ssl.keyStorePassword="Passwort Ihres Schlüsselspeichers"

-Djavax.net.ssl.trustStore="Pfad zur Truststore JKS Datei"

-Djavax.net.ssl.trustStorePassword="Ihr Truststore Passwort"

-DisUseIBMSSLSocketFactory=false

◦ Fügen Sie für WebLogic dies Eigenschaften zu der Datei hinzu.

-Djavax.net.ssl.keyStoreType="JKS"

-Djavax.net.ssl.trustStore="Pfad zur Truststore JKS Datei"

-Djavax.net.ssl.trustStorePassword="Ihr Truststore Passwort"

Wenn die Zertifikate nicht übereinstimmen, enthält die Unica Platform-Protokolldatei einen Fehler, der dem folgenden ähnelt.

Verursacht durch: sun.security.provider.certpath.SunCertPathBuilderException: Es konnte kein gültiger Zertifizierungspfad zum angeforderten Ziel gefunden werden

#### **Voraussetzungen**

Unica Platform muss installiert und bereitgestellt sein und ausgeführt werden.

### **Syntax**

scheduler\_console\_client -v -t trigger\_name user\_name scheduler\_console\_client -s -t trigger\_name user\_name

# **Befehle**

**-v**

Listet die Scheduler-Jobs auf, die für die Überwachung auf den angegebenen Trigger konfiguriert wurden.

Kann nur in Verbindung mit der Option -t eingesetzt werden.

**-s**

Sendet einen bestimmten Trigger.

Kann nur in Verbindung mit der Option -t eingesetzt werden.

## **Optionen**

**-t trigger\_name**

Der Name des Triggers, wie im Scheduler konfiguriert.

# **Beispiel**

• Listen Sie Jobs auf, die zur Überwachung eines Triggers trigger1 konfiguriert sind.

scheduler\_console\_client -v -t trigger1 myLogin

• Führen Sie Jobs aus, die zur Überwachung eines Triggers  $\epsilon_{\text{trigger1}}$  konfiguriert sind.

scheduler\_console\_client -s -t trigger1 myLogin

# Unica Deliver-Script für die Antwort- und Kontaktverfolgung (Response and Contact Tracker, RCT)

Mit diesem Script können Sie die Antwort- und Kontaktverfolgung (Response and Contact Tracker, RCT) ausführen und ihren Status überprüfen.

Dieses Script befindet sich im Verzeichnis bin unter Ihrer Unica Deliver-Installation. Das Verzeichnis Unica Deliver ist ein Unterverzeichnis des Verzeichnisses Unica Campaign.

Führen Sie in UNIX™- oder Linux™-Umgebungen das Script als ret. shaus.

Führen Sie in Windows™ das Script aus der Befehlszeile als ret.bataus.

### **Syntax**

rct [ starten | stoppen | prüfen ]

### **Befehle**

**starten**

Startet die RCT.

#### **stoppen**

Stoppt die RCT

#### **Optionen**

**prüfen**

Überprüfen Sie den Status der Verbindung zwischen der RCT und den IBM Hosted Services.

#### **Beispiele**

• Um die RCT auf Windows™ zu starten.

rct.bat start

• Um die RCT auf Windows™ zu stoppen.

rct.bat stop

• In einer Linux™-Umgebung, um festzustellen, ob der RCT mit IBM Hosted Services verbunden ist

rct.sh check

Abhängig vom Status Ihres Systems könnte die Ausgabe dieses Befehls wie folgt aussehen:

```
C:\<IMS_HOME>\Campaign\eMessage\bin>rct check
Testing config and connectivity for partition partition1
Succeeded | Partition: partition1 - Hosted Services Account ID:
asm_admin
```
# Das Script MKService\_rct

Durch das Script "MKService\_rct" wird die Antwort- und Kontaktverfolgung (Response and Contact Tracker, RCT) als ein Service hinzugefügt oder entfernt. Wenn Sie die RCT als Service hinzufügen, wird die RCT bei jedem Neustart des Computers, auf dem Sie die RCT installiert haben, automatisch gestartet. Wenn Sie die RCT als Service entfernen, wird der automatische Neustart der RCT verhindert.

Dieses Script befindet sich im Verzeichnis bin unter Ihrer Unica Deliver-Installation.

Führen Sie in UNIX™oder Linux™-Umgebungen MKService\_rct.sh. mit einem Benutzer aus, der über Root-Berechtigungen verfügt oder berechtigt ist, Daemon-Prozesse zu erstellen.

Führen Sie in Windows™ das Script von der Befehlszeile aus als MKService\_rct.bataus.

# **Syntax**

```
MKService_rct -install
```
MKService\_rct -remove

# **Befehle**

#### **-install**

Fügt die RCT als Service hinzu.

#### **-remove**

Entfernt den RCT-Service.

# **Beispiele**

• Um den RCT als Windows™-Service hinzuzufügen.

MKService\_rct.bat -install

• Um den RCT-Service auf UNIX™oder Linux™ zu entfernen.

MKService\_rct.sh -remove

# Kapitel 11. Unica Campaign und Unica Optimize deinstallieren

Führen Sie das Deinstallationsprogramm für Unica Campaign und Unica Optimize aus, um Unica Campaign und Unica Optimize zu deinstallieren. Wenn Sie das -Deinstallationsprogramm ausführen, dann werden die während des Installationsprozesses erstellten Dateien entfernt. Beispielsweise werden die Konfigurationsdateien, die Registry-Informationen des Installationsprogramms und die Benutzerdaten vom Computer entfernt.

# **About this task**

Wenn Sie Unica-Produkte installieren, ist ein Deinstallationsprogramm im Verzeichnis Uninstall\_Product enthalten, wobei Product der Name Ihres Produkts ist. Unter Windows™ wird außerdem ein Eintrag zur Liste **Programme hinzufügen oder entfernen** in der Systemsteuerung hinzugefügt.

Wenn Sie die Dateien in Ihrem Installationsverzeichnis manuell entfernen, anstatt das Deinstallationsprogramm auszuführen, kann das Ergebnis eine unvollständige Installation sein, wenn Sie ein Produkt später am selben Speicherort neu installieren. Bei der Deinstallation eines Produkts wird dessen Datenbank nicht entfernt. Das Deinstallationsprogramm entfernt nur die Standarddateien, die während der Installation erstellt werden. Dateien, die nach der Installation erstellt oder generiert werden, werden nicht entfernt.

Beachten Sie neben den allgemeinen Anweisungen zur Deinstallation von Unica-Produkten die folgenden Richtlinien, wenn Sie Campaign deinstallieren:

- Wenn Sie über mehrere Unica Campaign-Laufzeitinstallationen verfügen, die dieselbe Unica Platform-Installation verwenden, müssen Sie die Netzkonnektivität der Unica Campaign-Laufzeit-Workstation entfernen, bevor Sie das Deinstallationsprogramm ausführen. Geschieht dies nicht, werden die Konfigurationsdaten für alle Unica Campaign-Laufzeitinstallationen von Unica Platform deinstalliert.
- Warnungen, die Sie auf die Aufhebung der Registrierung von Unica Platform hinweisen, können Sie ignorieren.
- Als Vorsichtsmaßnahme können Sie eine Kopie der Konfiguration exportieren, bevor Sie Unica Campaign deinstallieren.
- Wenn Sie nach Ausführen des Deinstallationsprogramms die Unica Campaign-Designzeitumgebung deinstallieren, müssen Sie die Registrierung für Unica Campaign eventuell manuell aufheben. Verwenden Sie das Dienstprogramm configtool, um die Registrierung von full\_path\_to\_Interact\_DT\_installation\_directory\interactDT\conf \interact\_navigation.xml und full\_path\_to\_Interact\_RT\_installation\_directory\conf \interact\_navigation.xml aufzuheben.

**Anmerkung:** Bei UNIX™muss das Deinstallationsprogramm von demselben Benutzerkonto ausgeführt werden, mit dem Unica Campaign installiert wurde.

- 1. Wenn Sie die Unica Campaign-Webanwendung bereitgestellt haben, dann müssen Sie die Bereitstellung der Webanwendung für WebSphere® oder WebLogic zurücknehmen.
- 2. Den Unica Campain-Listener stoppen.
- 3. Um die Unica Optimize-Tabellen aus der Systemtabellendatenbank zu löschen, führen Sie das aco\_systab\_drop.sql Script im ddl Verzeichnis Ihrer Unica Campaign Installation aus. Falls das Verzeichnis ddl im Produktinstallationsverzeichnis existiert, müssen Sie die Scripts im Verzeichnis ddl ausführen, um Tabellen aus der Systemtabellendatenbank zu löschen.
- 4. Beenden Sie WebSphere® oder WebLogic.
- 5. Stoppen Sie die mit der Campaign verbundenen Prozesse.
- 6. Falls das Verzeichnis ddl im Produktinstallationsverzeichnis existiert, müssen Sie die Scripts im Verzeichnis ddl ausführen, um Tabellen aus der Systemtabellendatenbank zu löschen.
- 7. Stellen Sie sicher, dass IBM SPSS® Modeler Collaboration and Deployment Service (C&DS) deinstalliert ist.

Öffnen Sie Installation Manager und stellen Sie sicher, dass C&DS deinstalliert ist. Wenn C&DS nicht deinstalliert wird, verwenden Sie den Installationsmanager zur Deinstallation von C&DS.

8. Führen Sie einen der folgenden Schritte aus, um Unica Campaign zu deinstallieren:

#### **Choose from:**

- Klicken Sie auf das Unica Campaign-Deinstallationsprogramm, das im Verzeichnis Uninstall\_Product enthalten ist. Das Deinstallationsprogramm wird in dem Modus ausgeführt, in dem Sie Unica Campaign und Attribution Modelerinstalliert haben.
- Navigieren Sie in einem Befehlszeilenfenster zum Verzeichnis des Deinstallationsprogramms und führen folgenden Befehl aus, um Unica Campaign und Attribution Modeler im Konsolenmodus zu deinstallieren:

Uninstall**\_Product** -i console

• Wenn Sie die Deinstallation in einer UNIX™-Umgebung ausführen, navigieren Sie zu dem Verzeichnis, in dem sich das Deinstallationsprogramm befindet, und führen Sie den folgenden Befehl aus, um Unica Campaign zu deinstallieren:

./Uninstall\ Interaction\ History.

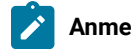

**Anmerkung:** UNIX™ erfordert Leerzeichen nach \.

• Navigieren Sie in einem Befehlszeilenfenster zum Verzeichnis des Deinstallationsprogramms und führen folgenden Befehl aus, um Unica Campaign und Attribution Modeler stillen Modus zu deinstallieren:

Uninstall**\_Product** -i silent

Wenn Sie Unica Campaign im stillen Modus deinstallieren, werden bei der Deinstallation keine Dialoge zur Benutzerinteraktion angezeigt.

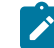

**Anmerkung:** Wenn Sie keine Option für die Deinstallation von Unica Campaign angeben, wird das Deinstallationsprogramm in dem Modus ausgeführt, in dem Unica Campaign installiert ist.

# <span id="page-152-0"></span>Kapitel 12. Unica Campaign-Webanwendungsclustering

Sie können die Unica Campaign-Webanwendung (J2EE-Anwendung) in einem Cluster konfigurieren, indem Sie während der Installation von Unica Campaign weitere Aufgaben ausführen.

Sie können eine Clusterumgebung der Unica Campaign-Webanwendung in Interact, Marketing, Plan und Deliver integrieren.

# **Überblick**

Die Komponenten des Unica Campaign-Webanwendungsservers unterstützen einen Lastausgleich bei Bereitstellung der Anwendung in einer Clusterumgebung.

In Unica Campaign werden bestimmte Objekte, z. B. Angebote, zur Verbesserung von Antwortzeiten in der Benutzerschnittstelle auf dem Webanwendungsserver zwischengespeichert. In einer Umgebung mit Lastausgleich stehen Angebote, die auf einem Webanwendungsserver erstellt wurden, Benutzern zur Verfügung, deren Sitzungen über einen anderen Server verbunden sind, sofern Sie campaign ehcache.xml konfiguriert haben.

Zu den Objekten, die zwischengespeichert werden, gehören unter anderem: Angebote, Angebotsvorlagen und Attribute, Kampagnen, Sitzungen, Ordner, Attribute, Initiativen und Segmente.

Mit einer Clusterumgebung können Unterbrechungen der Anwendungsverfügbarkeit im Falle eines Ausfalls des Webanwendungsservers minimiert werden. Da die Unica Campaign-Systemtabellen in einer externen Datenbank gespeichert werden, müssen Daten nicht auf dem Standby-Server repliziert werden. Fällt der primäre Webanwendungsserver aus, muss die Unica Campaign-Webanwendung auf dem Standby-Server gestartet werden. Nach dem Start ruft die Unica Campaign-Webanwendung alle aktuellen Daten von der Unica Campaign-Systemtabellendatenbank ab.

# **Hauptschritte**

Befolgen Sie die in Kapitel 2 bis 8 und in diesem Kapitel enthaltenen Anweisungen, um Unica Campaignin einer Clusterumgebung der Webanwendung zu installieren.

Wenn Sie Unica Campaign in einem Cluster installieren, gibt es viele Möglichkeiten, die Installation zu konfigurieren. In den folgenden Schritten wird der grundlegende Prozess beschrieben:

- 1. Führen Sie die Installationsprogramme auf einem System aus, in der Regel auf dem Administrationsserver oder dem Äquivalent für Ihren Anwendungsservertyp.
- 2. Erstellen Sie ein Dateiverzeichnis, das alle Dateiuploads für alle Unica Campaign-Installationen enthalten soll, und geben Sie dieses frei.
- 3. Erstellen Sie die EAR- oder WAR-Datei und stellen Sie diese auf dem Cluster und dem Web-Server bereit.
- 4. Konfigurieren Sie die einzelnen Systeme so, dass die Unica Platform-Systemtabellen und die Unica Campaign-Systemtabellen gemeinsam genutzt werden können.
- 5. Konfigurieren Sie die einzelnen Systeme so, dass das gemeinsam genutzte Dateiverzeichnis verwendet wird.
- 6. Bestimmen Sie, über welchen Server auf dem Cluster Benachrichtigungen gesendet werden sollen. Unterdrücken Sie anschließend den Benachrichtigungsprozess auf allen anderen Servern.

7. Konfigurieren Sie campaign\_ehcache.xml für verteiltes Caching von Vorlagen und Angebotsordnern, wie im Unica Campaign-Installationshandbuch beschrieben. Für die Angabe, wie häufig der Cache aktualisiert wird, können Sie die Einstellungen für die Unica Campaign-Cachekonfiguration anpassen, z. B. offerTemplateDataTTLSeconds. Diese Anpassung kann jedoch die Leistung beeinträchtigen, da bei kleineren Werten häufiger Cacheaktualisierungen durchgeführt werden müssen. Eine Beschreibung der Konfigurationseigenschaften finden Sie im Unica Campaign-Administratorhandbuch.

# WebSphere-Clusterrichtlinien

Wenn Sie Unica Campaignauf einem Cluster in WebSphere® installieren, führen Sie diese zusätzlichen Schritte neben den Schritten zur Installation von Unica Campaign auf WebSphere® aus.

# **Vorbereiten der Datenquellen**

Führen Sie neben den anderen in diesem Leitfaden angegebenen Anweisungen die folgenden Aufgaben für Ihre Datenquellen aus:

- Die Unica Campaign-Datenbank muss sich auf einem Server befinden, der allen Servern im Cluster zugänglich ist, aber nicht auf einem Server im Cluster.
- Wenn Sie den JDBC-Provider konfigurieren, legen Sie den Cluster als Geltungsbereich fest.

# **Installieren der Produkte**

Stellen Sie beim Ausführen des Installationsprogramms sicher, dass Unica Platformund Unica Campaign auf dem Server installiert wird, das als designierter Administrationsserver für den Cluster vorgesehen ist. Der Administrationsserver ist für alle Server im Unica Campaign-Cluster zugänglich.

Es ist nicht erforderlich, die Software auf jedem Cluster-Member zu installieren. Stattdessen installieren Sie sie auf dem Administrationsserver. Dann erstellen Sie die EAR- oder WAR-Datei und stellen diese auf jedem Cluster-Member bereit.

**Note:** Der mit Campaign gebündelte IBM® WebSphere® -Anwendungsserver unterstützt kein Clustering. Verwenden Sie in einer Clusterumgebung IBM® WebSphere® Application Server Network Deployment.

#### **Schritte zur Implementierungsvorbereitung**

Bevor Sie Unica Campaign bereitstellen, führen Sie die folgende Task aus:

• Geben Sie das Basisverzeichnis frei, in dem Unica Campaign installiert ist. Zum Beispiel, wenn Sie Unica Campaignin C:\CampaignCluster\UNICA\Campaign installiert haben, würden Sie das gesamte CampaignCluster Verzeichnis freigeben.

### **Bereitstellungsschritte**

Führen Sie zusätzlich zu den Anweisungen im Bereitstellungskapitel [\(Bereitstellen](#page-96-0) der Unica Campaign-[Webanwendung on page 93\)](#page-96-0) die folgenden Aufgaben durch:

- 1. Ordnen Sie Module Servern zu. Wenn Sie im Assistenten **Installationsoptionen auswählen** die Optionen für WebSphere® festlegen, wählen Sie beim Zuordnen der Module zu den Servern den Cluster und den Web-Server aus.
- 2. Zusätzliche Anweisungen für die Eigenschaft "Allgemeine JVM": Konfigurieren Sie die Eigenschaft "Allgemeine JVM" auf jedem Server im Cluster.

Der im Verzeichnis <CAMPAIGN\_HOME> festgelegte Pfad sowie andere Eigenschaften müssen auf das gemeinsam genutzte Installationsverzeichnis verweisen.

Legen Sie die folgenden zusätzlichen Parameter für Cluster fest:

• Stellen Sie den folgenden Parameter ein, um sicherzustellen, dass Deliver ETL nicht von allen Clusterknoten ausgelöst wird:

#### **-Dcampaign.deliveretl.disabled=true**

Setzen Sie für den einen Knoten, der ETL Unica Deliver-Daten für alle anderen Knoten auslösen soll, den Parameter auf **False**.

• Legen Sie den folgenden Parameter fest, um sicherzustellen, dass Unica Interact ETL nicht von allen Clusterknoten ausgelöst wird:

#### **-Dcampaign.interactetl.disabled=true**

Setzen Sie für den einen Knoten, der ETL Interact-Daten für alle anderen Knoten auslösen soll, den Parameter auf "False".

Eigenschaft zur Aktivierung/Deaktivierung von Journey CH RH in Campaign.

Eigenschaftsname: **campaign.journeyetl.disabled**

Unterstützte Werte: true oder false

Standardwert: falsch

#### • **-Dcampaign.journeyetl.disabled=false**

Wenn die Systemeigenschaft nicht vorhanden oder auf "false" gesetzt ist, liest Campaign CH RH-Nachrichten von Kafka und speichert sie in CH RH-Tabellen.

#### • **-Dcampaign.journeyetl.disabled=true**

Wenn die Systemeigenschaft auf "true" gesetzt ist, liest Campaign die CH RH-Daten aus Kafka nicht und es werden keine Daten in die Campaign-Datenbank gespeichert.

### **Schritte nach der Bereitstellung**

Führen Sie die folgenden Konfigurationsschritte aus, wenn Sie ein Plug-in für den Lastausgleich verwenden:

• Damit Unica Campaign erfolgreich in einer Clusterumgebung arbeiten kann, müssen die Benutzer während der Sitzung auf einem einzigen Knoten verbleiben. Diese Option für Sitzungsmanagement und Lastausgleich ist als Sitzungsaffinität bekannt. Die Dokumentation Ihres Anwendungsservers enthält weitere Informationen zum Konfigurieren der Installation, sodass die Sitzungsaffinität verwendet werden kann.

- **Note:** Wenn ein Knoten auf einem System fehlschlägt, das diese Konfigurationsoption verwendet, schlagen sämtliche Benutzersitzungen auf diesem Knoten ebenfalls fehl. Die Einrichtung für den Lastausgleich darf den Benutzer nicht zu einem anderen Knoten umschalten, da die Benutzerauthentifizierung nur für einen einzelnen Knoten in Unica Campaign gilt. Benutzer werden aufgefordert, sich erneut anzumelden. In einigen Fällen kann es zu einem unerwarteten Fehler und damit einhergehendem Datenverlust kommen.
- Melden Sie sich bei Unica Campaign an. Wählen Sie **Einstellungen> Konfiguration** aus und konfigurieren Sie die folgenden URL-Parameter, sodass alle Referenzen auf den Unica Campaign-Server den Proxy-Host und -Port verwenden:

**Campaign | Navigation | serverURL**

# Jboss-Clusteringrichtlinien

Für die Installation von Unica Campaign auf Jboss-Cluster siehe (Unica Campaign-Webanwendungsclustering auf [Seite 149](#page-152-0)).

# **Vorbereiten der Datenquellen**

Sie müssen JNDI in derselben JBOSS-Domäne hinzufügen/erstellen, die Sie im Cluster verwenden möchten. Bitte befolgen Sie die folgenden Schritte zur Erstellung von JNDI.

• Fügen Sie die erforderlichen Datenbankmodule in JBOSS hinzu. Zum Beispiel, Orakel-Datenbank –

```
jboss-cli.bat --connect --controller=JBOSS_DOMAIN_MASTER:MASTER_PORT --
commands="module add --name= oracle.jdbc --resources=<Database_Driver_Path\ojdbc8.jar> --
dependencies=javax.api,javax.transaction.api"
```
• JNDIs können durch Änderung der domain.xml von Master und Slave hinzugefügt werden.

# **Bereitstellungsschritte**

Führen Sie zusätzlich zu den Anweisungen im Bereitstellungskapitel [\(Bereitstellen](#page-101-0) von Unica Campaign unter JBoss [Application](#page-101-0) Server [auf Seite 98](#page-101-0)) die folgenden Aufgaben durch:

- 1. Starten Sie die JBOSS-Verwaltungskonsole.
- 2. Navigieren Sie zur Registerkarte "Bereitstellungen". Wählen Sie die ServerGruppe aus.
- 3. Klicken Sie auf die Schaltfläche Hinzufügen unter dem Abschnitt Bereitstellungen.
- 4. Es wird ein Pop-up-Fenster angezeigt, in dem Sie die Anwendung WAR/EAR durchsuchen und den Bereitstellungsprozess abschließen können.

# **Tomcat-Clustering-Richtlinien**

Für die Installation von Unica Campaign auf Tomcat-Cluster siehe (Unica [Campaign-Webanwendungsclustering auf](#page-152-0)  [Seite 149](#page-152-0)).

**Anmerkung:** EAR-Datei wird bei Tomcat-Cluster nicht unterstützt.

**Für Bereitstellungsschritte** können Sie auf [\(Bereitstellen](#page-102-0) von Unica Campaign unter Tomcat Application Serve[r auf](#page-102-0)  [Seite 99](#page-102-0)) verweisen.

**Nach der Bereitstellung** sollte dem JNDI-Namen z. B. "java:/comp/env/" vorangestellt werden: campaignPartition1DS sollte bei der Erstellung der Unica Campaign UA\_SYSTEM\_TABLE-Datenquelle als "java:/comp/env/ campaignPartition1DS" angegeben werden.

Konfigurieren Sie einen Load Balancer wie nginx, um Anfragen an alle Knoten des Tomcat-Clusters umzuleiten.

# Konfigurieren ehcache

ehcache ist ein verteilter Open-Source Java™-Cache für das Caching, Java™ EE und leichtgewichtige Container. Jeder Knoten im Cluster kann dieselbe campaign\_ehcache.xml-Datei verwenden; Sie können aber auch jedem Knoten eine andere campaign\_ehcache.xml-Datei zuordnen. Bei Installationen in einem Cluster können Sie die campaign\_ehcache.xml-Datei so bearbeiten, dass Sie den Computer nicht erneut starten müssen, wenn Sie Änderungen in Vorlagen oder Angebotsordnern vornehmen.

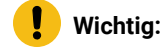

- Wenn Ihre Installation ein Upgrade auf eine vorherige Version ist, wird die Datei campaign\_ehcache.xml überschrieben. Fügen Sie der Datei die folgenden Abschnitte hinzu und bearbeiten Sie sie.
- Sie müssen auch das Caching für Benutzersitzungen (userSessionCache) konfigurieren.

Verwenden Sie eine der folgenden Prozeduren, um die Datei ehcache zu konfigurieren.

# **Konfigurieren von ehcache mit Remote Method Invocation (RMI)**

Unica Campaign -Systeme mit der folgenden Topografie verwenden in der Regel RMI:

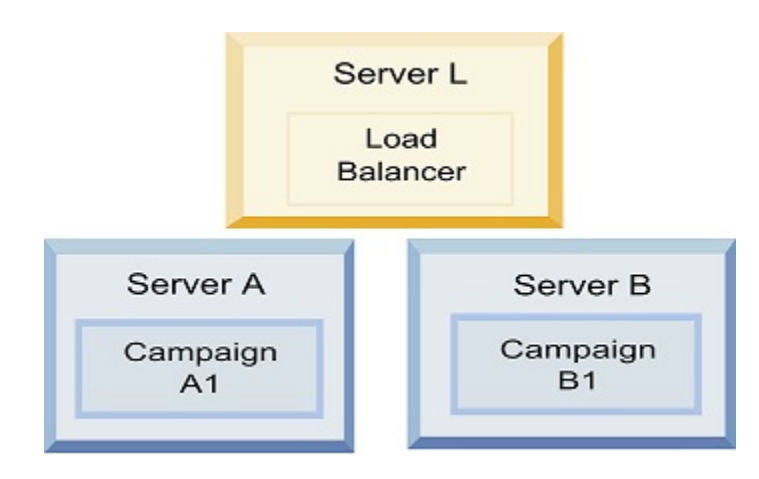

Rufen Sie das Verzeichnis <HCL\_Unica\_HOME>\<CAMPAIGN\_HOME>\conf auf und öffnen Sie die Datei campaign\_ehcache.xml in einem Texteditor. Bearbeiten Sie sie dann wie folgt:

• Entfernen Sie die Kommentarzeichen aus dem folgenden Abschnitt der Datei.

Sie müssen die Einstellungen für "machineA" und "machineB" an die jeweilige Umgebung anpassen. Geben Sie eine Pipe-getrennte Liste aller Server im Cluster an und verwenden Sie vollqualifizierte Hostnamen.

```
<!--<cacheManagerPeerProviderFactory 
class="net.sf.ehcache.distribution.RMICacheManagerPeerProviderFactory" 
properties="peerDiscovery=manual, rmiUrls=//
<machineA>:40000/campaignApplicationCache|//
<machineB>:40000/campaignApplicationCache|//
<machineA>:40000/userSessionCache|//
<machineB>:40000/userSessionCache"/>
<machineA>:40000/mappingCache
<machineA>:40000/multipartitionOptSessionRunStatusCache
<machineA>:40000/optSessionUserSessionCache
--&>
```
• Entfernen Sie die Kommentarzeichen aus dem folgenden Abschnitt der Datei.

```
< ! --<cacheEventListenerFactory
class="net.sf.ehcache.distribution.RMICacheReplicatorFactory"
properties="replicateAsynchronously=true, replicatePuts=true,
replicateUpdates=true, replicateUpdatesViaCopy=true,
replicateRemovals=true"/>
<cacheEventListenerFactory
class="com.unicacorp.Campaign.cache.CampaignCacheEventListenerFactory" />
```

```
<machineA>:40000/mappingCache
<machineA>:40000/multipartitionOptSessionRunStatusCache
<machineA>:40000/optSessionUserSessionCache
```
-->

• Entfernen Sie die Kommentarzeichen aus dem folgenden Abschnitt der Datei.

```
<! -<cacheEventListenerFactory
class="net.sf.ehcache.distribution.RMICacheReplicatorFactory"
properties="replicateAsynchronously=true, replicatePuts=true,
replicateUpdates=true, replicateUpdatesViaCopy=true, 
replicateRemovals=true"/>
-->
```
# **Konfigurieren von ehcache mit Multicasting**

Unica Campaign -Systeme mit der folgenden Topografie verwenden in der Regel Multicasting:

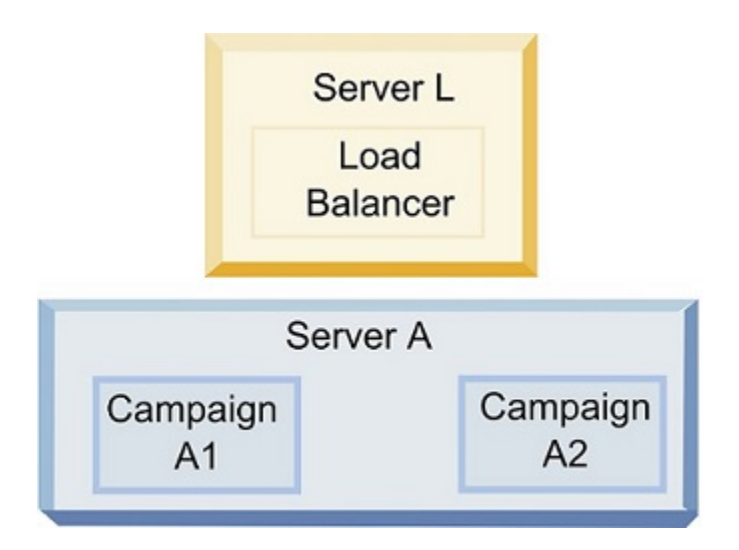

Gehen Sie in das Verzeichnis <UNICA\_HOME>\<CAMPAIGN\_HOME>\conf und öffnen Sie die Datei campaign\_ehcache.xml in einem Texteditor. Bearbeiten Sie sie dann wie folgt:

• Entfernen Sie die Kommentarzeichen aus dem folgenden Abschnitt der Datei.

Sie müssen die Einstellungen für "multicastGroupAddress" und "multicastGroupPort" an die jeweilige Umgebung anpassen.

```
<!--<cacheManagerPeerProviderFactory 
class="net.sf.ehcache.distribution.RMICacheManagerPeerProviderFactory" 
properties="peerDiscovery=automatic, multicastGroupAddress=230.0.0.1, 
multicastGroupPort=4446, timeToLive=32"/>
<cacheManagerPeerListenerFactory 
class="net.sf.ehcache.distribution.RMICacheManagerPeerListenerFactory"/>
-->
```
• Entfernen Sie die Kommentarzeichen aus dem folgenden Abschnitt der Datei.

```
<! -<cacheEventListenerFactory
class="net.sf.ehcache.distribution.RMICacheReplicatorFactory"
properties="replicateAsynchronously=true, replicatePuts=true,
replicateUpdates=true, replicateUpdatesViaCopy=true,
replicateRemovals=true"/>
<cacheEventListenerFactory
class="com.unicacorp.Campaign.cache.CampaignCacheEventListenerFactory" />
-->
```
# Kapitel 13. Installieren einer Listener-Clusterumgebung

Befolgen Sie diese Anweisungen, wenn Sie eine Listener-Clusterkonfiguration installieren möchten. Ein Listener-Cluster ist eine Gruppe von zwei oder mehr Listenern, die als Einheit fungieren, um Lastausgleich und Hochverfügbarkeit zu gewährleisten. Unica Campaign-Listener-Cluster sind Active-Active; das heißt, jeder Knoten behandelt Anfragen nach dem Load-Balanced-Ansatz. Jeder Unica Campaign-Listener bietet eine Schnittstelle zwischen Front-End-Clients (z. B. der Unica Campaign-Webanwendung) und analytischen Back-End-Server-Prozessen.

- 1. Bestätigen Sie, dass die separat unter Unterstützte Konfigurationen für das [Listener-Clustering auf](#page-163-0) [Seite 160](#page-163-0) aufgeführten Voraussetzungen erfüllt sind. Es ist beispielsweise wichtig, dass bereits ein Dateifreigabeverzeichnis konfiguriert ist und dass Sie separate Systeme für jeden Knoten im Cluster vorbereitet haben.
- 2. Befolgen Sie die folgenden Anweisungen, um eine Listener-Clusterkonfiguration zu installieren.

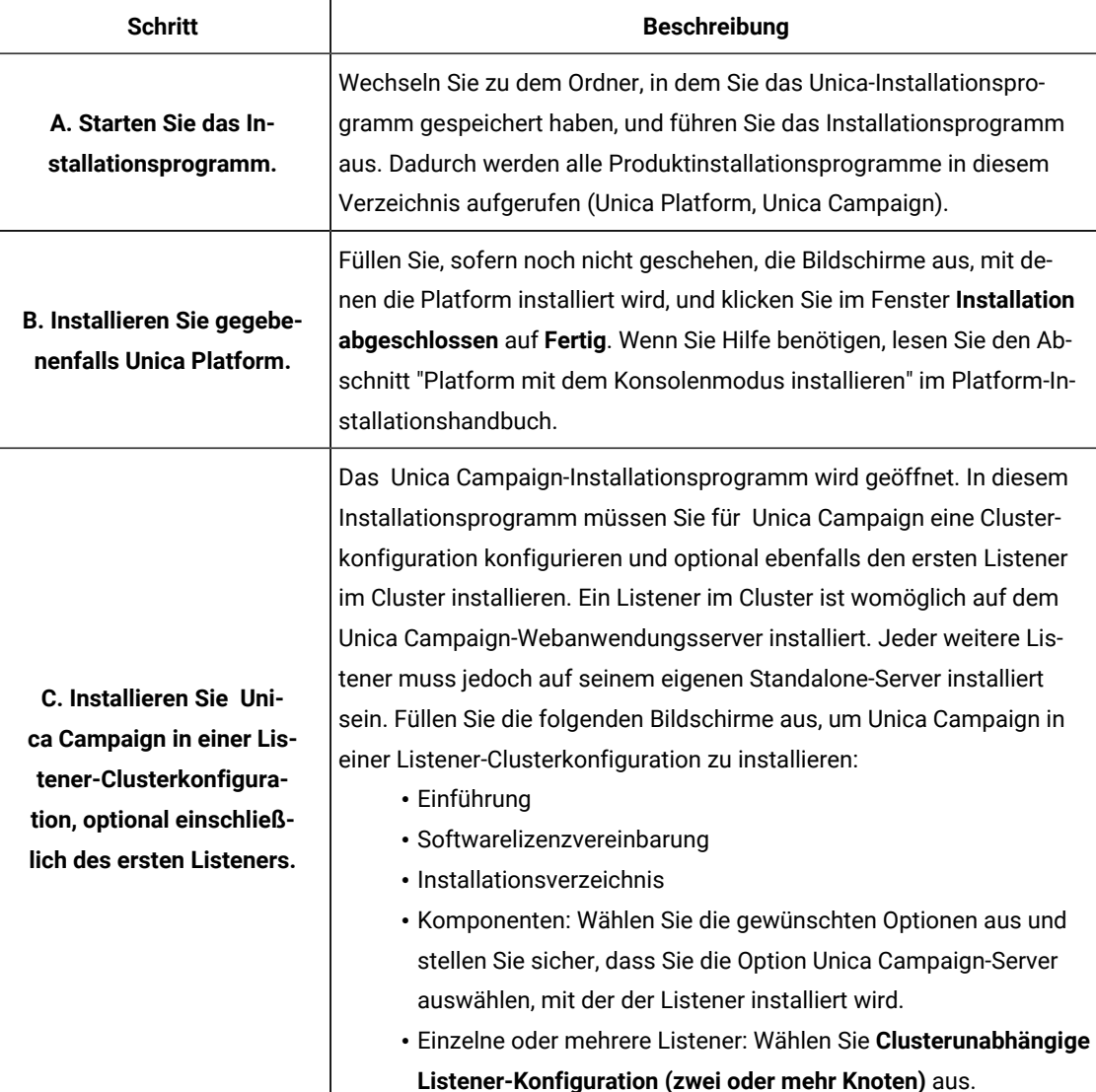

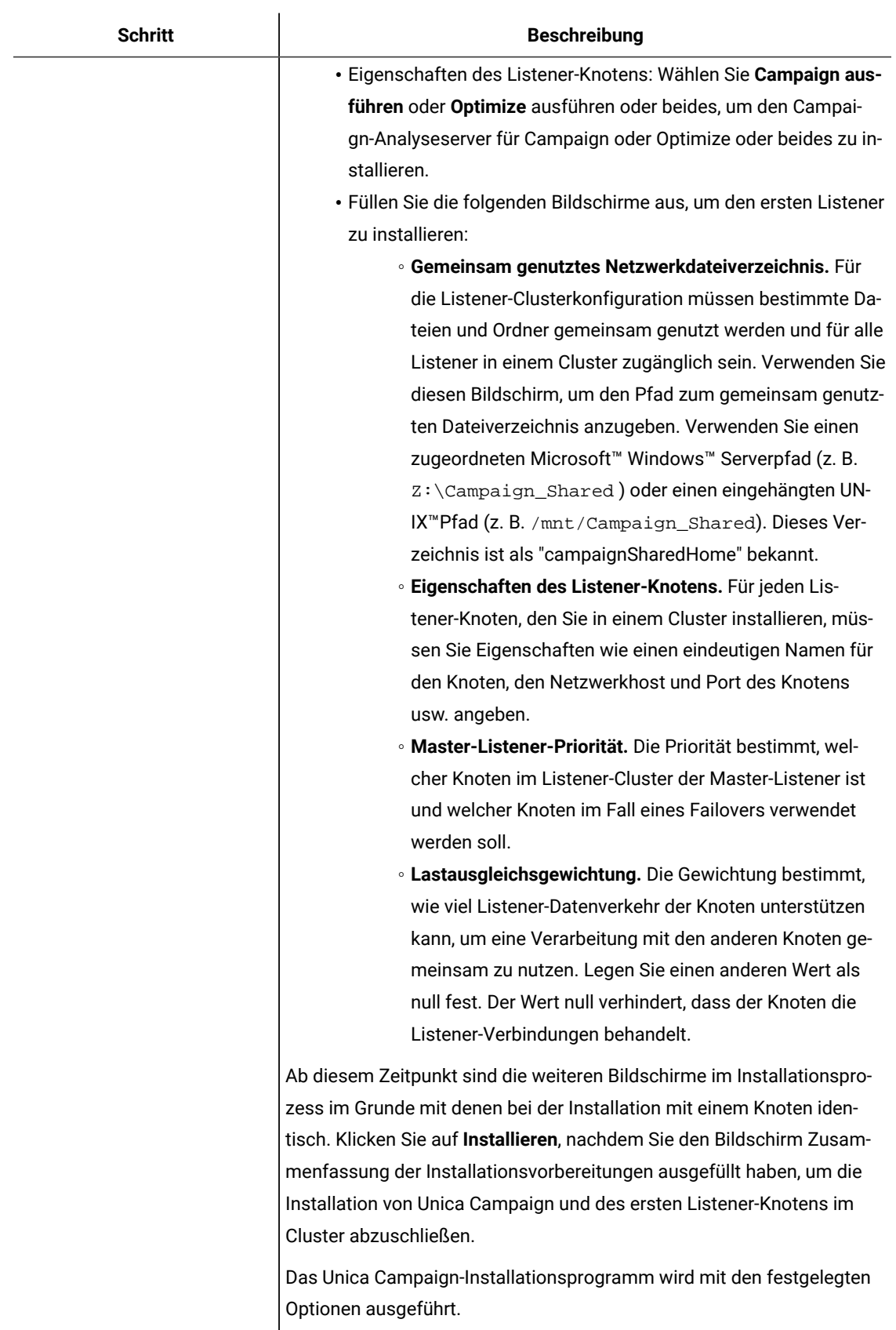

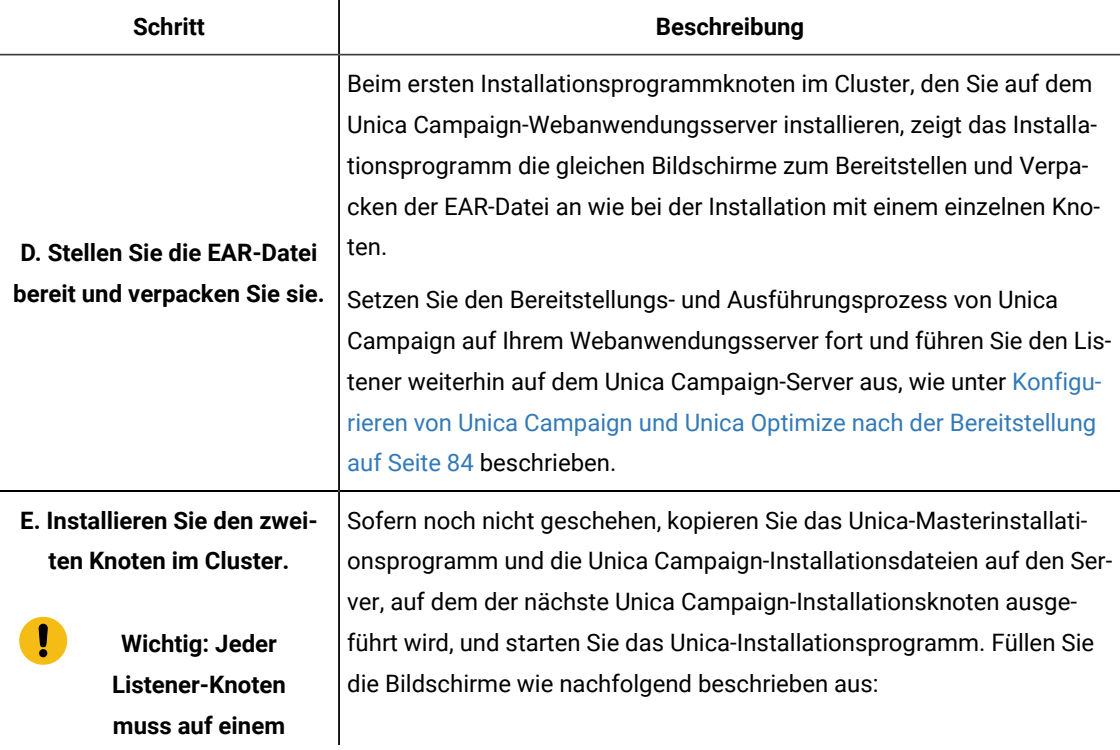

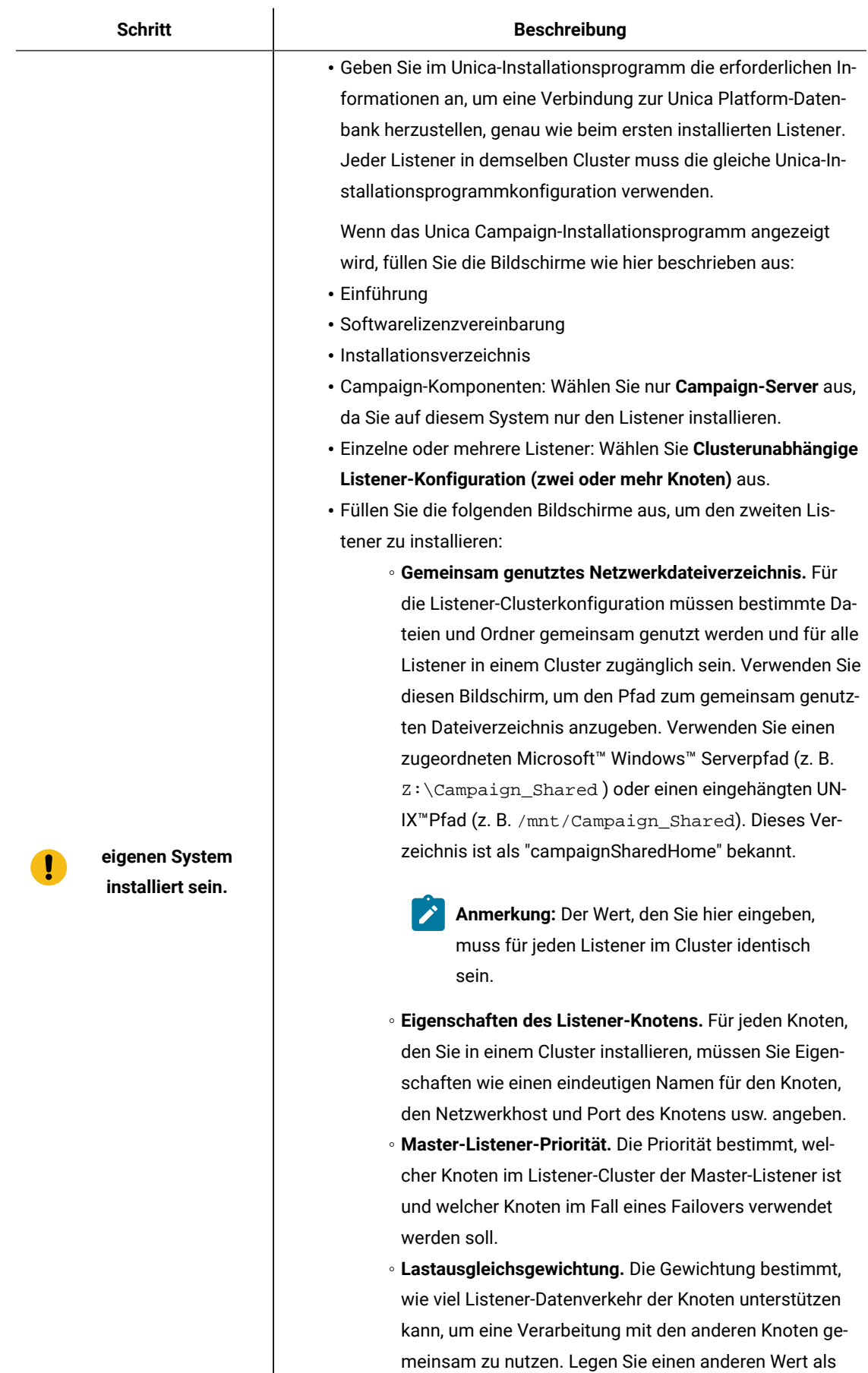

Listener-Verbindungen behandelt.

null fest. Der Wert null verhindert, dass der Knoten die

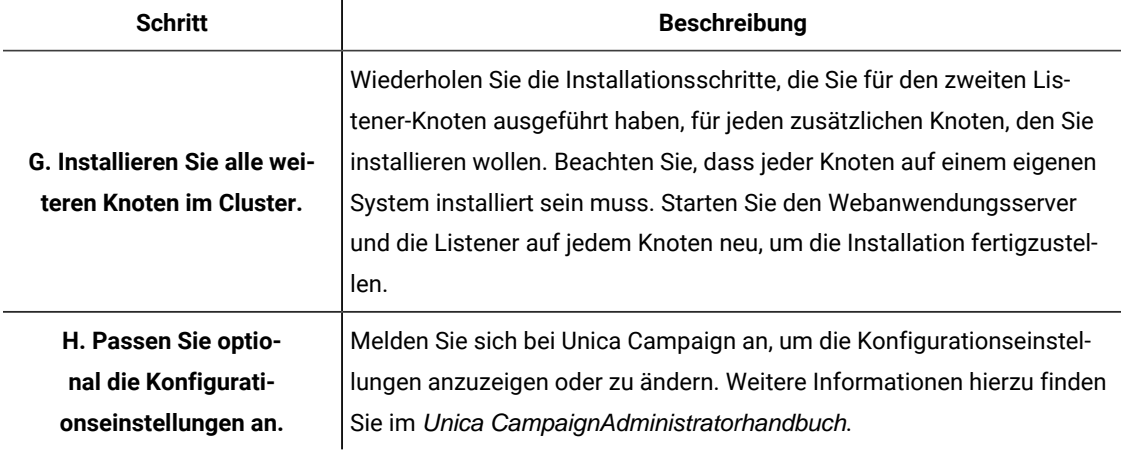

### **Results**

<span id="page-163-0"></span>Damit ist die Installation der Unica Campaign-Cluster-Listener abgeschlossen.

# Unterstützte Konfigurationen für das Listener-Clustering

Dieser Abschnitt bezieht sich auf die Konfiguration von in Gruppen zusammengefassten Listenern.

Voraussetzungen und Anforderungen für Konfigurationen für Listener-Clustering von Unica Campaign:

- Es kann nur einen Listener pro physischer Hostmaschine geben.
- Auf allen Back-End-Maschinen bei in Gruppen zusammengefassten Listenern muss der gleiche Betriebssystemtyp ausgeführt werden.
- Auf allen Back-End-Maschinen von in Gruppen zusammengefassten Listenern muss die gleiche Version von Unica Campaign installiert sein.
- Die gemeinsam genutzte Netzposition (campaignSharedHome) verfügbar und über jede physische Hostmaschine zugänglich sein, auf der Sie einen Listenerknoten installieren möchten. Sie müssen die Netzposition vor der Installation der Listenerknoten einrichten.
- listenerType Kampagnen-Listener Bei der Installation im Cluster-Modus spielt ListenerType eine wichtige Rolle bei der Entscheidung, welcher Listener Kampagnen-Flussdiagramme oder Sitzungsoptimierungen oder beides ausführen soll.
	- ListenerType 1 Nur Kampagnen-Flussdiagramme ausführen
	- ListenerType 2 Nur Optimierungssitzungen ausführen
	- ListenerType 3 Führen Sie das Kampagnen-Flussdiagramm aus und optimieren Sie die Sitzung

Diese Listenertypen werden basierend auf der Option festgelegt, die bei der Installation des Campaign-Listeners ausgewählt wurde. Benutzer können jederzeit zwischen diesen Werten wechseln und die Anwendung neu starten, um dies widerzuspiegeln.

# Diagramm des Listener-Clusterings

In diesem Diagramm wird die Konfiguration eines Listener-Clusters mit drei Knoten dargestellt.

**Anmerkung:** Die folgende Zusammenfassung bietet eine übergeordnete Übersicht über die Komponenten. Einzelheiten sind in den separaten Abschnitten zu finden.

Ein Cluster besteht aus mehreren Listenerknoten. Jeder Knoten (unica\_aclsnr) befindet sich auf einer separaten physischen Maschine und weist eine native ODBC-Verbindung zur Unica Campaign-Systemdatenbank auf. Wie bei einer Konfiguration mit einem einzelnen Knoten werden bei jedem unica\_aclsnr-Prozess zusätzliche Back-End-Prozesse für Anmeldungen und Ablaufdiagramme generiert.

Zudem weist jeder Knoten eine Verbindung zu einer Back-End-Benutzerdatenbank auf (dies wird im Diagramm nicht dargestellt).

In einer Clusterkonfiguration agiert ein Knoten wie der Master-Listener. Der Job des Master-Listeners besteht darin, einen Lastausgleich durchzuführen, indem eingehende Anforderungen an die einzelnen Knoten verteilt werden. Die Unica Campaign-Webanwendung sendet über TCP/IP Clientanforderungen und die Lastausgleichskomponente kommuniziert über TCP/IP mit Clusterknoten. Alle Knoten nutzen gemeinsam ein Netzdateisystem, damit sie auf gemeinsam genutzte Dateien zugreifen können. Zusätzlich verfügt jeder Knoten über einen eigenen lokalen TMP-Ordner und eigene Dateien, die nicht gemeinsam genutzt werden.

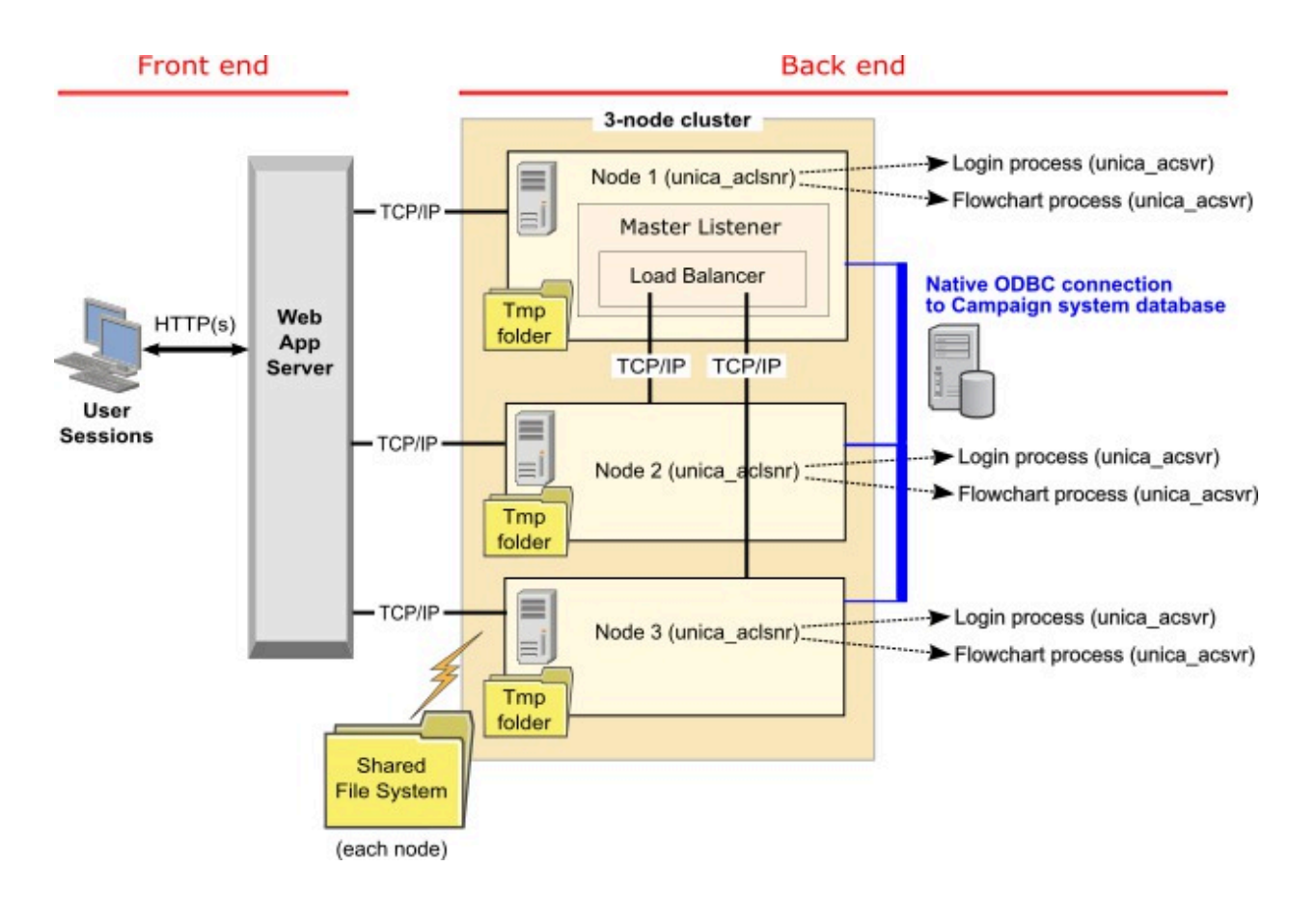

# Gemeinsam genutzter Netzspeicherort für Cluster-Listener: campaignSharedHome

Eine in Gruppen zusammengefasste Listenerkonfiguration für Unica Campaign erfordert, dass bestimmte Dateien und Ordner gemeinsam genutzt werden und für alle Listener in einem Cluster zugänglich sein müssen. Aus diesem Grund muss auf Ihrem System ein gemeinsam genutztes Dateisystem implementiert sein.

# **Voraussetzungen**

- Beim gemeinsamen Bereich kann es sich um ein System oder eine Position handeln, auf die alle anderen Systeme im Listener-Cluster zugreifen können.
- Jeder Listener in einem Cluster muss über uneingeschränkten Zugriff auf die gemeinsam genutzten Dateien und Ordner verfügen.
- Es hat sich bewährt, alle Listener in demselben Netz anzulegen und auch das gemeinsam genutzte Ausgangsverzeichnis in diesem Netz zu definieren, um Probleme mit Latenzzeiten zu vermeiden.
- Zur Vermeidung von Single Point of Failure-Situationen sollte das gemeinsam genutzte Dateisystem gespiegelte RAID-Einheiten oder eine gleichwertige Redundanzmethode verwenden.
- Wenn Sie eine Konfiguration mit nur einem Listener installieren, dann hat sich die Verwendung eines gemeinsam genutzten Dateisystems bewährt, wenn Sie möglicherweise in der Zukunft Listener-Cluster implementieren möchten.

# **Gemeinsam genutzte Dateien und Ordner**

In einer Clusterkonfiguration verwenden alle Listener die im Folgenden dargestellte Ordnerstruktur gemeinsam. Die gemeinsam genutzte Position (<campaignSharedHome>) wird während der Installation angegeben und kann unter **Campaign|campaignClustering|campaignSharedHome** konfiguriert werden. Die gemeinsam genutzte Partition enthält alle Protokolle, Kampagnen, Vorlagen und sonstigen Dateien.

```
campaignSharedHome
  |--->/conf
     |------> activeSessions.udb
     |------> deadSessions.udb
     |------> etc.
  |--->/logs
     |------> masterlistener.log
     |------> etc.
  |--->/partitions
     |------> partition[n]
        |----------> {similar to <Campaign_home> partition folder structure}
```
# **Nicht gemeinsam genutzte Dateien und Ordner**

Jeder Unica Campaign-Listener verfügt über eine Gruppe von Ordnern und Dateien, die nicht gemeinsam genutzt werden und in <Campaign\_home> abgelegt sind. Bei "Campaign\_home" handelt es sich um eine Umgebungsvariable, die das Anwendungsinstallationsverzeichnis von Unica Campaign darstellt. Diese Variable wird in cmpServer.bat (Windows™) oder rc.unica\_ac.sh (UNIX™) festgelegt. Partitionen gelten speziell für den lokalen Listener. Jeder lokale Partitionsordner enthält einen Ordner mit dem Namen tmp, in dem während der Ausführung von

Ablaufdiagrammen temporäre Dateien abgelegt werden, und einen Ordner mit dem Namen conf für die Cachedatei des Tabellenmanagers.

```
Campaign_home
  |--->/conf
    |------> config.xml
    |------> unica_aclsnr.pid
    |------> unica_aclsnr.udb
    |------> etc.
  |--->/logs
   |------> unica_aclsnr.log
    |------> etc.
  |--->/partitions
     |------> partition[n]
        |---------->/tmp
        |---------->/conf
        |---------->{other files specific to the partition}
```